# 关系型数据库

# 用户指南

文档版本 01 发布日期 2022-08-15

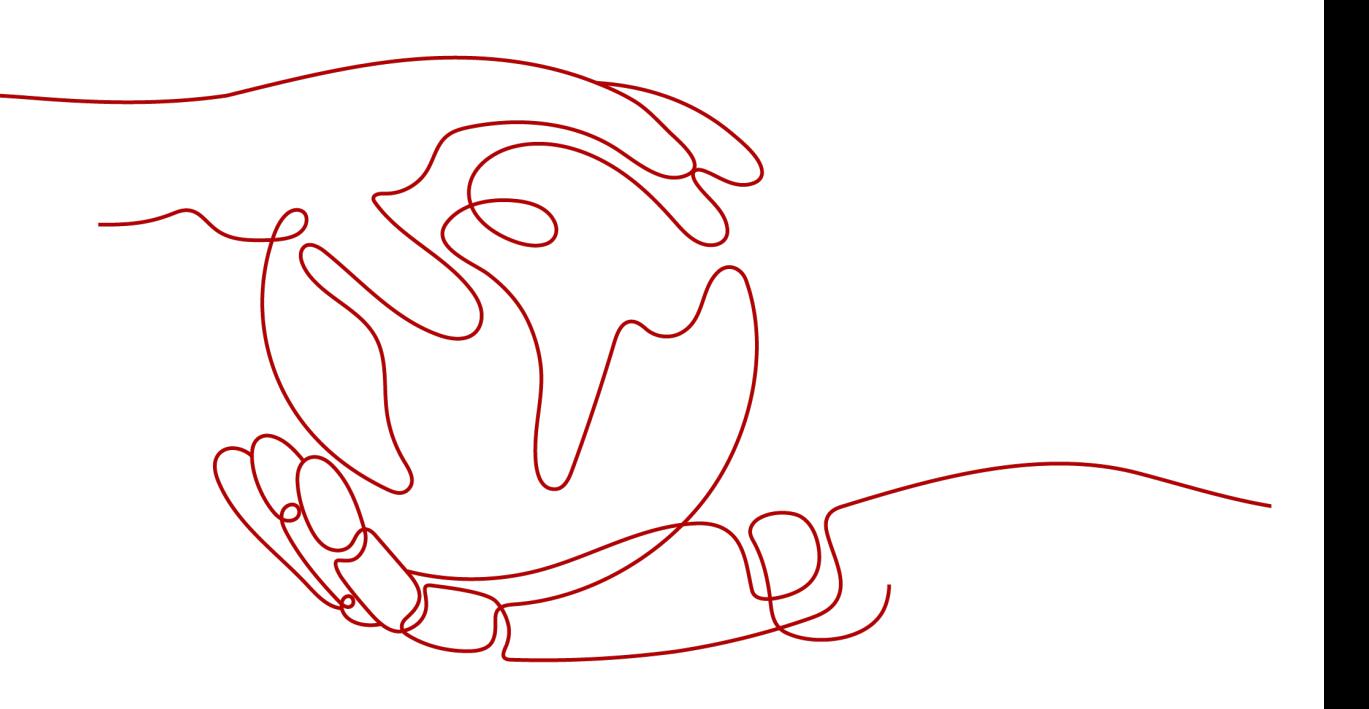

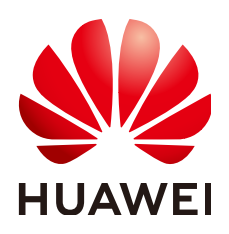

#### 版权所有 **©** 华为技术有限公司 **2022**。 保留一切权利。

非经本公司书面许可,任何单位和个人不得擅自摘抄、复制本文档内容的部分或全部,并不得以任何形式传 播。

#### 商标声明

**、<br>HUAWE和其他华为商标均为华为技术有限公司的商标。** 本文档提及的其他所有商标或注册商标,由各自的所有人拥有。

#### 注意

您购买的产品、服务或特性等应受华为公司商业合同和条款的约束,本文档中描述的全部或部分产品、服务或 特性可能不在您的购买或使用范围之内。除非合同另有约定,华为公司对本文档内容不做任何明示或暗示的声 明或保证。

由于产品版本升级或其他原因,本文档内容会不定期进行更新。除非另有约定,本文档仅作为使用指导,本文 档中的所有陈述、信息和建议不构成任何明示或暗示的担保。

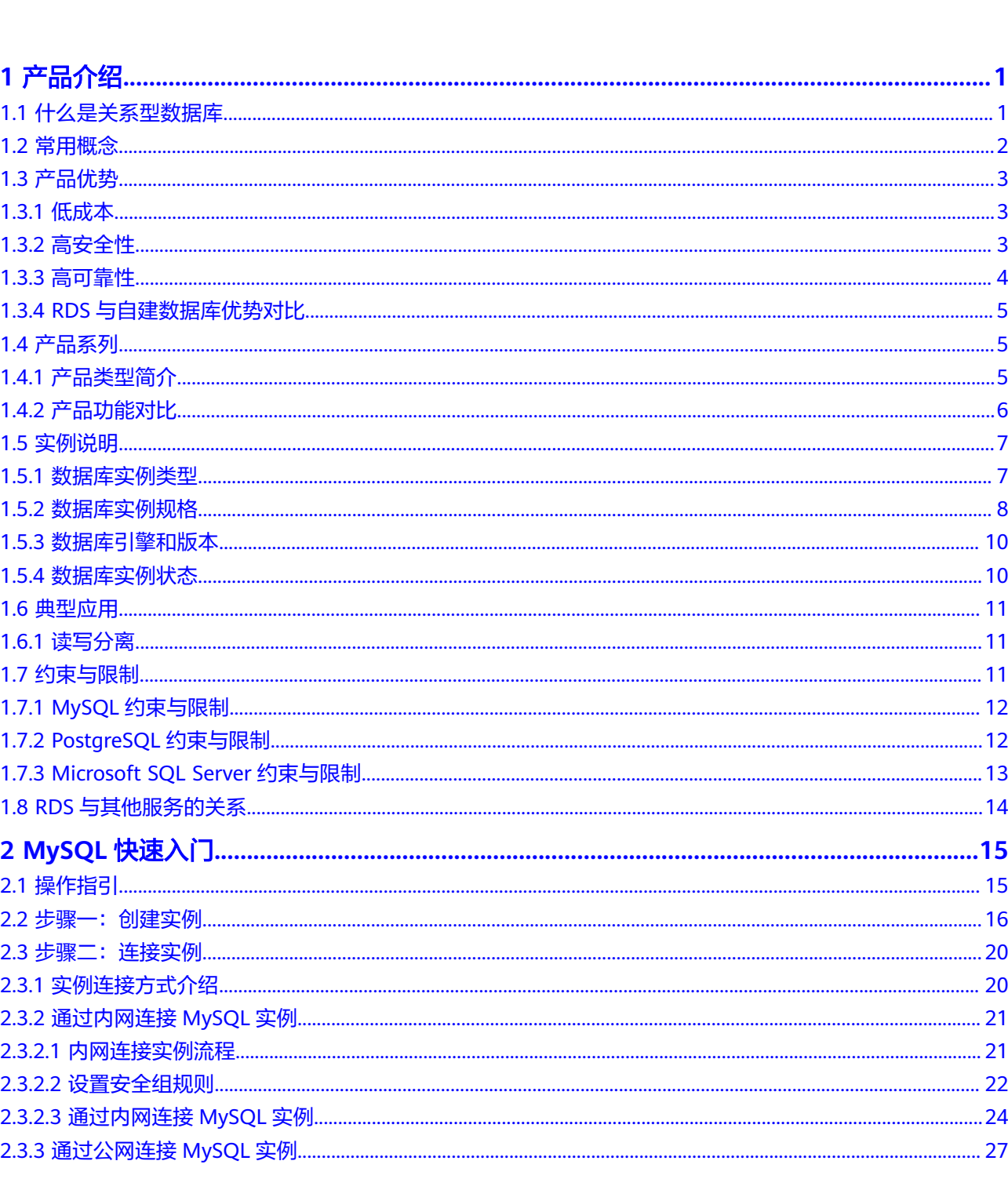

目录

 $\overline{\mathsf{i}}$ i

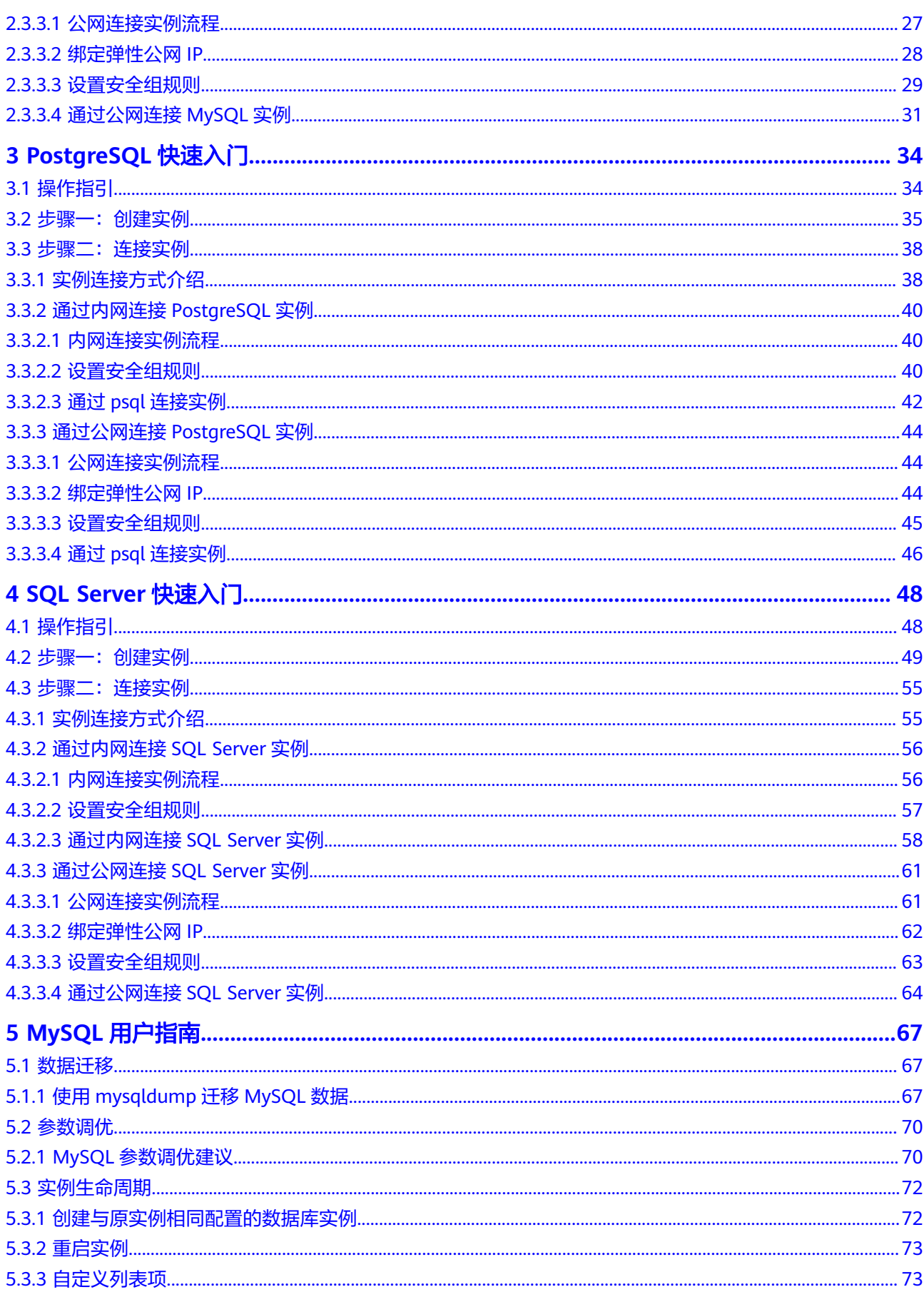

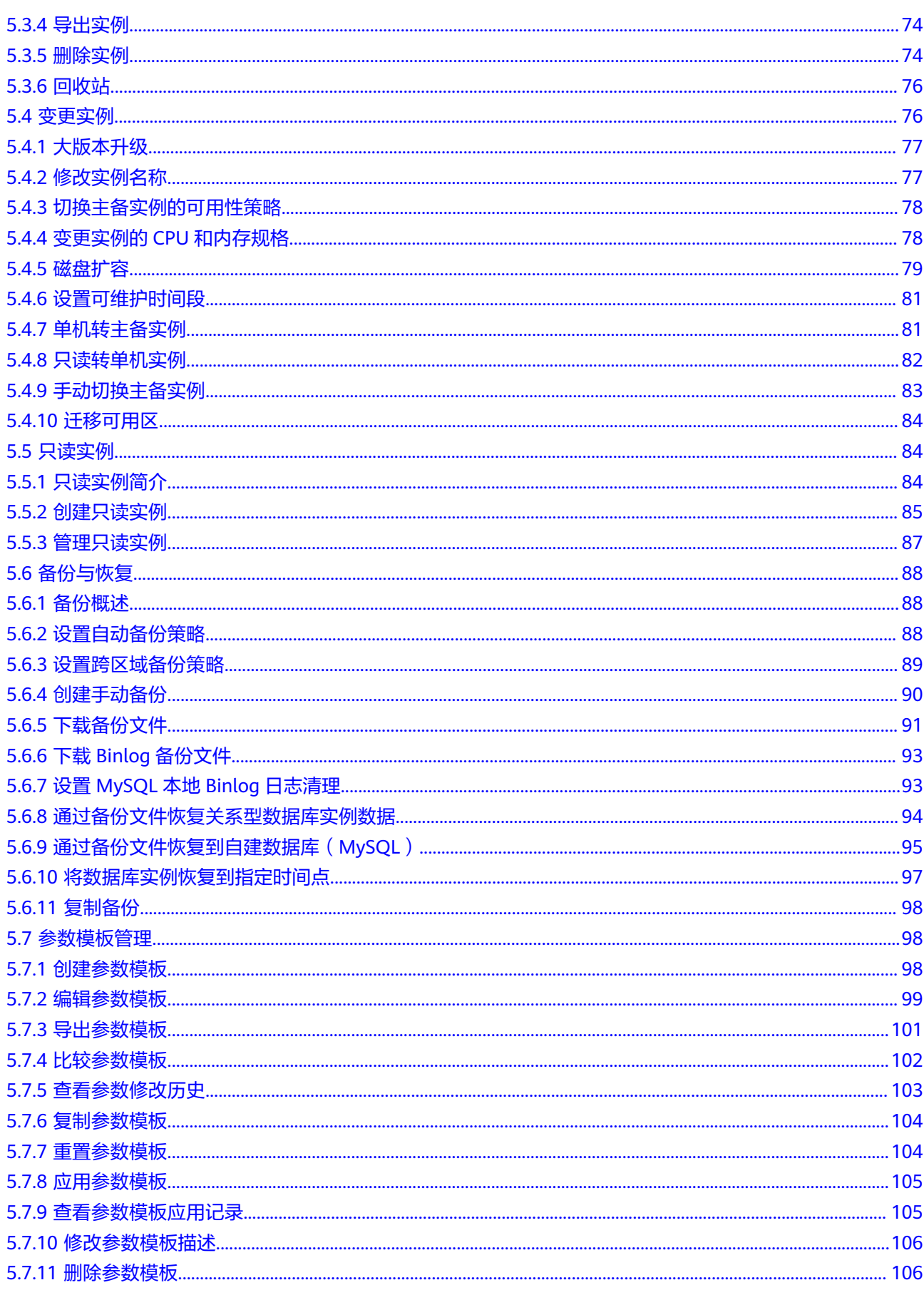

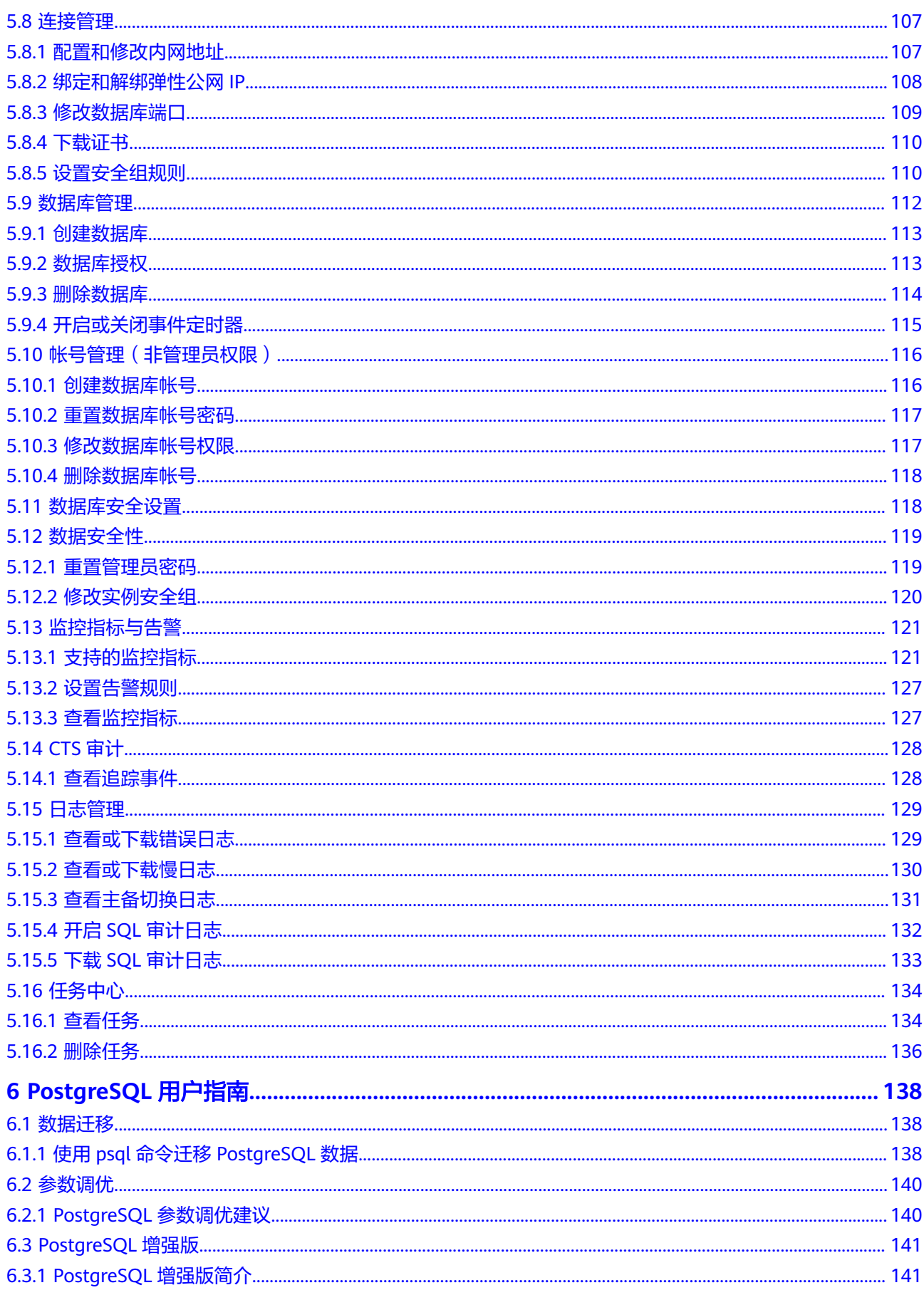

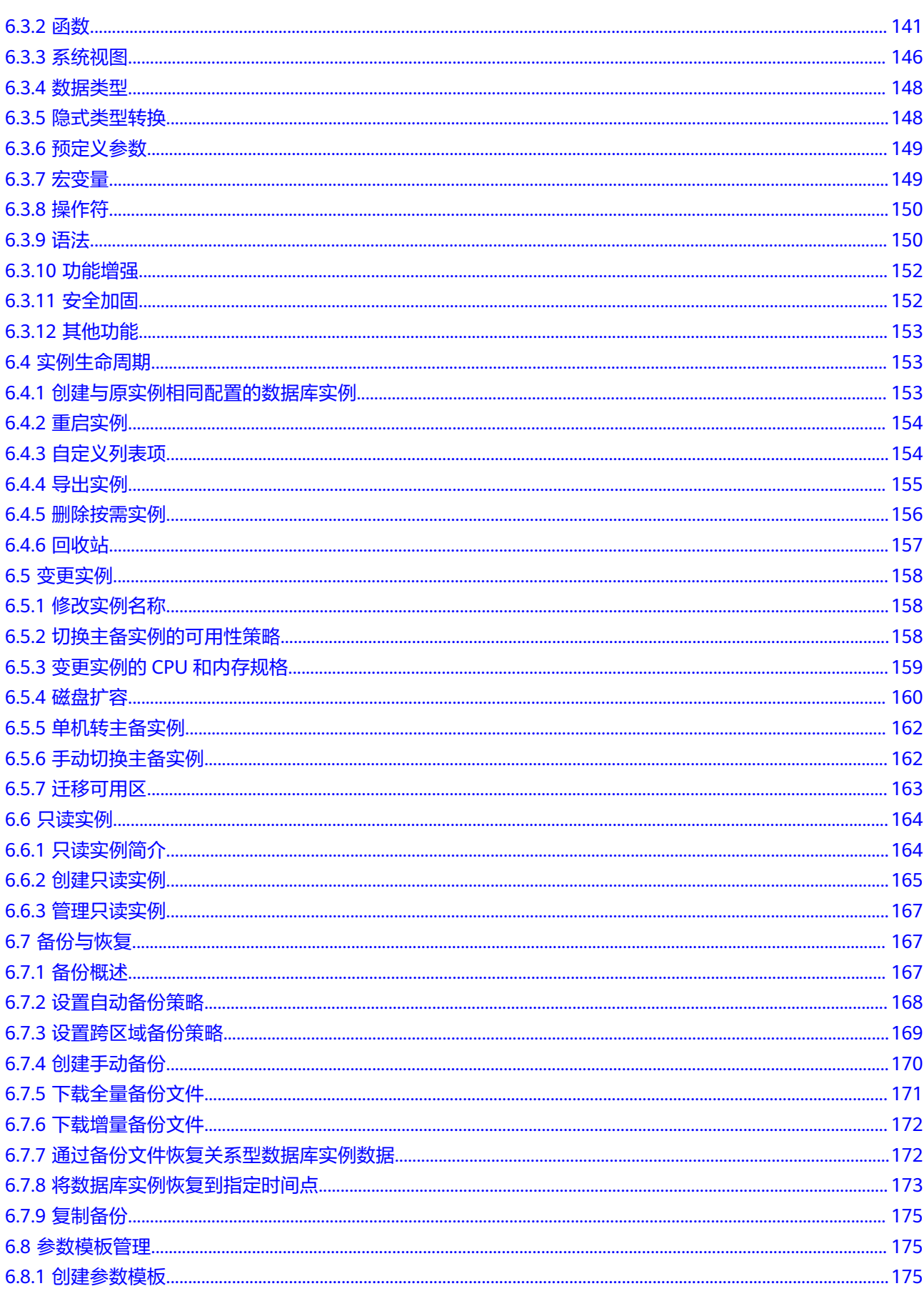

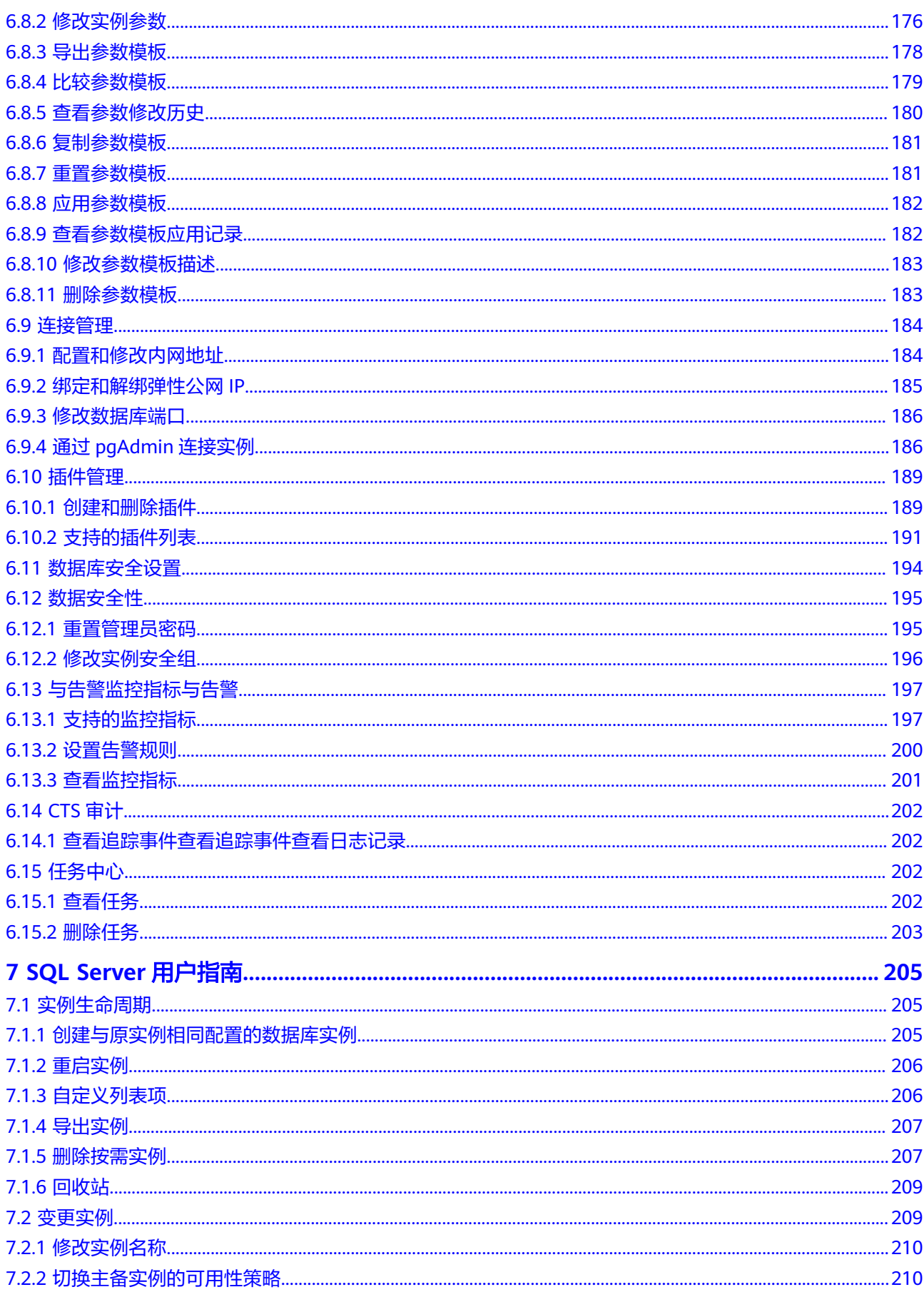

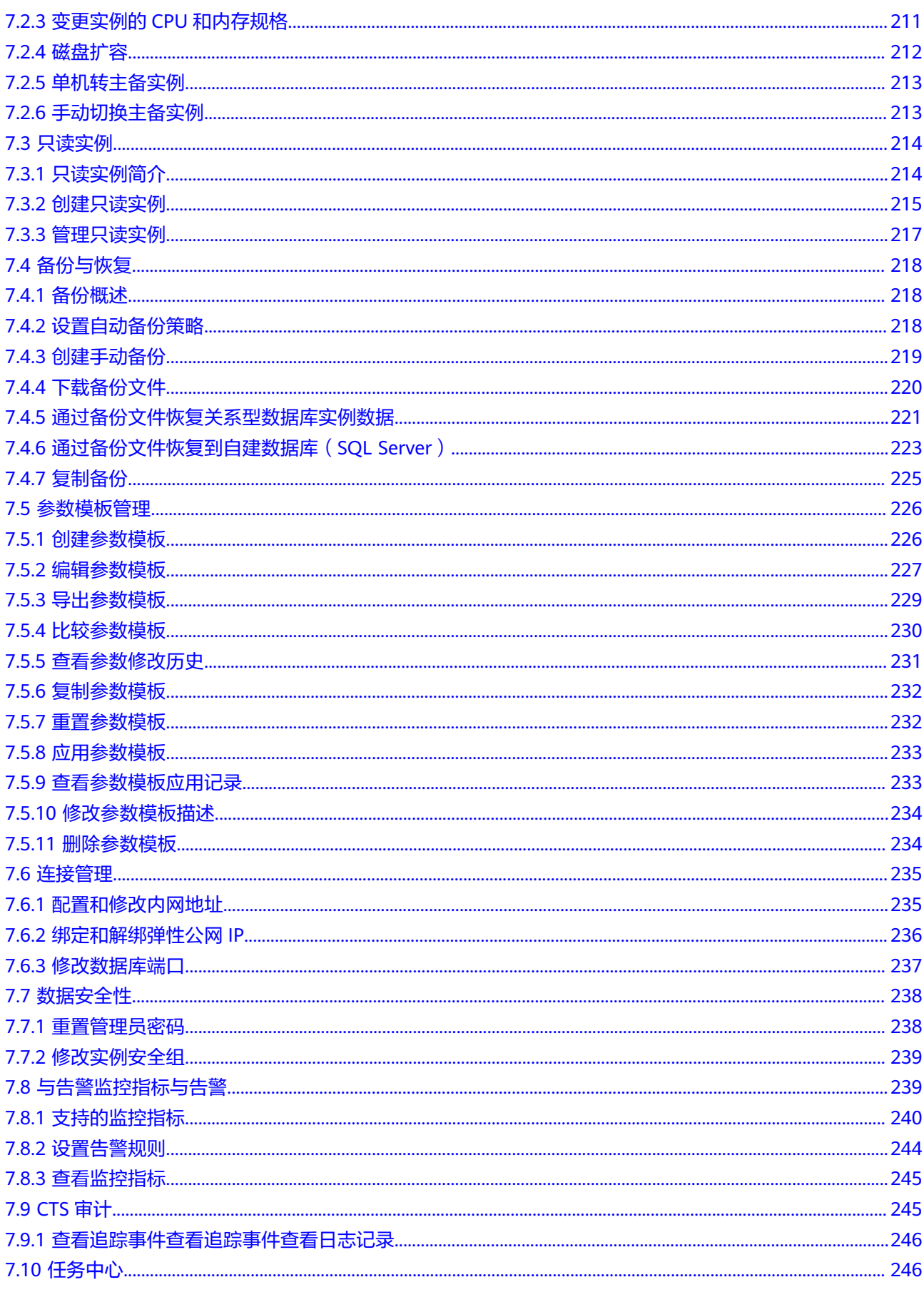

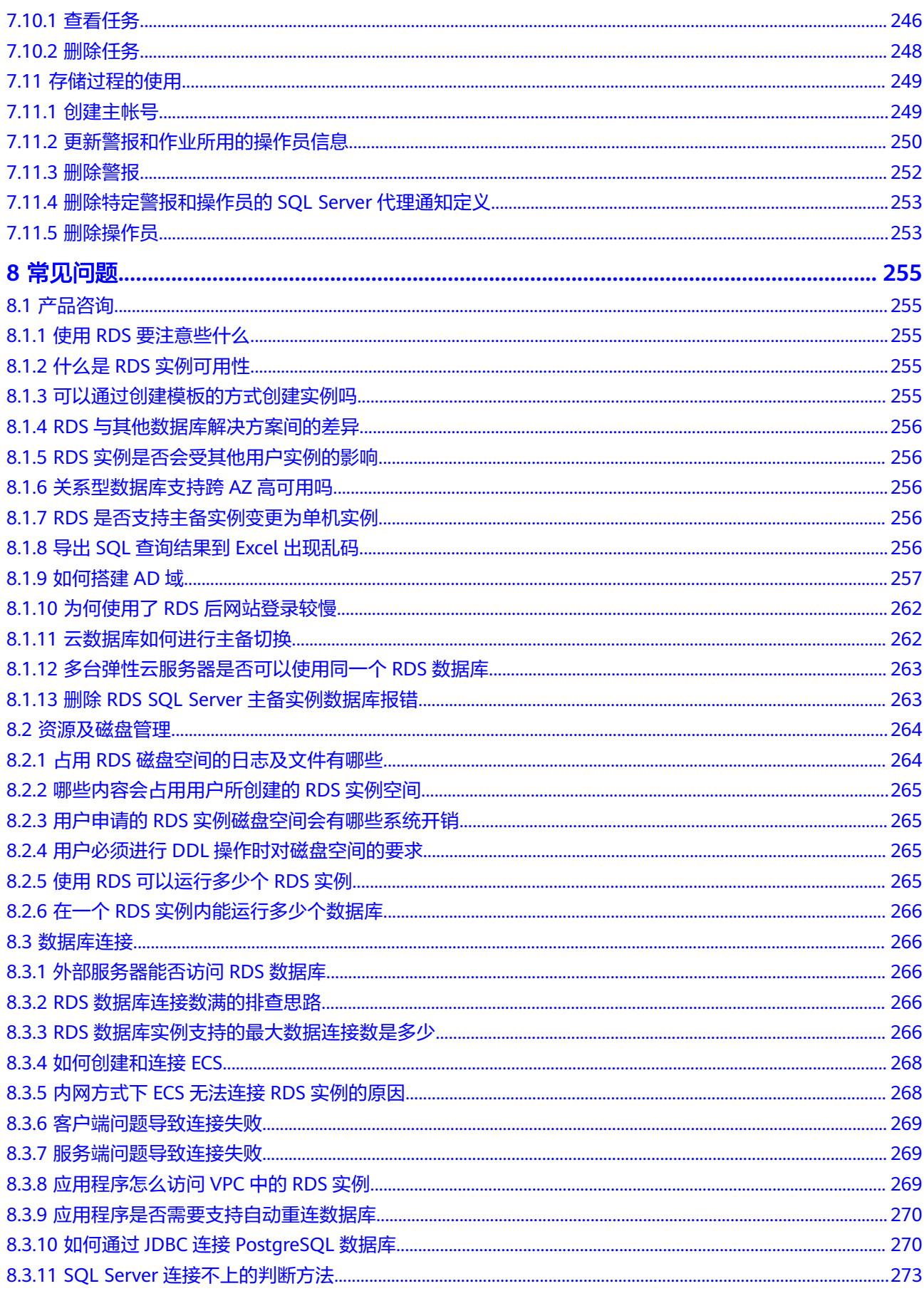

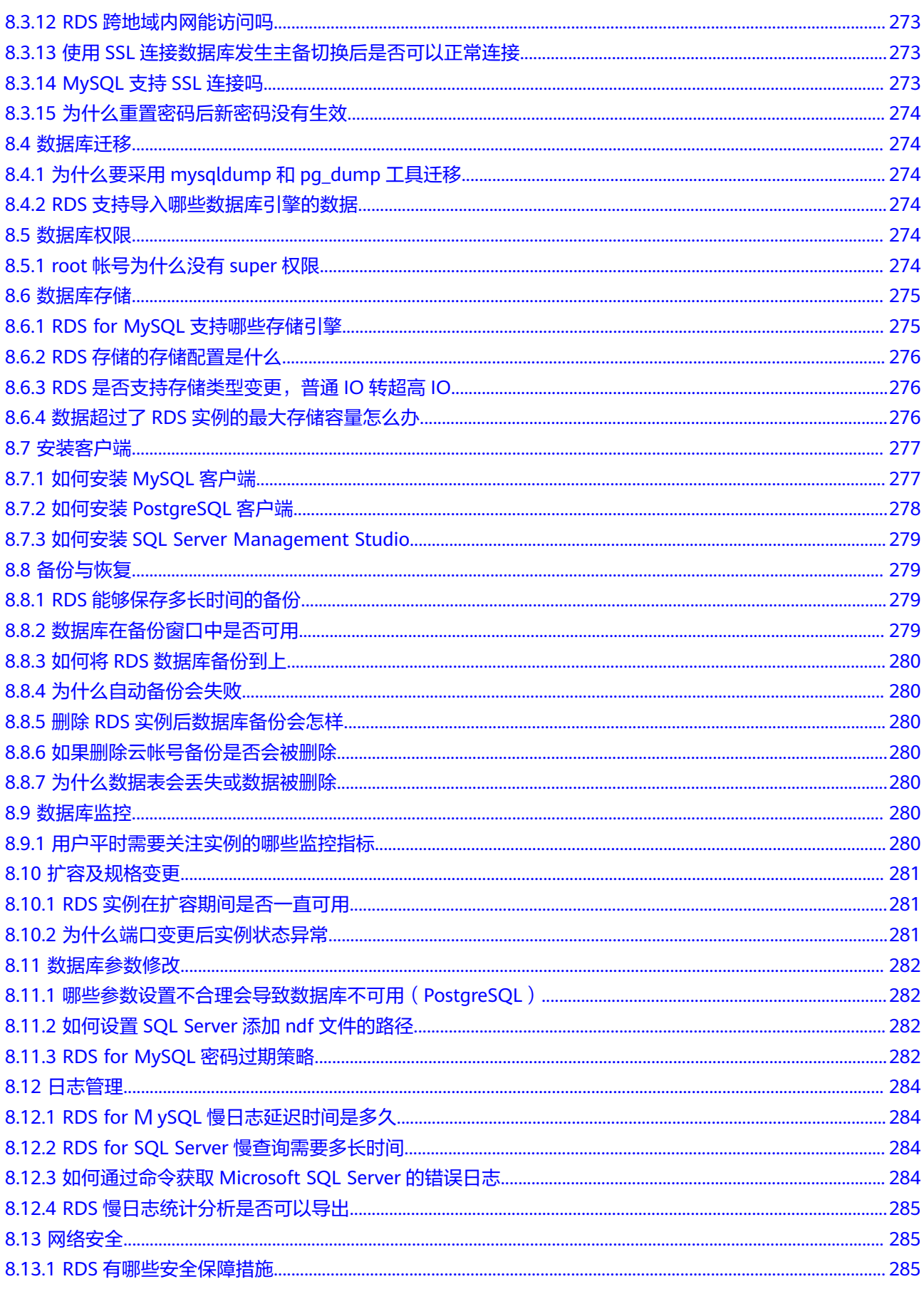

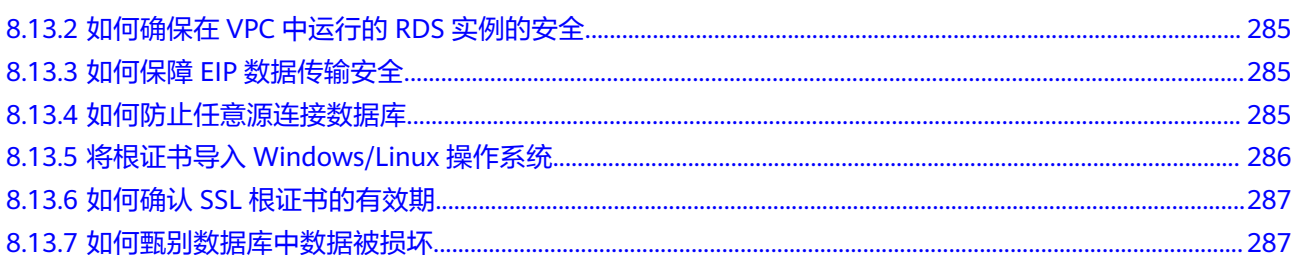

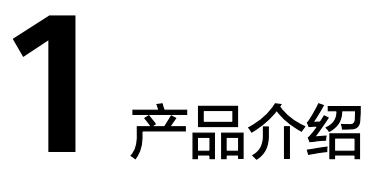

# <span id="page-12-0"></span>**1.1** 什么是关系型数据库

关系型数据库(Relational Database Service,简称RDS)是一种基于云计算平台的稳 定可靠、弹性伸缩、便捷管理的在线关系型数据库服务。关系型数据库支持以下引 擎:

- **MySQL**
- **PostgreSQL**
- **SOL Server**

关系型数据库服务具有完善的性能监控体系和多重安全防护措施,并提供了专业的数 据库管理平台, 让用户能够在云上轻松的进行设置和扩展关系型数据库。通过关系型 数据库服务的管理控制台,用户无需编程就可以执行所有必需任务,简化运营流程, 减少日常运维工作量,从而专注于开发应用和业务发展。

## **MySQL**

MySQL是目前最受欢迎的开源数据库之一,其性能卓越,搭配LAMP(Linux + Apache + MySQL + Perl/PHP/Python),成为WEB开发的高效解决方案。 云数据库 MySQL拥有稳定可靠、安全运行、弹性伸缩、轻松管理、经济实用等特点。

- 架构成熟稳定,支持流行应用程序,适用于多领域多行业;支持各种WEB应用, 成本低,中小企业首选。
- 管理控制台提供全面的监控信息,简单易用,灵活管理,可视又可控。
- 随时根据业务情况弹性伸缩所需资源,按需开支,量身订做。

当前RDS for MySQL支持版本请参见**数据库引擎和版本**。

## **PostgreSQL**

PostgreSQL是一个开源对象关系型数据库管理系统,并侧重于可扩展性和标准的符合 性,被业界誉为"最先进的开源数据库"。云数据库PostgreSQL面向企业复杂SQL处 理的OLTP在线事务处理场景,支持NoSQL数据类型(JSON/XML/hstore),支持GIS 地理信息处理,在可靠性、数据完整性方面有良好声誉,适用于互联网网站、位置应 用系统、复杂数据对象处理等应用场景。

- <span id="page-13-0"></span>● 支持postgis插件,空间应用卓越。
- 适用场景丰富,费用低,随时可以根据业务情况弹性伸缩所需的资源,按需开 支,量身订做。

当前RDS for PostgreSQL支持版本请参见[数据库引擎和版本。](#page-21-0)

## **Microsoft SQL Server**

SQL Server是老牌商用级数据库,成熟的企业级架构,轻松应对各种复杂环境。一站 式部署、保障关键运维服务,大量降低人力成本。被广泛应用于政府、金融、医疗、 教育和游戏等领域。

云数据库SQL Server具有稳定可靠、安全运行、弹性伸缩、轻松管理和经济实用等特 点。拥有高可用架构、数据安全保障和故障秒级恢复功能,提供了灵活的备份方案。

当前RDS for SQL Server支持版本请参[见数据库引擎和版本](#page-21-0)。

# **1.2** 常用概念

## 实例

关系型数据库的最小管理单元是实例,一个实例代表了一个独立运行的数据库。用户 可以在关系型数据库系统中自助创建及管理各种数据库引擎的实例。实例的类型、规 格、引擎、版本和状态,请参考<mark>实例说明</mark>。

## 数据库引擎

关系型数据库支持以下引擎:

- MySQL
- PostgreSQL
- **SQL Server**

支持版本请参[见数据库引擎和版本](#page-21-0)。

#### 实例类型

各系列产品的详细介绍请参[考产品类型简介](#page-16-0)和[产品功能对比。](#page-17-0)

#### 实例规格

[数据库实](#page-19-0)例各种规格(vCPU个数、内存(GB)、对应的数据库引擎)请参考<mark>数据库实</mark> [例规格](#page-19-0)。

## 自动备份

创建实例时,关系型数据库默认开启自动备份策略,实例创建成功后,您可对其进行 修改,关系型数据库会根据您的配置,自动创建数据库实例的全量备份。

## 手动备份

手动备份是由用户启动的数据库实例的全量备份,它会一直保存,直到用户手动删 除。

# <span id="page-14-0"></span>区域和可用区

我们用区域和可用区来描述数据中心的位置,您可以在特定的区域、可用区创建资 源。

- 区域(Region)指物理的数据中心。每个区域完全独立,这样可以实现最大程度 的容错能力和稳定性。资源创建成功后不能更换区域。
- 可用区 (AZ, Availability Zone)是同一区域内, 电力和网络互相隔离的物理区 域,一个可用区不受其他可用区故障的影响。一个区域内可以有多个可用区,不 同可用区之间物理隔离,但内网互通,既保障了可用区的独立性,又提供了低 价、低时延的网络连接。

阐明了区域和可用区之间的关系。

# 项目

Project用于将OpenStack的资源(计算、存储和网络资源)进行分组和隔离。Project 可以是一个部门或者一个项目组。一个帐户中可以创建多个Project。

# **1.3** 产品优势

# **1.3.1** 低成本

## 创建使用

您可以通过官网实时生成目标实例,关系型数据库服务配合弹性云服务器一起使用, 通过内网连接关系型数据库可以有效地降低应用响应时间、节省公网流量费用。

# 弹性扩容

可以根据您的业务情况弹性伸缩所需的资源,按需开支,量身定做。配合云监控 (Cloud Eye)监测数据库压力和数据存储量的变化,您可以灵活调整实例规格。

## 完全兼容

您无需再次学习,关系型数据库各引擎的操作方法与原生数据库引擎的完全相同。关 系型数据库还兼容现有的程序和工具。

## 运维便捷

RDS的日常维护和管理,包括但不限于软硬件故障处理、数据库补丁更新等工作,保 障关系型数据库运转正常。云数据库RDS提供专业数据库管理平台,重启、重置密 码、参数修改、查看错误日志和慢查询日志、恢复数据等一键式功能。提供CPU利用 率、IOPS、连接数、磁盘空间等实例信息实时监控及告警,让您随时随地了解实例动 态。

# **1.3.2** 高安全性

# 网络隔离

通过虚拟私有云(Virtual Private Cloud,简称VPC)和网络安全组实现网络隔离。虚 拟私有云允许租户通过配置虚拟私有云入站IP范围,来控制连接数据库的IP地址段。关 系型数据库实例运行在租户独立的虚拟私有云内,可提升关系型数据库实例的安全 性。您可以综合运用子网和安全组的配置,来完成关系型数据库实例的隔离。

## <span id="page-15-0"></span>访问控制

通过主/子帐号和安全组实现访问控制。创建关系型数据库实例时,关系型数据库服务 会为租户同步创建一个数据库主帐户,根据需要创建数据库实例和数据库子帐户,将 数据库对象赋予数据库子帐户,从而达到权限分离的目的。可以通过虚拟私有云对关 系型数据库实例所在的安全组入站、出站规则进行限制,从而控制可以连接数据库的 网络范围。

# 传输加密

通过TLS加密、SSL加密实现传输加密。使用从服务控制台上下载的CA根证书,并在连 接数据库时提供该证书,对数据库服务端进行认证并达到加密传输的目的。

## 存储加密

通过静态加密、表空间加密对数据进行加密。关系型数据库服务支持对存储到数据库 中的数据加密后存储,加密密钥由进行管理。

#### 数据删除

删除关系型数据库实例时,存储在数据库实例中的数据都会被删除。安全删除不仅包 括数据库实例所挂载的磁盘,也包括自动备份数据的存储空间。删除的实例可以通过 保留的手动备份恢复实例数据。

## 防 **DDoS** 攻击

当用户使用外网连接关系型数据库实例时,可能会遭受DDoS攻击。当关系型数据库安 全体系认为用户实例正在遭受DDoS攻击时,会首先启动流量清洗的功能,如果流量清 洗无法抵御攻击或者攻击达到黑洞阈值时,将会进行黑洞处理,保证关系型数据库整 体服务的可用性。

## 安全防护

关系型数据库处于多层防火墙的保护之下,可以有力地抗击各种恶意攻击,保证数据 安全,防御DDoS攻击、防SQL注入等。建议用户通过内网访问关系型数据库实例,可 使关系型数据库实例免受DDoS攻击风险。

# **1.3.3** 高可靠性

## 双机热备

关系型数据库服务采用热备架构,故障秒级自动切换。

#### 数据备份

每天自动备份数据,上传到对象存储服务(Object Storage Service,简称OBS)。备 份文件保留732天,支持一键式恢复。用户可以设置自动备份的周期,还可以根据自身 业务特点随时发起备份,选择备份周期、修改备份策略。

## <span id="page-16-0"></span>数据恢复

支持按备份集和指定时间点的恢复。在大多数场景下,用户可以将732天内任意一个时 间点的数据恢复到关系型数据库新实例上,数据验证无误后即可将数据迁回关系型数 据库主实例,完成数据回溯。

# **1.3.4 RDS** 与自建数据库优势对比

## 性能对比

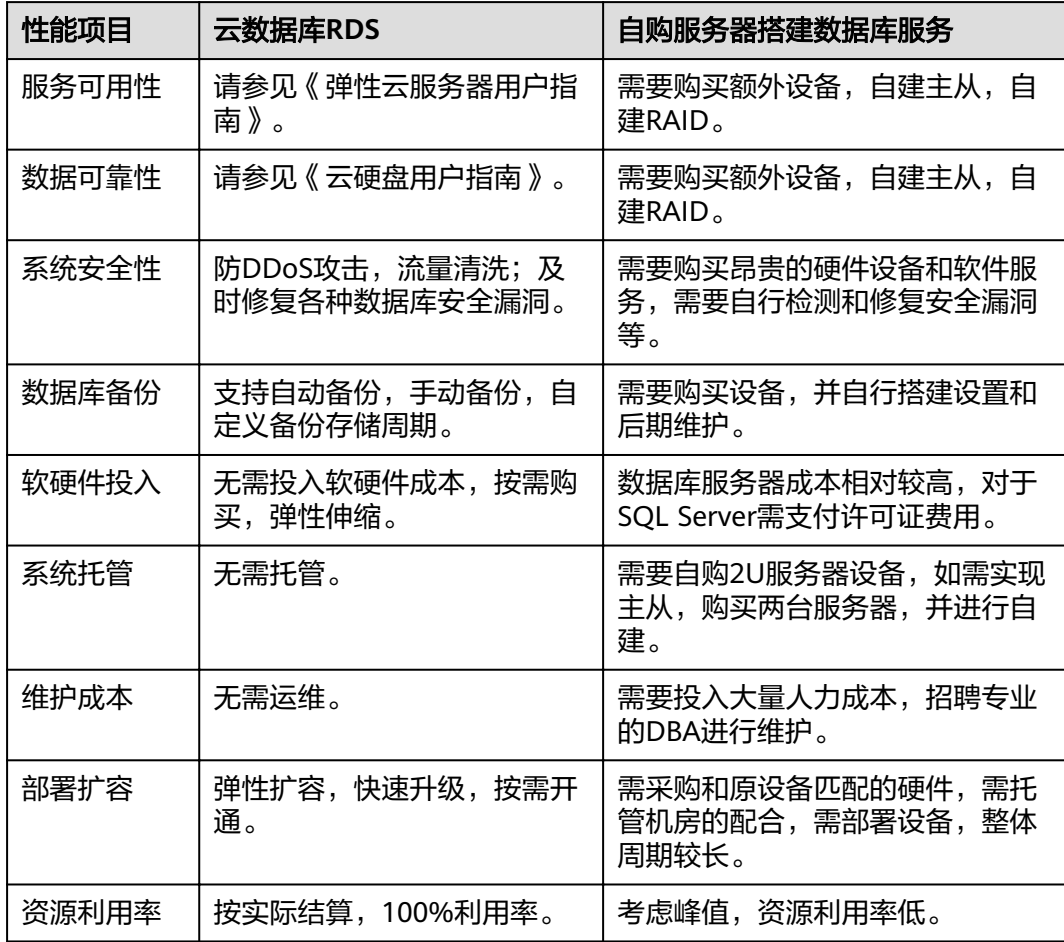

# **1.4** 产品系列

# **1.4.1** 产品类型简介

目前,云数据库RDS的实例分为如下几个类型:

- 单机实例
- 主备实例
- 集群版实例

不同系列支持的引擎类型和实例规格不同,请以实际界面为准。

<span id="page-17-0"></span>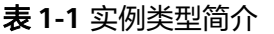

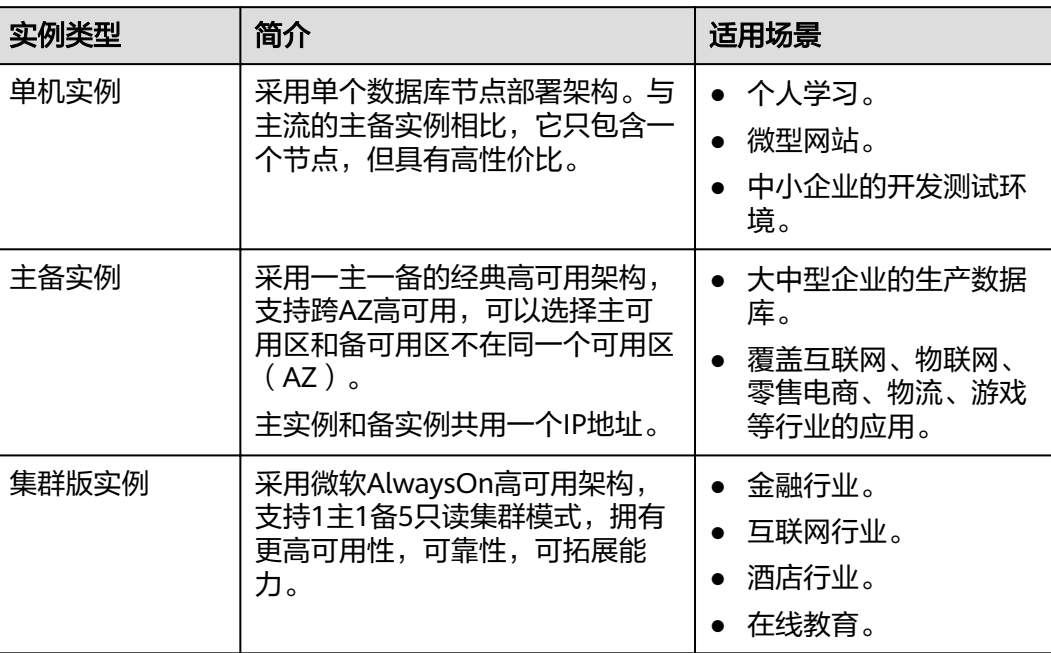

# **1.4.2** 产品功能对比

单机实例采用单个数据库节点部署架构。与主流的主备实例相比,单机实例只包含一 个节点,没有备用节点用于故障恢复。

# 优势对比

- 单机实例:支持创建只读实例、错误日志、慢日志查询管理。相较于主备实例, 单机实例少了一个数据库节点,可大幅节省用户成本。由于单机实例只有一个数 据库节点,当该数据库节点出现故障时,恢复时间较长,因此,如果是对数据库 可用性要求较高的敏感性业务,不建议使用单机实例。
- 主备实例:主备实例的备数据库节点仅用于故障转移和恢复场景,不对外提供服 务。由于使用备数据库节点会带来额外性能开销,从性能角度来看,单机实例的 性能与主备实例相同,甚至单机实例的性能可能会高于主备实例。
- 集群版实例:采用微软AlwaysOn高可用架构,支持1主1备5只读集群模式,拥有 更高可用性,可靠性,可拓展能力。

表 **1-2** 产品功能对比

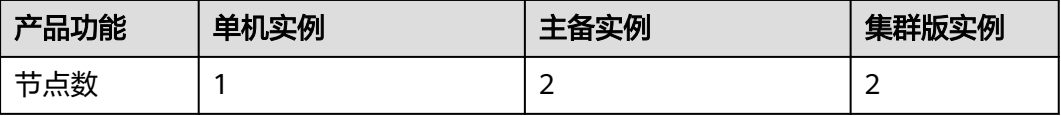

<span id="page-18-0"></span>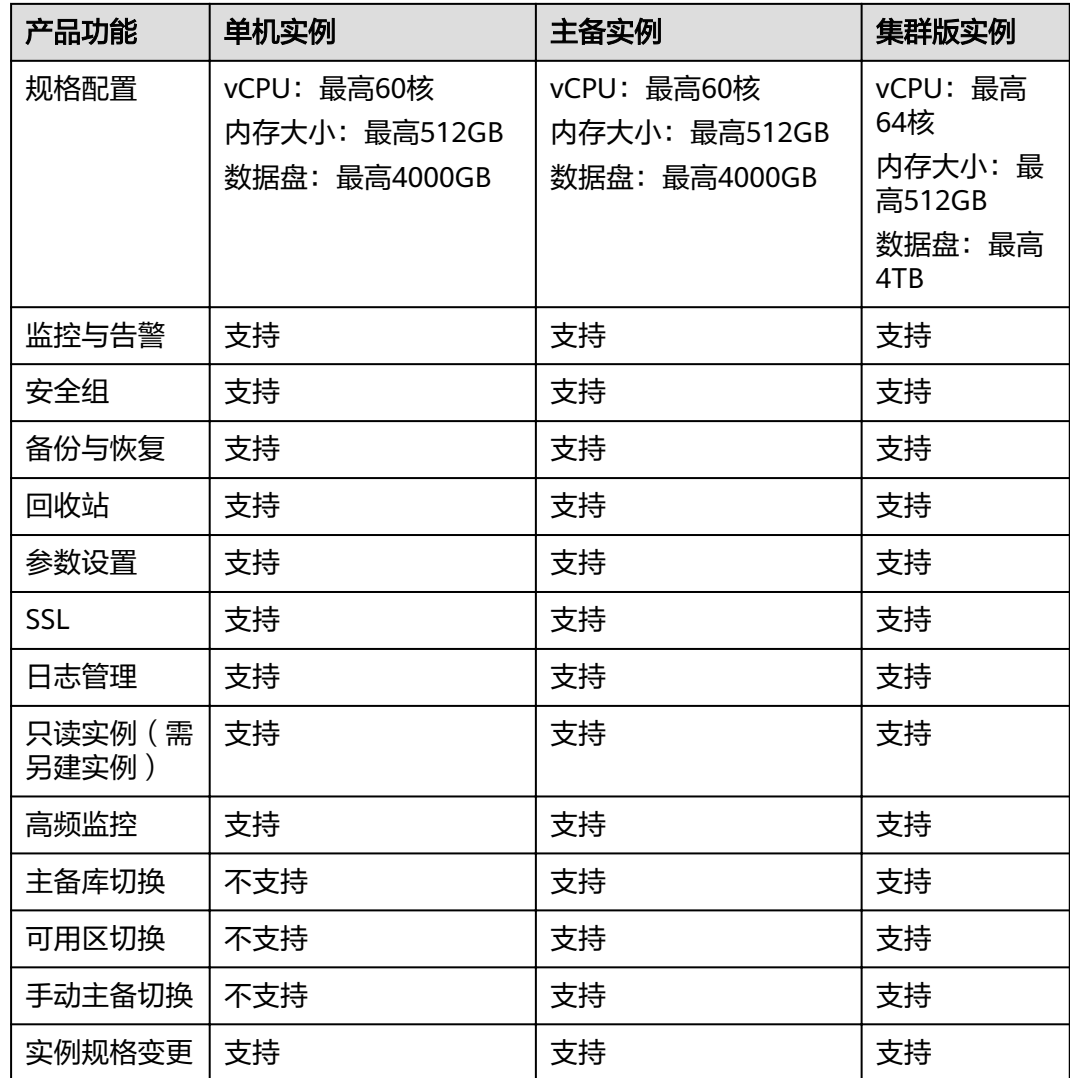

# **1.5** 实例说明

# **1.5.1** 数据库实例类型

数据库实例是关系型数据库的最小管理单元。一个实例代表了一个独立运行的关系型 数据库。您可以在一个实例中创建和管理多个数据库,并且可以使用与独立访问数据 库实例相同的工具和应用进行访问。使用管理控制台或API可以方便地创建或者修改数 据库实例。关系型数据库服务对运行实例数量没有限制,但每个数据库实例都有唯一 的标识符。

实例可进行如下分类:

#### <span id="page-19-0"></span>表 **1-3** 实例类型

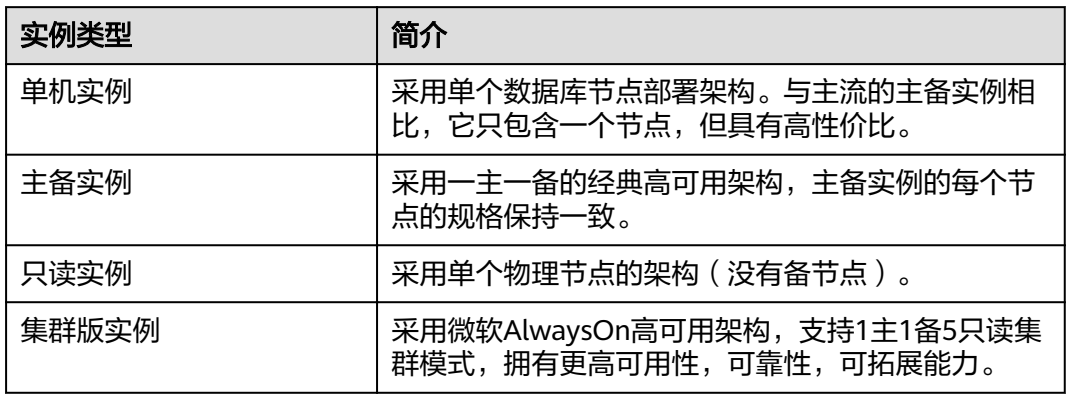

用户可以在关系型数据库系统中自助创建及管理各种数据库引擎的实例。

不同实例类型之间的区别和功能对比请参[考产品类型简介](#page-16-0)和[产品功能对比。](#page-17-0)

# **1.5.2** 数据库实例规格

通用增强II型实例性能强劲稳定,搭载全新网络加速引擎,以及DPDK(Data Plane Development Kit)快速报文处理机制,提供更高的网络性能,满足不同场景需求。

通用增强II型实例搭载第二代英特尔® 至强® 可扩展处理器, 多项技术优化, 计算性能 强劲稳定,配套25GE智能高速网卡,提供超高网络带宽和PPS收发包能力。

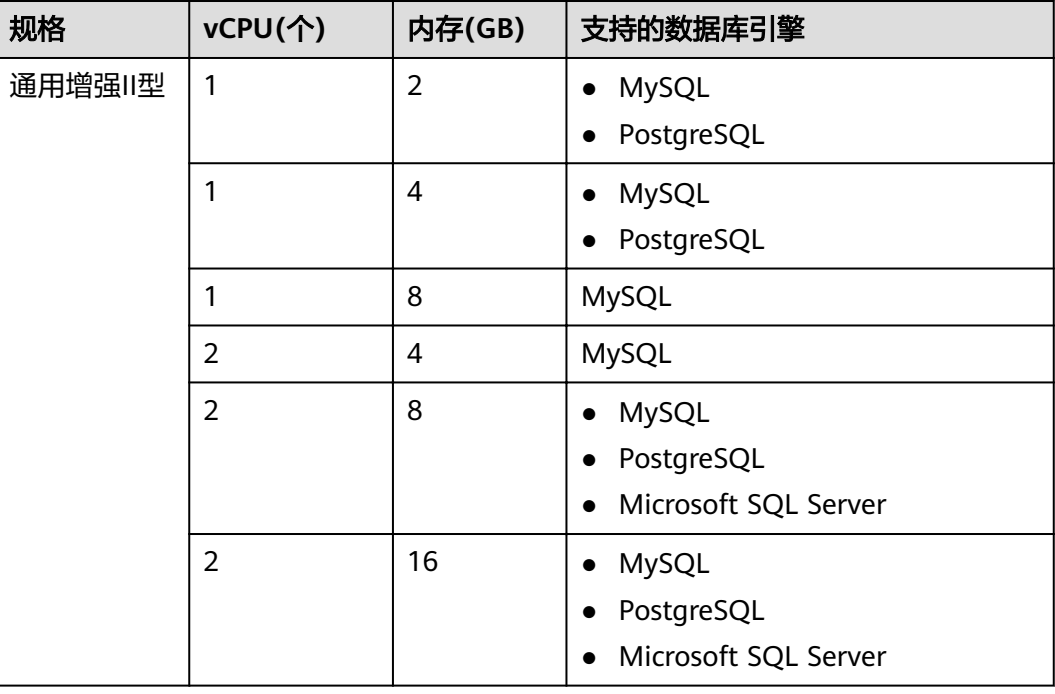

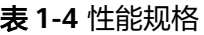

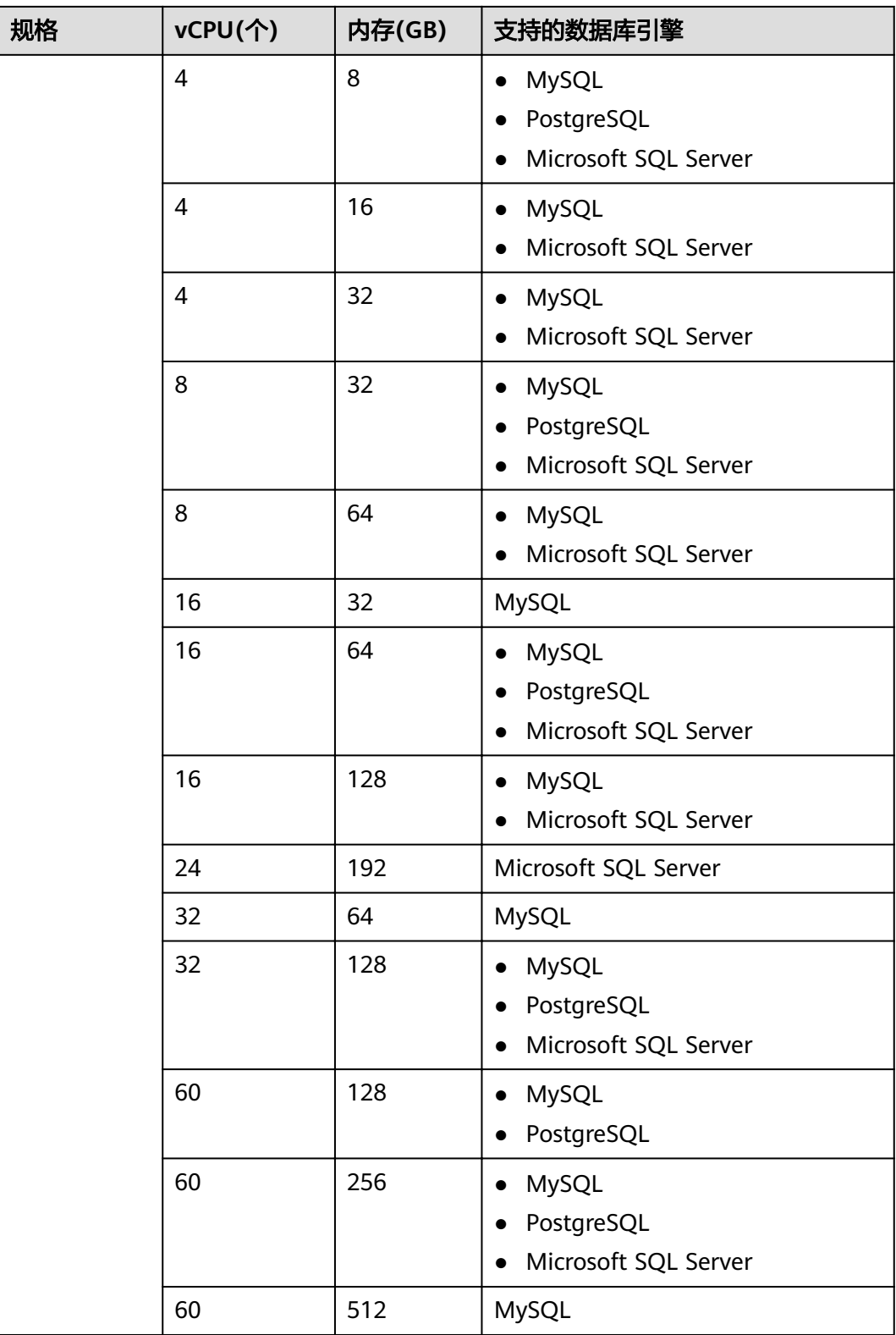

# 数据库实例规格请以实际环境为准。

# <span id="page-21-0"></span>**1.5.3** 数据库引擎和版本

关系型数据库服务目前支持的数据库引擎和版本如表**1-5**所示。

新应用上线,建议您使用数据库引擎对应的最新大版本,以MySQL为例,建议您选择 MySQL 5.7。用户创建实例时,不可选择小版本,如MySQL 5.7.31, RDS会提供最优 的小版本,实例创建成功,您可在console"实例管理"页面实例列表中的"数据库引 擎版本"列,查看具体的小版本号。数据库引擎和版本请以实际环境为准。

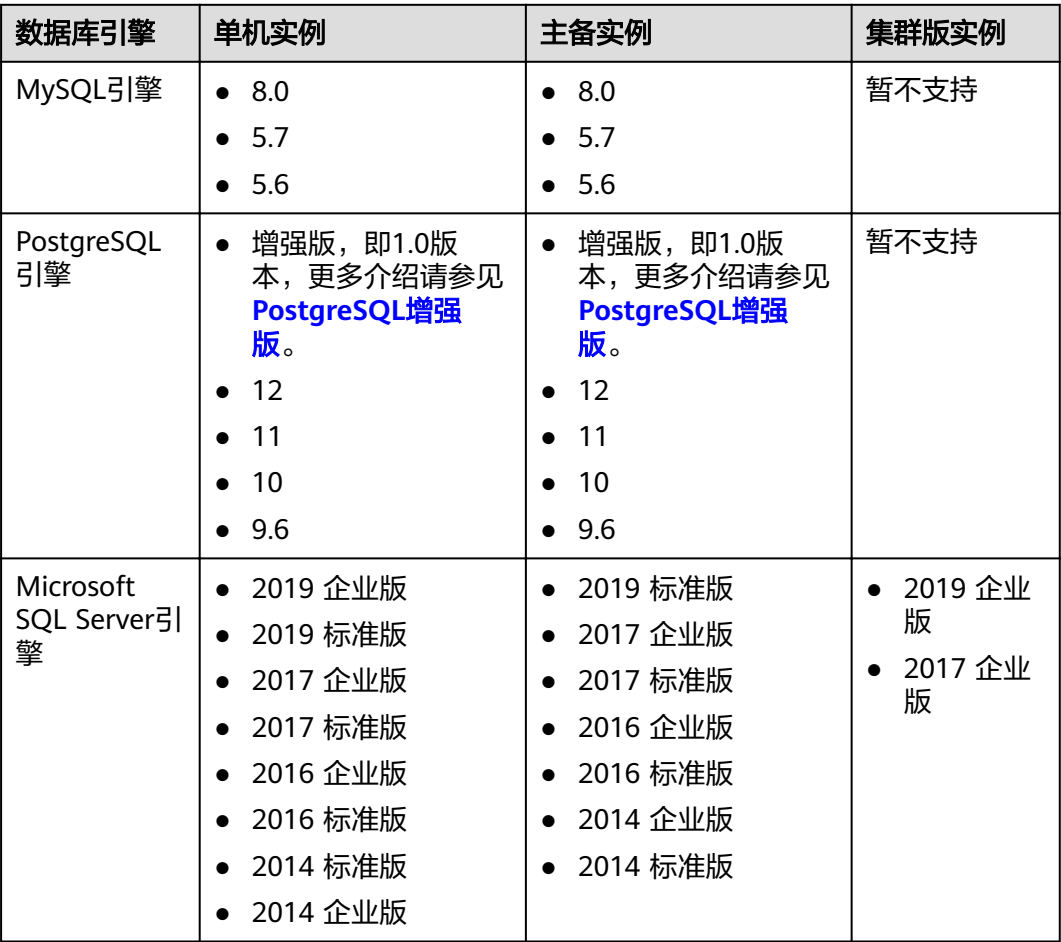

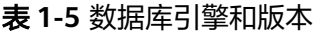

# **1.5.4** 数据库实例状态

## 数据库实例状态

数据库实例状态是数据库实例的运行情况。用户可以使用管理控制台和API操作查看数 据库实例状态。

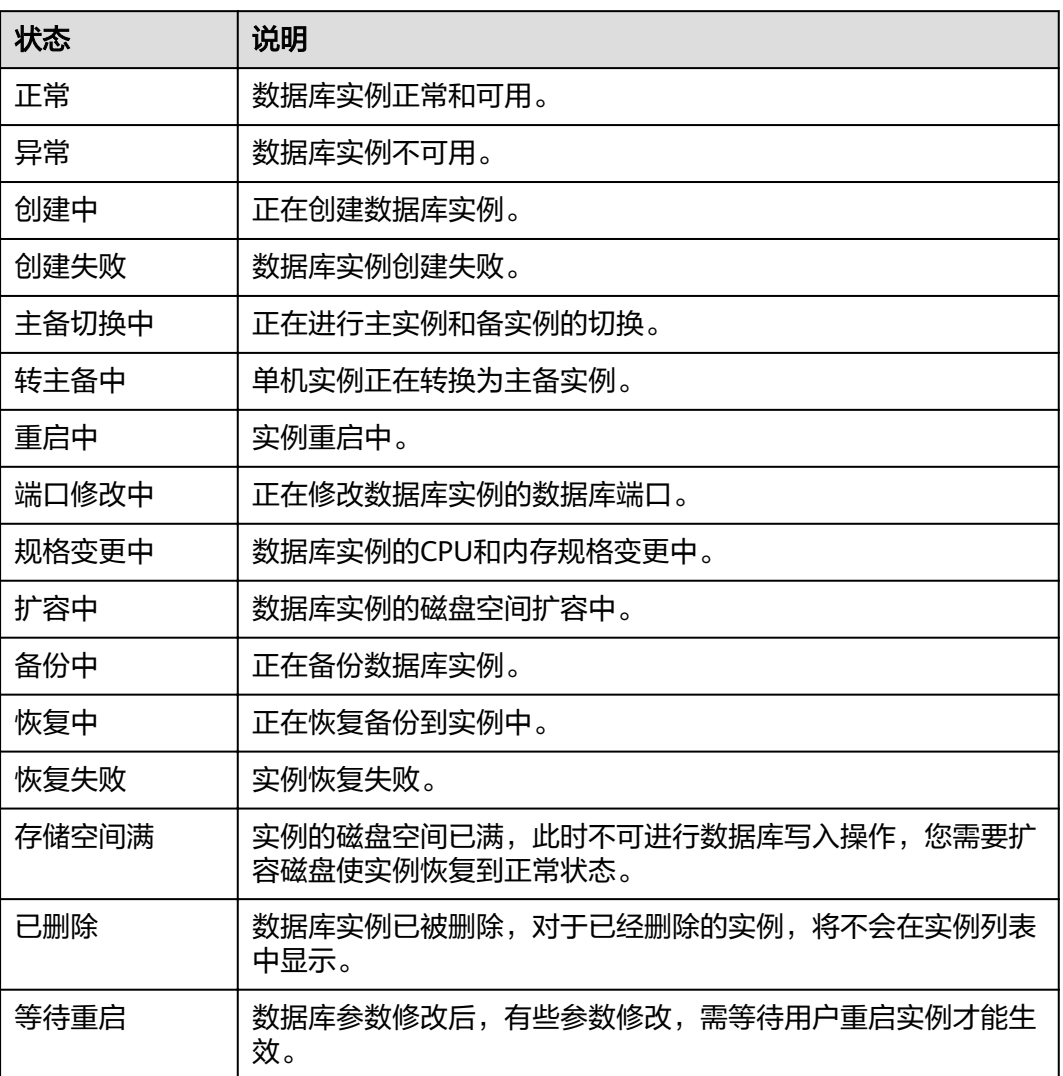

#### <span id="page-22-0"></span>表 **1-6** 状态及说明

# **1.6** 典型应用

# **1.6.1** 读写分离

MySQL和PostgreSQL数据库的主实例和只读实例都具有独立的连接地址,每个云数据 库MySQL、PostgreSQL单机实例、主备实例最多支持创建5个只读实例,创建方法请 多见创建只读实例。

用户只需通过添加只读实例的个数,即可不断扩展系统的处理能力,无需更改应用程 序。

# **1.7** 约束与限制

# <span id="page-23-0"></span>**1.7.1 MySQL** 约束与限制

关系型数据库服务上的MySQL在使用上有一些固定限制,用来提高实例的稳定性和安 全性,具体详见表**1-7**。

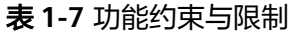

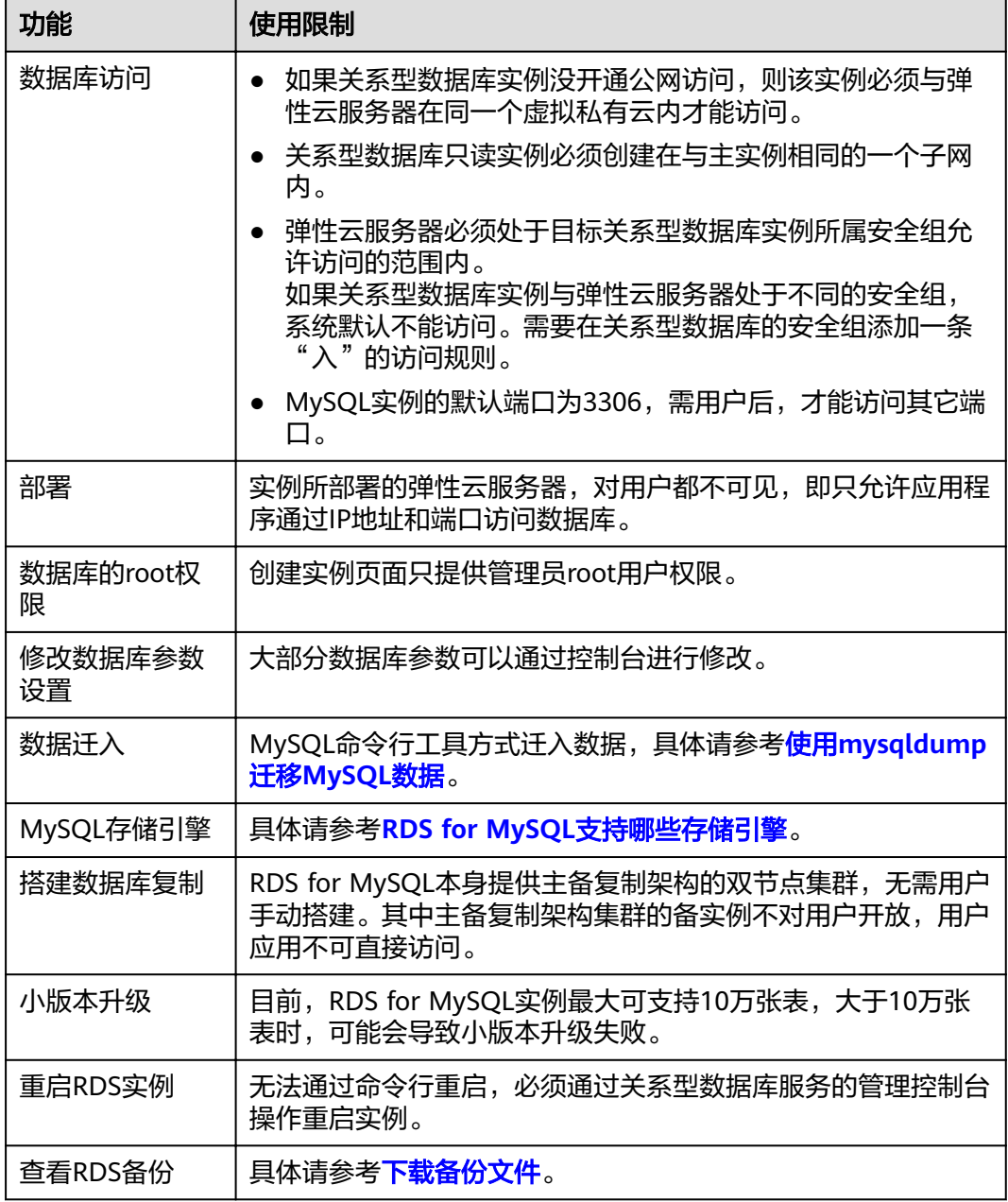

# **1.7.2 PostgreSQL** 约束与限制

关系型数据库服务上的PostgreSQL在使用上有一些固定限制,用来提高实例的稳定性 和安全性,具体详见表**[1-8](#page-24-0)**。

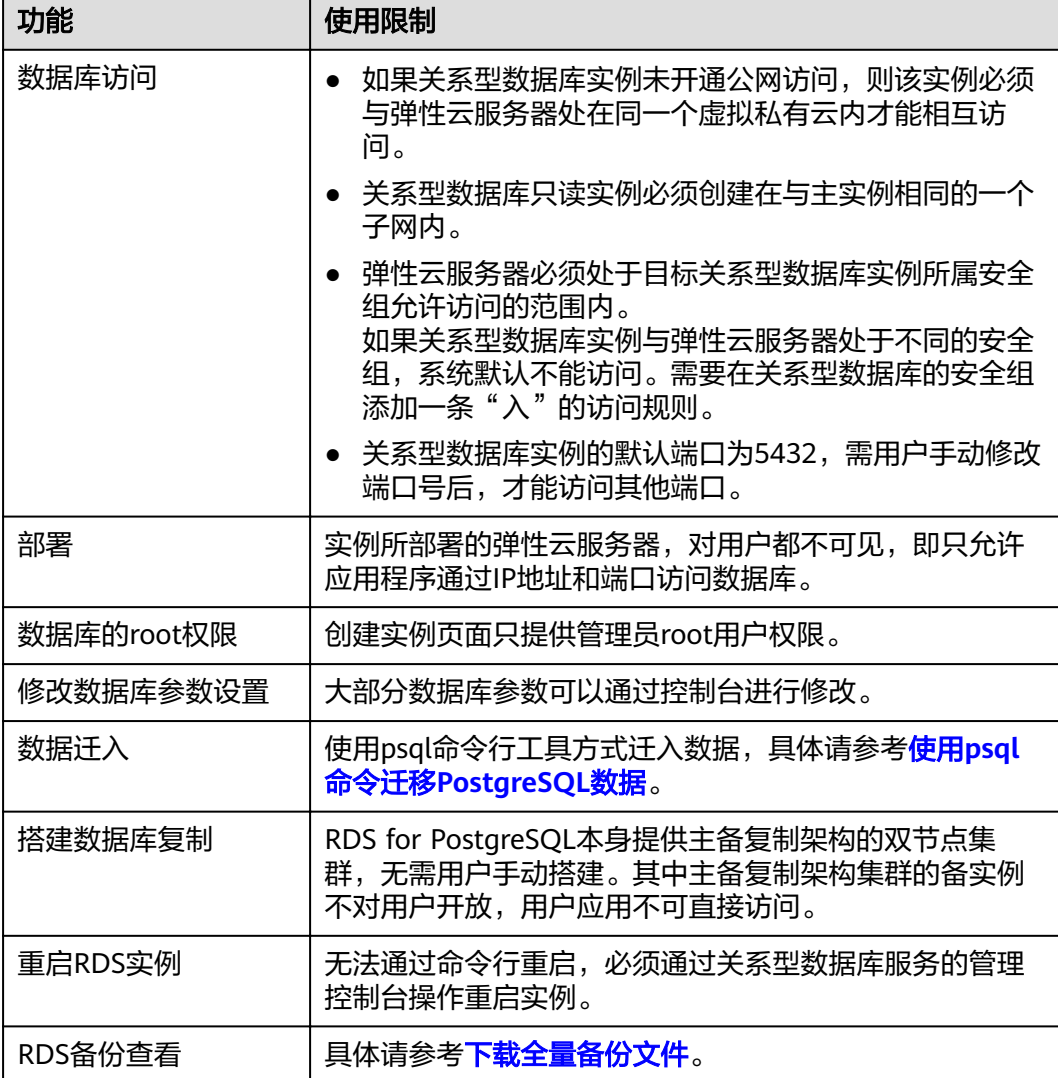

#### <span id="page-24-0"></span>表 **1-8** 功能约束与限制

# **1.7.3 Microsoft SQL Server** 约束与限制

SQL Server引擎的关系型数据库服务仅提供附带许可实例,即实例创建后具有微软 SQL Server软件对应版本许可授权,不提供用户自带许可。

为保障用户在使用上的安全性, RDS for SQL Server的部分功能存在限制, 详见表 **1-9**。

RDS for SQL Server实例分为三个实例类型,即单机实例、主备实例和集群版实例。不 同系列支持的功能不同,

#### 表 **1-9** 功能和约束与限制

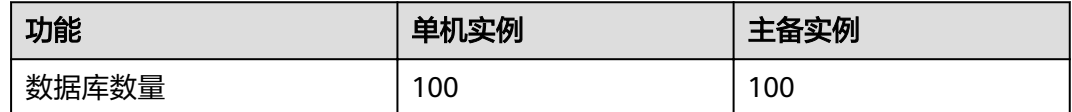

<span id="page-25-0"></span>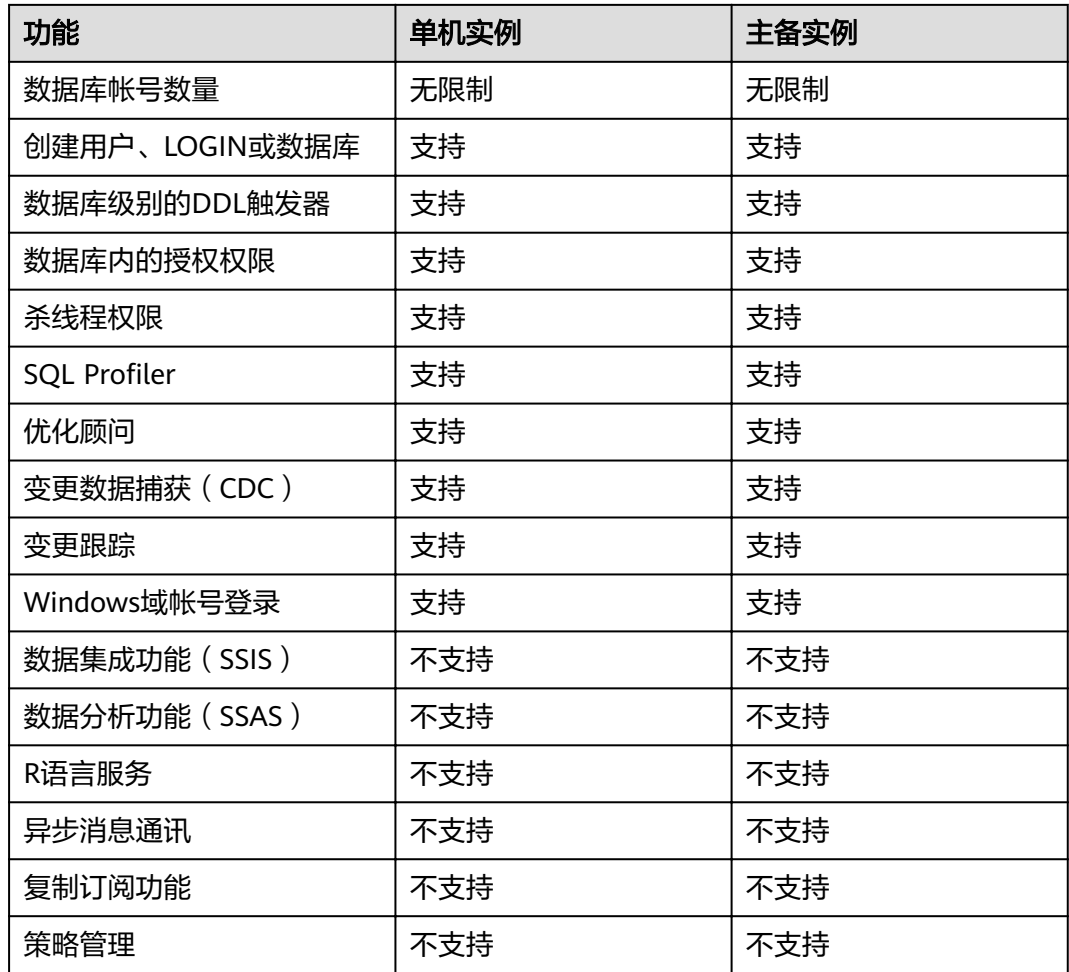

# **1.8 RDS** 与其他服务的关系

表 **1-10** 与其他服务的关系

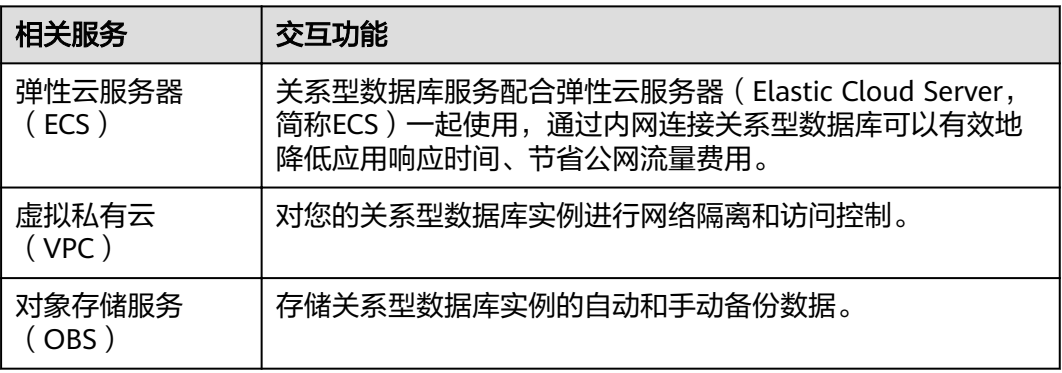

# **2 MySQL** 快速入门

# <span id="page-26-0"></span>**2.1** 操作指引

本章节提供了如何在管理控制台创建实例、连接实例的具体操作流程。

# 流程图

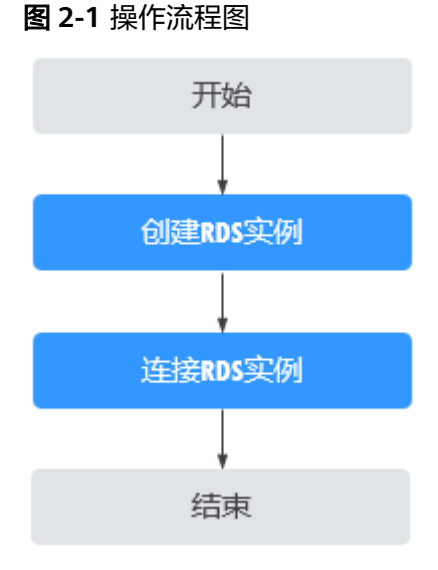

# 操作步骤

## 表 **2-1** 相关操作及参考手册

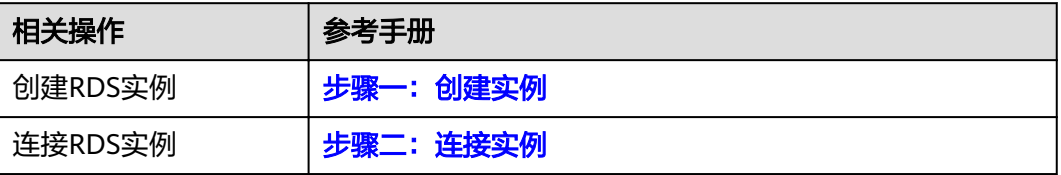

# <span id="page-27-0"></span>**2.2** 步骤一:创建实例

## 操作场景

本节将介绍在关系型数据库服务的管理控制台创建实例的过程。

您可以根据业务需要定制相应计算能力和存储空间的关系型数据库实例。

# 操作步骤

- 步骤**1** 登录管理控制台。
- 步**骤2** 单击管理控制台左上角的 <sup>Q</sup> ,选择区域和项目。
- 步骤**3** 在"实例管理"页面,单击"创建数据库实例"。
- 步骤**4** 在"服务选型"页面,填写并选择实例相关信息后,单击"立即创建"。

#### 表 **2-2** 基本信息

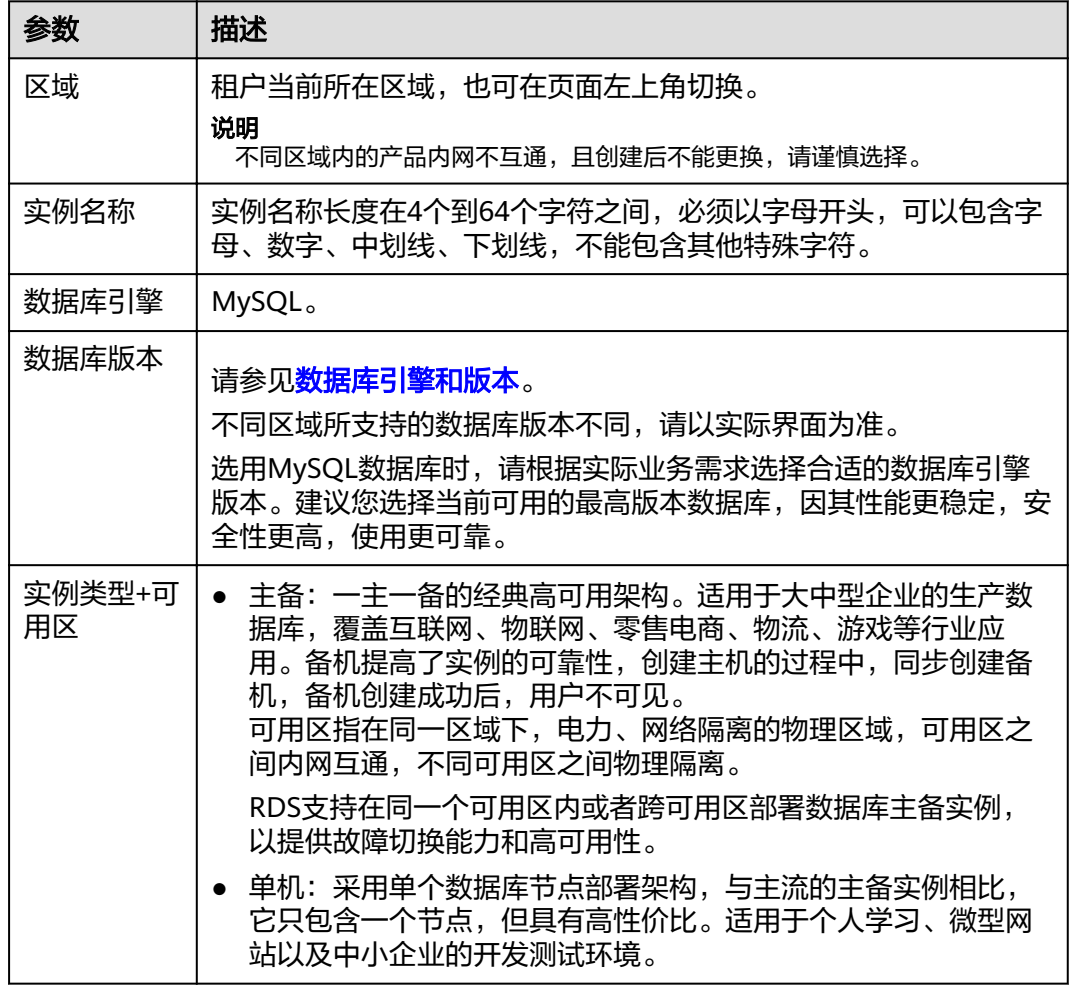

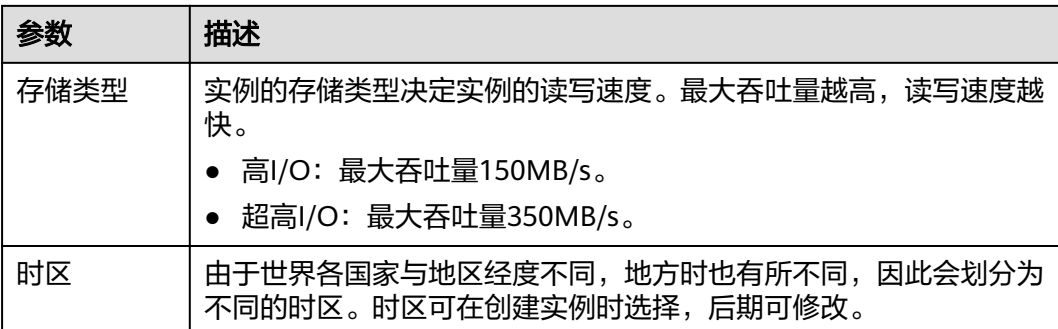

# 表 **2-3** 规格与存储

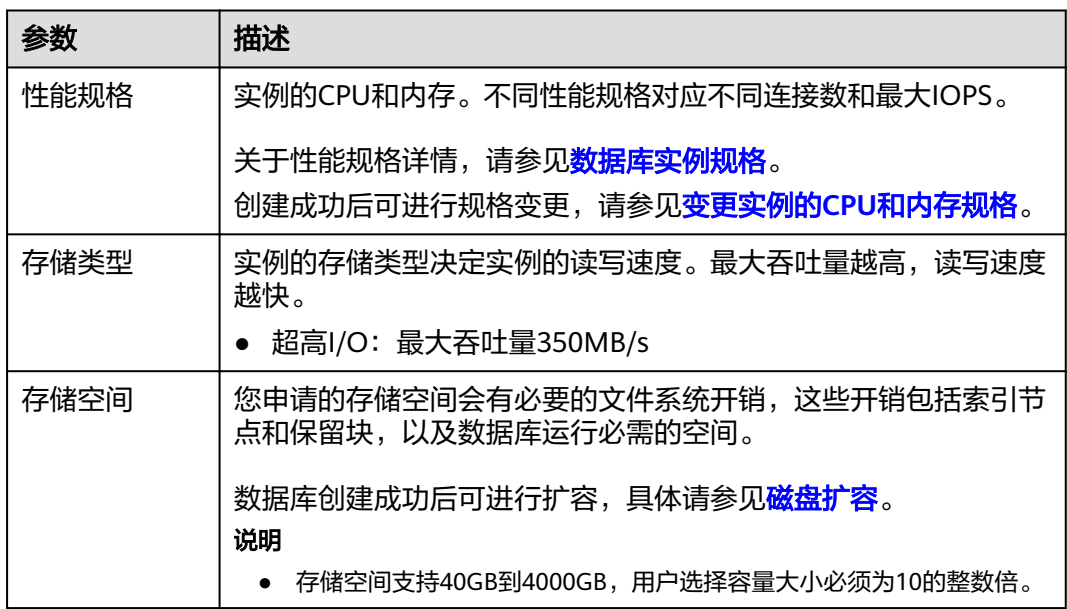

#### 表 **2-4** 网络

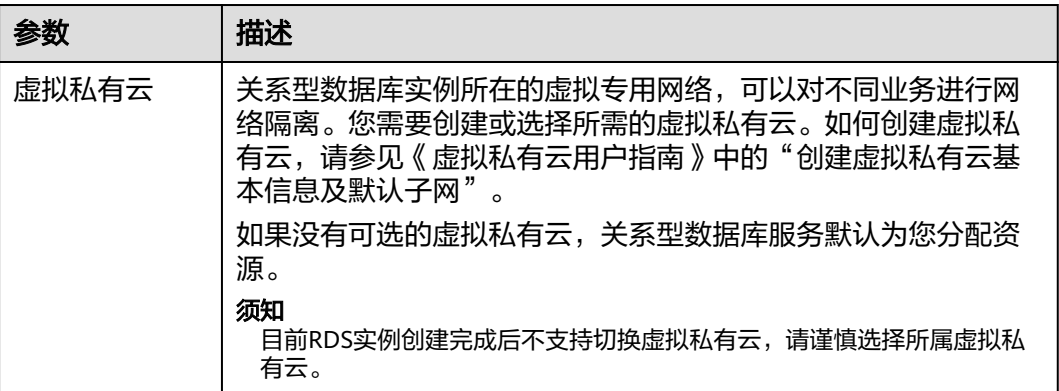

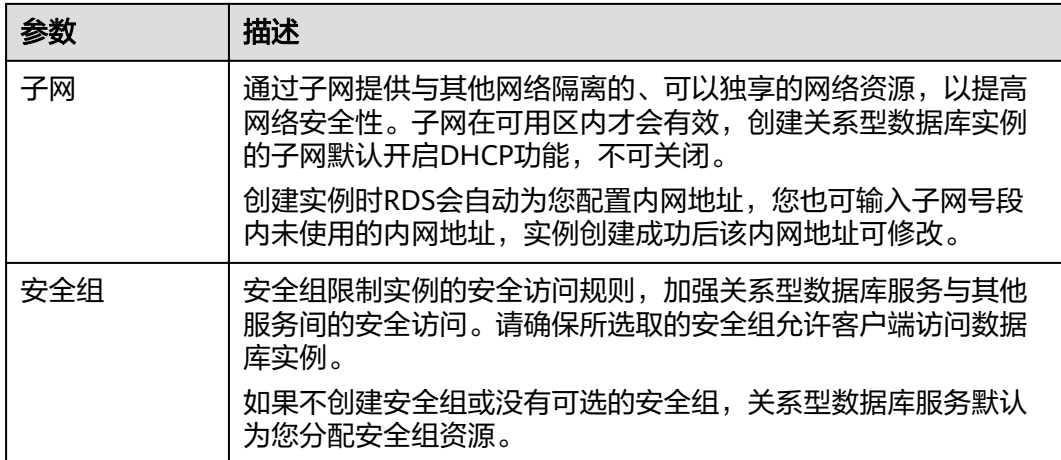

## 表 **2-5** 数据库配置

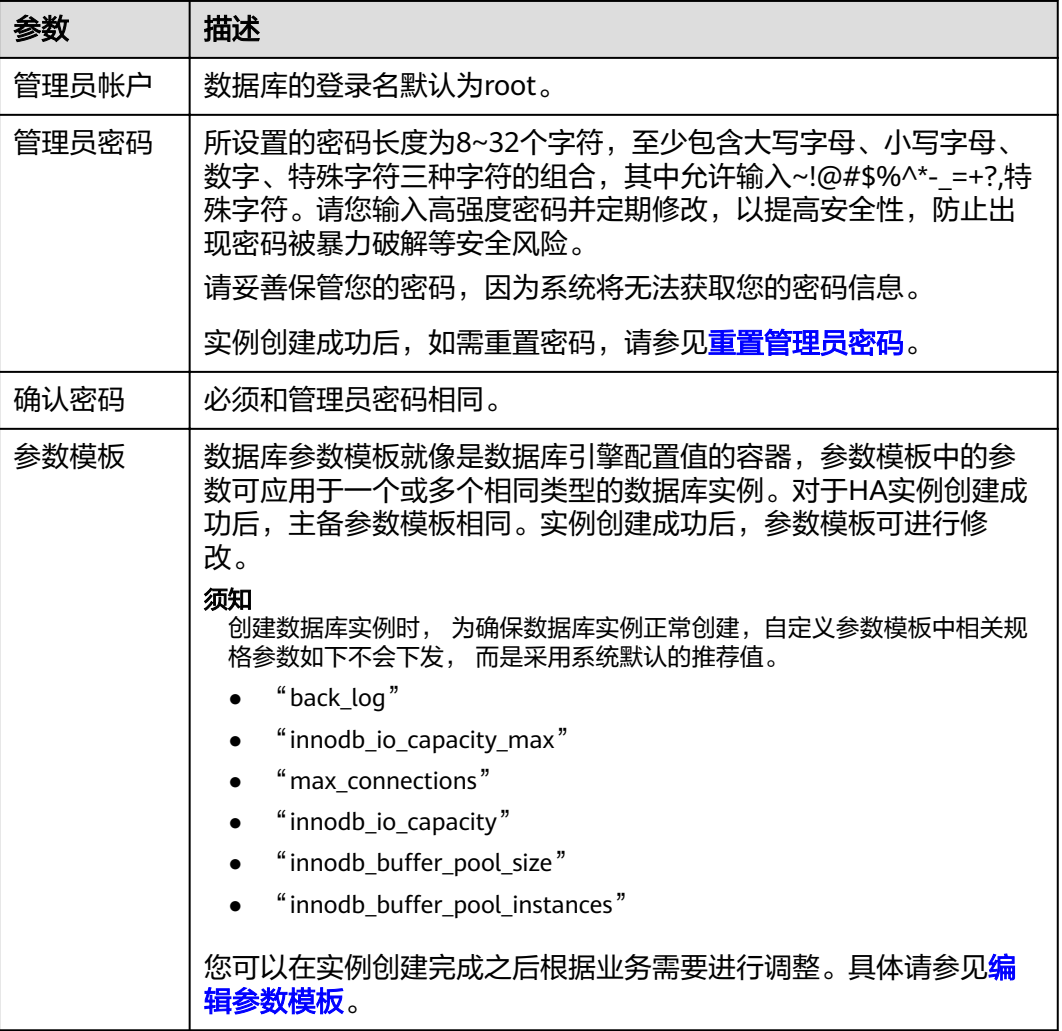

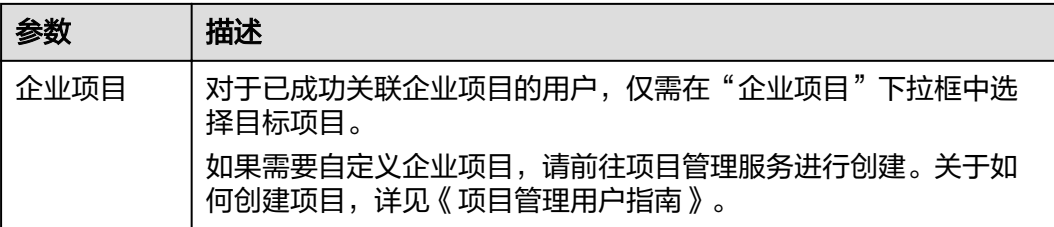

#### 表 **2-6** 批量创建

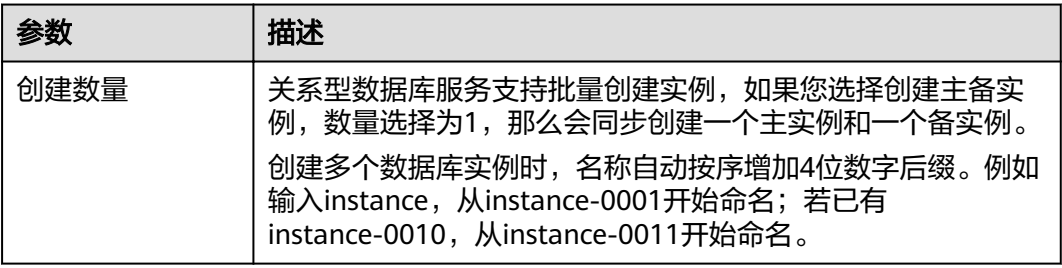

#### 表 **2-7** 创建只读实例

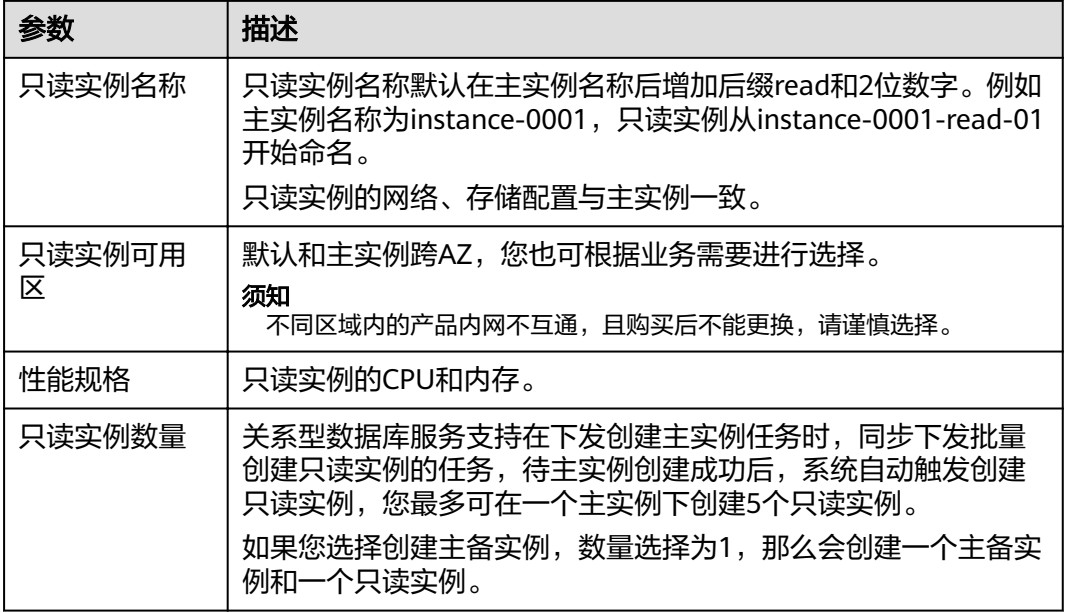

#### 说明

关系型数据库的性能,取决于用户申请关系型数据库时所选择的配置。可供用户选择的硬件配置 项为性能规格、存储类型以及存储空间。

步骤**5** 进行规格确认。

- 如果需要重新选择实例规格,单击"上一步",回到上个页面修改实例信息。
- 如果规格确认无误,单击"提交",完成创建实例的申请。

<span id="page-31-0"></span>步骤**6** 关系型数据库实例创建成功后,用户可以在"实例管理"页面对其进行查看和管理。

- 创建实例过程中,状态显示为"创建中",创建完成的实例状态显示为"正 常"。您可以通过"任务中心"查看详细进度和结果。
- 创建实例时,系统默认开启自动备份策略,后期可修改。实例创建成功后,系统 会自动创建一个全量备份。
- 数据库端口默认为3306,实例创建成功后可修改。

具体请参[见修改数据库端口。](#page-120-0)

**----**结束

# **2.3** 步骤二:连接实例

# **2.3.1** 实例连接方式介绍

关系型数据库服务提供使用内网、公网的连接方式。

#### 表 **2-8** RDS 连接方式

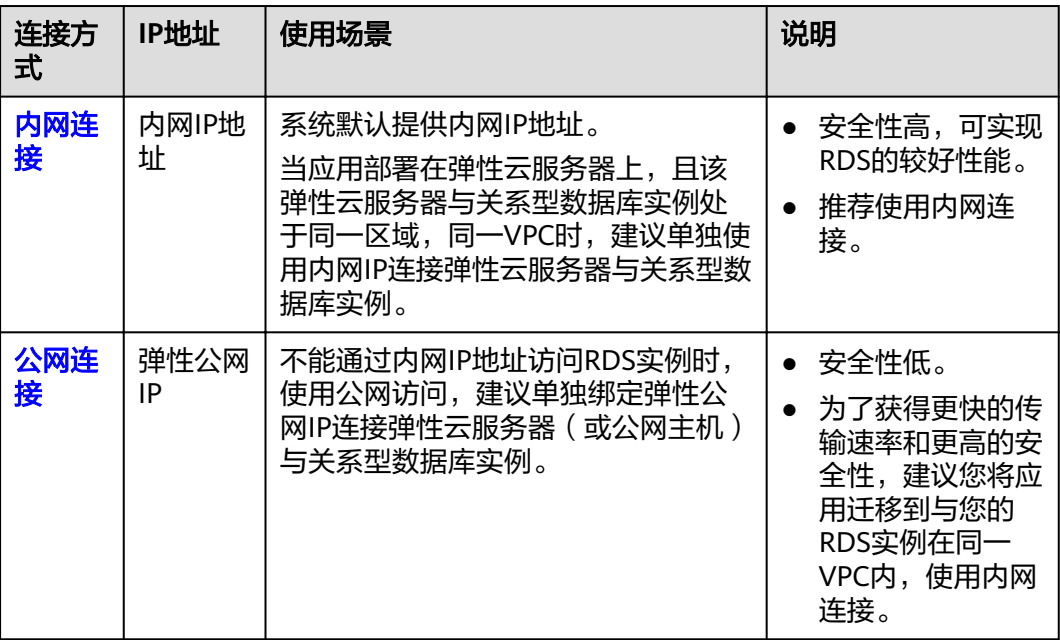

说明

- VPC: 虚拟私有云 (Virtual Private Cloud, 简称VPC)。
- ECS:弹性云服务器(Elastic Cloud Server,简称ECS)。
- 若弹性云服务器和关系型数据库实例处于同一个VPC内,则无需申请外网地址。

其中,通过内网和公网的连接方式如图**[2-2](#page-32-0)**所示。

#### <span id="page-32-0"></span>图 **2-2** 实例内网和公网连接

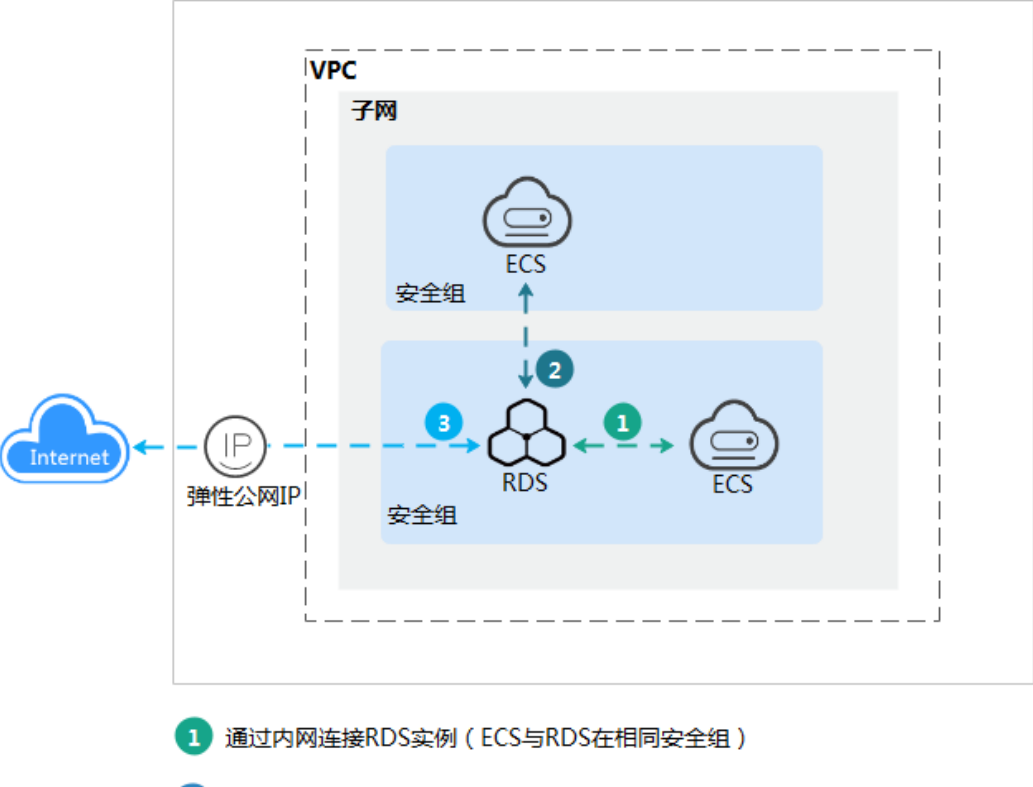

- 通过内网连接RDS实例 (ECS与RDS在不同安全组)
- 通过公网连接RDS实例  $\mathbf{R}$

# **2.3.2** 通过内网连接 **MySQL** 实例

# **2.3.2.1** 内网连接实例流程

# 使用流程

通过内网连接MySQL实例的使用流程介绍如图**[2-3](#page-33-0)**所示。

<span id="page-33-0"></span>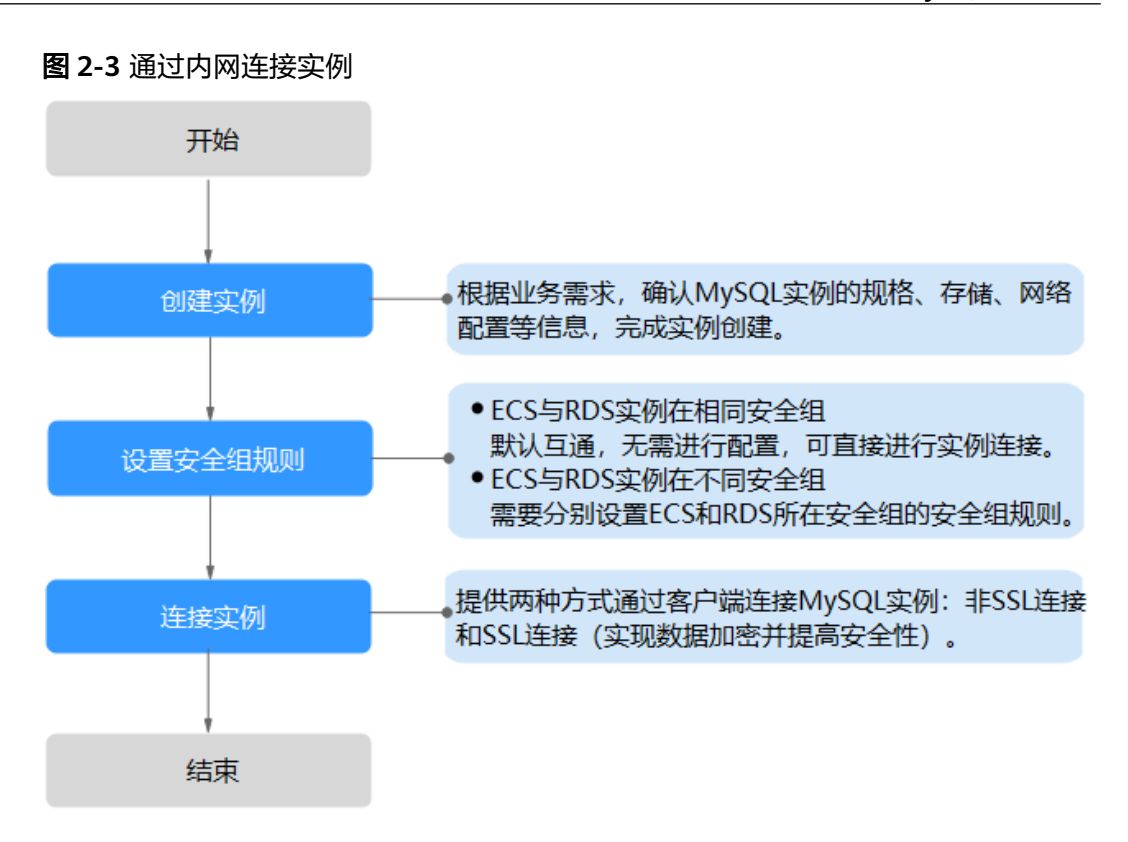

# **2.3.2.2** 设置安全组规则

## 操作场景

安全组是一个逻辑上的分组,为同一个虚拟私有云内具有相同安全保护需求,并相互 信任的弹性云服务器和关系型数据库实例提供访问策略。

为了保障数据库的安全性和稳定性,在使用关系型数据库实例之前,您需要设置安全 组,开通需访问数据库的IP地址和端口。

内网连接RDS实例时,设置安全组分为以下两种情况:

- ECS与RDS实例在相同安全组时, 默认ECS与RDS实例互通, 无需设置安全组规 则,执行[通过内网连接](#page-35-0)**MySQL**实例。
- ECS与RDS实例在不同安全组时,需要为RDS和ECS分别设置安全组规则。
	- 设置RDS安全组规则: 为RDS所在安全组配置相应的入方向规则。
	- 设置ECS安全组规则:安全组默认规则为出方向上数据报文全部放行,此时, 无需对ECS配置安全组规则。当在ECS所在安全组为非默认安全组且出方向规 则**非全放通**时,需要为ECS所在安全组配置相应的**出方向**规则。

## 注意事项

因为安全组的默认规则是在出方向上的数据报文全部放行,同一个安全组内的弹性云 服务器和关系型数据库实例可互相访问。安全组创建后,您可以在安全组中定义各种 访问规则,当关系型数据库实例加入该安全组后,即受到这些访问规则的保护。

- 默认情况下,一个租户可以创建100个安全组。
- 默认情况下,一个安全组最多只允许拥有50条安全组规则。
- 目前一个RDS实例仅允许绑定一个安全组。
- 为一个安全组设置过多的安全组规则会增加首包延时,因此,建议一个安全组内 的安全组规则不超过50条。
- 当需要从安全组外访问安全组内的关系型数据库实例时,需要为安全组添加相应 的入方向规则。

说明

源地址默认的IP地址0.0.0.0/0是指允许所有IP地址访问安全组内的关系型数据库实例。

## 操作步骤

- 步骤**1** 登录管理控制台。
- 步**骤2** 单击管理控制台左上角的 <sup>©</sup> ,选择区域和项目。
- 步骤3 在"实例管理"页面,选择目标实例,单击实例名称,进入实例的"基本信息"页 面。
- 步骤**4** 设置安全组规则。
	- 在"基本信息"页面中,在"连接信息"模块的"安全组"处,单击安全组名 称,进入安全组页面。

图 **2-4** 连接信息

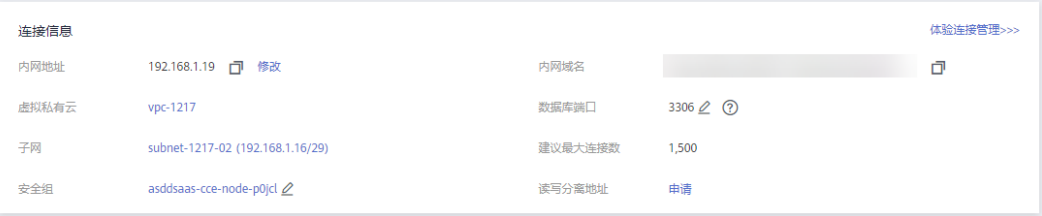

步骤**5** 在入方向规则页签,单击"添加规则",添加入方向规则。 单击"+"可以依次增加多条入方向规则。

图 **2-5** 添加入方向规则

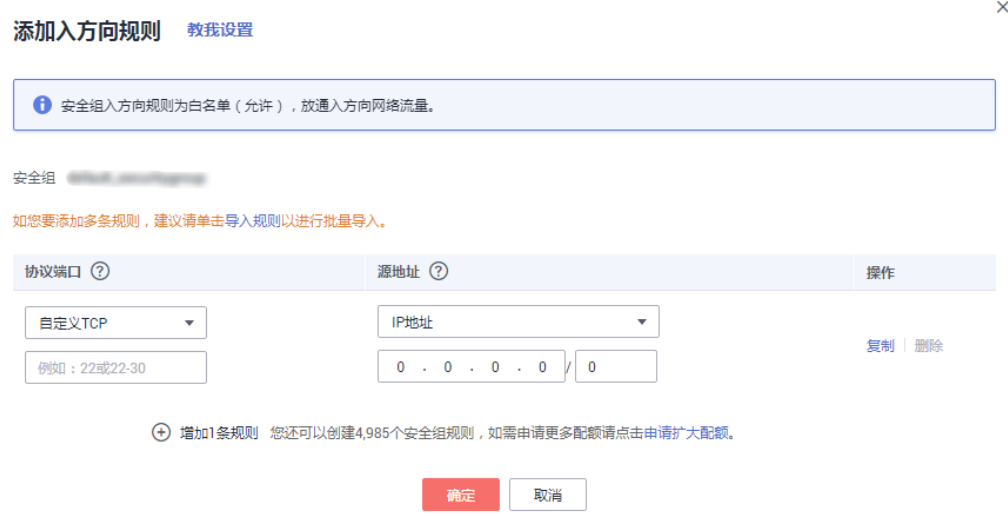

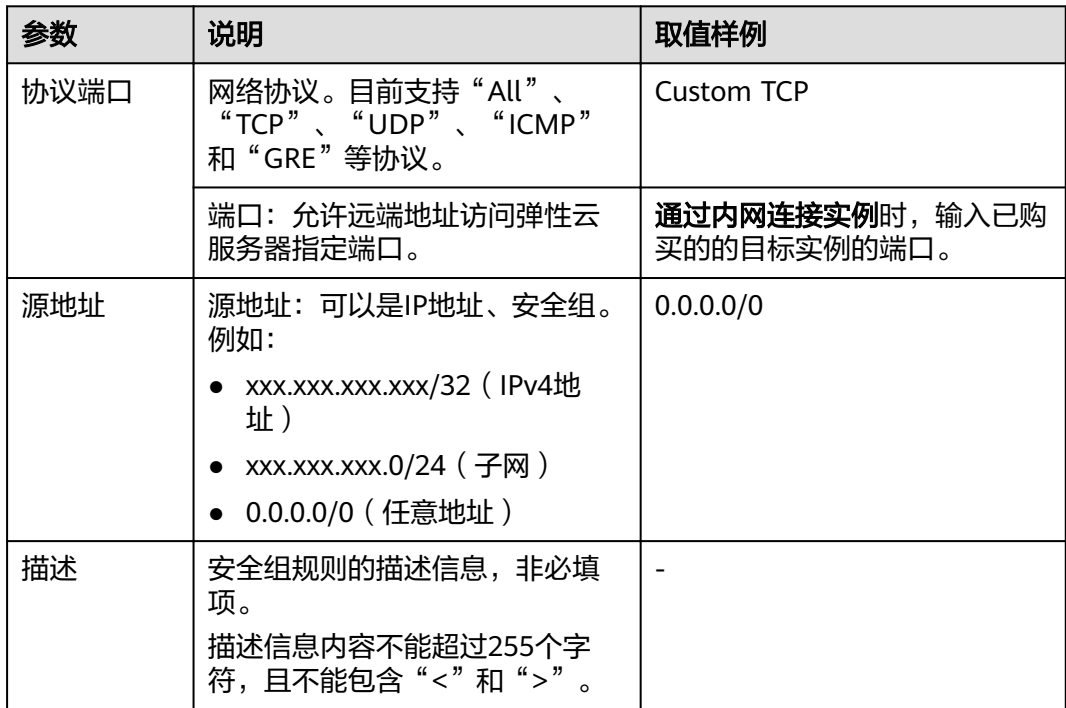

#### <span id="page-35-0"></span>表 **2-9** 入方向参数说明

#### **----**结束

# **2.3.2.3** 通过内网连接 **MySQL** 实例

提供两种连接方式通过MySQL客户端连接实例: 非SSL连接和SSL连接。其中,SSL连 接实现了数据加密功能,具有更高的安全性。

## 前提条件

#### 1. 登录弹性云服务器。

- 通过弹性云服务器连接关系型数据库实例,需要具备以下条件。
	- 该弹性云服务器与目标实例必须处于同一VPC内。
	- 该弹性云服务器必须处于目标实例所属安全组允许访问的范围内。
		- 如果目标实例所属安全组为默认安全组, 则无需设置安全组规则。
		- 如果目标实例所属安全组非默认安全组,请查看安全组规则是否允 许该弹性云服务器访问。具体操作请参考<mark>[设置安全组规则](#page-33-0)</mark>。 如果安全组规则允许弹性云服务器访问,即可连接实例。 如果安全组规则不允许弹性云服务器访问,则需添加安全组规则。 该弹性云服务器必须处于目标实例所属安全组允许访问的范围内。

#### 2. 使用客户端连接实例。

您可以在Linux操作系统和Windows操作系统中,使用数据库客户端连接RDS实 例。

– 在Linux操作系统中,您需要在可访问关系型数据库的设备上安装MySQL客户 端。建议您下载的MySQL客户端版本高于已创建的RDS实例中数据库版本。 如何获取相应安装包及完成安装,请参[见如何安装](#page-288-0)**MySQL**客户端。
– 在Windows操作系统中,您可以使用任何通用的数据库客户端连接到RDS实 例且连接方法类似。

以**MySQL-Front**为例,具体操作请参见使用**MySQL-Front**连接实例。

# <span id="page-36-0"></span>使用 **MySQL-Front** 连接实例

- 步骤**1** 启动MySQL-Front客户端。
- 步骤2 在连接管理对话框中,单击"新建"。

# 图 **2-6** 连接管理

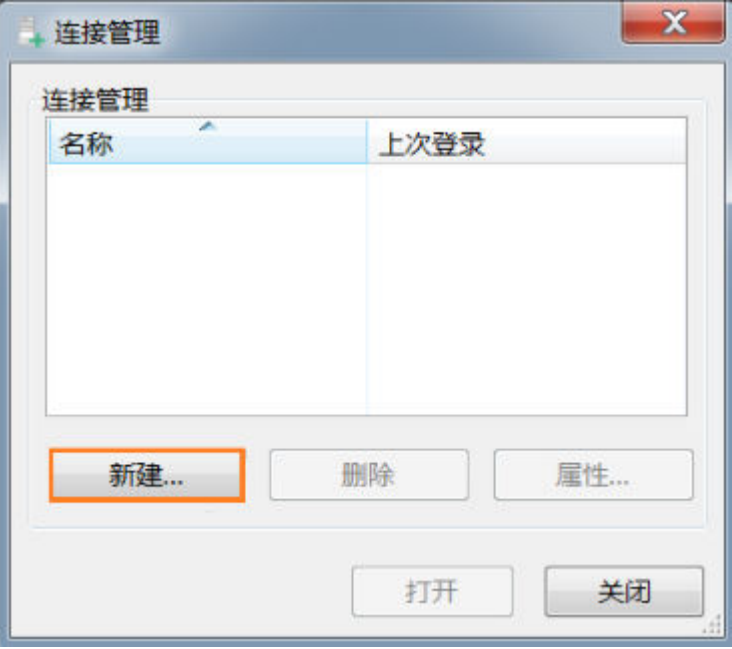

步骤**3** 输入需要连接的关系型数据库实例信息,然后单击"确定"。如图**[2-7](#page-37-0)**所示。

# <span id="page-37-0"></span>图 **2-7** 添加信息

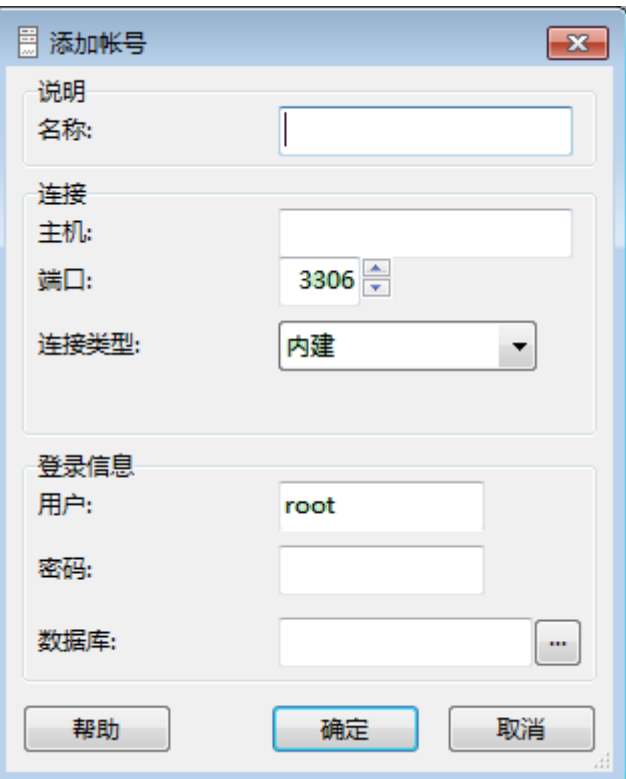

# 表 **2-10** 参数说明

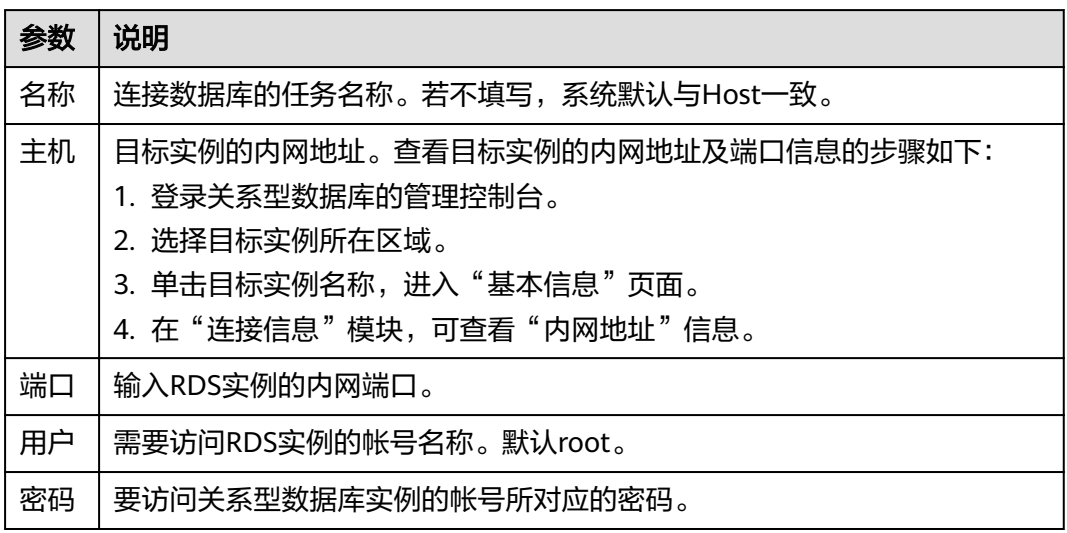

**[步骤](#page-36-0)4** 在"连接管理"窗口,选中<mark>步骤3</mark>创建的连接,单击"打开",如下图所示。若连接信 息无误,即会成功连接实例。

# 图 **2-8** 打开登录信息

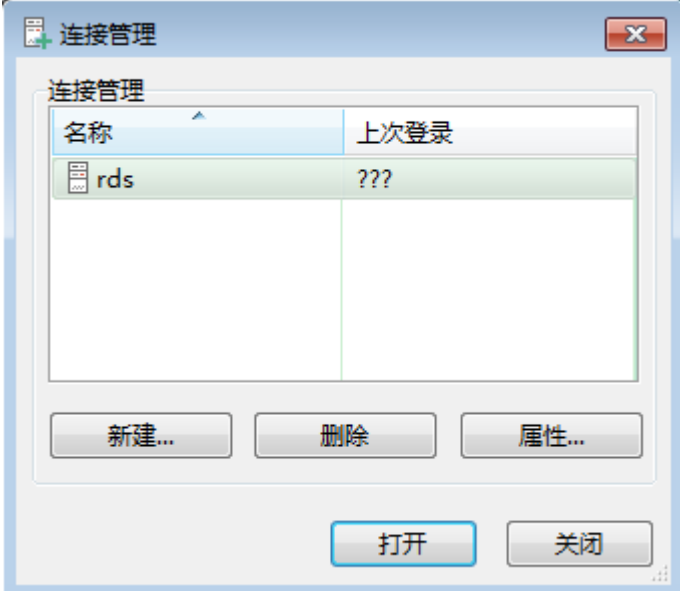

# 说明

若连接失败,请参[见内网方式下](#page-279-0)**ECS**无法连接**RDS**实例的原因。

**----**结束

# **2.3.3** 通过公网连接 **MySQL** 实例

# **2.3.3.1** 公网连接实例流程

# 使用流程

通过公网连接MySQL实例的使用流程介绍如图**[2-9](#page-39-0)**所示。

<span id="page-39-0"></span>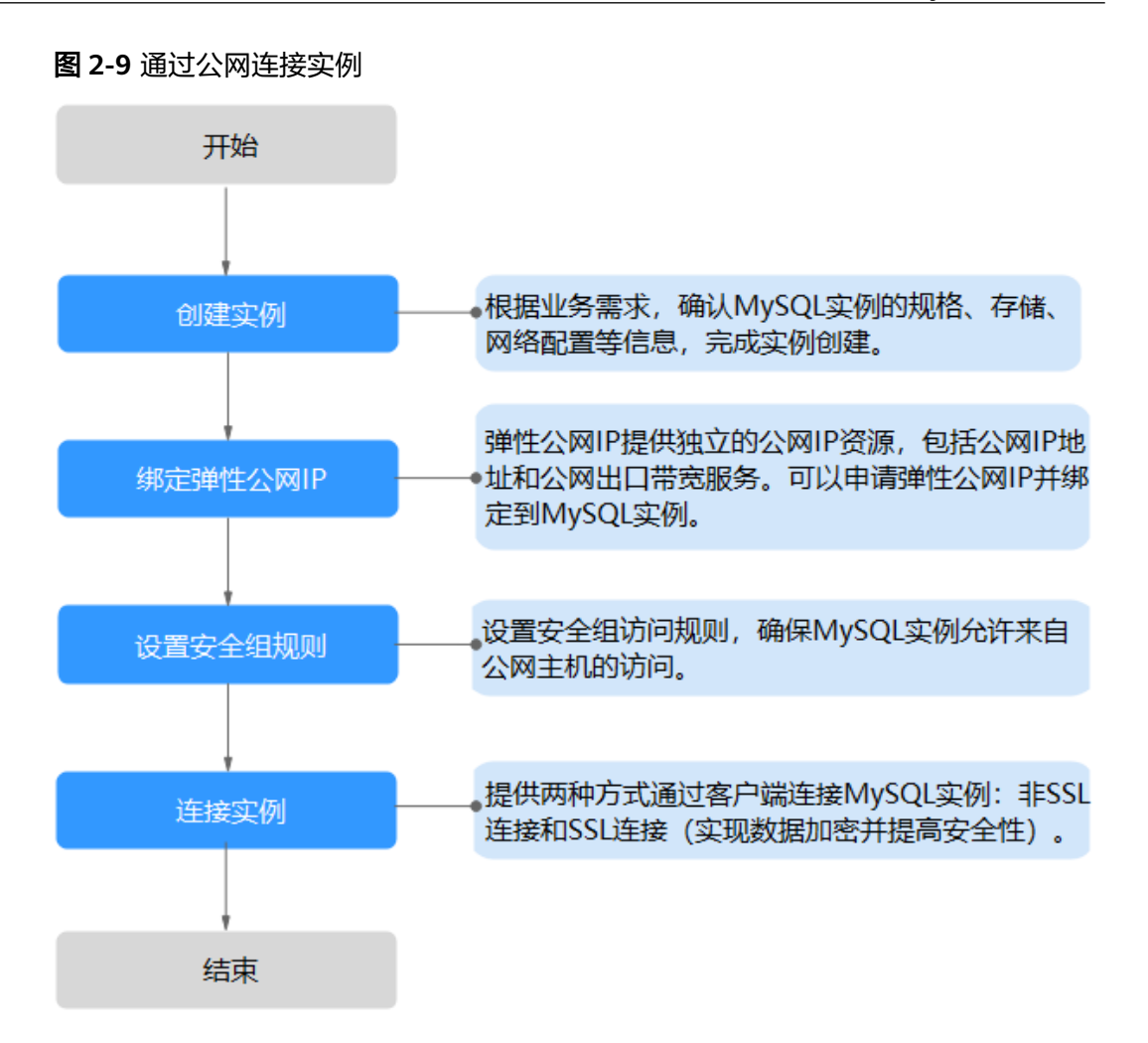

# **2.3.3.2** 绑定弹性公网 **IP**

# 操作场景

关系型数据库实例创建成功后,默认未开启公网访问功能(即未绑定弹性公网IP)。 关系型数据库服务支持用户绑定弹性公网IP,在公共网络来访问数据库实例,绑定后 也可根据需要解绑。

# 注意事项

- 您需要设置安全组,开通需访问数据库的IP地址和端口,才可以访问数据库实 例。在访问数据库前,您需要将访问数据库的IP地址,或者IP段加安全组入方向的 访问规则,操作请参见<mark>[设置安全组规则](#page-40-0)</mark>。
- 公网访问会降低实例的安全性,请谨慎选择。为了获得更快的传输速率和更高的 安全级别,建议您将应用迁移到与您的关系型数据库在同一区域的弹性云服务器 上。

# 绑定弹性公网 **IP**

步骤**1** 在"实例管理"页面,选择目标实例,单击实例名称,进入实例的"基本信息"页 面。

<span id="page-40-0"></span>步骤2 在左侧导航栏,单击"弹性公网IP",单击"绑定弹性公网IP"。

步骤3 在弹出框的弹性公网IP地址列表中,选择目标弹性公网IP,单击"确定",提交绑定任 务。

如果没有可用的弹性公网IP,您可单击"查看弹性公网IP",获取弹性公网IP。

步骤**4** 查看绑定成功的弹性公网IP。

您也可以在"任务中心"页面,查看"实例绑定弹性公网IP"任务的执行进度及结 果。

**----**结束

# **2.3.3.3** 设置安全组规则

# 操作场景

安全组是一个逻辑上的分组,为同一个虚拟私有云内具有相同安全保护需求,并相互 信任的弹性云服务器和关系型数据库实例提供访问策略。

为了保障数据库的安全性和稳定性,在使用关系型数据库实例之前,您需要设置安全 组,开通需访问数据库的IP地址和端口。

通过弹性公网IP连接RDS实例时,需要为RDS所在安全组配置相应的**入方向规则**。

# 注意事项

因为安全组的默认规则是在出方向上的数据报文全部放行,同一个安全组内的弹性云 服务器和关系型数据库实例可互相访问。安全组创建后,您可以在安全组中定义各种 访问规则,当关系型数据库实例加入该安全组后,即受到这些访问规则的保护。

- 默认情况下,一个租户可以创建100个安全组。
- 默认情况下,一个安全组最多只允许拥有50条安全组规则。
- 目前一个RDS实例仅允许绑定一个安全组。
- 为一个安全组设置过多的安全组规则会增加首包延时,因此,建议一个安全组内 的安全组规则不超过50条。
- 当需要从安全组外访问安全组内的关系型数据库实例时,需要为安全组添加相应 的入方向规则。

说明

源地址默认的IP地址0.0.0.0/0是指允许所有IP地址访问安全组内的关系型数据库实例。

# 操作步骤

步骤**1** 登录管理控制台。

- 步**骤2** 单击管理控制台左上角的 <sup>©</sup> , 选择区域和项目。
- 步骤**3** 在"实例管理"页面,选择目标实例,单击实例名称,进入实例的"基本信息"页 面。

步骤**4** 设置安全组规则。

● 在"基本信息"页面中,在"连接信息"模块的"安全组"处,单击安全组名 称,进入安全组页面。

图 **2-10** 连接信息

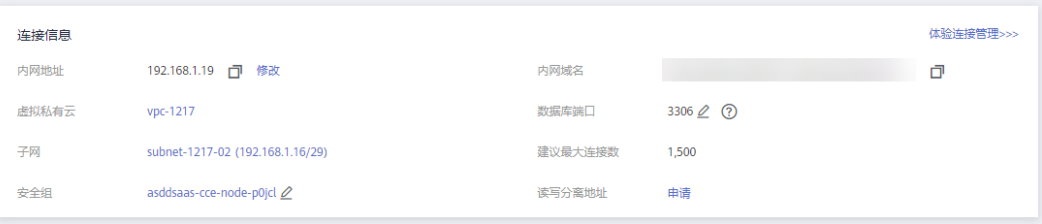

步骤**5** 在入方向规则页签,单击"添加规则",添加入方向规则。

单击"+"可以依次增加多条入方向规则。

# 图 **2-11** 添加入方向规则

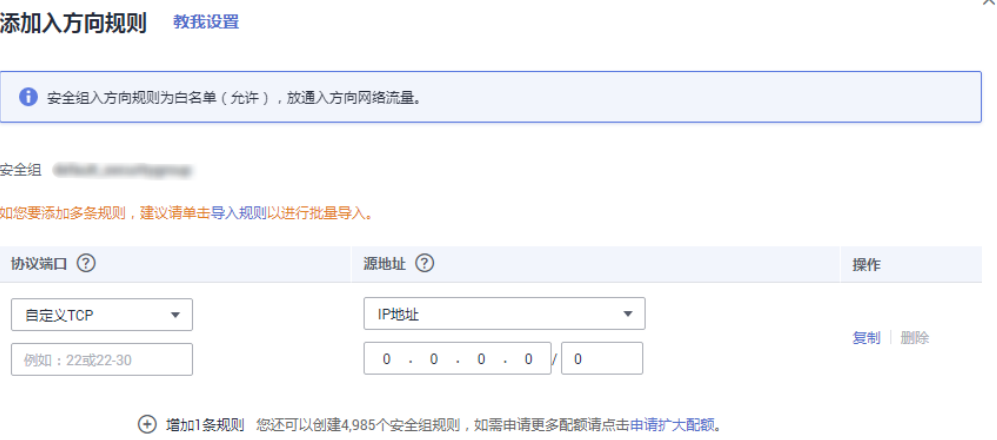

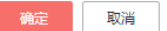

# 表 **2-11** 入方向参数说明

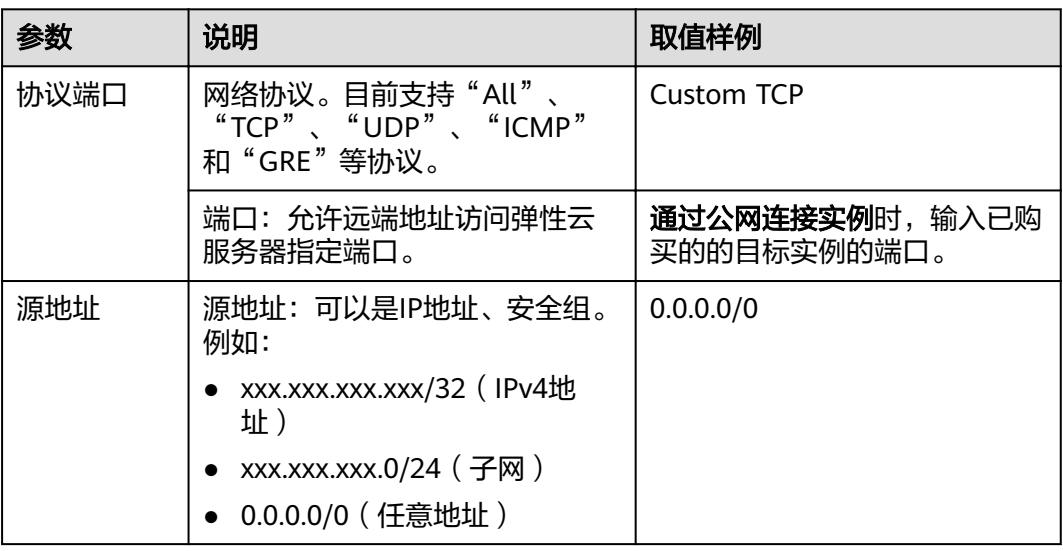

<span id="page-42-0"></span>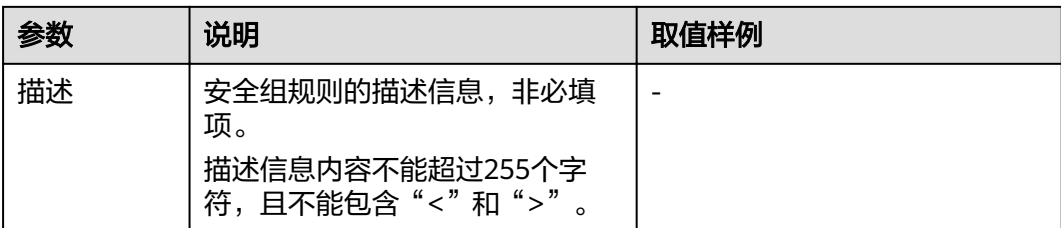

# **----**结束

# **2.3.3.4** 通过公网连接 **MySQL** 实例

提供两种连接方式通过MySQL客户端连接实例: 非SSL连接和SSL连接。其中, SSL连 接实现了数据加密功能,具有更高的安全性。

# 前提条件

### 1. 绑定弹性公网**IP**并设置安全组规则。

- a. 对目标实例绑定弹性公网IP。
	- 关于如何绑定弹性公网IP,请参见<mark>绑定弹性公网IP</mark>。
- b. 获取本地设备的IP地址。
- c. 设置安全组规则。 将**1.b**中获取的IP地址及目标实例的端口加入安全组允许访问的范围中。 关于如何[设置安全组规则](#page-40-0),请参见<mark>设置安全组规则</mark>章节。
- d. 使用**ping**命令连通**1.a**中绑定的弹性公网IP,确保本地设备可以访问该弹性公 网IP。

# 2. 使用客户端连接实例。

您可以在Linux操作系统和Windows操作系统中,使用数据库客户端连接RDS实 例。

- 在Linux操作系统中,您需要在弹性云服务器上安装MySQL客户端。建议您下 载的MySQL客户端版本高于已创建的RDS实例中数据库版本。 如何获取相应安装包及完成安装,请参[见如何安装](#page-288-0)**MySQL**客户端。
- 在Windows操作系统中,您可以使用任何通用的数据库客户端连接到RDS实 例且连接方法类似。

以**MySQL-Front**为例,具体操作请参见使用**MySQL-Front**连接实例。

# 使用 **MySQL-Front** 连接实例

步骤**1** 启动MySQL-Front客户端。

步骤2 在连接管理对话框中,单击"新建"。

# 图 **2-12** 连接管理

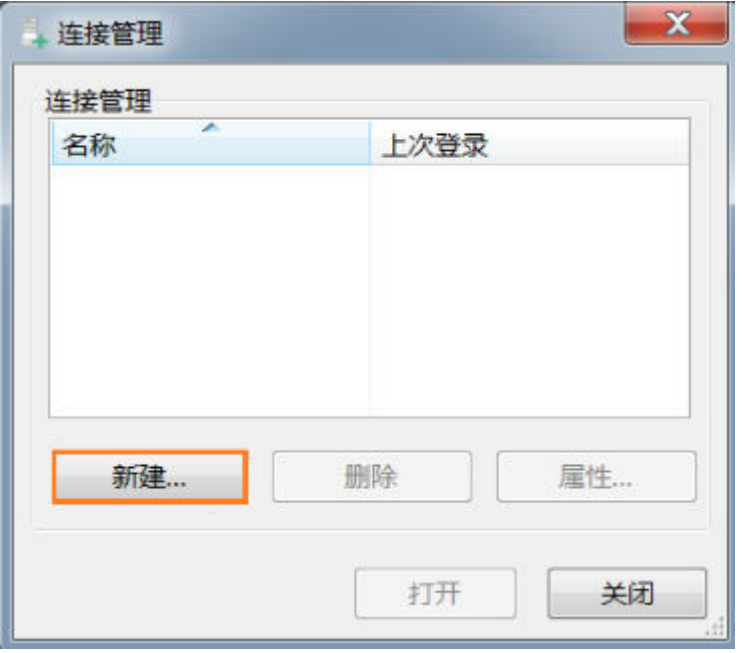

步骤**3** 输入需要连接的关系型数据库实例信息,然后单击"确定"。如图**2-13**所示。

图 **2-13** 添加信息

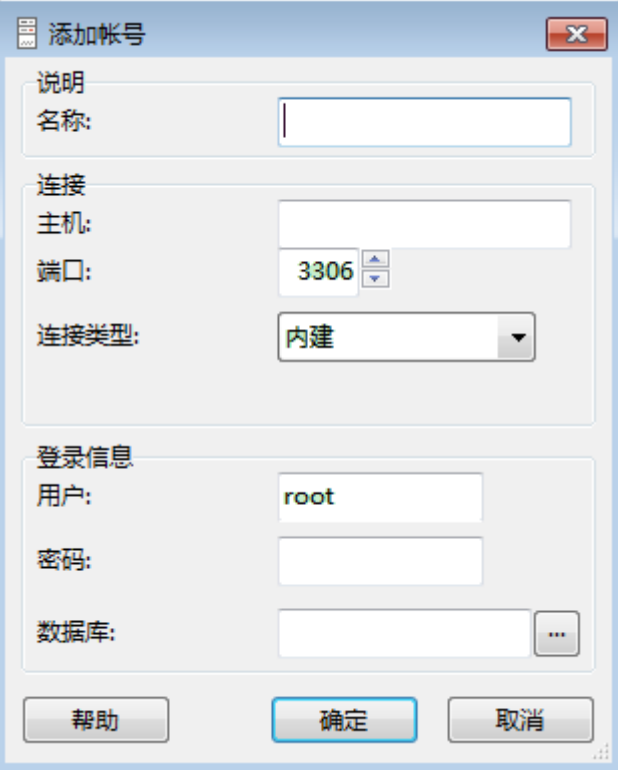

## 表 **2-12** 参数说明

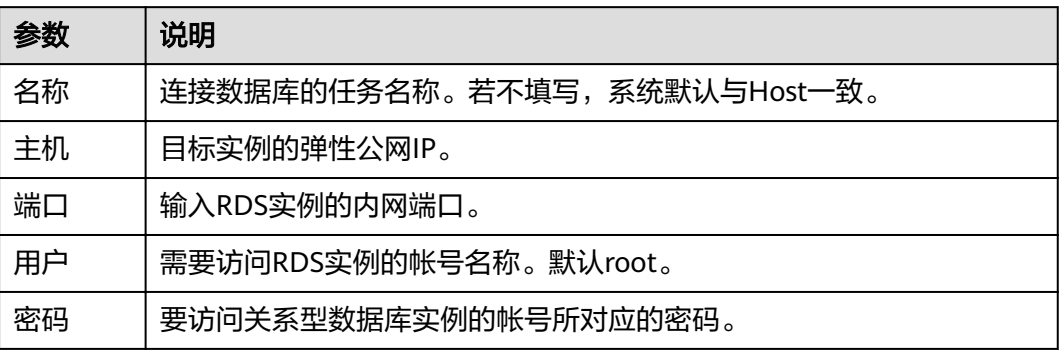

步骤**4** 在打开登录信息窗口,选中图**2-14**创建的连接,单击"打开",如下图所示。 若连接信息无误,即会成功连接实例。

# 图 **2-14** 打开登录信息

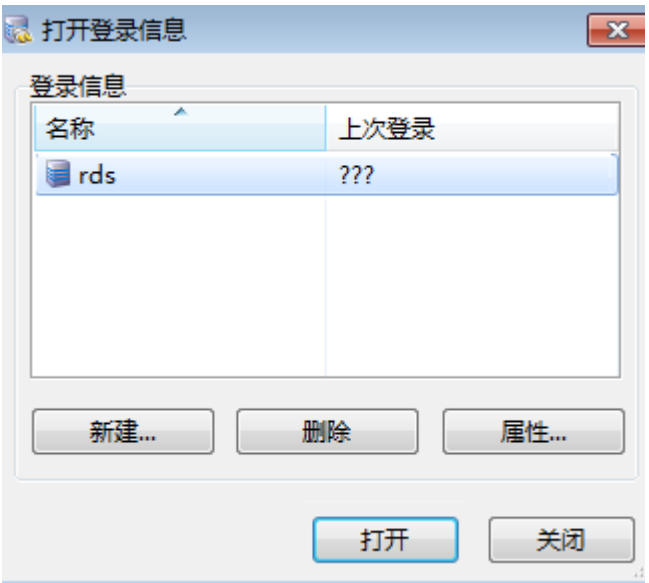

# 说明

若连接失败,请确保各项<mark>前提条件</mark>正确配置后,重新尝试连接。

**----**结束

# **3 PostgreSQL** 快速入门

# **3.1** 操作指引

本章节提供了如何在管理控制台创建实例、连接实例的具体操作流程。

# 流程图

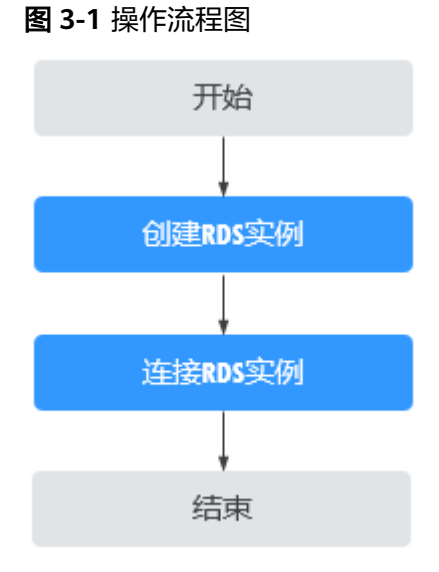

# 操作步骤

# 表 **3-1** 相关操作及参考手册

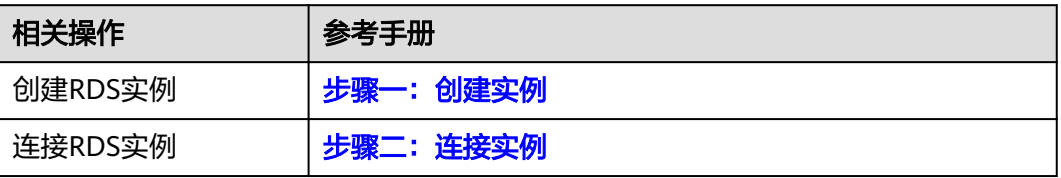

# <span id="page-46-0"></span>**3.2** 步骤一:创建实例

# 操作场景

本文将介绍在关系型数据库服务的管理控制台创建实例的过程。 您可以根据业务需要定制相应计算能力和存储空间的RDS实例。

# 操作步骤

- 步骤**1** 登录管理控制台。
- 步**骤2** 单击管理控制台左上角的 <sup>Q</sup> ,选择区域和项目。
- 步骤**3** 选择"数据库 > 关系型数据库"。进入关系型数据库信息页面。
- 步骤**4** 在"实例管理"页面,单击"创建数据库实例"。
- 步骤**5** 在"服务选型"页面,填写并选择实例相关信息后,单击"立即创建"。

# 表 **3-2** 基本信息

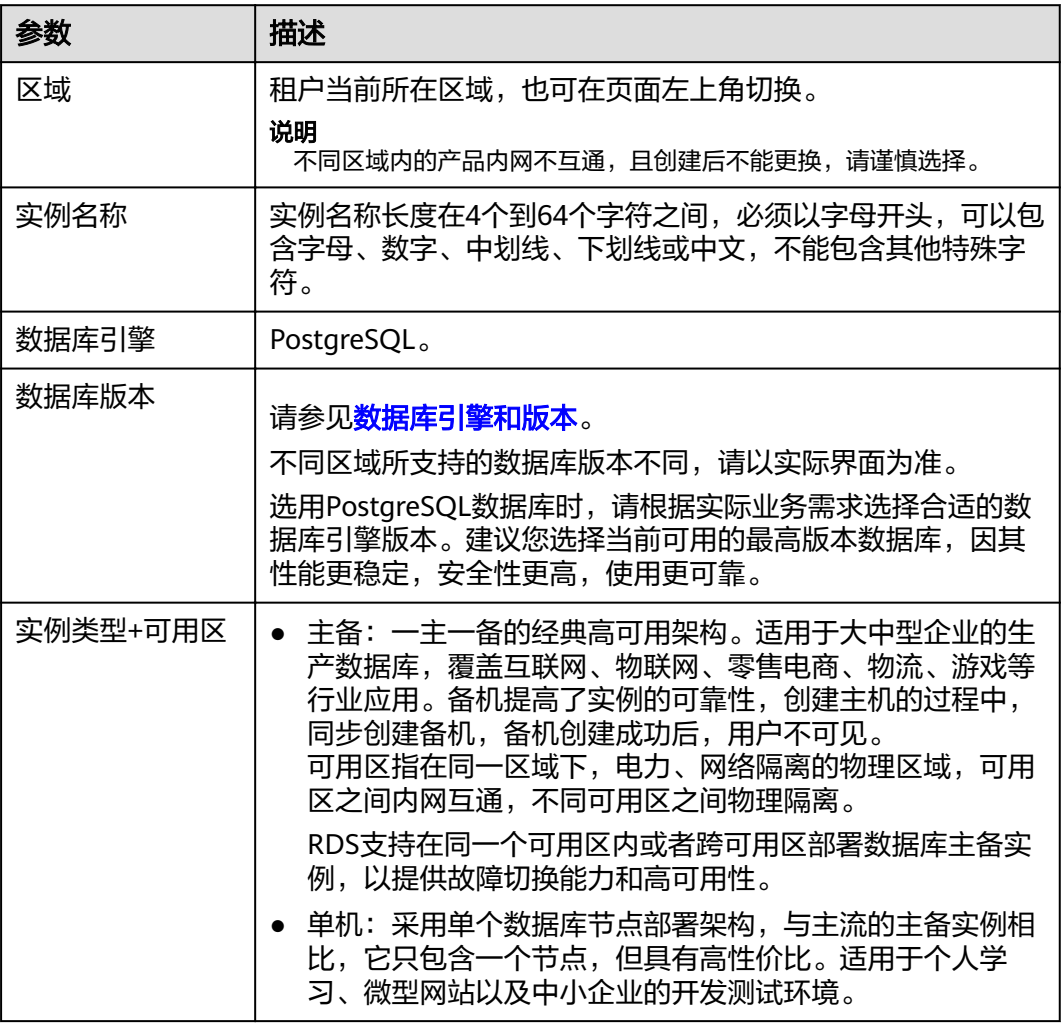

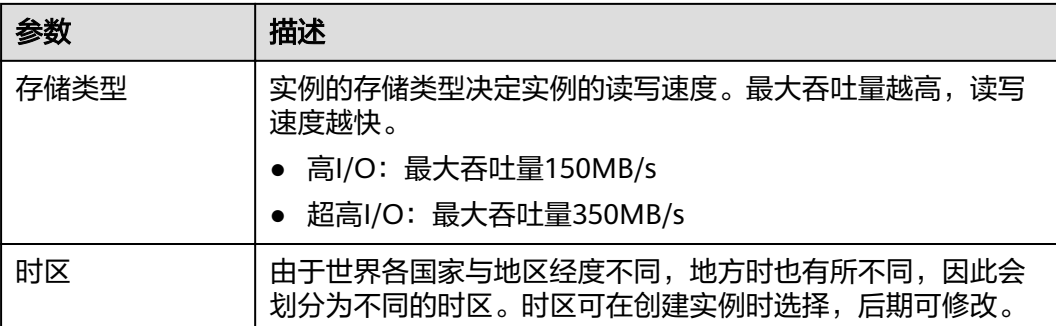

# 表 **3-3** 规格与存储

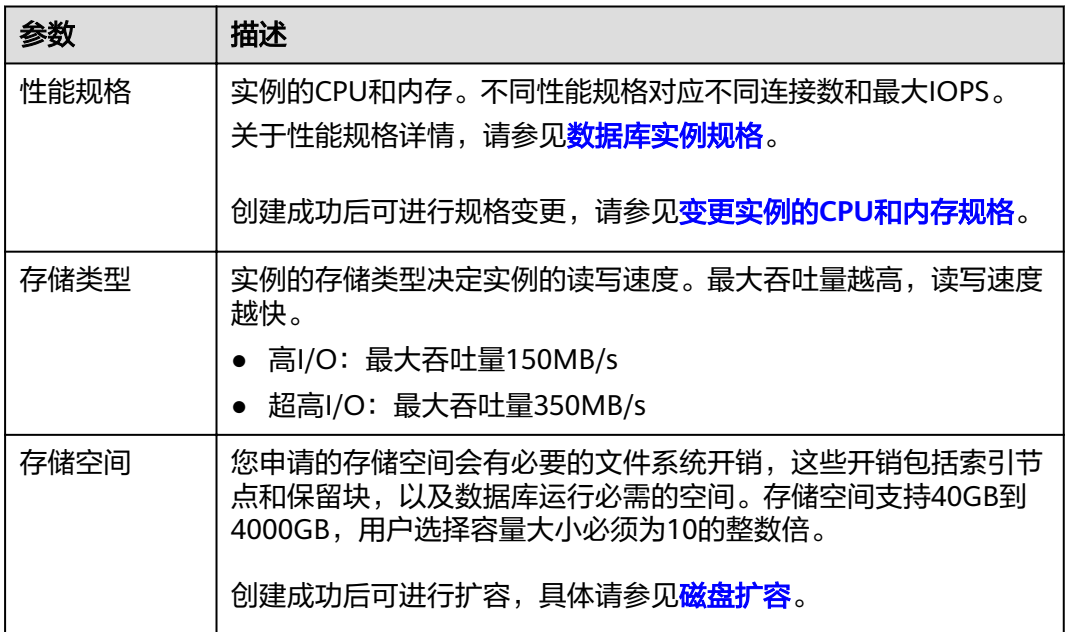

# 表 **3-4** 网络

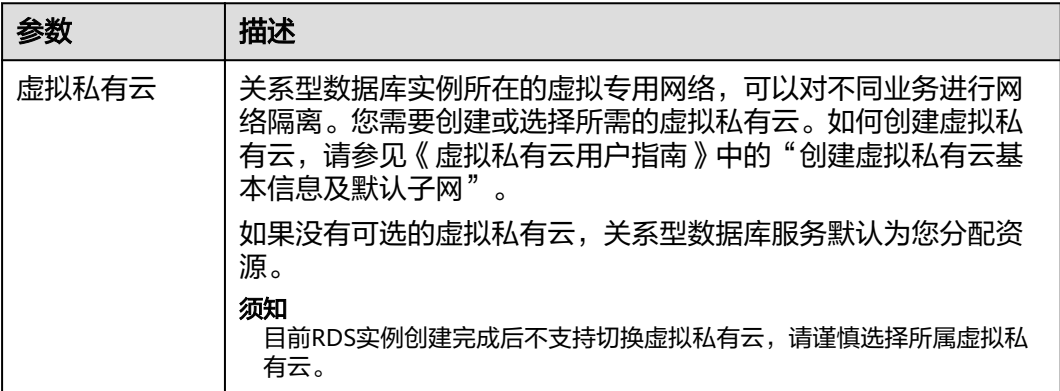

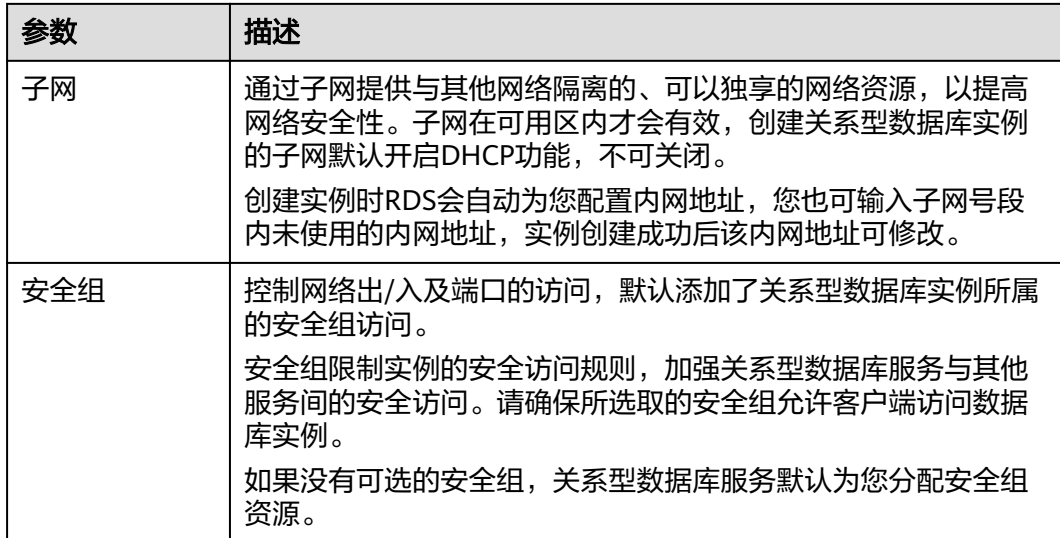

# 表 **3-5** 数据库配置

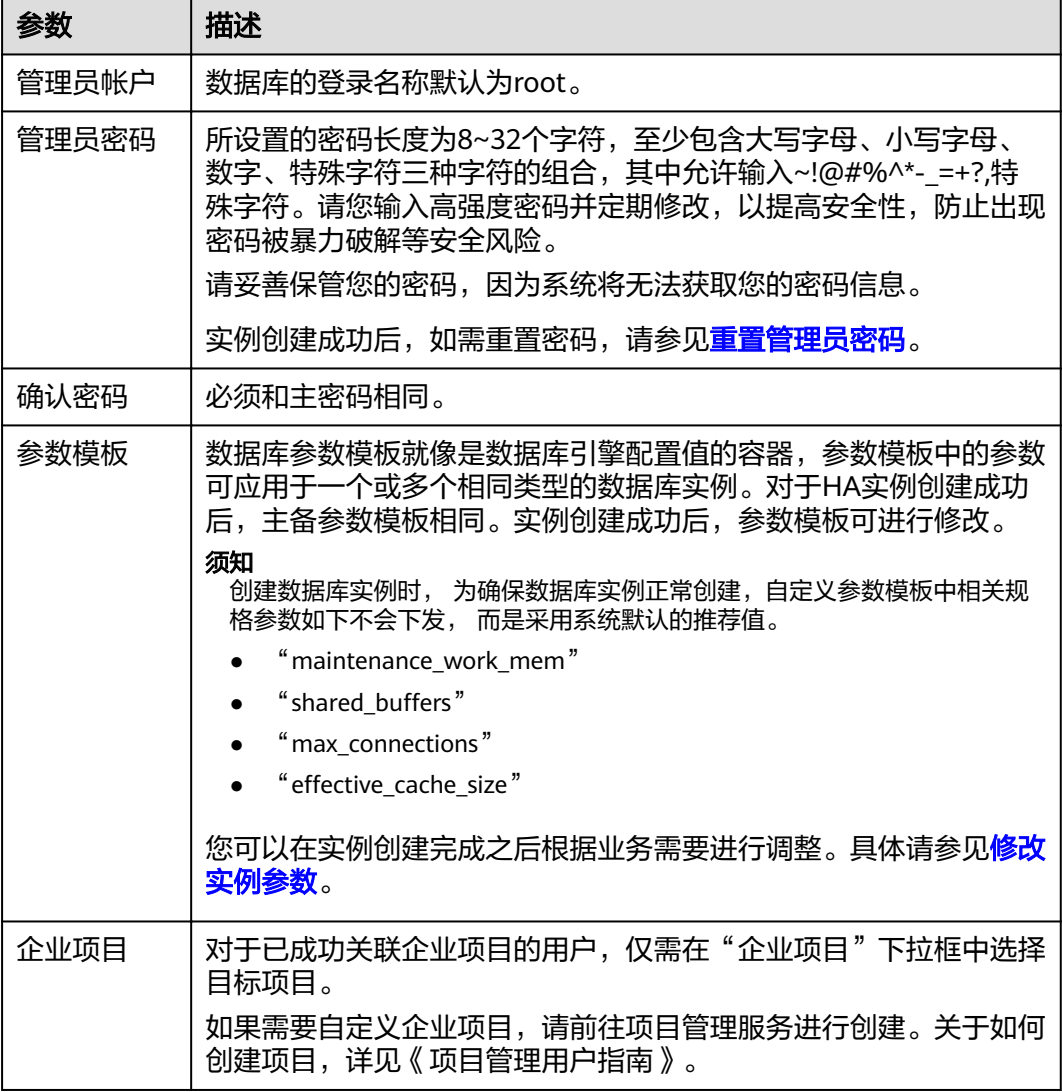

# <span id="page-49-0"></span>表 **3-6** 批量创建

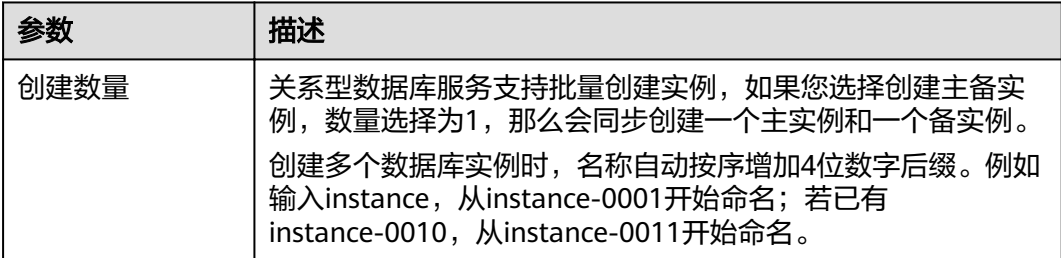

# 说明

关系型数据库的性能,取决于用户申请关系型数据库时所选择的配置。可供用户选择的硬件配置 项为性能规格、存储类型以及存储空间。

步骤**6** 进行规格确认。

- 如果需要重新选择实例规格,单击"上一步",回到上个页面修改关系型数据库 实例信息。
- 如果规格确认无误,单击"提交",完成关系型数据库实例的申请。

步骤**7** 关系型数据库实例创建成功后,用户可以在"实例管理"页面对其进行查看和管理。

- 创建实例过程中,状态显示为"创建中",创建完成的实例状态显示为"正 常"。
- 创建关系型数据库实例时,系统默认开启自动备份策略,后期可修改。实例创建 成功后,系统会自动创建一个全量备份。
- 数据库端口默认为5432,实例创建成功后可修改。

具体请参[见修改数据库端口。](#page-197-0)

# **----**结束

# **3.3** 步骤二:连接实例

# **3.3.1** 实例连接方式介绍

关系型数据库服务提供使用内网、公网的连接方式。

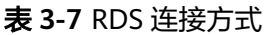

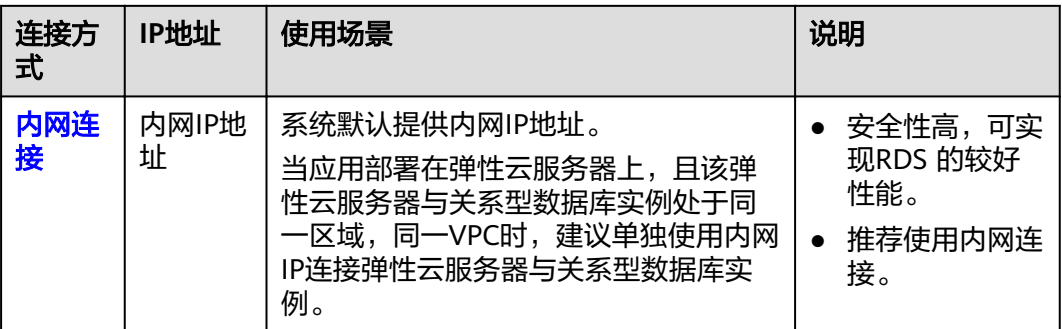

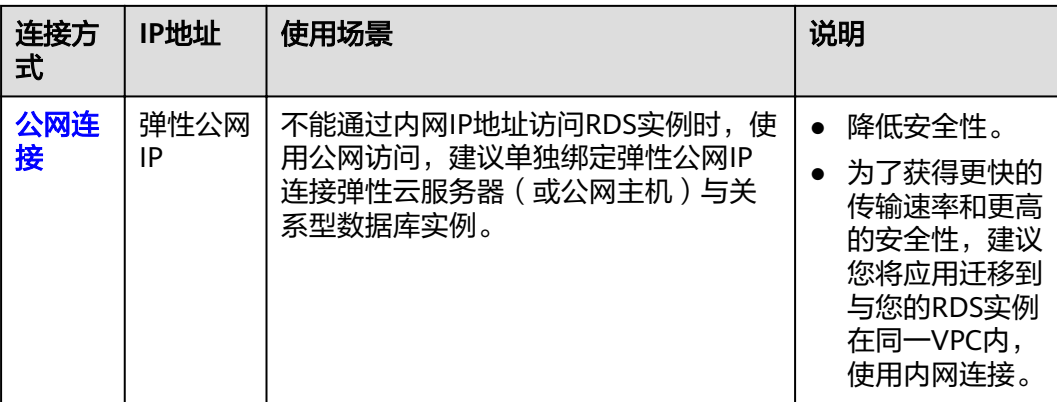

# 说明

- VPC:虚拟私有云(Virtual Private Cloud,简称VPC)。
- ECS:弹性云服务器(Elastic Cloud Server,简称ECS)。
- 若弹性云服务器和关系型数据库实例处于同一个VPC内,则无需申请外网地址。

其中,通过内网和公网的连接方式如图**3-2**所示。

图 **3-2** 实例内网和公网连接

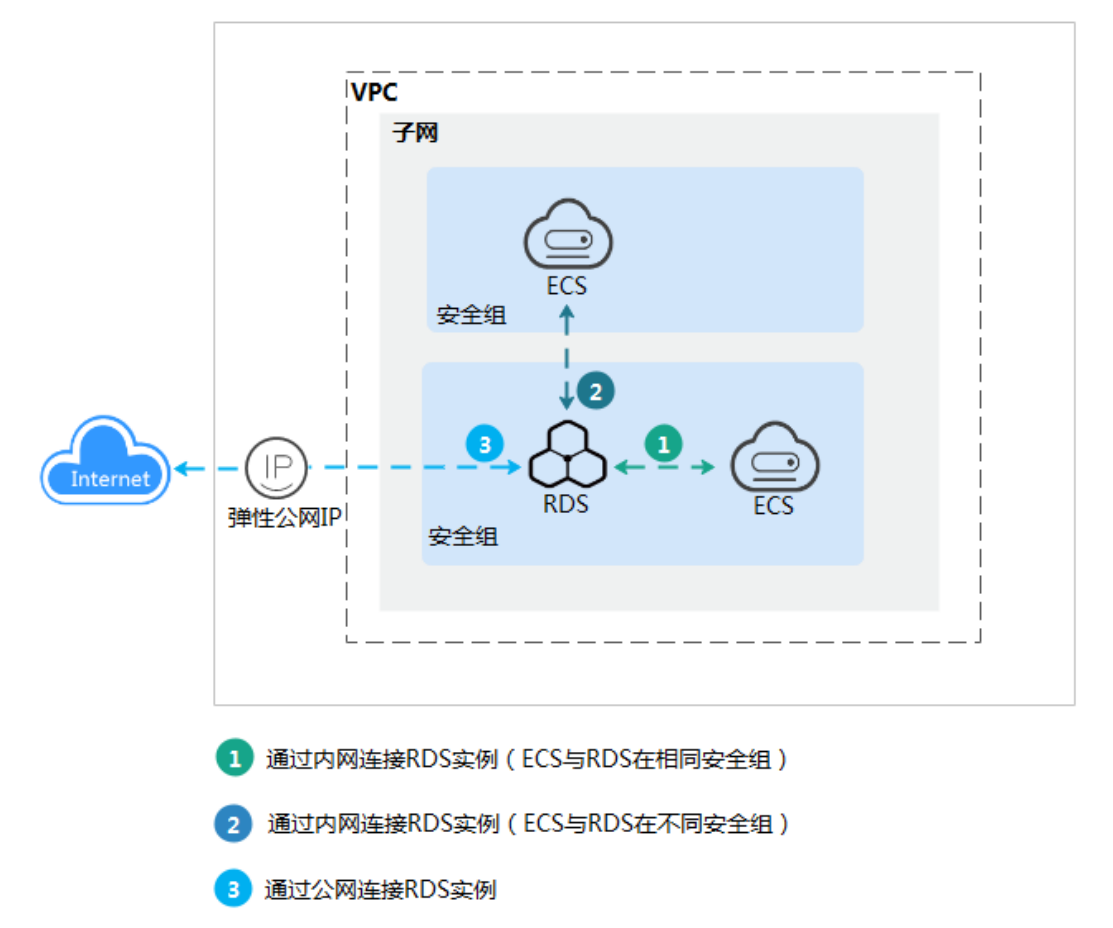

# <span id="page-51-0"></span>**3.3.2** 通过内网连接 **PostgreSQL** 实例

# **3.3.2.1** 内网连接实例流程

# 使用流程

通过内网连接PostgreSQL实例的使用流程介绍如图**3-3**所示。

图 **3-3** 通过内网连接实例

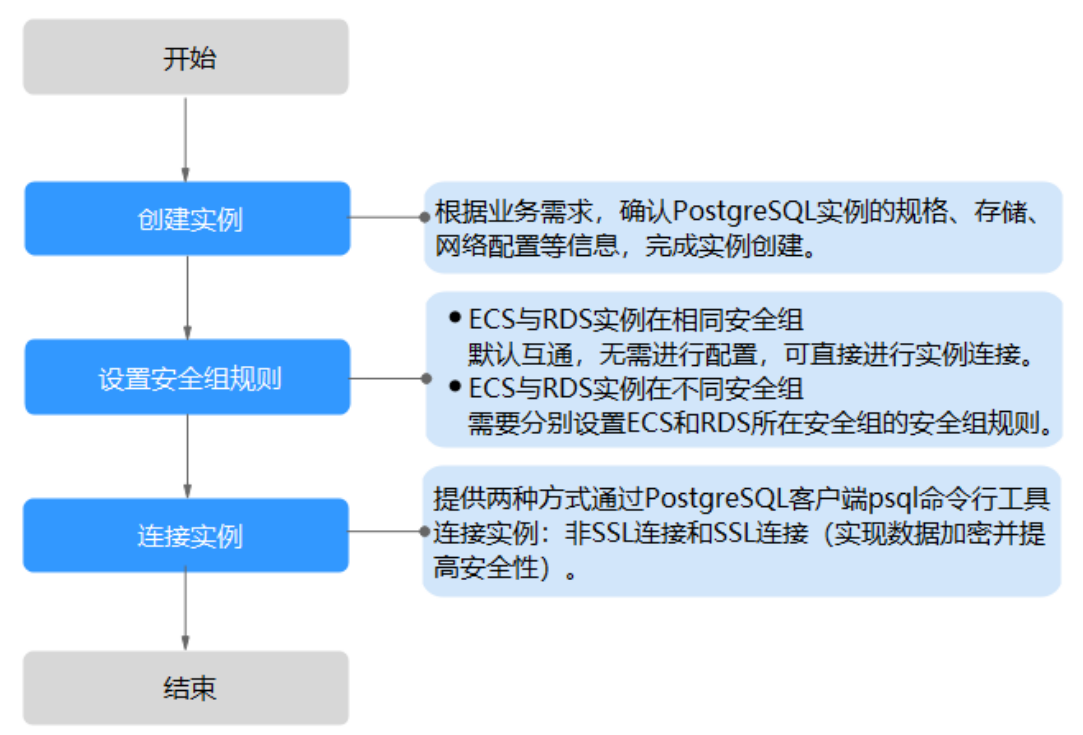

# **3.3.2.2** 设置安全组规则

# 操作场景

安全组是一个逻辑上的分组,为同一个虚拟私有云内具有相同安全保护需求,并相互 信任的弹性云服务器和关系型数据库实例提供访问策略。

为了保障数据库的安全性和稳定性,在使用关系型数据库实例之前,您需要设置安全 组,开通需访问数据库的IP地址和端口。

内网连接RDS实例时,设置安全组分为以下两种情况:

- ECS与RDS实例在相同安全组时,默认ECS与RDS实例互通,无需设置安全组规 则,执行通过**psql**[连接实例。](#page-53-0)
- ECS与RDS实例在不同安全组时,需要为RDS和ECS分别设置安全组规则。
	- 设置RDS安全组规则: 为RDS所在安全组配置相应的入方向规则。
	- 设置ECS安全组规则: 安全组默认规则为出方向上数据报文全部放行, 此时, 无需对ECS配置安全组规则。当在ECS所在安全组为非默认安全组且出方向规 则**非全放通**时,需要为ECS所在安全组配置相应的**出方向**规则。

# 注意事项

因为安全组的默认规则是在出方向上的数据报文全部放行,同一个安全组内的弹性云 服务器和关系型数据库实例可互相访问。安全组创建后,您可以在安全组中定义各种 访问规则,当关系型数据库实例加入该安全组后,即受到这些访问规则的保护。

- 默认情况下,一个租户可以创建100个安全组。
- 默认情况下,一个安全组最多只允许拥有50条安全组规则。
- 目前一个RDS实例仅允许绑定一个安全组。
- 为一个安全组设置过多的安全组规则会增加首包延时,因此,建议一个安全组内 的安全组规则不超过50条。
- 当需要从安全组外访问安全组内的关系型数据库实例时,需要为安全组添加相应 的入方向规则。

### 说明

源地址默认的IP地址0.0.0.0/0是指允许所有IP地址访问安全组内的关系型数据库实例。

# 操作步骤

- 步骤**1** 登录管理控制台。
- 步**骤2** 单击管理控制台左上角的 <sup>Q</sup> , 选择区域和项目。
- 步骤**3** 在"实例管理"页面,选择目标实例,单击实例名称,进入实例的"基本信息"页 面。
- 步骤**4** 设置安全组规则。

在"连接信息"模块的"安全组"处,单击安全组名称,进入安全组页面。

图 **3-4** 连接信息

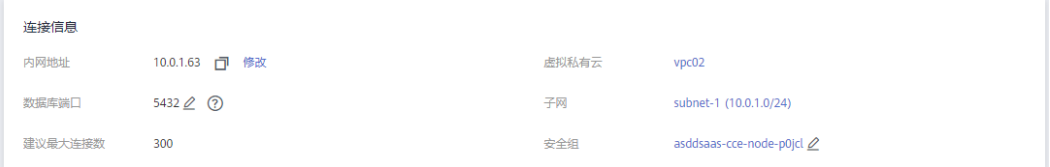

步骤**5** 在入方向规则页签,单击"添加规则",添加入方向规则。

单击"+"可以依次增加多条入方向规则。

# <span id="page-53-0"></span>图 **3-5** 添加入方向规则

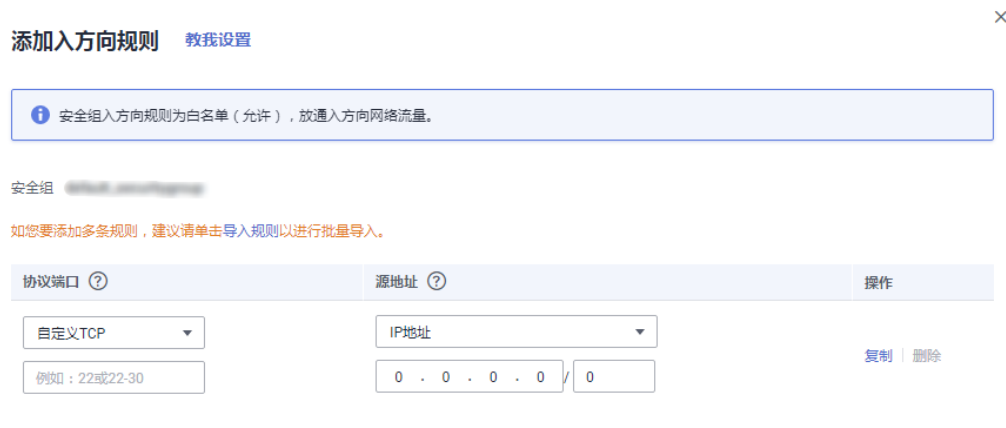

→ 増加1条规则 您还可以创建4,985个安全组规则,如需申请更多配额请点击申请扩大配额。

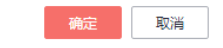

# 表 **3-8** 入方向参数说明

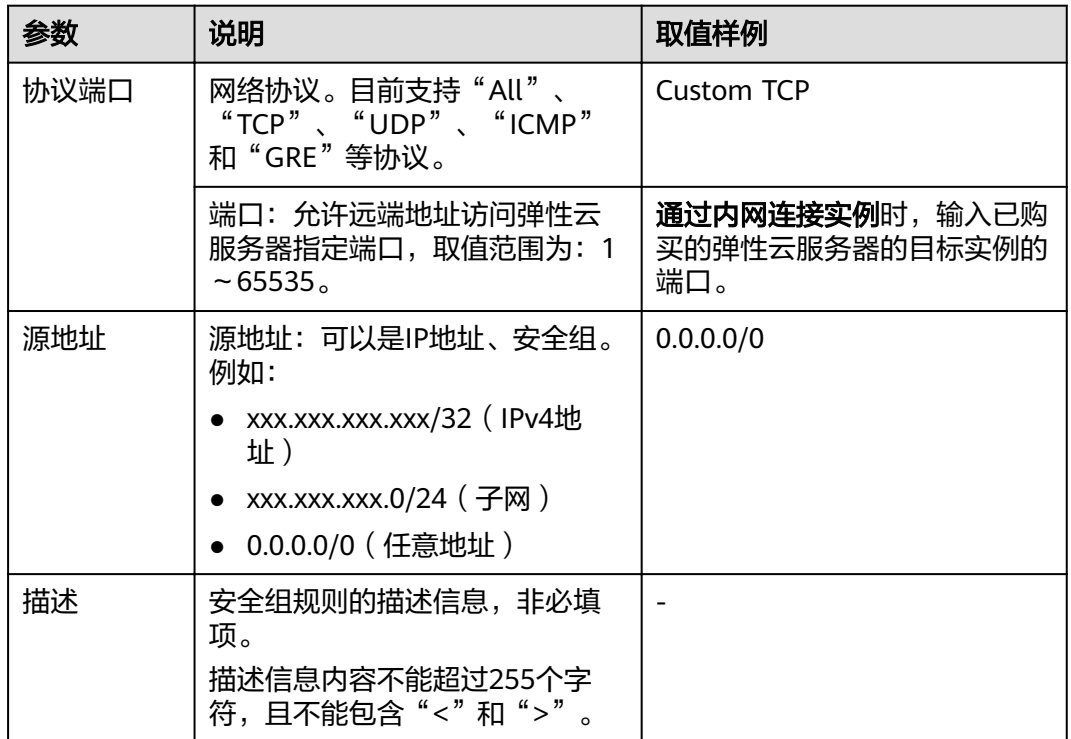

# **----**结束

# **3.3.2.3** 通过 **psql** 连接实例

通过PostgreSQL客户端连接实例的方式有非SSL连接和SSL连接两种,其中SSL连接通 过了加密功能,具有更高的安全性。

# 前提条件

# 1. 登录弹性云服务器。

- 通过弹性云服务器连接关系型数据库实例,需要具备以下条件。
	- 该弹性云服务器与目标实例必须处于同一VPC内。
	- 该弹性云服务器必须处于目标实例所属安全组允许访问的范围内。
		- 如果目标实例所属安全组为默认安全组, 则无需设置安全组规则。
		- 如果目标实例所属安全组非默认安全组,请查看安全组规则是否允 许该弹性云服务器访问。具体操作请参考<mark>[设置安全组规则](#page-51-0)</mark>。 如果安全组规则允许弹性云服务器访问,即可连接实例。 如果安全组规则不允许弹性云服务器访问,则需添加安全组规则。 该弹性云服务器必须处于目标实例所属安全组允许访问的范围内。
- 2. 使用客户端连接实例。

请参见如何安装**[PostgreSQL](#page-289-0)**客户端。

# 非 **SSL** 连接

- 步骤**1** 登录弹性云服务器或可访问关系型数据库的设备。
- 步骤**2** 执行如下命令连接关系型数据库实例。

**psql --no-readline -U**<user>**-h**<host>**-p**<port>**-d**<datastore>**-W**

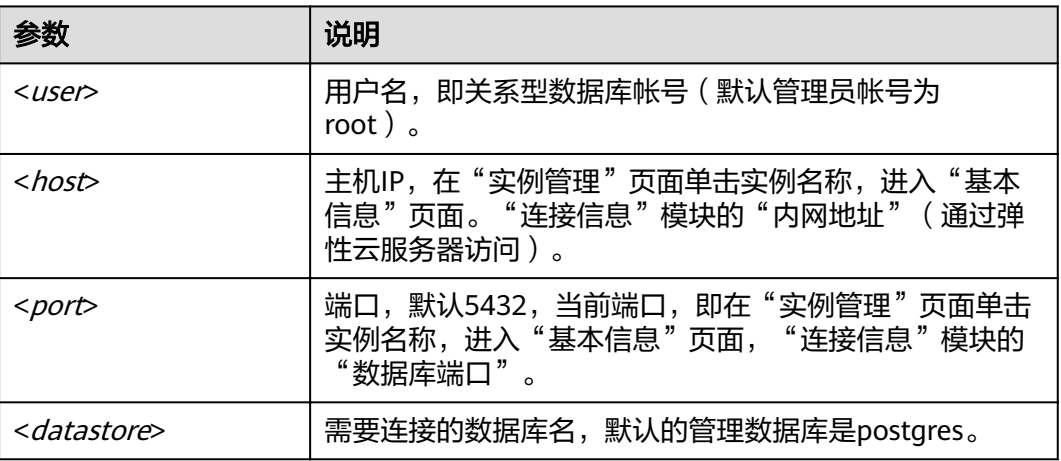

### 表 **3-9** 参数说明

**-W**是强制用户输入连接密码选项,上述命令执行后,根据提示输入密码。

示例如下:

使用root用户连接postgres数据库实例:

**psql --no-readline -U root -h 192.168.0.44 -p 5432 -d postgres -W**

**----**结束

# <span id="page-55-0"></span>**3.3.3** 通过公网连接 **PostgreSQL** 实例

# **3.3.3.1** 公网连接实例流程

# 使用流程

通过公网连接PostgreSQL实例的使用流程介绍如图**3-6**所示。

图 **3-6** 通过公网连接实例

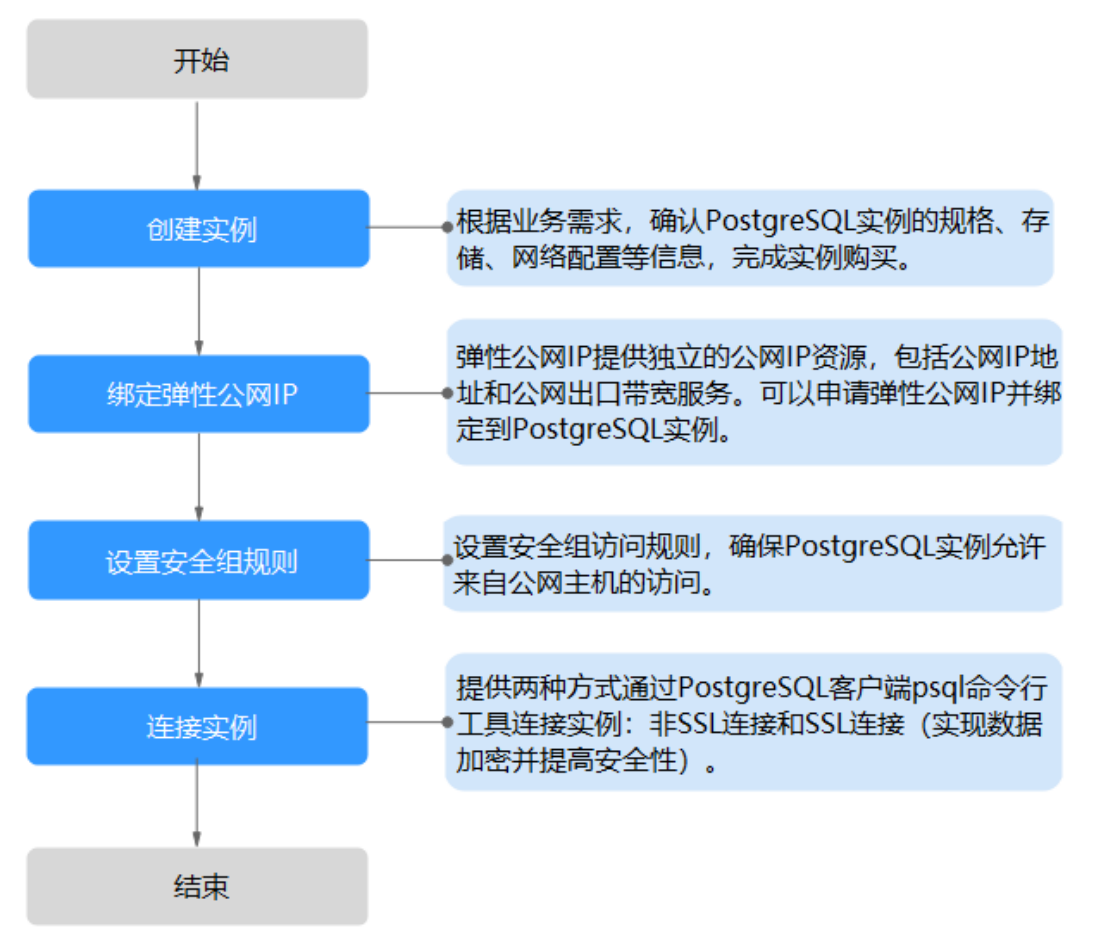

# **3.3.3.2** 绑定弹性公网 **IP**

# 操作场景

关系型数据库实例创建成功后,默认未开启公网访问功能(即未绑定弹性公网IP)。 关系型数据库服务支持用户绑定弹性公网IP,在公共网络来访问数据库实例,绑定后 也可根据需要解绑。

# 注意事项

您需要设置安全组,开通需访问数据库的IP地址和端口,才可以访问数据库实 例。在访问数据库前,您需要将访问数据库的IP地址,或者IP段加安全组入方向的 访问规则,操作请参见<mark>[设置安全组规则](#page-56-0)</mark>。

● 公网访问会降低实例的安全性,请谨慎选择。为了获得更快的传输速率和更高的 安全级别,建议您将应用迁移到与您的关系型数据库在同一区域的弹性云服务器 上。

# <span id="page-56-0"></span>绑定弹性公网 **IP**

- **步骤1** 在"实例管理"页面,选择目标实例,单击实例名称,进入实例的"基本信息"页 面。
- 步骤2 在左侧导航栏,单击"弹性公网IP",单击"绑定弹性公网IP"。
- 步骤3 在弹出框的弹性公网IP地址列表中,选择目标弹性公网IP,单击"确定",提交绑定任 务。

如果没有可用的弹性公网IP,您可单击"查看弹性公网IP",获取弹性公网IP。

步骤**4** 在"弹性公网IP"页面,查看绑定成功的弹性公网IP。

您也可以在"任务中心"页面,查看"实例绑定弹性公网IP"任务的执行进度及结 果。

**----**结束

# **3.3.3.3** 设置安全组规则

# 操作场景

安全组是一个逻辑上的分组,为同一个虚拟私有云内具有相同安全保护需求,并相互 信任的弹性云服务器和关系型数据库实例提供访问策略。

为了保障数据库的安全性和稳定性,在使用关系型数据库实例之前,您需要设置安全 组,开通需访问数据库的IP地址和端口。

通过弹性公网IP连接RDS实例时,需要为RDS所在安全组配置相应的入方向规则。

# 注意事项

因为安全组的默认规则是在出方向上的数据报文全部放行,同一个安全组内的弹性云 服务器和关系型数据库实例可互相访问。安全组创建后,您可以在安全组中定义各种 访问规则,当关系型数据库实例加入该安全组后,即受到这些访问规则的保护。

- 默认情况下,一个租户可以创建500条安全组规则。
- 目前一个RDS实例仅允许绑定一个安全组。
- 为一个安全组设置过多的安全组规则会增加首包延时,因此,建议一个安全组内 的安全组规则不超过50条。
- 当需要从安全组外访问安全组内的关系型数据库实例时,需要为安全组添加相应 的入方向规则。

### 说明

源地址默认的IP地址0.0.0.0/0是指允许所有IP地址访问安全组内的关系型数据库实例。

# 操作步骤

步骤**1** 在系统首页,单击"网络 > 虚拟私有云"。

- <span id="page-57-0"></span>步骤**2** 在左侧导航树选择"访问控制 > 安全组"。
- 步骤**3** 在安全组界面,单击操作列的"配置规则",进入安全组详情界面。
- 步骤**4** 在安全组详情界面,单击"添加规则",弹出添加规则窗口。
- 步骤**5** 根据界面提示配置安全组规则。
- 步骤**6** 单击"确定"。

# **----**结束

# **3.3.3.4** 通过 **psql** 连接实例

通过PostgreSQL客户端连接实例的方式有非SSL连接和SSL连接两种,其中SSL连接通 过了加密功能,具有更高的安全性。

# 前提条件

### 1. 绑定弹性公网**IP**并设置安全组规则。

- a. 对目标实例绑定弹性公网IP。 关于如何绑定弹性公网IP,请参见<mark>绑定弹性公网IP</mark>。
- b. 获取本地设备的IP地址。
- c. 设置安全组规则。 将**1.b**中获取的IP地址及目标实例的端口加入安全组允许访问的范围中。 关于如何[设置安全组规则](#page-56-0),请参见<mark>设置安全组规则</mark>章节 。
- d. 使用**ping**命令连通**1.a**中绑定的弹性公网IP,确保本地设备可以访问该弹性公 网IP。
- 2. 使用客户端连接实例。

请参见如何安装**[PostgreSQL](#page-289-0)**客户端。

# 非 **SSL** 连接

- 步骤**1** 登录弹性云服务器或可访问关系型数据库的设备。
- 步骤**2** 执行如下命令连接关系型数据库实例。

**psql --no-readline -U**<user>**-h**<host>**-p**<port>**-d**<datastore>**-W**

# 表 **3-10** 参数说明

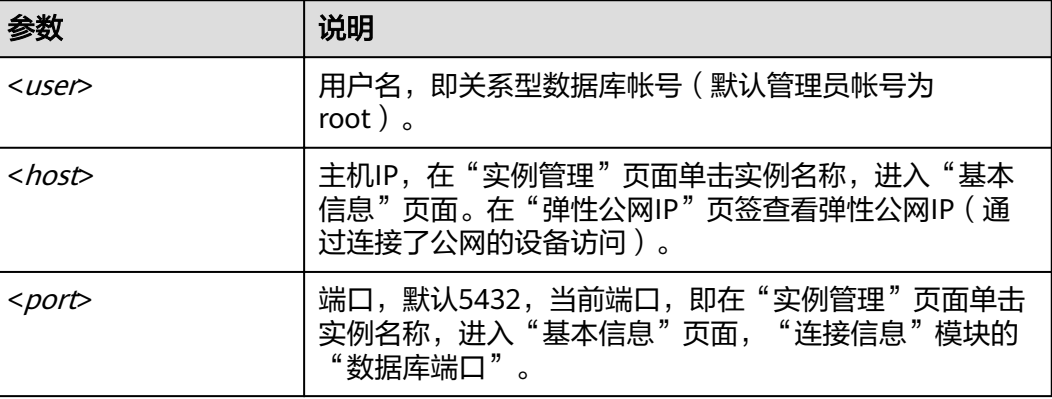

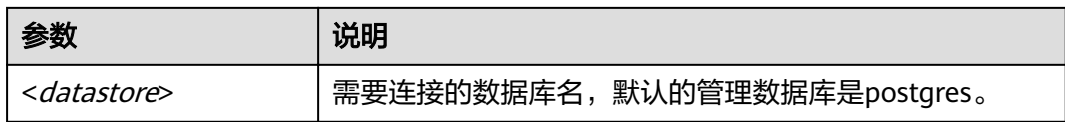

**-W**是强制用户输入连接密码选项,上述命令执行后,根据提示输入密码。

示例如下:

使用root用户连接postgres数据库实例:

**psql --no-readline -U root -h 192.168.0.44 -p 5432 -d postgres -W**

**----**结束

# **4 SQL Server** 快速入门

# **4.1** 操作指引

本章节提供了如何在管理控制台创建实例、连接实例的具体操作流程。

# 流程图

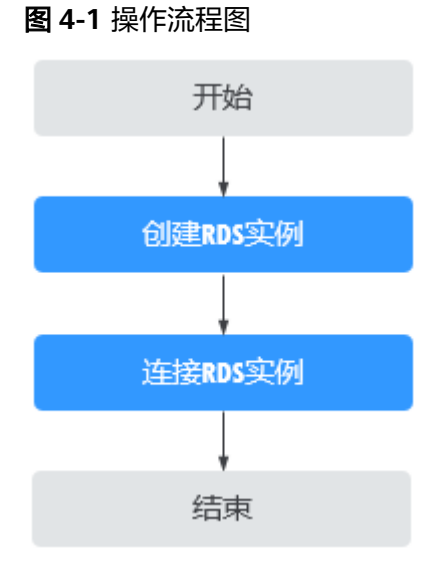

# 操作步骤

# 表 **4-1** 相关操作及参考手册

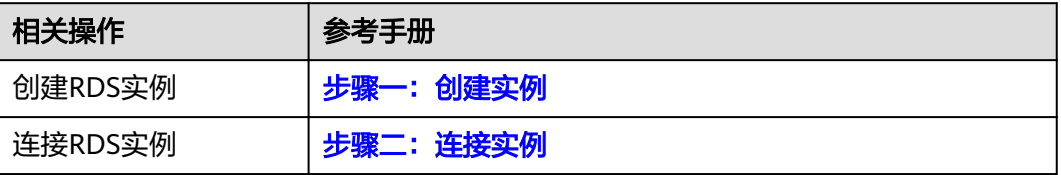

# <span id="page-60-0"></span>**4.2** 步骤一:创建实例

# 操作场景

本节将介绍在关系型数据库服务的管理控制台创建实例的过程。

您可以根据业务需要定制相应计算能力和存储空间的关系型数据库实例。

# 操作步骤

- 步骤**1** 登录管理控制台。
- 步**骤2** 单击管理控制台左上角的 <sup>Q</sup> ,选择区域和项目。

步骤**3** 选择"数据库 > 关系型数据库"。进入关系型数据库信息页面。

步骤**4** 在"实例管理"页面,单击"创建数据库实例"。

步骤**5** 在"服务选型"页面,填写并选择实例相关信息后,单击"立即创建"。

# 表 **4-2** 基本信息

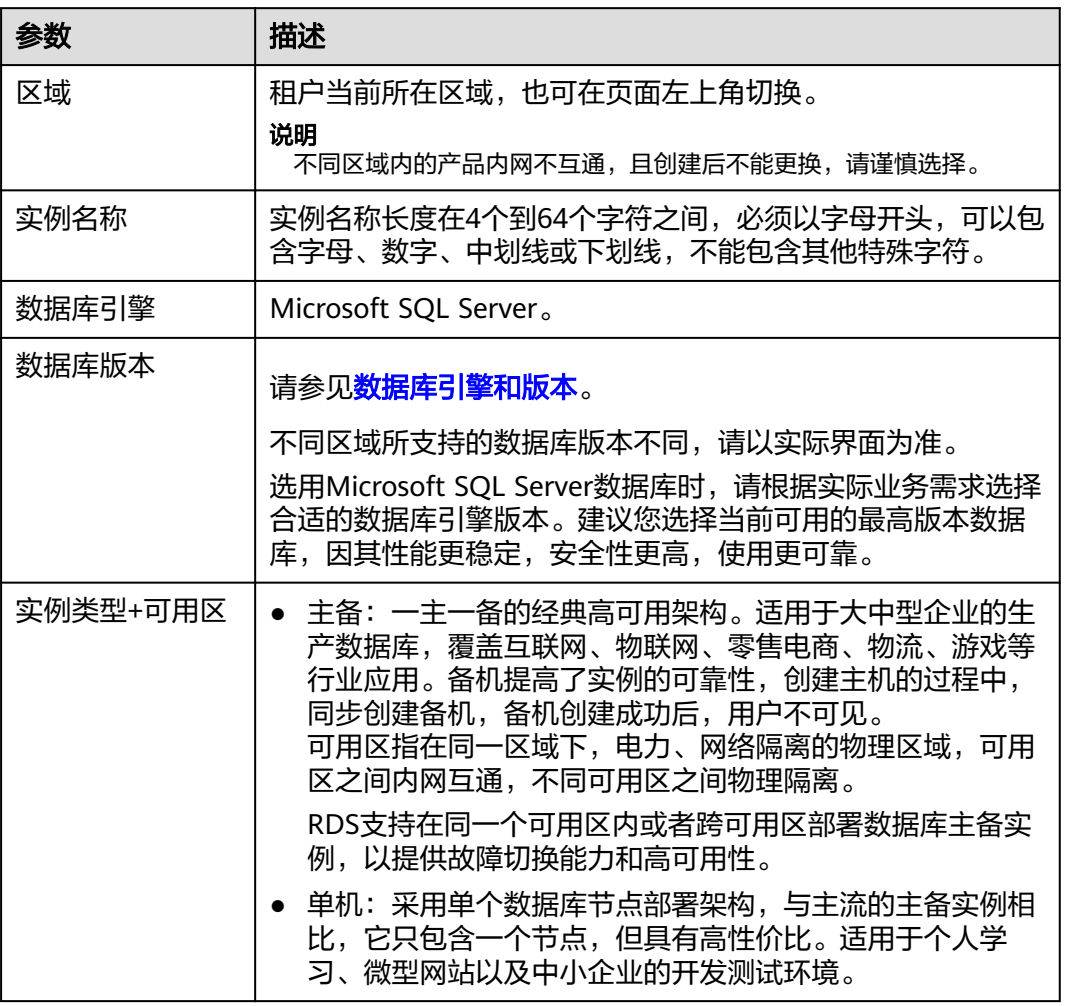

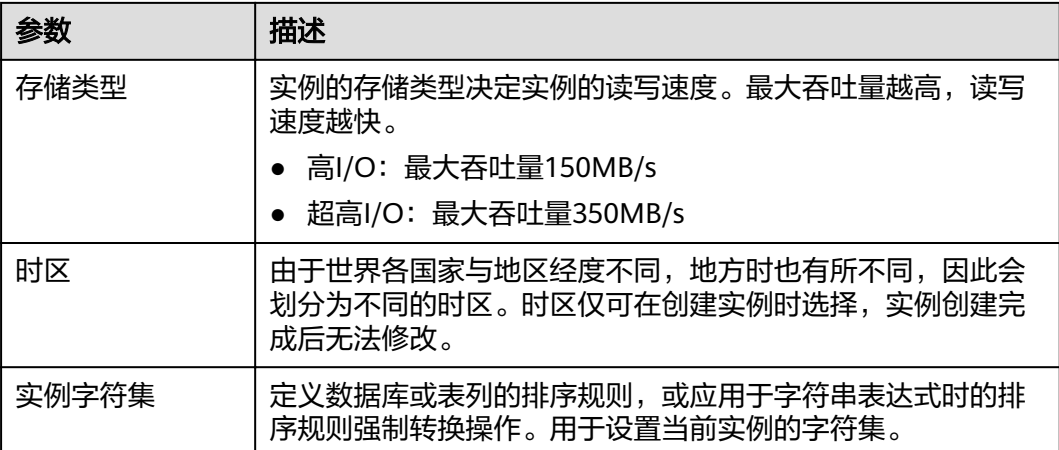

# 表 **4-3** 时区与 UTC 偏移量对照表

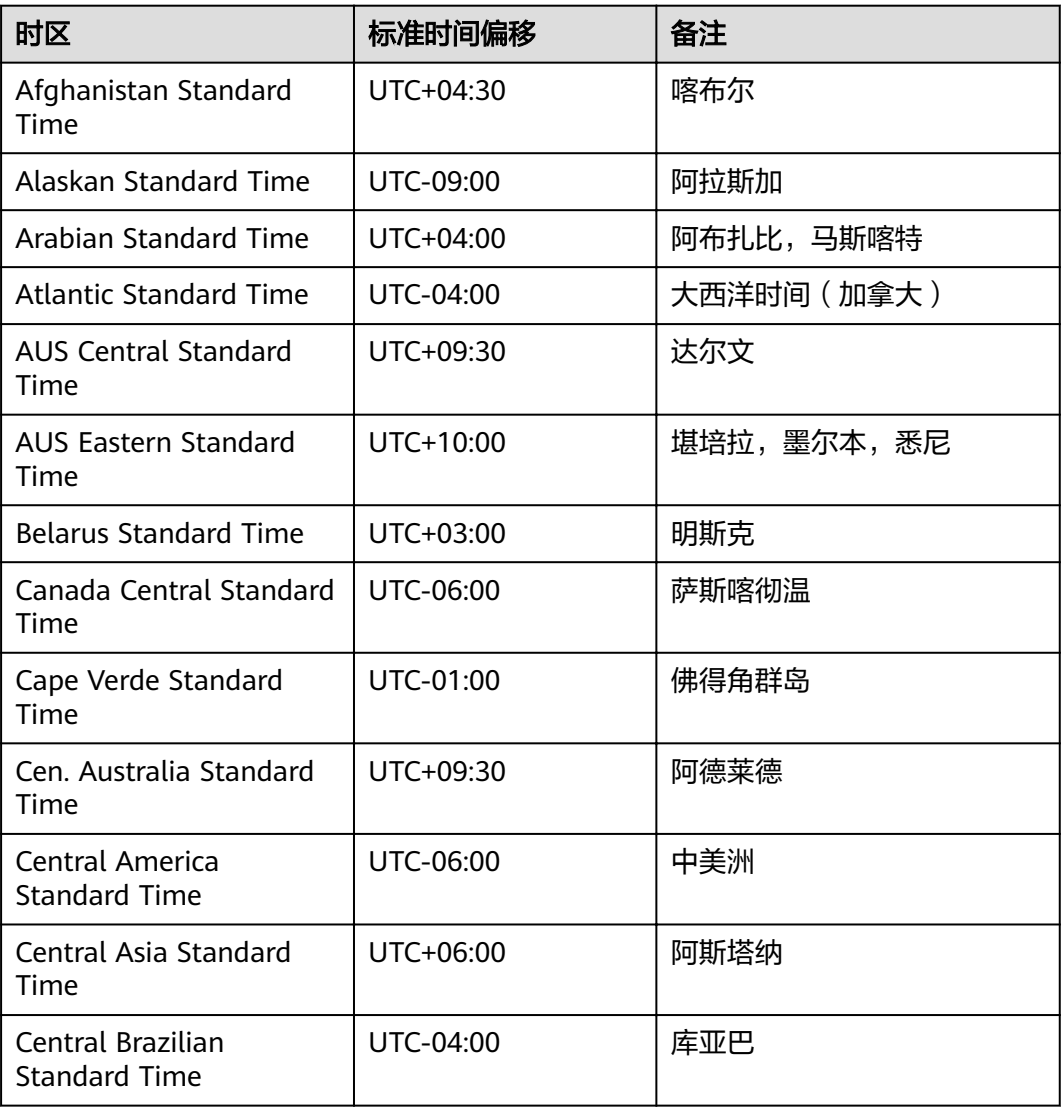

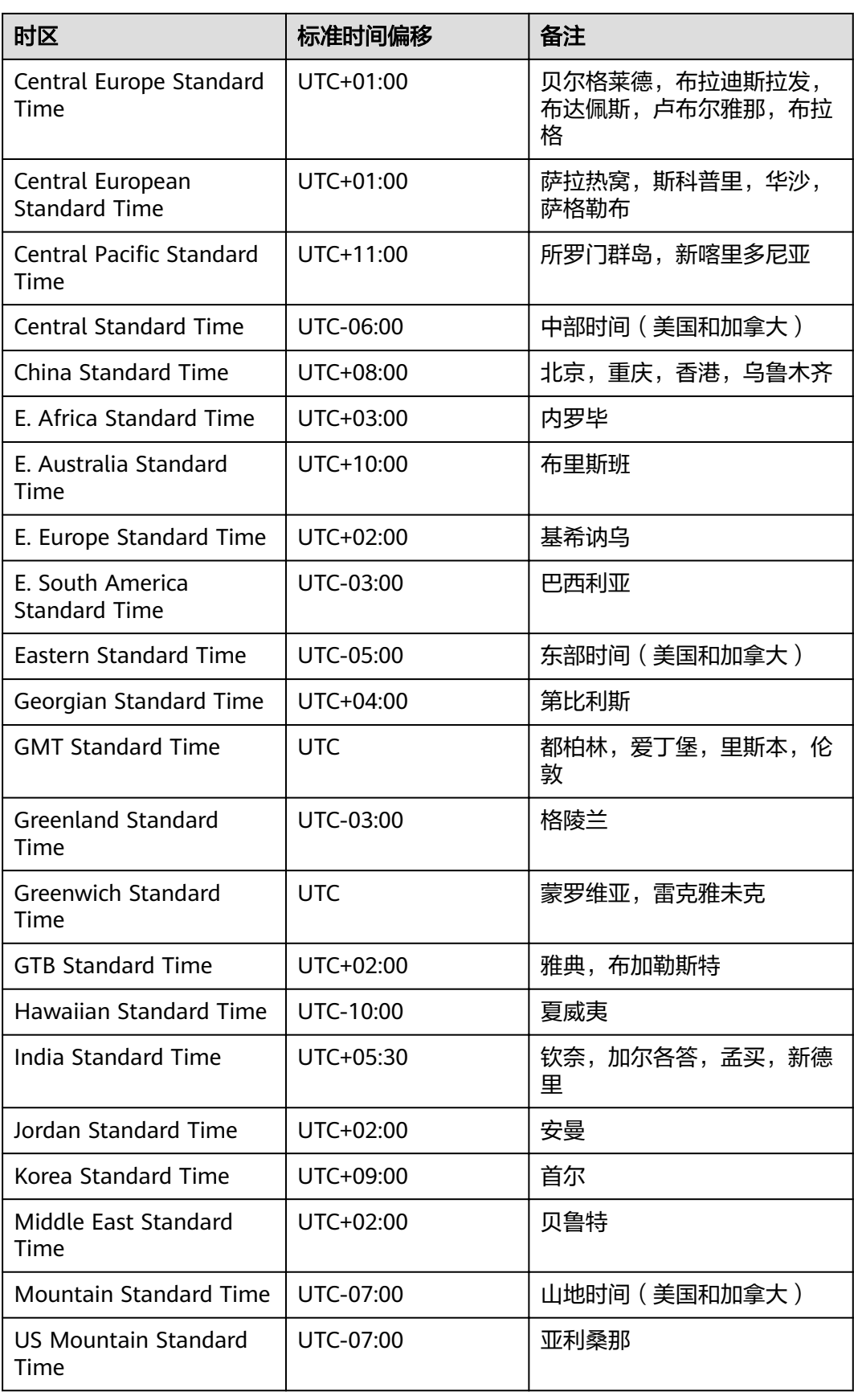

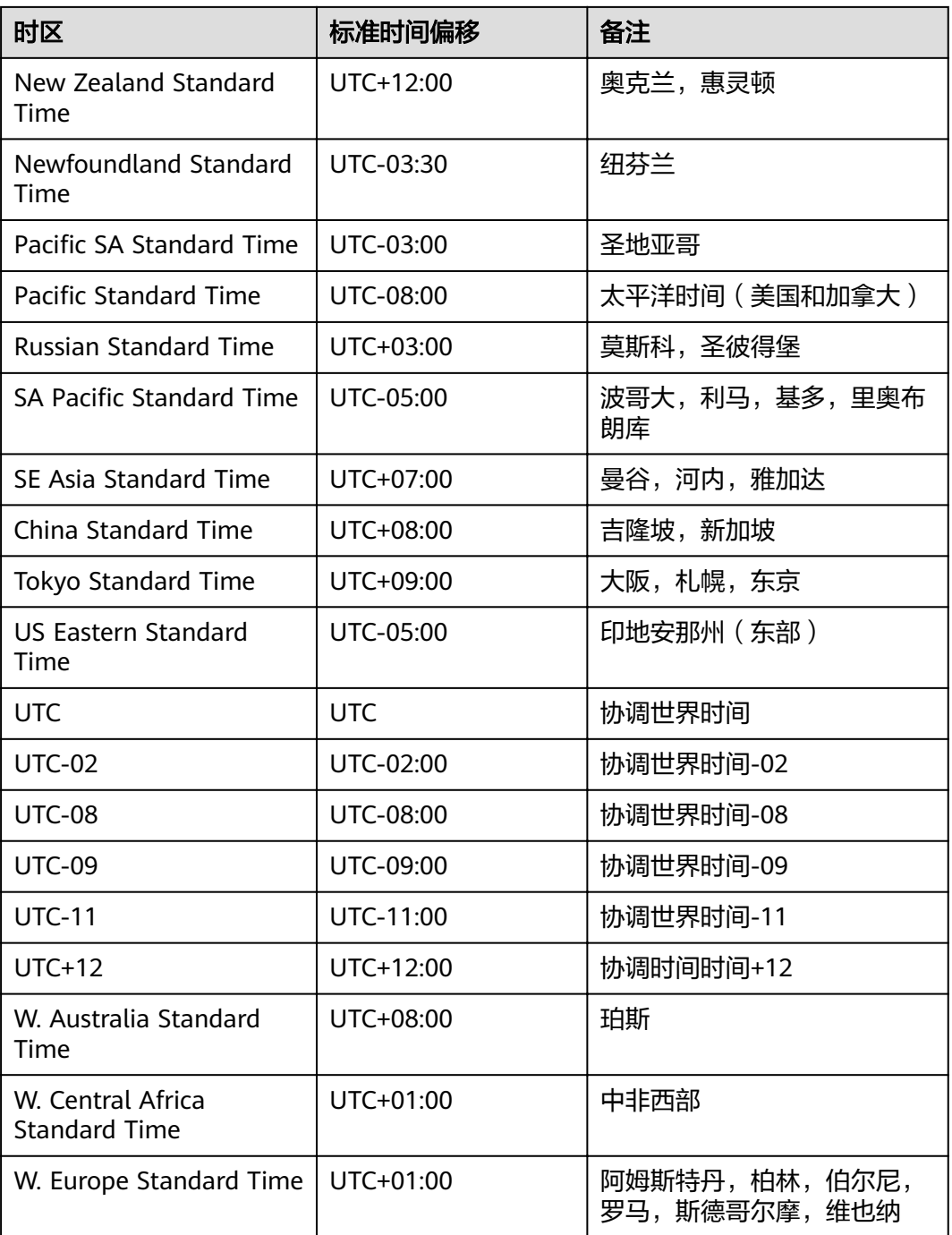

# 表 **4-4** 规格与存储

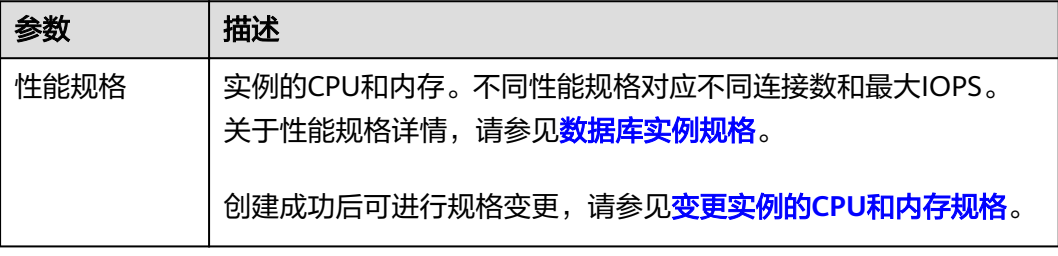

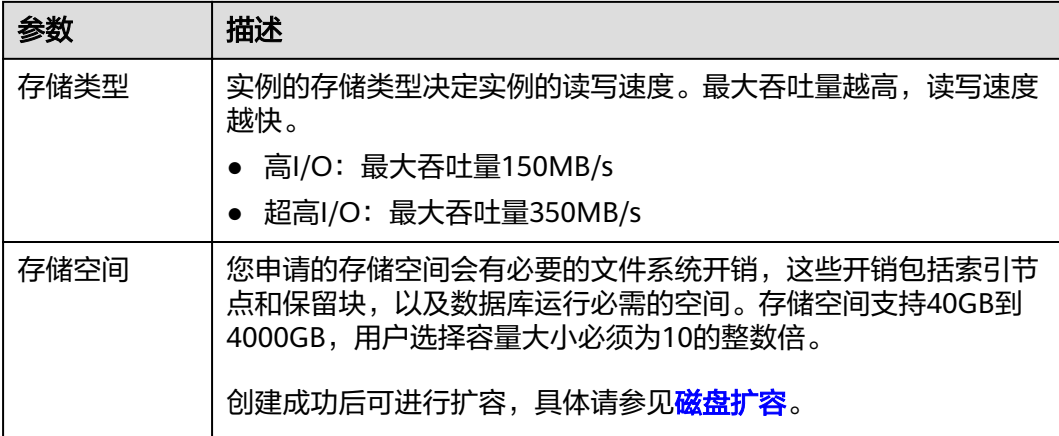

# 表 **4-5** 网络

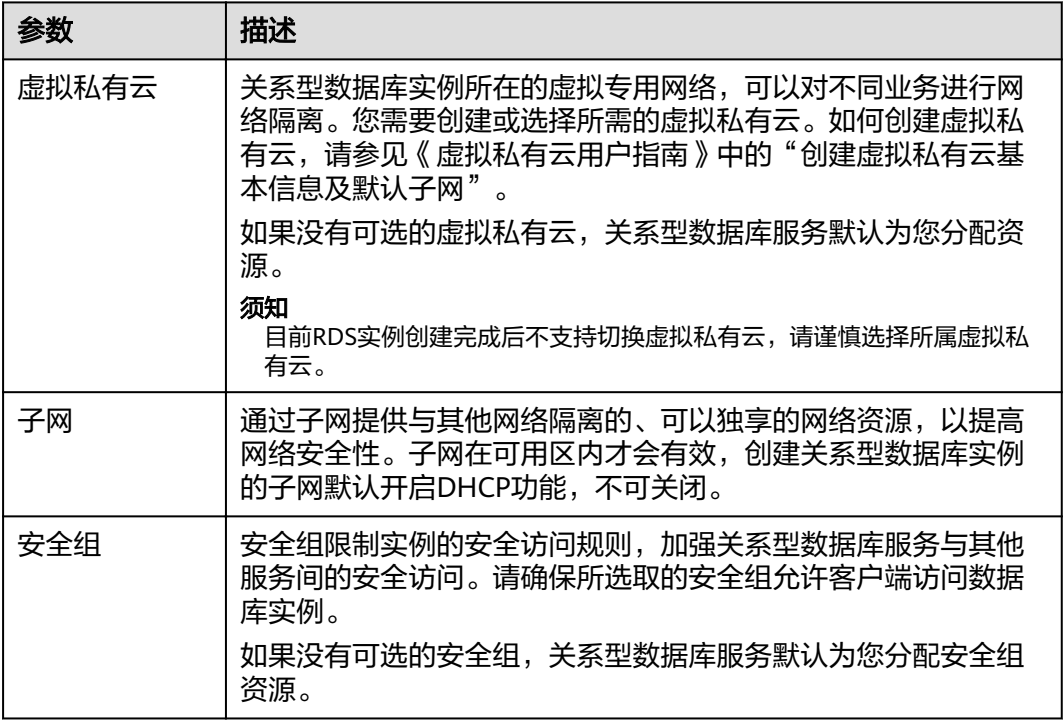

# 表 **4-6** 数据库配置

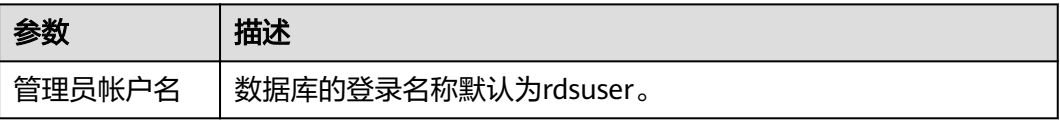

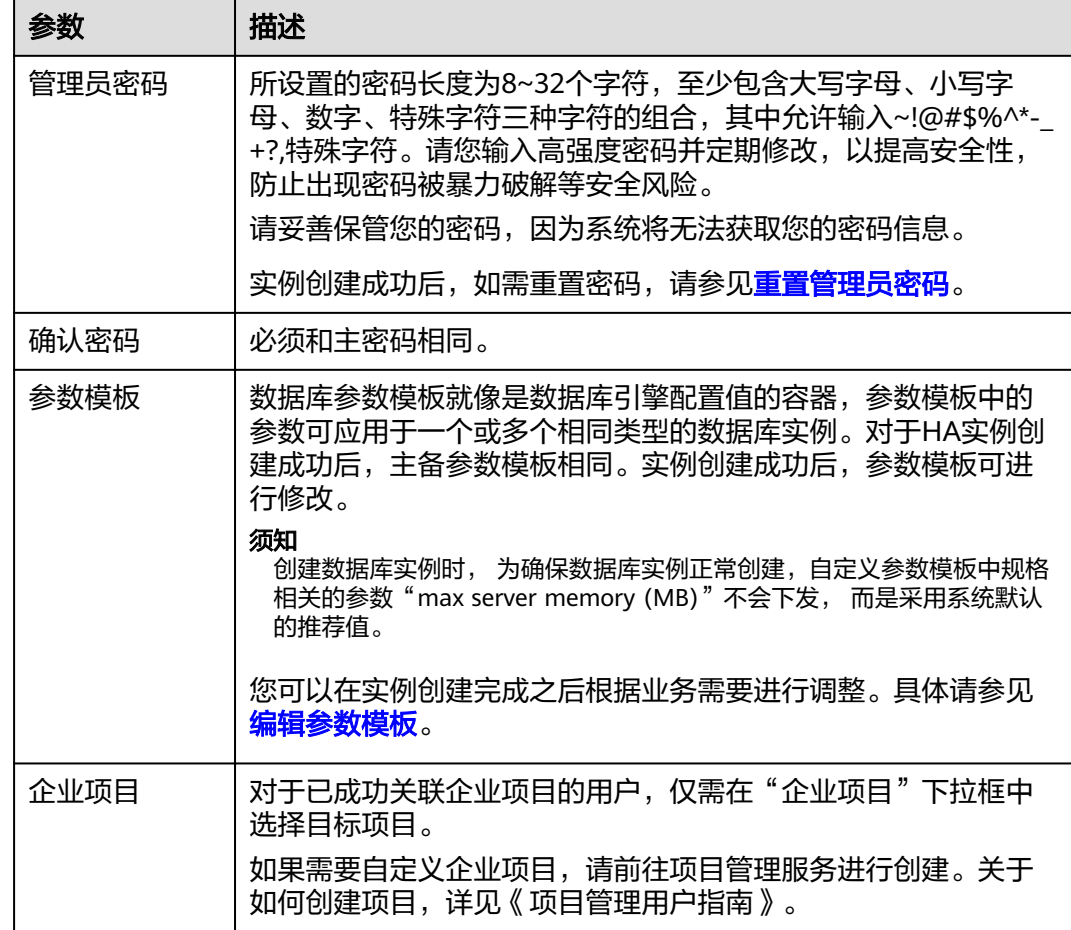

# 表 **4-7** 批量创建

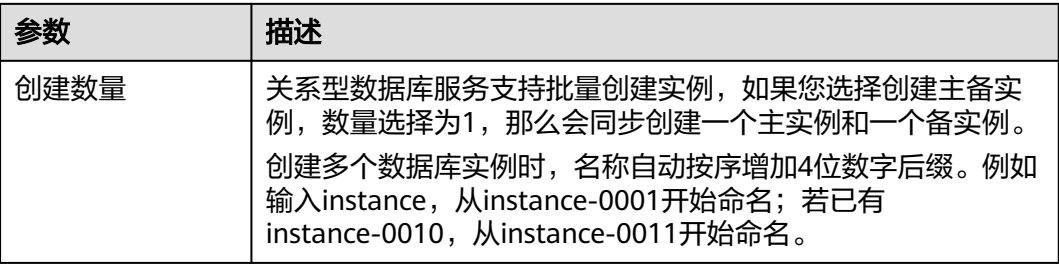

# 说明

关系型数据库的性能,取决于用户申请关系型数据库时所选择的配置。可供用户选择的硬件配置 项为性能规格、存储类型以及存储空间。

- 步骤**6** 进行实例规格信息确认。
	- 如果需要重新选择实例规格,单击"上一步",回到上个页面修改关系型数据库 实例信息。
	- 如果规格确认无误,单击"提交申请",,完成关系型数据库实例的申请。

<span id="page-66-0"></span>步骤**7** 关系型数据库实例创建成功后,用户可以在"实例管理"页面对其进行查看和管理。

- 创建实例过程中,状态显示为"创建中",创建完成的实例状态显示为"正 常"。
- 创建关系型数据库实例时,系统默认开启自动备份策略,后期可修改。实例创建 成功后,系统会自动创建一个全量备份。
- 数据库端口默认为1433,实例创建成功后可修改。

具体请参[见修改数据库端口。](#page-248-0)

**----**结束

# **4.3** 步骤二:连接实例

# **4.3.1** 实例连接方式介绍

关系型数据库服务提供使用内网、公网的连接方式。

### 表 **4-8** RDS 连接方式

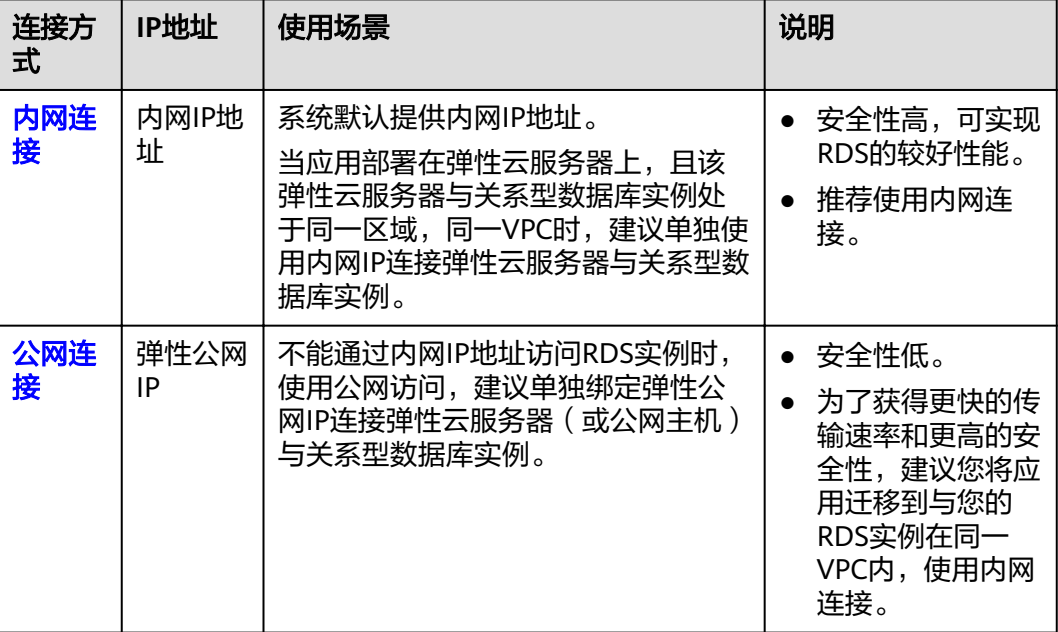

说明

- VPC:虚拟私有云(Virtual Private Cloud,简称VPC)。
- ECS:弹性云服务器(Elastic Cloud Server,简称ECS)。
- 若弹性云服务器和关系型数据库实例处于同一个VPC内,则无需申请外网地址。

其中,通过内网和公网的连接方式如图**[4-2](#page-67-0)**所示。

# <span id="page-67-0"></span>图 **4-2** 实例内网和公网连接

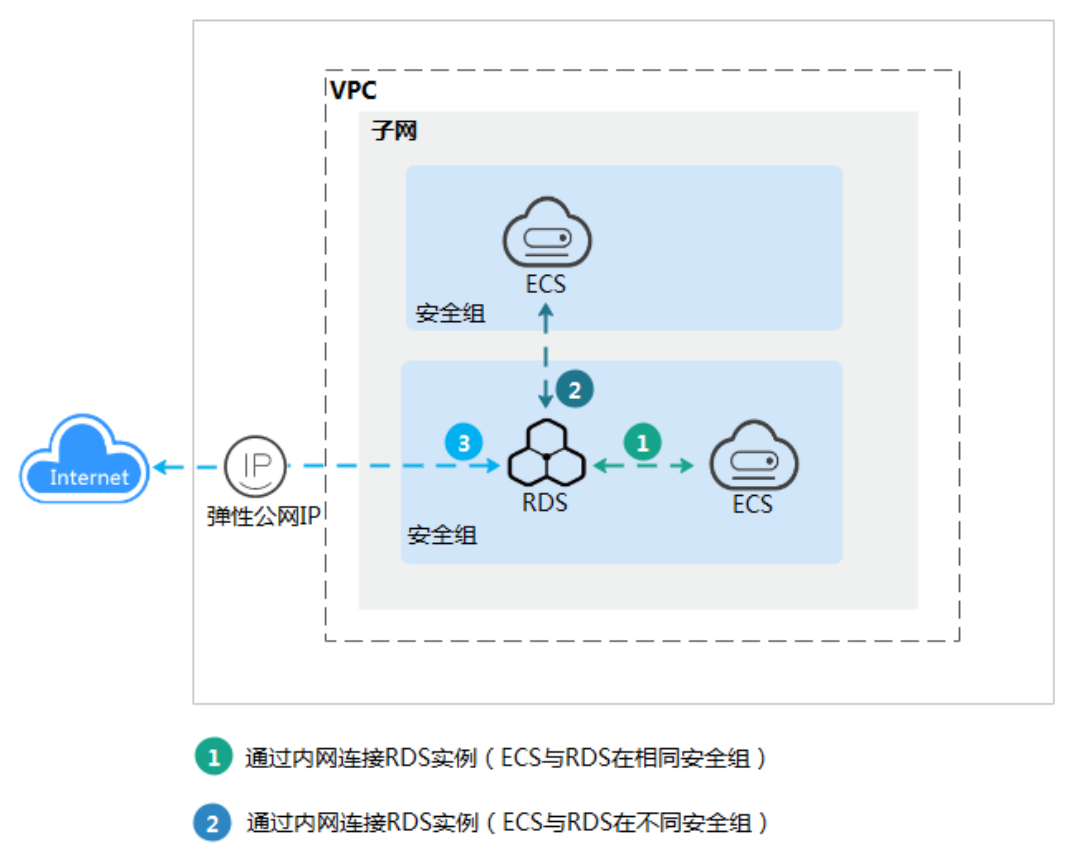

**4.3.2** 通过内网连接 **SQL Server** 实例

 $\mathbf{R}$ 

# **4.3.2.1** 内网连接实例流程

# 使用流程

通过内网连接SQL Server实例的使用流程介绍如图**[4-3](#page-68-0)**所示。

通过公网连接RDS实例

<span id="page-68-0"></span>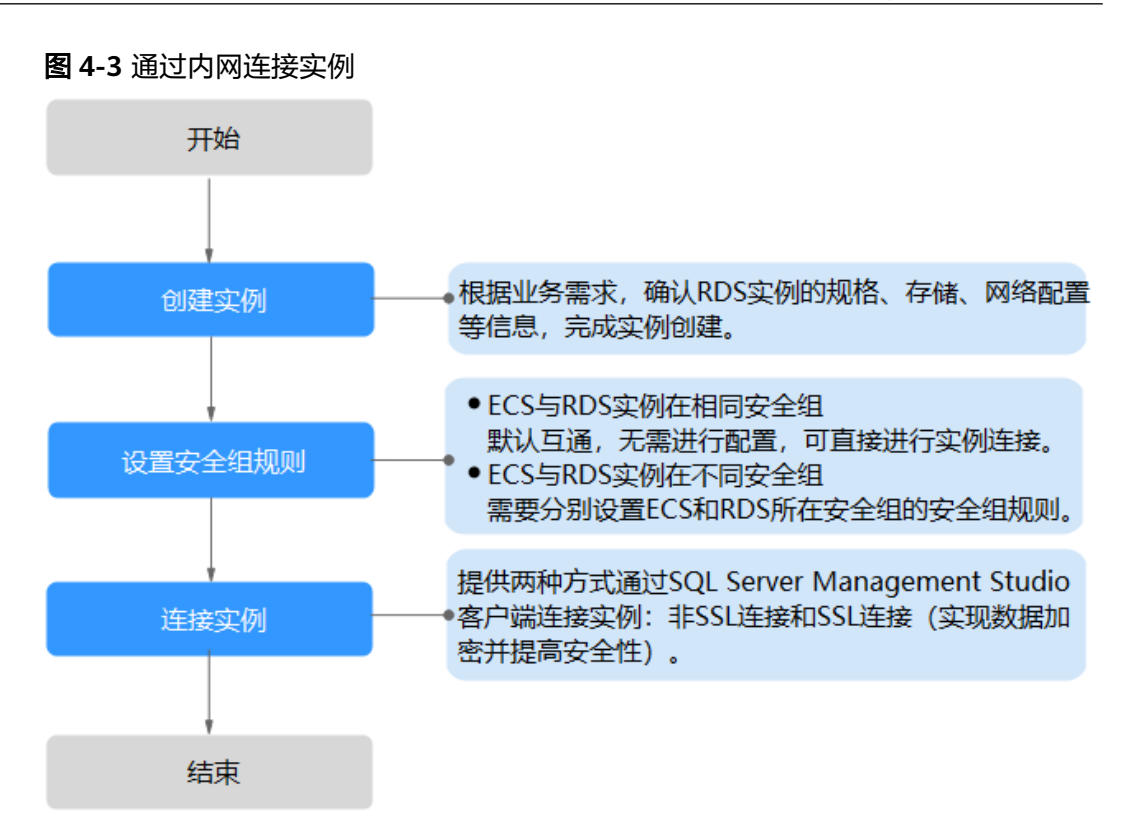

# **4.3.2.2** 设置安全组规则

# 操作场景

安全组是一个逻辑上的分组,为同一个虚拟私有云内具有相同安全保护需求,并相互 信任的弹性云服务器和关系型数据库实例提供访问策略。

为了保障数据库的安全性和稳定性,在使用关系型数据库实例之前,您需要设置安全 组,开通需访问数据库的IP地址和端口。

内网连接RDS实例时,设置安全组分为以下两种情况:

- ECS与RDS实例在相同安全组时, 默认ECS与RDS实例互通, 无需设置安全组规 则,执行<mark>[通过内网连接](#page-69-0)SQL Server实例</mark>。
- ECS与RDS实例在不同安全组时,需要为RDS和ECS分别设置安全组规则。
	- 设置RDS安全组规则: 为RDS所在安全组配置相应的入方向规则。
	- 设置ECS安全组规则:安全组默认规则为出方向上数据报文全部放行,此时, 无需对ECS配置安全组规则。当在ECS所在安全组为非默认安全组且出方向规 则非全放通时,需要为ECS所在安全组配置相应的出方向规则。

# 注意事项

因为安全组的默认规则是在出方向上的数据报文全部放行,同一个安全组内的弹性云 服务器和关系型数据库实例可互相访问。安全组创建后,您可以在安全组中定义各种 访问规则,当关系型数据库实例加入该安全组后,即受到这些访问规则的保护。

- 默认情况下,一个租户可以创建100个安全组。
- 默认情况下,一个安全组最多只允许拥有50条安全组规则。
- <span id="page-69-0"></span>● 目前一个RDS实例仅允许绑定一个安全组。
- 为一个安全组设置过多的安全组规则会增加首包延时,因此,建议一个安全组内 的安全组规则不超过50条。
- 当需要从安全组外访问安全组内的关系型数据库实例时,需要为安全组添加相应 的入方向规则。

说明

源地址默认的IP地址0.0.0.0/0是指允许所有IP地址访问安全组内的关系型数据库实例。

# 操作步骤

- 步骤**1** 登录管理控制台。
- 步骤**2** 在系统首页,单击"网络 > 虚拟私有云"。
- 步骤**3** 在左侧导航树,单击"安全组"。
- 步骤**4** 在安全组界面,单击操作列的"配置规则",进入安全组详情界面。
- 步骤**5** 在安全组详情界面,单击"添加规则",弹出添加规则窗口。
- 步骤**6** 根据界面提示配置安全组规则。
- 步骤**7** 单击"确定"。

### **----**结束

# **4.3.2.3** 通过内网连接 **SQL Server** 实例

提供两种连接方式通过SOL Server客户端连接实例: 非SSL连接和SSL连接。其中, SSL 连接实现了数据加密功能,具有更高的安全性。

# 准备工作

### 1. 准备弹性云服务器

通过内网连接关系型数据库实例,您需要创建一台弹性云服务器。 创建并连接弹性云服务器,请参[见如何创建和连接](#page-279-0)**ECS**。

- 该弹性云服务器与目标实例必须处于同一VPC内。
- 该弹性云服务器必须处于目标实例所属安全组允许访问的范围内。
	- 如果目标实例所属安全组为**默认安全组**, 则无需设置安全组规则。
	- 如果目标实例所属安全组**非默认安全组**,请查看安全组规则是否允许该 弹性云服务器访问。
		- 1) 登录管理控制台。
		- 2) 单击管理控制台左上角的 <sup>Q</sup> ,选择区域和项目。
		- 3) 选择"数据库 > 关系型数据库"。进入关系型数据库信息页面。
		- 4) 在"实例管理"页面,选择目标实例,单击实例名称,进入实例的 "基本信息"页面。
		- 5) 在"连接信息"模块的"安全组"处,单击安全组名称,进入安全 组页面,查看安全组规则。 如果安全组规则允许弹性云服务器访问,即可连接实例。

如果安全组规则不允许弹性云服务器访问,则需添加安全组规则。 具体操作请参考<mark>设置安全组规则</mark>。

### 2. 安装**SQL Server**客户端

在**[1](#page-69-0)**中的弹性云服务器或可访问关系型数据库实例的设备上,安装Microsoft SQL Server客户端。

# 非 **SSL** 连接

- 步骤**1** 登录弹性云服务器或可访问关系型数据库实例的设备。
- 步骤**2** 启动SQL Server Management Studio客户端。
- 步骤3 选择"连接 > 数据库引擎", 在"连接到服务器"弹出框中输入登录信息。

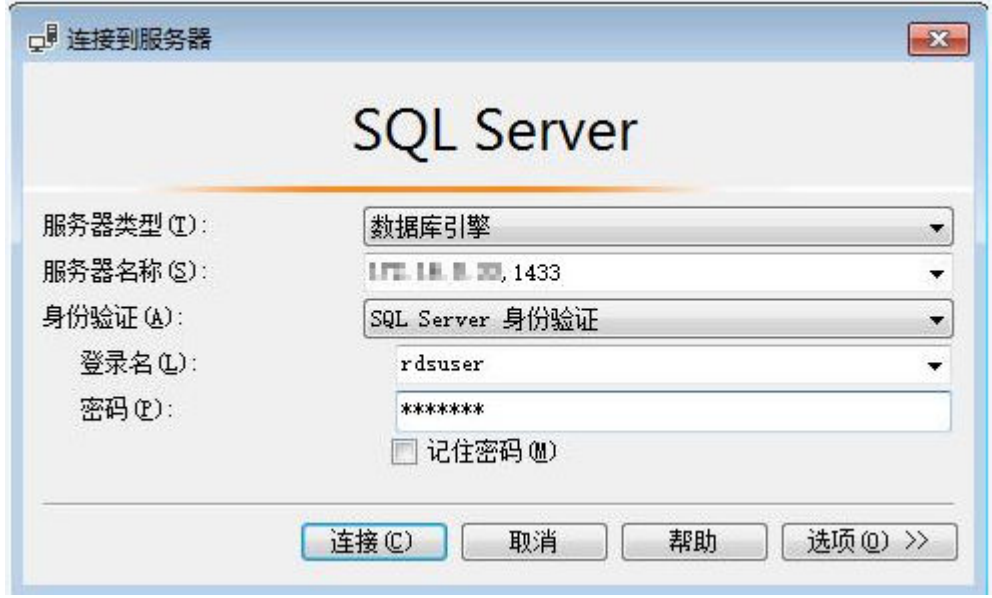

图 **4-4** 连接到服务器

- "服务器名称"是目标实例的主机IP和数据库端口(IP和数据库端口之间请使用英 文半角逗号)。例如:x.x.x.x,8080
	- 主机IP为"基本信息"页签中, "连接信息"模块的"内网地址"。
	- 端口为"基本信息"页签中, "连接信息"模块的"数据库端口"。
- "身份验证"是认证方式,选择"SQL Server身份验证"。
- "登录名"即待访问的关系型数据库帐号,默认管理员帐号为rdsuser。
- "密码"即待访问的数据库帐号对应的密码。

步骤**4** 单击"连接",连接实例。

# 说明

若连接失败,请确保各项<mark>准备工作</mark>正确配置后,重新尝试连接。

## **----**结束

# **SSL** 连接

步骤**1** 下载并上传SSL根证书。

- 1. 在"实例管理"页面,单击实例名称进入"基本信息"页面,单击"数据库信 息"模块"SSL"处的 <sup>上</sup>,下载根证书或捆绑包。
- 2. 将根证书上传至需要连接SQL Server实例的弹性云服务器,或保存到可访问关系 型数据库实例的设备。
- 3. 将根证书导入弹性云服务器Windows操作系统,请参见[将根证书导入](#page-297-0)**Windows/ Linux**[操作系统](#page-297-0)。

说明

- 请在原有根证书到期前及时更换正规机构颁发的证书,以提高系统安全性。
- 对于SQL Server,绑定公网IP后,需重启实例才能使SSL连接生效。
- 步骤**2** 启动SQL Server Management Studio客户端。
- 步骤**3** 选择"连接 > 数据库引擎",在"连接到服务器"弹出框中填选登录信息。

图 **4-5** 连接到服务器

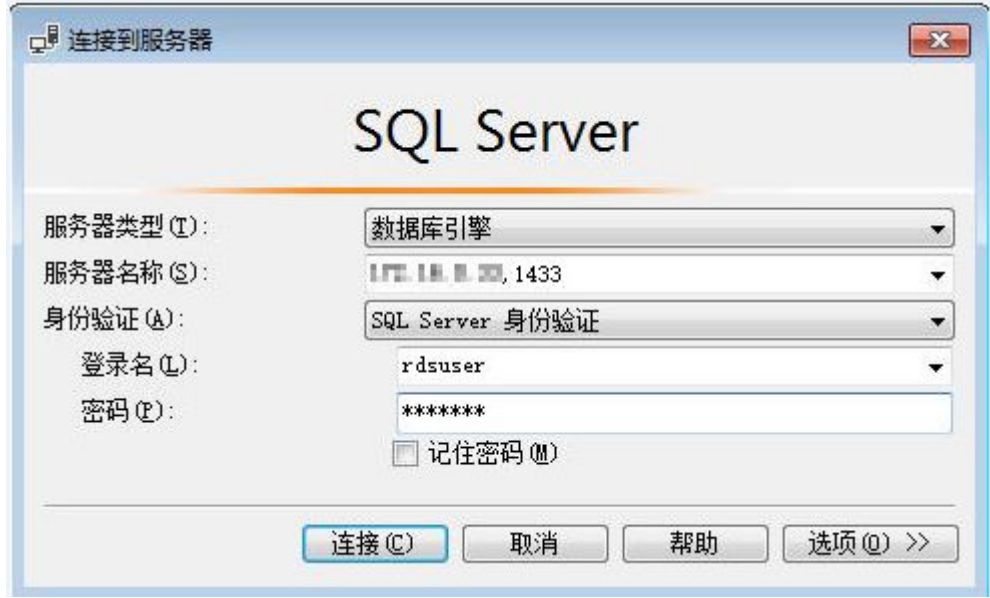

- "服务器名称"是目标实例的主机IP和数据库端口(IP和数据库端口之间请使用英 文半角逗号)。例如:x.x.x.x,8080
	- 主机IP为"基本信息"页签中, "连接信息"模块的"内网地址"。
	- —端口为"基本信息"页签中,"连接信息"模块的"数据库端口"。
- "身份验证"是认证方式,选择"SQL Server身份验证"。
- "登录名"即待访问的关系型数据库帐号,默认管理员帐号为rdsuser。
- "密码"即待访问的数据库帐号对应的密码。
- 步骤**4** 在"连接属性"页签,填选相关信息,并勾选"加密连接",启用SSL加密(系统默认 不勾选"加密连接",即不启用,需手动启用)。
#### 图 **4-6** 连接属性

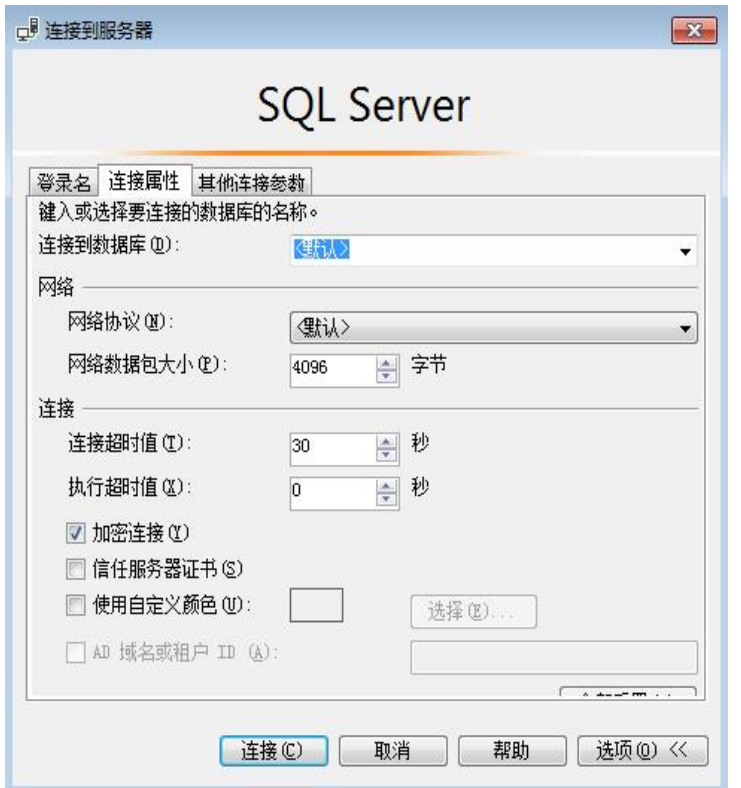

**步骤5** 单击"连接",连接实例。

#### 说明

若连接失败,请确保各项<mark>准备工作</mark>正确配置后,重新尝试连接。

#### **----**结束

# **4.3.3** 通过公网连接 **SQL Server** 实例

## **4.3.3.1** 公网连接实例流程

## 使用流程

通过公网连接SQL Server实例的使用流程介绍如图**[4-7](#page-73-0)**所示。

<span id="page-73-0"></span>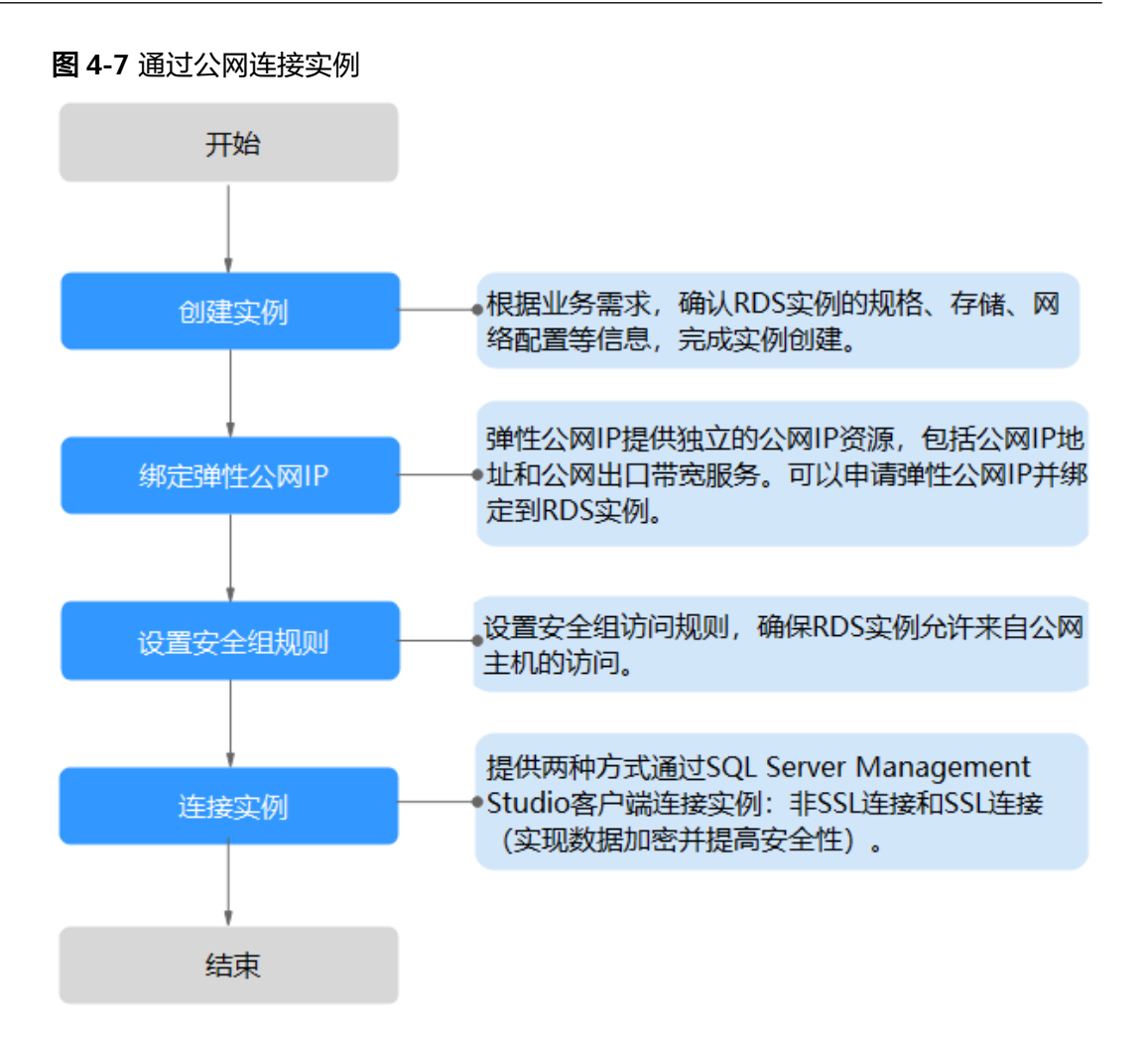

## **4.3.3.2** 绑定弹性公网 **IP**

#### 操作场景

关系型数据库实例创建成功后,默认未开启公网访问功能(即未绑定弹性公网IP)。 关系型数据库服务支持用户绑定弹性公网IP,在公共网络来访问数据库实例,绑定后 也可根据需要解绑。

#### 注意事项

● 您需要设置安全组,开通需访问数据库的IP地址和端口,才可以访问数据库实 例。在访问数据库前,您需要将访问数据库的IP地址,或者IP段加安全组入方向的 访问规则,操作请参见<mark>[设置安全组规则](#page-74-0)</mark>。

#### 绑定弹性公网 **IP**

- 步骤1 在"实例管理"页面,选择目标实例,单击实例名称,进入实例的"基本信息"页 面。
- 步骤2 在左侧导航栏,单击"弹性公网IP",单击"绑定弹性公网IP"。
- 步骤**3** 在弹出框的弹性公网IP地址列表中,选择目标弹性公网IP,单击"确定",提交绑定任 务。

如果没有可用的弹性公网IP,您可单击"查看弹性公网IP",获取弹性公网IP。

<span id="page-74-0"></span>步骤**4** 在"弹性公网IP"页面,查看绑定成功的弹性公网IP。

您也可以在"任务中心"页面, 查看"实例绑定弹性公网IP"任务的执行进度及结 果。

**----**结束

#### **4.3.3.3** 设置安全组规则

#### 操作场景

安全组是一个逻辑上的分组,为同一个虚拟私有云内具有相同安全保护需求,并相互 信任的弹性云服务器和关系型数据库实例提供访问策略。

为了保障数据库的安全性和稳定性,在使用关系型数据库实例之前,您需要设置安全 组,开通需访问数据库的IP地址和端口。

通过弹性公网IP连接RDS实例时,需要为RDS所在安全组配置相应的入方向规则。

#### 注意事项

因为安全组的默认规则是在出方向上的数据报文全部放行,同一个安全组内的弹性云 服务器和关系型数据库实例可互相访问。安全组创建后,您可以在安全组中定义各种 访问规则,当关系型数据库实例加入该安全组后,即受到这些访问规则的保护。

- 默认情况下,一个租户可以创建500条安全组规则。
- 为一个安全组设置过多的安全组规则会增加首包延时,因此,建议一个安全组内 的安全组规则不超过50条。
- 当需要从安全组外访问安全组内的关系型数据库实例时,需要为安全组添加相应 的入方向规则。

#### 说明

源地址默认的IP地址0.0.0.0/0是指允许所有IP地址访问安全组内的关系型数据库实例。

## 操作步骤

- 步骤**1** 登录管理控制台。
- 步骤**2** 在系统首页,单击"网络 > 虚拟私有云"。
- 步骤**3** 在左侧导航树选择"访问控制 > 安全组"。
- **步骤4** 在安全组界面,单击操作列的"配置规则",进入安全组详情界面。
- 步骤**5** 在安全组详情界面,单击"添加规则",弹出添加规则窗口。
- 步骤**6** 根据界面提示配置安全组规则。
- 步骤**7** 单击"确定"。

#### **----**结束

#### <span id="page-75-0"></span>**4.3.3.4** 通过公网连接 **SQL Server** 实例

提供两种连接方式通过SQL Server客户端连接实例: 非SSL连接和SSL连接。其中, SSL 连接实现了数据加密功能,具有更高的安全性。

#### 准备工作

- 1. 安装**SQL Server**客户端 请参见如何安装**[SQL Server Management Studio](#page-290-0)**。
- 2. 绑定弹性公网**IP**并设置安全组规则
	- a. 对目标实例绑定弹性公网IP。 关于如何绑定弹性公网IP,请参[见绑定弹性公网](#page-73-0)**IP**。
	- b. 获取本地设备的IP地址。
	- c. 设置安全组规则。 将**2.b**中获取的IP地址及目标实例的端口加入安全组允许访问的范围中。 关于如何[设置安全组规则](#page-74-0),请参见<mark>设置安全组规则</mark>章节 。
	- d. 使用**ping**命令连通**2.a**中绑定的弹性公网IP地址,确保本地设备可以访问该弹 性公网IP地址。

## 非 **SSL** 连接

步骤**1** 启动SQL Server Management Studio客户端。

图 **4-8** 连接到服务器

步骤2 选择"连接 > 数据库引擎", 在"连接到服务器"弹出框中填选登录信息。

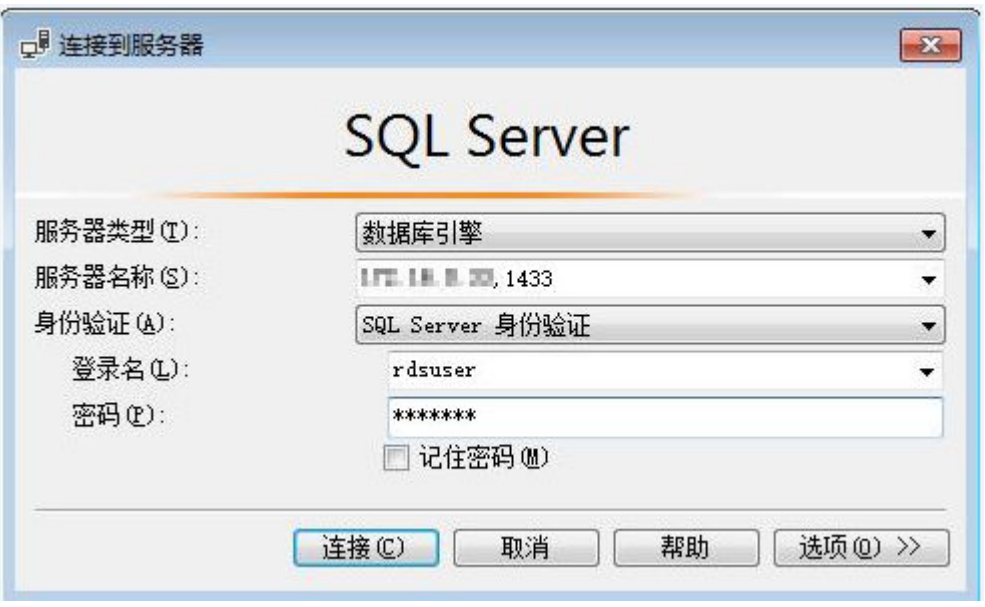

- "服务器名称"是目标实例的主机IP和数据库端口(IP和数据库端口之间请使用英 文半角逗号)。例如:x.x.x.x,8080
	- 主机IP为已绑定的弹性公网IP地址。
	- 端口为"基本信息"页签中, "连接信息"模块的"数据库端口"。
- "身份验证"是认证方式,选择"SQL Server身份验证"。
- "登录名"即待访问的关系型数据库帐号,默认管理员帐号为rdsuser。
- "密码"即待访问的数据库帐号对应的密码。

步骤**3** 单击"连接",连接实例。

说明

若连接失败,请确保各项<mark>准备工作</mark>正确配置后,重新尝试连接。

**----**结束

#### **SSL** 连接

步骤**1** 下载并上传SSL根证书。

- 1. 在"实例管理"页面,单击实例名称进入"基本信息"页面,单击"数据库信 息"模块"SSL"处的 一<br>,下载根证书或捆绑包。
- 2. 将根证书上传至需要连接SQL Server实例的弹性云服务器。
- 3. 将根证书导入弹性云服务器Windows操作系统,请参见[将根证书导入](#page-297-0)**Windows/ Linux**[操作系统](#page-297-0)。

说明

- 请在原有根证书到期前及时更换正规机构颁发的证书,以提高系统安全性。
- 对于SQL Server,绑定公网IP后,需重启实例才能使SSL连接生效。
- 步骤**2** 启动SQL Server Management Studio客户端。
- 步骤3 选择"连接 > 数据库引擎", 在"连接到服务器"弹出框中填选登录信息。

#### 图 **4-9** 连接到服务器

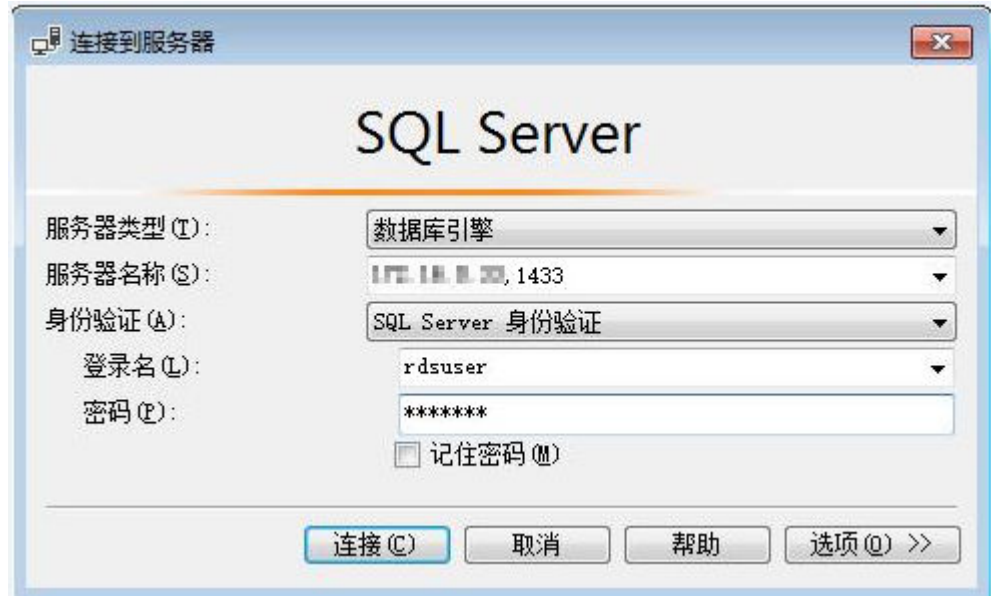

● "服务器名称"是目标实例的主机IP和数据库端口(IP和数据库端口之间请使用英 文半角逗号)。例如:x.x.x.x,8080

- 主机IP为已绑定的弹性公网IP地址。
- 端口为"基本信息"页签中, "连接信息"模块的"数据库端口"。
- "身份验证"是认证方式,选择"SQL Server身份验证"。
- "登录名"即待访问的关系型数据库帐号,默认管理员帐号为rdsuser。
- "密码"即待访问的数据库帐号对应的密码。
- 步骤**4** 在"连接属性"页签,填选相关信息,并勾选"加密连接",启用SSL加密(系统默认 不勾选"加密连接",即不启用,需手动启用)。

图 **4-10** 连接属性

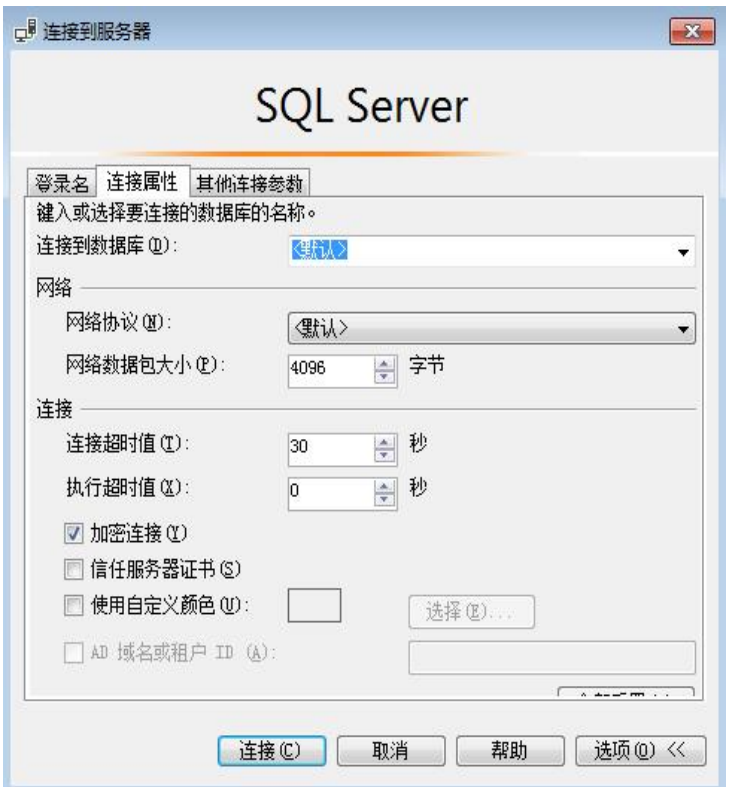

步骤**5** 单击"连接",连接实例。

#### 说明

若连接失败,请确保各项<mark>准备工作</mark>正确配置后,重新尝试连接。

**----**结束

# **5 MySQL** 用户指南

# <span id="page-78-0"></span>**5.1** 数据迁移

# **5.1.1** 使用 **mysqldump** 迁移 **MySQL** 数据

## 迁移准备

关系型数据库服务支持开启公网访问功能,通过弹性公网IP进行访问。您也可通过弹 性云服务器的内网访问关系型数据库。

- 1. 准备弹性云服务器或可通过公网访问关系型数据库。
	- 通过弹性云服务器连接关系型数据库实例,需要创建一台弹性云服务器。
	- 通过公网地址连接关系型数据库实例,需具备以下条件。
		- i. 先对关系型数据库实例绑定公网地址,如何绑定公网地址,请参见<mark>绑定</mark> [弹性公网](#page-119-0)**IP**。
		- ii. 保证本地设备可以访问关系型数据库实例绑定的公网地址。
- 2. 在准备的弹性云服务器或可访问关系型数据库的设备上,安装MySQL客户端。

#### 说明

该弹性云服务器或可访问关系型数据库的设备需要安装和RDS MySQL数据库服务端相同版 本的数据库客户端,MySQL数据库或客户端会自带mysqldump和mysql工具。 数据迁移到云数据库RDS后可能要面对更改IP的问题,为减少客户业务更改,降低迁移难 。<br>度,支持更改内网IP,具体请参见<mark>配置和修改内网地址</mark>。

#### 导出数据

要将源数据库迁移到关系型数据库,需要先对其进行导出。

#### 须知

- 相应导出工具需要与数据库引擎版本匹配。
- 数据库迁移为离线迁移,您需要停止使用源数据库的应用程序。

<span id="page-79-0"></span>步骤1 登录已准备的弹性云服务器,或可访问关系型数据库的设备。

步骤**2** 使用mysqldump将元数据导出至SQL文件。

#### 须知

MySQL数据库是关系型数据库服务管理所必须的数据库,导出元数据时,禁止指定**- all-database**参数,否则会造成数据库故障。

**mysqldump --databases** <DB\_NAME> **--single-transaction --order-by-primary --hex-blob --no-data --routines --events --set-gtid-purged=OFF** -u <DB\_USER> **-p -h** <DB\_ADDRESS> **-P** <DB\_PORT> **|sed -e 's/DEFINER[ ]\*=[ ]\*[^\*]\*\\*/\\*/' -e 's/ DEFINER[ ]\*=.\*FUNCTION/FUNCTION/' -e 's/DEFINER[ ]\*=.\*PROCEDURE/ PROCEDURE/' -e 's/DEFINER[ ]\*=.\*TRIGGER/TRIGGER/' -e 's/ DEFINER[ ]\*=.\*EVENT/EVENT/' >** <BACKUP\_FILE>

- DB\_NAME为要迁移的数据库名称。
- DB\_USER为数据库用户。
- DB\_ADDRESS为数据库地址。
- DB\_PORT为数据库端口。
- BACKUP FILE为导出生成的文件名称。

根据命令提示输入数据库密码。

示例如下:

**mysqldump --databases rdsdb --single-transaction --order-by-primary --hexblob --no-data --routines --events --set-gtid-purged=OFF -u root -p -h 192.168.151.18 -P 3306 |sed -e 's/DEFINER[ ]\*=[ ]\*[^\*]\*\\*/\\*/' -e 's/ DEFINER[ ]\*=.\*FUNCTION/FUNCTION/' -e 's/DEFINER[ ]\*=.\*PROCEDURE/ PROCEDURE/' -e 's/DEFINER[ ]\*=.\*TRIGGER/TRIGGER/' -e 's/ DEFINER[ ]\*=.\*EVENT/EVENT/' > dump-defs.sql**

#### **Enter password:**

#### 说明

若使用的mysqldump低于5.6版本,需要去掉"--set-gtid-purged=OFF"。

命令执行完会生成"dump-defs.sql"文件,如下:

[rds@localhost ~]\$ ll dump-defs.sql -rw-r-----. 1 rds rds 2714 Sep 21 08:23 dump-defs.sql

步骤**3** 使用mysqldump将数据导出至SQL文件。

#### 须知

MySQL数据库是关系型数据库服务管理所必须的数据库,导出元数据时,禁止指定**- all-database**参数,否则会造成数据库故障。

mysqldump --databases <*DB\_NAME*> --single-transaction --hex-blob --set**gtid-purged=OFF --no-create-info --skip-triggers -u** <DB\_USER> **-p -h** <DB\_ADDRESS> **-P** <DB\_PORT> **-r** <BACKUP\_FILE>

以上命令的参数说明如[步骤](#page-79-0)**2**所示。

根据命令提示输入数据库密码。

示例如下:

**mysqldump --databases rdsdb --single-transaction --hex-blob --set-gtidpurged=OFF --no-create-info --skip-triggers -u root -p -h 192.168.151.18 -P 8635 -r dump-data.sql**

#### 说明

若使用的mysqldump低于5.6版本,需要去掉"--set-gtid-purged=OFF"。

命令执行完会生成"dump-data.sql"文件,如下:

[rds@localhost ~]\$ ll dump-data.sql -rw-r-----. 1 rds rds 2714 Sep 21 08:23 dump-data.sql

#### **----**结束

## 导入数据

通过弹性云服务器或可访问关系型数据库的设备,用相应客户端连接关系型数据库实 例,将导出的SQL文件导入到关系型数据库。

#### 须知

如果源数据库中包含触发器、存储过程、函数或事件调用,则需确保导入前设置目标 数据库参数log\_bin\_trust\_function\_creators=ON。

步骤1 登录已准备的弹性云服务器,或可访问关系型数据库的设备。

步骤**2** 导入元数据到关系型数据库。

# **mysql -f -h** <RDS\_ADDRESS> **-P** <DB\_PORT> **-u** root **-p <** <BACKUP\_DIR>**/ dump-defs.sql**

- RDS\_ADDRESS为关系型数据库实例的IP地址。
- DB\_PORT为当前数据库实例的端口。
- BACKUP\_DIR为"dump-defs.sql"所在目录。

示例如下:

**# mysql -f -h 172.16.66.198 -P 3306 -u root -p < dump-defs.sql**

**Enter password:**

#### 说明

```
如果是将单表导出的数据(即导出的SQL是某一张表的SQL语句,不包含数据库)再进行导入,
建议指定待导入的数据库 (mydb), 否则可能会报错 "No database selected"。示例:
# mysql -f -h 172.16.66.198 -P 3306 -u root -p mydb < dump-defs.sql
Enter password:
```
#### 步骤**3** 导入数据到关系型数据库。

# **mysql -f -h** <RDS\_ADDRESS> **-P** <DB\_PORT> **-u** root **-p <** <BACKUP\_DIR>**/ dump-data.sql**

- RDS\_ADDRESS为关系型数据库实例的IP地址。
- DB\_PORT为当前数据库实例的端口。
- BACKUP\_DIR为"dump-data.sql"所在目录。

示例如下:

#### **# mysql -f -h 172.16.66.198 -P 3306 -u root -p < dump-data.sql**

#### **Enter password:**

#### 说明

```
如果是将单表导出的数据(即导出的SQL是某一张表的SQL语句,不包含数据库)再进行导入,
建议指定待导入的数据库(mydb ),否则可能会报错" No database selected"。示例:
# mysql -f -h 172.16.66.198 -P 3306 -u root -p mydb < dump-defs.sql
Enter password:
```
#### 步骤**4** 查看迁移结果。

#### **mysql> show databases;**

示例中,名为rdsdb的数据库已经被导入了:

mysql> show databases; +--------------------+ | Database | +--------------------+ | information\_schema | | rdsdb | | mysql | | performance\_schema | +--------------------+

4 rows in set (0.00 sec)

**----**结束

# **5.2** 参数调优

## **5.2.1 MySQL** 参数调优建议

数据库参数是数据库系统运行的关键配置信息,设置不合适的参数值可能会影响业 务。本文列举了一些重要参数说明,更多参数详细说明,请参见**[MySQL](http://dev.mysql.com/doc/refman/5.6/en/server-system-variables.html)**官网。

通过控制台界面修改MySQL参数值,请参见<mark>编辑参数模板</mark>。

#### 修改敏感参数

若干参数相关说明如下:

"lower case table names"

云数据库默认值:"1"。

作用:该参数表示创建数据库及表时,表存储是否大小写敏感。默认值"1",表 示创建数据库及表时,默认小写,不区分大小写。

说明

MySQL 8.0版本不支持该参数。

影响:修改该参数可能会导致主从复制异常,请谨慎修改。如果必须要修改,请 根据以下场景设置数据库参数:

- 参数值从1变为0的设置顺序: 先修改和重启只读库, 后修改和重启主库。
- 参数值从0变为1的设置顺序:先修改和重启主库,在主库执行**SELECT @@GLOBAL.GTID\_EXECUTED**。然后在只读库执行**SELECT @@GLOBAL.GTID\_EXECUTED**,直到结果集合大于或者等于主库的**SELECT @@GLOBAL.GTID\_EXECUTED**的结果集合,再修改和重启只读库。
- " innodb flush log at trx commit"

云数据库默认值:"1"。

作用:该参数控制提交操作在严格遵守ACID合规性和高性能之间的平衡。设置为 默认值"1",是为了保证完整的ACID,每次提交事务时,把事务日志从缓存区 写到日志文件中,并刷新日志文件的数据到磁盘上;当设为"0"时,每秒把事务 日志缓存区的数据写入日志文件,并刷新到磁盘;如果设为"2",每次提交事务 都会把事务日志从缓存区写入日志文件,每隔一秒左右会刷新到磁盘。

影响:参数设置为非默认值"1"时,降低了数据安全性,在系统崩溃的情况下, 可能导致数据丢失。

" sync\_binlog"

云数据库默认值:"1"。

作用:该参数控制MySQL服务器将二进制日志同步到磁盘的频率。设置为默认值 .<br>1",表示MySQL每次事务提交, binlog同步写入磁盘, 是最安全的设置; 设置 为"0"时,表示MySQL不控制binlog的刷新,由文件系统自己控制其缓存的刷 新。此时的性能最好,但风险最大,因为一旦断电或操作系统崩溃,在 "binlog\_cache"中的所有binlog信息都会被丢失。

影响: 参数设置为非默认值"1"时,降低了数据安全性,在系统崩溃的情况下, 可能导致binlog丢失。

" innodb large prefix"

云数据库默认值:"OFF"。

作用: InnoDB表允许单列索引的最大长度。

说明

仅MySQL 5.6版本支持该参数。

影响:在DDL执行时修改该参数,有可能会导致主从复制异常,请谨慎修改。如 果必须要修改,请根据以下场景设置数据库参数:

- 参数值从OFF变为ON的设置顺序: 先修改只读库, 后修改主库。
- 参数值从ON变为OFF的设置顺序:先修改主库,后修改只读库。

## 修改性能参数

若干参数相关说明如下:

- "innodb\_spin\_wait\_delay"和"query\_alloc\_block\_size"依赖于实例的规格, 设置过大时,可能会影响数据库的使用。
- "kev buffer size" 参数值设置较小(小于4096),参数值将修改失败。
- $\lq$  max\_connections  $\lq$  参数值设置较小,将影响数据库访问。
- "innodb\_buffer\_pool\_size"、"max\_connections"和"back\_log"参数依赖于 实例的规格,实例规格不同对应其默认值也不同。因此,这些参数在用户未设置 前显示为"default"。
- "innodb\_io\_capacity\_max"、"innodb\_io\_capacity"参数依赖于磁盘类型,用 户未设置前显示为"default"。

# **5.3** 实例生命周期

## **5.3.1** 创建与原实例相同配置的数据库实例

## 操作场景

关系型数据库服务支持用户快速创建相同配置的数据库实例。

说明

- 创建相同配置实例没有次数限制。
- 只读实例不能执行创建相同配置的操作。

## 操作步骤

- 步骤**1** 登录管理控制台。
- **步骤2** 单击管理控制台左上角的 <sup>©</sup> ,选择区域和项目。
- 步骤**3** 选择"数据库 > 关系型数据库"。进入关系型数据库信息页面。
- 步骤**4** 在"实例管理"页面,选择目标实例,单击"操作"列的"更多 > 创建相同配置"。
- 步骤**5** 在"创建相同配置"页面,各项配置默认和原实例信息相同,您可根据业务需要进行 修改,填选完毕后,单击"立即创建"。 MySQL实例配置相关信息,请参见[步骤一:创建实例。](#page-27-0)
- 步骤**6** 确认实例信息。
- 步骤**7** 稍后刷新实例列表,查看创建结果。如果实例状态为"正常",说明实例创建成功。 创建成功后,用户可以在"实例管理"页面对其进行查看和管理。

**----**结束

## **5.3.2** 重启实例

#### 操作场景

通常出于维护目的,您可能需要重启数据库实例。例如:对于某些运行参数修改,需 要重启单个实例使之生效。您可通过控制台对主实例和只读实例执行重启操作。

#### 约束限制

- 如果数据库实例处于"异常"状态,可能会重启失败。
- 重启数据库实例会重新启动数据库引擎服务。重启数据库实例将导致短暂中断, 在此期间,数据库实例状态将显示为"重启中"。
- 重启过程中,实例将不可用。重启后实例会自动释放内存中的缓存,请在业务低 峰期进行重启,避免对高峰期业务造成影响。

#### 操作步骤

- 步骤**1** 登录管理控制台。
- 步**骤2** 单击管理控制台左上角的 <sup>©</sup> ,选择区域和项目。
- 步骤**3** 选择"数据库 > 关系型数据库"。进入关系型数据库信息页面。
- 步骤4 在"实例管理"页面,选择指定的主实例,或者单击》展开只读实例,单击"更多 > 重启实例"。 您也可以在"实例管理"页面单击目标实例名称,进入"基本信息"页面。在页面右

重启实例时,如果是主备实例,对应的备实例也会被同步重启。

步骤**5** 在"重启实例"弹框,单击"是"重启实例。

上角,单击"重启实例"。

步骤**6** 稍后刷新实例列表,查看重启结果。如果实例状态为"正常",说明实例重启成功。 **----**结束

## **5.3.3** 自定义列表项

#### 操作场景

您可以根据自身业务需要,自定义设置实例信息列表项。

#### 操作步骤

- 步骤**1** 登录管理控制台。
- 步**骤2** 单击管理控制台左上角的 © , 选择区域和项目。
- 步骤**3** 选择"数据库 > 关系型数据库"。进入关系型数据库信息页面。
- 步**骤4** 在"实例管理"页面,单击<sup>10</sup>,选择自定义列表项。
	- 系统默认展示以下列表项: 实例名称/ID、实例类型、数据库引擎版本、运行状 态、内网地址、操作。

默认实例信息列表项不可更改。

- 单project情况下,您最多可选择9个列表项:实例名称/ID、实例类型、数据库引 擎、运行状态、内网地址、创建时间、数据库端口、存储空间类型、操作。
- 多project情况下,需要同时开通项目管理服务权限,您最多可选择9个列表项:实 例名称/ID、实例类型、数据库引擎、运行状态、内网地址、创建时间、数据库端 口、存储空间类型、操作。

**----**结束

## **5.3.4** 导出实例

#### 操作场景

您可以导出所有实例,或根据一定条件筛选出来的目标实例,查看并分析实例信息。

#### 导出所有实例

- 步骤**1** 登录管理控制台。
- 步**骤2** 单击管理控制台左上角的 © ,选择区域和项目。
- 步骤**3** 选择"数据库 > 关系型数据库"。进入关系型数据库信息页面。
- **步骤4** 在 "实例管理" 页面,单击实例列表右上角 <sup>[\_\_]</sup> ,默认导出所有的数据库实例,在导出 弹框勾选所需导出信息,单击"导出"。
- 步骤**5** 导出任务执行完成后,您可在本地查看到一个".csv"文件。

**----**结束

#### 导出筛选的目标实例

- 步骤**1** 登录管理控制台。
- **步骤2** 单击管理控制台左上角的 ♡ , 选择区域和项目。
- 步骤**3** 选择"数据库 > 关系型数据库"。进入关系型数据库信息页面。
- 步骤**4** 在"实例管理"页面,根据引擎类型、实例名称、实例ID、实例内网地址等条件,筛 选实例,或勾选需要导出的实例,单击实例列表右上角<sup>[1]</sup>,在导出弹框勾选所需导出 信息,单击"导出"。
- 步骤**5** 导出任务执行完成后,您可在本地查看到一个".csv"文件。

#### **----**结束

## **5.3.5** 删除实例

#### 操作场景

您可根据业务需要,在关系型数据库"实例管理"页面手动删除实例来释放资源。

#### 约束限制

- 正在执行操作的实例不能手动删除,只有在实例操作完成后,才可删除实例。
- 实例删除后将不再产生费用,实例生成的自动备份会被同步删除,保留的手动备 份会继续收取费用。

#### 须知

- 删除主实例时,会同步删除其对应的备实例和只读实例,请您谨慎操作。
- 实例删除后,资源立即释放,请谨慎操作。如需保留数据,请务必确认完成<mark>数据备</mark> [份](#page-101-0)后再删除实例。
- 通过保留的手动备份,可以恢复实例数据,具体请参见<mark>[通过备份文件恢复关系型数](#page-105-0)</mark> [据库实例数据。](#page-105-0)

#### 删除主实例

- 步骤**1** 登录管理控制台。
- 步**骤2** 单击管理控制台左上角的 <sup>©</sup> ,选择区域和项目。
- 步骤**3** 选择"数据库 > 关系型数据库"。进入关系型数据库信息页面。
- 步骤**4** 在"实例管理"页面的实例列表中,选择需要删除的主实例,在"操作"列,选择 "更多 > 删除实例"。
- 步骤**5** 在"删除实例"弹框,单击"是"下发请求。
- 步骤**6** 稍后刷新"实例管理"页面,查看删除结果。

#### **----**结束

#### 删除只读实例

- 步骤**1** 登录管理控制台。
- 步**骤2** 单击管理控制台左上角的 <sup>Q</sup> , 选择区域和项目。
- 步骤**3** 选择"数据库 > 关系型数据库"。进入关系型数据库信息页面。
- 步骤4 在"实例管理"页面的实例列表中,选择对应主实例,单击实例名称前的<sup>V</sup>,可查看 到该主实例下的全部只读实例。
- 步骤**5** 选择目标只读实例,在"操作"列,选择"更多 > 删除实例"。
- 步骤**6** 在"删除实例"弹框,单击"是"下发请求。
- 步骤**7** 稍后刷新"实例管理"页面,查看删除结果。

#### **----**结束

## **5.3.6** 回收站

## 操作场景

RDS支持将删除的主备或者单机实例,加入回收站管理。通过在回收站中重建实例, 将数据恢复到新实例上。新实例数据库引擎、数据库版本、存储类型与原实例相同, 其他参数可以重新配置。默认可以恢复1~7天内删除的实例。

#### 约束限制

- RDS不回收只读实例,只有主备或者单机实例才会进入回收站。
- 回收站策略机制默认开启,且不可关闭。

#### 设置回收站策略

## 须知

修改回收站保留天数,仅对修改后新进入回收站的实例生效,对于修改前已经存在的 实例,仍保持原来的回收策略,请您谨慎操作。

- 步骤**1** 登录管理控制台。
- 步**骤2** 单击管理控制台左上角的 © , 选择区域和项目。
- 步骤**3** 选择"数据库 > 关系型数据库"。进入关系型数据库信息页面。
- 步骤**4** 在左侧导航栏,单击"回收站"。
- 步骤**5** 在"回收站"页面,单击"回收站策略",设置已删除实例保留天数,可设置范围为 1~7天。
- 步骤**6** 单击"确定",完成设置。

#### **----**结束

#### 重建实例

在回收站保留期限内的主实例可以通过重建实例恢复数据。

- **步骤1** 在左侧导航栏,单击"回收站"。
- 步骤**2** 在"回收站"页面,在实例列表中找到需要恢复的目标实例,单击操作列的"重 建"。
- 步骤**3** 在"重建新实例"页面,选填配置后,提交重建任务,具体可参[考恢复到新实例操](#page-105-0) [作](#page-105-0)。

**----**结束

# **5.4** 变更实例

# **5.4.1** 大版本升级

目前不支持通过管理控制台进行大版本升级。您可以使用数据复制服务(Data Replication Service,简称DRS)将云数据库RDS for MySQL 5.6版本迁移到MySQL 5.7版本,平滑完成数据库的迁移工作。使用该方式进行大版本升级,需要提前准备好 待迁移到的高版本数据库实例。

您可以在"实例管理"页面,单击目标实例名称,在页面右上角,单击"迁移数据 库",进入数据复制服务信息页面。

表 **5-1** MySQL 数据库版本信息

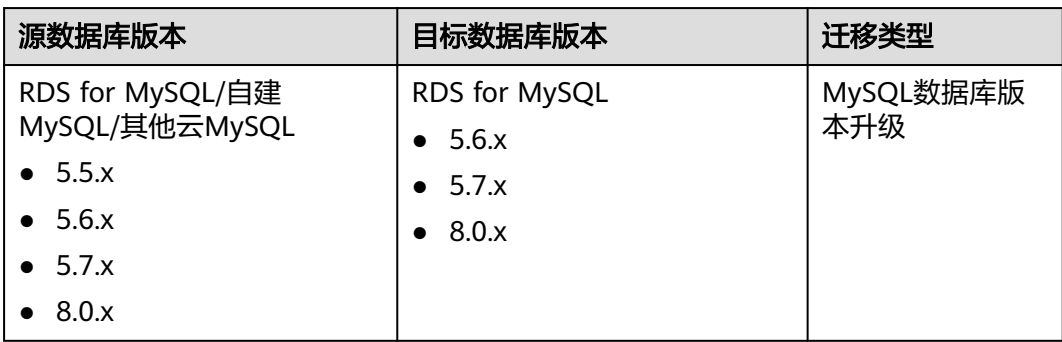

说明

DRS仅支持从低版本迁移到高版本。

## **5.4.2** 修改实例名称

#### 操作场景

关系型数据库服务支持修改主实例和只读实例的实例名称,以方便用户识别。

#### 操作步骤

- 步骤**1** 登录管理控制台。
- 步**骤2** 单击管理控制台左上角的 <sup>©</sup> ,选择区域和项目。
- 步骤**3** 选择"数据库 > 关系型数据库"。进入关系型数据库信息页面。
- 步骤4 在"实例管理"页面,单击目标实例名称后的l,编辑实例名称,单击"确认",即 可修改实例名称。 您也可以单击目标实例名称,进入实例的"基本信息"页面,在"数据库信息"模块

 $\overline{\mathbf{x}}$ 例名称处,单击 $\mathcal{L}$ ,修改实例名称。

实例名称长度最大64个字符,必须以字母开头,可包含大写字母、小写字母、数字、 中划线、下划线,不能包含其他特殊字符。

- 单击 → 提交修改。
- 单击×,取消修改。

<span id="page-89-0"></span>步骤**5** 在实例的"基本信息"页面,查看修改结果。

**----**结束

## **5.4.3** 切换主备实例的可用性策略

#### 操作场景

关系型数据库服务支持切换主备实例的可用性策略,以满足不同业务需求。可选择 可靠性优先"或者"可用性优先"两种策略。

- 可靠性优先(默认选择):数据库应该尽可能保障数据的可靠性,即数据丢失量 最少。对于数据一致性要求较高的业务,建议选择该策略。
- 可用性优先: 数据库应该尽可能快速恢复服务, 即可用时间最长。对于数据库在 线时间要求较高的业务,建议选择该策略。

#### 操作步骤

- 步骤**1** 登录管理控制台。
- **步骤2** 单击管理控制台左上角的 ♡ , 选择区域和项目。
- 步骤**3** 选择"数据库 > 关系型数据库"。进入关系型数据库信息页面。
- 步骤**4** 在"实例管理"页面,选择指定的主备实例,单击主实例名称。
- 步骤5 在"基本信息"页面, 在"数据库信息"模块的"切换策略"处, 单击"修改", 在 弹出框中,选择策略,单击"确定",完成修改。
- 步骤**6** 在实例的"基本信息"页面,查看修改结果。

**----**结束

## **5.4.4** 变更实例的 **CPU** 和内存规格

#### 操作场景

CPU/内存规格可根据业务需要进行变更, 当实例的状态由"规格变更中"变为"正 常",则说明变更成功。

#### 约束限制

- 当实例进行CPU/内存规格变更时,该实例不可被删除。
- 修改CPU/内存后,将会重启数据库实例。请选择业务低峰期,避免业务异常中 断。重启后实例会自动释放内存中的缓存,请在业务低峰期进行重启,避免对高 峰期业务造成影响。

#### 操作步骤

步骤**1** 登录管理控制台。

步**骤2** 单击管理控制台左上角的 © , 选择区域和项目。

步骤**3** 选择"数据库 > 关系型数据库"。进入关系型数据库信息页面。

步骤**4** 在"实例管理"页面,选择目标实例,单击"操作"列的"更多 > 规格变更",进入 "规格变更"页面。

您也可以通过单击目标实例名称,进入"基本信息"页面,在"数据库信息"模块的 "性能规格"处,单击"规格变更",进入"规格变更"页面。

- **步骤5** 在"规格变更"页面,选择所需修改的性能规格,单击"下一步"。
- 步骤**6** 查看变更结果。

任务提交成功后,单击"返回云数据库RDS列表",在实例管理页面,可以看到实例 状态为"规格变更中"。稍后在对应的"基本信息"页面,查看实例规格,检查修改 是否成功。此过程需要5~15分钟。

#### 须知

RDS MySQL实例变更成功后,系统将根据新内存大小,调整如下参数的值: "innodb\_buffer\_pool\_size"、 "innodb\_log\_buffer\_size"、 "innodb\_log\_files\_in\_group"、 "max\_connections"、 "innodb\_page\_cleaners"、"innodb\_buffer\_pool\_instances"、 "threadpool\_size"、 "slave\_parallel\_workers" 和 "back\_log"。

#### **----**结束

## **5.4.5** 磁盘扩容

#### 操作场景

随着业务数据的增加,原来申请的数据库磁盘容量可能会不足,需要为关系型数据库 实例进行扩容。

1TB以下磁盘空间使用率达到95%,或1TB及以上磁盘空间使用量剩余50GB,实例将 显示"磁盘空间满",此时数据库不可进行写入操作。您需要扩容至磁盘空间使用率 小于85%才可使实例处于可用状态,使数据库恢复正常的写入操作。

建议您设置"磁盘使用率"指标的告警规则,及时了解磁盘使用情况,起到预警作 用,具体请参见<mark>设置告警规则</mark>。

数据库磁盘空间不足的原因和解决方案,请参见数据超过了**RDS**[实例的最大存储容量](#page-287-0) [怎么办](#page-287-0)。

磁盘扩容期间,服务不中断。关系型数据库服务只支持扩容磁盘存储空间大小,不支 持变更存储类型。

#### 约束限制

- 云数据库MySQL磁盘最大可扩容至4000GB,扩容次数没有限制。如果您想提高 存储空间扩容上限到10000GB,请联系技术人员开通。
- 磁盘扩容期间,实例状态为"扩容中"备份业务不受影响。
- 如果是主备实例,针对主实例扩容时,会同时对其备实例进行扩容。
- 扩容过程中,该实例不可重启和删除。

● 磁盘容量变更只允许扩容,不能缩容。

#### 主实例扩容

- 步骤**1** 登录管理控制台。
- <mark>步骤2</mark> 单击管理控制台左上角的 <sup>◎</sup> ,选择区域和项目。
- 步骤**3** 选择"数据库 > 关系型数据库"。进入关系型数据库信息页面。
- 步骤**4** 在"实例管理"页面,选择目标实例,单击"操作"列的"更多 > 磁盘扩容",进入 "磁盘扩容"页面。

您还可以通过如下途径进行扩容:

单击目标实例名称,进入"基本信息"页面。在"存储空间"模块,单击"磁盘 扩容",进入"磁盘扩容"页面。

步骤**5** 在"磁盘扩容"页面,选择空间大小,单击"下一步"。

每次扩容最小容量为10GB,实例所选容量大小必须为10的整数倍。

步骤**6** 规格确认。

- 重新选择:单击"上一步",回到上个页面,修改新增大小。
- 确认无误:单击"提交申请",提交扩容。
- 确认无误: 单击"提交",提交扩容。
- 步骤**7** 查看扩容结果。

在实例管理页面,可看到实例状态为"扩容中",稍后单击实例名称,在"基本信 息"页面,查看磁盘大小,检查扩容是否成功。此过程需要3~5分钟。

针对MySOL,您可以通过"任务中心"查看详细进度。具体请参见[任务中心。](#page-145-0)

#### **----**结束

#### 只读实例扩容

只读实例磁盘扩容与主实例的磁盘扩容互不影响,因此,您需要单独为只读实例扩 容,以满足业务需求。对只读实例进行扩容时,您可选择大于或等于主实例的存储空 间。

- 步骤**1** 登录管理控制台。
- **步骤2** 单击管理控制台左上角的 <sup>◎</sup> ,选择区域和项目。
- 步骤**3** 选择"数据库 > 关系型数据库"。进入关系型数据库信息页面。
- 步骤**4** 在"实例管理"页面,选择相应的实例,单击实例名称前的 可查看到只读实例,单 击"操作"列的"更多 > 磁盘扩容"。

您还可以通过如下途径进行扩容:

单击目标实例名称,进入"基本信息"页面。在"存储空间"模块,单击"磁盘 扩容",进入"磁盘扩容"页面。

步骤5 在"服务选型"页面,选择空间大小,单击"下一步"。

每次扩容最小容量为10GB,实例所选容量大小必须为10的整数倍。

步骤**6** 规格确认。

- 重新选择:单击"上一步",回到上个页面,修改新增大小。
- 确认无误:单击"提交申请",提交扩容。
- 确认无误:单击"提交",提交扩容。

#### 步骤**7** 查看扩容结果。

在实例管理页面,可看到实例状态为"扩容中",稍后单击实例名称,在"基本信 息"页面,查看磁盘大小,检查扩容是否成功。此过程需要3~5分钟。

针对MySQL,您可以通过"任务中心"查看详细进度。具体请参见<mark>任务中心</mark>。

**----**结束

## **5.4.6** 设置可维护时间段

#### 操作场景

默认可维护时间段为02:00~06:00,您可以根据业务需求,设置可维护时间段。建议将 可维护时间段设置在业务低峰期,避免业务在维护过程中异常中断。

#### 注意事项

● 在可维护时间段内,实例会发生1到2次连接闪断, 请确保应用程序具备重连机 制。

#### 操作步骤

- 步骤**1** 登录管理控制台。
- **步骤2** 单击管理控制台左上角的 ◎ ,选择区域和项目。
- 步骤**3** 选择"数据库 > 关系型数据库"。进入关系型数据库信息页面。
- 步骤**4** 在"实例管理"页面,单击目标实例名称,进入"基本信息"页面,在"数据库信 息"模块的"可维护时间段"处,单击"修改"。
- 步骤5 在"修改可维护时间段"弹框中,选择一个可维护时间段,单击"确定"。

#### 说明

修改可维护时间段,不影响原有可维护时间段内定时任务的执行时间。

#### **----**结束

## **5.4.7** 单机转主备实例

#### 操作场景

- 关系型数据库支持数据库单机实例转为主备实例。在保留原实例资源的情况下提 高了实例的可靠性。单机转主备实例操作对主实例业务没有影响。
- 主备实例可实现自动故障倒换,备机快速接管业务。建议您将主备实例选择到不 同的可用区,享受跨可用区,同城容灾的高可用服务。

#### 操作步骤

步骤**1** 登录管理控制台。

- 步**骤2** 单击管理控制台左上角的 <sup>©</sup> ,选择区域和项目。
- 步骤**3** 选择"数据库 > 关系型数据库"。进入关系型数据库信息页面。
- 步骤**4** 在"实例管理"页面,选择单机实例,单击"操作"列的"更多 > 转主备",进入 "转主备"页面。

您也可在实例的"基本信息"页面,单击实例拓扑图中,主实例左侧的添加按钮

,进入"转主备"页面。

- 步骤**5** 在转主备时,您只需选择"备可用区",其他信息默认与主实例相同。确认信息无 误,单击"立即申请"。
- 步骤6 单机转主备创建成功后,单击"返回云数据库RDS列表",用户可以在"实例管理" 页面对其进行查看和管理。
	- 创建过程中,状态显示为"转主备中"。您可以通过"任务中心"查看详细进 度。具体请参见<mark>任务中心</mark>。
	- 在实例列表的右上角,单击 | 刷新列表,可查看到单机转主备完成后,实例状 态显示为"正常","实例类型"显示为"主备"。

**----**结束

## **5.4.8** 只读转单机实例

#### 操作场景

关系型数据库服务支持数据库只读实例转为单机实例。它实现了只读实例与主实例断 开数据复制关系,成为独立的单机实例。只读转单机实例的操作对主实例业务没有影 响。

当主实例故障不可用时,可以通过只读升主,快速获得一个可读可写的单机实例。

#### 说明

- 仅MySQL 5.7和MySQL 8.0版本支持只读实例转单机实例。
- 开启proxy代理的实例不支持转单机实例功能。

#### 操作步骤

步骤**1** 登录管理控制台。

- 步**骤2** 单击管理控制台左上角的 <sup>©</sup>, 选择区域和项目。
- 步骤**3** 选择"数据库 > 关系型数据库"。进入关系型数据库信息页面。
- 步骤**4** 在"实例管理"页面,选择目标实例,单击"操作"列的"更多 > 只读升主",进入 "只读升主"页面。
- 步骤**5** 只读转单机成功后,单击"返回实例列表",用户可以在"实例管理"页面对其进行 查看和管理。

- 转换过程中,状态显示为"只读升主中"。
- 在实例列表的右上角,单击 刷新列表,可查看到只读升主完成后,只读实例 已脱离原主实例,状态显示为"正常"。"实例类型"显示为"单机"。
- 只读升主后,该实例的计费不变。

#### **----**结束

## **5.4.9** 手动切换主备实例

## 操作场景

当关系型数据库主备类型的实例创建成功后,系统会在同一区域内为该实例创建一个 备实例。主备实例的数据会实时同步,用户仅能访问主实例数据,备实例仅作为备份 形式存在。您可根据业务需要,进行主备实例的切换,切换后原来的主实例会变成备 实例,可实现机架级别的容灾。

#### 约束限制

- 实例运行正常。
- 主备实例复制关系正常。

#### 操作步骤

- 步骤**1** 登录管理控制台。
- 步**骤2** 单击管理控制台左上角的 <sup>©</sup> ,选择区域和项目。
- 步骤**3** 选择"数据库 > 关系型数据库"。进入关系型数据库信息页面。
- 步骤**4** 在"实例管理"页面,选择指定的主备实例,单击实例名称,进入实例的"基本信 息"页面。
- 步骤**5** 在"基本信息"页面中"数据库信息"模块的"实例类型"处,单击"主备切换"。

您也可以在"基本信息"页面,单击"实例拓扑图"模块的 。进行主备切换。

#### 须知

主备切换可能会造成几秒或几分钟的服务闪断(闪断时间与复制时延有关),并有可 能在主备同步时延过大的情况下,导致少量数据丢失。请在业务低峰期进行主备切 换,避免对高峰期业务造成影响。

步骤**6** 在"主备切换"弹框,单击"是"进行主备实例的切换。

在"复制状态"为"正常"的情况下,如果复制时延大于300s,主备切换任务无法下 发。

- 步骤**7** 主备切换成功后,单击"返回实例列表",用户可以在"实例管理"页面对其进行查 看和管理。
	- 切换过程中,状态显示为"主备切换中"。

在实例列表的右上角,单击 C 刷新列表,可查看到主备切换完成后,实例状态显 示为"正常"。

**----**结束

## **5.4.10** 迁移可用区

#### 操作场景

您可以将主备实例的备机迁移至同一区域内的其它可用区。

#### 说明

- 仅MySQL 5.6和MySQL 5.7版本的主备实例支持可用区迁移功能, 其中存储类型是"本地盘 SSD"的实例不支持可用区迁移功能。
- 迁移期间将短暂停止DDL语句和event定时任务,请选择业务低峰期操作,避免业务异常中 断。

#### 操作步骤

- 步骤**1** 登录管理控制台。
- 步**骤2** 单击管理控制台左上角的 <sup>©</sup> ,选择区域和项目。
- 步骤**3** 选择"数据库 > 关系型数据库"。进入关系型数据库信息页面。
- 步骤**4** 在"实例管理"页面,选择目标实例,单击"操作"列的"更多 > 可用区迁移",进 入"可用区迁移"页面。
- **步骤5** 在"可用区迁移"页面,选择目标可用区,单击"提交"。
- 步骤**6** 迁移可用区成功后,单击"返回实例列表",用户可以在"实例管理"页面对其进行 查看和管理。
	- 可用区迁移过程中,状态显示为"备机迁移中"。您可以通过"任务中心"查看 详细进度。具体请参见**任务中心**。
	- 在实例列表的右上角,单击 | 刷新列表,可查看到可用区迁移完成后,实例状 态显示为"正常"。
	- 在"基本信息"页面中"数据库信息"模块的"可用区"处,可以查看到备机迁 移后所在的可用区。

**----**结束

## **5.5** 只读实例

## **5.5.1** 只读实例简介

## 产品简介

目前,云数据库MySQL实例支持只读实例。

在对数据库有少量写请求,但有大量读请求的应用场景下,单个实例可能无法抵抗读 取压力,甚至对主业务产生影响。为了实现读取能力的弹性扩展,分担数据库压力, 您可以在某个区域中创建一个或多个只读实例,利用只读实例满足大量的数据库读取 需求,以此增加应用的吞吐量。

只读实例为单个物理节点的架构(没有备节点),采用MySQL的原生复制功能,将主 实例的更改同步到所有只读实例,而且主实例和只读实例之间的数据同步不受网络延 时的影响,只读实例跟主实例在同一区域,但可以在不同的可用区。

## 功能特点

- 只读实例规格可以与主实例不一致,建议只读实例规格大于等于主实例规格,否 则易导致只读实例延迟高、负载高等现象。
- 提供系统性能监控。 关系型数据库提供近20个系统性能的监控视图,如磁盘容量、IOPS、连接数、 CPU利用率、网络流量等,用户可以轻松查看实例的负载。
- 备份设置:不支持自动备份设置以及手动备份。
- 实例恢复:不支持通过备份文件或任意时间点创建只读实例,不支持通过备份集 覆盖只读实例。
- 数据迁移:不支持将数据迁移至只读实例。
- 数据库管理:不支持创建和删除数据库。
- 帐号管理:只读实例不提供创建帐号权限。

#### 功能限制

1个主实例最多可以创建5个只读实例。

#### 创建和管理只读实例

- 创建单个只读实例
- [管理只读实例](#page-98-0)

## **5.5.2** 创建只读实例

#### 操作场景

只读实例用于增强主实例的读能力,减轻主实例负载。

关系型数据库单机实例或主备实例创建成功后,您可根据业务需要,创建只读实例。

#### 操作步骤

步骤**1** 登录管理控制台。

- 步**骤2** 单击管理控制台左上角的 <sup>©</sup> ,选择区域和项目。
- 步骤**3** 选择"数据库 > 关系型数据库"。进入关系型数据库信息页面。
- **步骤4** 在"实例管理"页面,选择指定的实例,单击操作列的"创建只读",进入"服务选 型"页面。

您也可在实例的"基本信息"页面,单击实例拓扑图中,主实例下方的添加按钮

■,创建只读实例。

步骤**5** 在"服务选型"页面,填选实例相关信息后,单击"立即创建"。

#### 表 **5-2** 基本信息

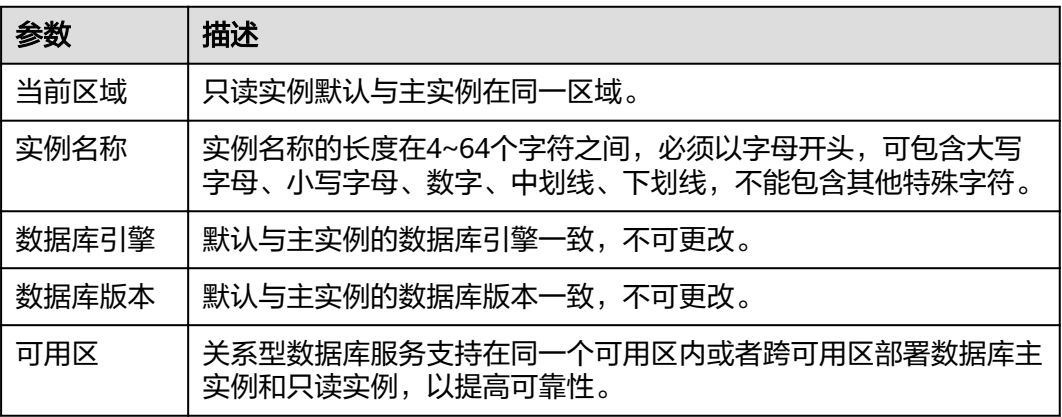

#### 表 **5-3** 规格与存储

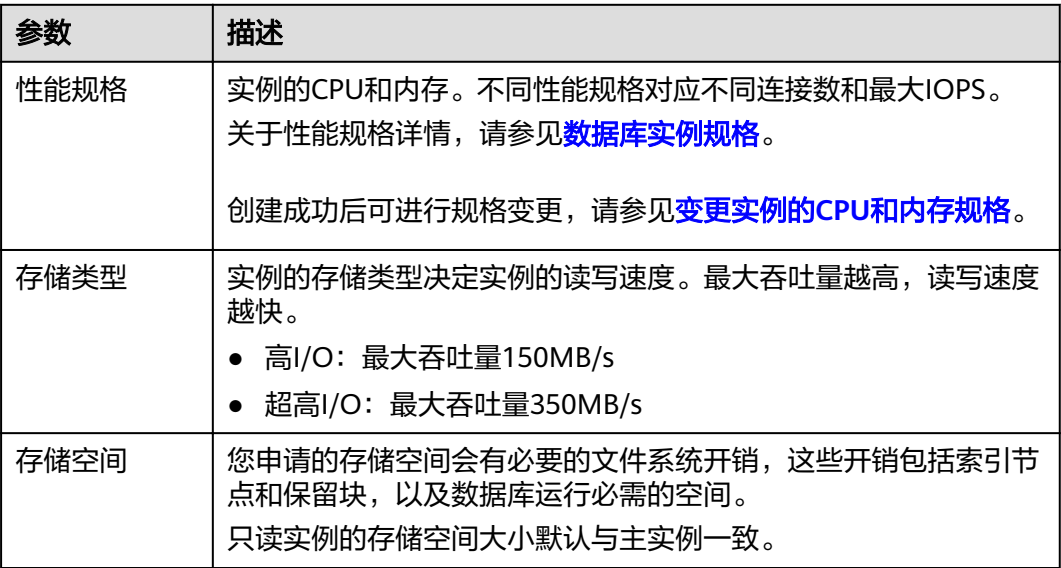

#### 表 **5-4** 网络

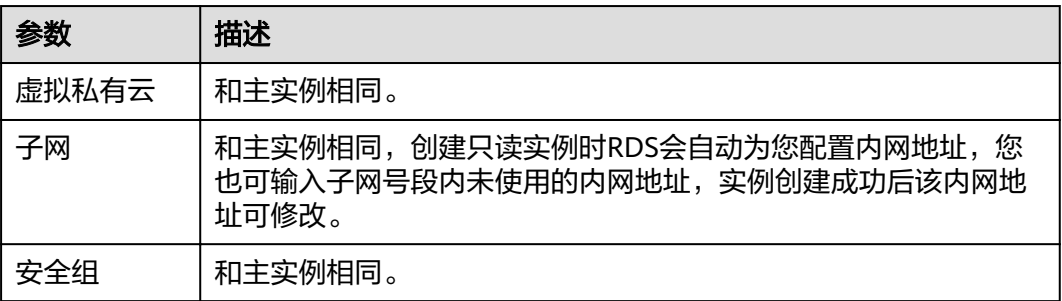

<span id="page-98-0"></span>步骤**6** 在"规格确认"页面,进行信息确认。

- 如果需要重新选择,单击"上一步",回到服务选型页面修改基本信息。
- 信息确认无误,单击"提交",下发新增只读实例请求。

步骤**7** 只读实例创建成功后,您可以对其进行查看和管理。

管理只读实例操作,请参见<mark>管理只读实例</mark>。

您可以通过"任务中心"查看详细进度和结果。

**----**结束

#### 后续操作

管理只读实例

## **5.5.3** 管理只读实例

#### 通过只读实例管理

- 步骤**1** 登录管理控制台。
- 步**骤2** 单击管理控制台左上角的 © , 选择区域和项目。
- 步骤**3** 选择"数据库 > 关系型数据库"。进入关系型数据库信息页面。
- 步骤4 在实例列表中,单击实例名称前的V,单击目标只读实例的名称,进入实例的基本信 息页面,即进入只读实例的管理页面。

**----**结束

#### 通过主实例管理

- 步骤**1** 登录管理控制台。
- 步**骤2** 单击管理控制台左上角的 <sup>Q</sup> ,选择区域和项目。
- 步骤**3** 选择"数据库 > 关系型数据库"。进入关系型数据库信息页面。
- 步骤**4** 单击只读实例所在的主实例名称,进入主实例的"基本信息"页面。
- 步骤5 在"实例拓扑图"中单击只读实例的名称,进入该只读实例的"基本信息"页面,即 进入只读实例的管理页面。

#### **----**结束

#### 删除只读实例

- 步骤**1** 登录管理控制台。
- **步骤2** 单击管理控制台左上角的 © ,选择区域和项目。
- 步骤**3** 选择"数据库 > 关系型数据库"。进入关系型数据库信息页面。

步骤4 在实例列表中,单击实例名称前的 >, 选择目标只读实例, 单击操作列中的"更多 > 删除实例"。

**----**结束

# **5.6** 备份与恢复

## **5.6.1** 备份概述

关系型数据库支持数据库实例的备份和恢复,以保证数据可靠性。

## 自动备份

关系型数据库服务会在数据库实例的备份时段中创建数据库实例的自动备份。系统根 据您指定的备份保留期保存数据库实例的自动备份。如果需要,您可以将数据恢复到 备份保留期中的任意时间点。具体请参见<mark>设置自动备份策略</mark>。

#### 手动备份

您还可以创建手动备份对数据库进行备份,手动备份是由用户启动的数据库实例的全 量备份,手动备份会一直保存,直到用户手动删除。具体请参见<mark>创建手动备份</mark>。

#### 下载备份文件

您可以下载全量备份和增量备份文件,用于本地存储备份或者恢复数据库。具体请参 [见下载备份文件](#page-102-0)和下载**Binlog**[备份文件。](#page-104-0)

# **5.6.2** 设置自动备份策略

#### 操作场景

创建关系型数据库实例时,系统默认开启自动备份策略,安全考虑,实例创建成功后 不可关闭,您可根据业务需要设置自动备份策略,关系型数据库服务按照您设置的自 动备份策略对数据库进行备份。

关系型数据库服务的备份操作是实例级的,而不是数据库级的。当数据库故障或数据 损坏时,可以通过备份恢复数据库,从而保证数据可靠性。备份以压缩包的形式存储 在对象存储服务上,以保证用户数据的机密性和持久性。由于开启备份会损耗数据库 读写性能,建议您选择业务低峰时间段设置自动备份。

关系型数据库默认开启的自动备份策略设置如下:

- 保留天数: 默认为7天。
- 备份时间段: 默认为24小时中, 间隔一小时的随机的一个时间段, 例如01:00~ 02:00,12:00~13:00等。备份时间段以UTC时区保存。如果碰到夏令时/冬令时切 换,备份时间段会因时区变化而改变。
- 备份周期: 默认为一周内的每一天。

#### 约束限制

● 实例中表的数量会影响备份速度,表数量上限为50万。

- 全量备份时,会连接备份所属的实例,校验该实例的状态。如果校验存在以下两 种情况,则校验不通过,会自动进行校验重试。如果重试结束后,仍然无法满 足,则备份失败。
	- 备份所属的实例正在执行DDL操作。
	- 从备份所属的实例获取备份锁失败。

#### 查看或修改自动备份策略

- 步骤**1** 登录管理控制台。
- 步**骤2** 单击管理控制台左上角的 <sup>©</sup> ,选择区域和项目。
- 步骤**3** 选择"数据库 > 关系型数据库"。进入关系型数据库信息页面。
- 步骤**4** 在"实例管理"页面,选择指定的实例,单击实例名称。
- 步骤**5** 在左侧导航栏,单击"备份恢复",单击"修改备份策略"。您可以查看到已设置的 备份策略,如需修改备份策略,请调整以下参数的值。
	- 保留天数是指自动备份可保留的时间,增加保留天数可提升数据可靠性,请根据 需要设置。
	- 减少保留天数的情况下,该备份策略对已有备份文件同时生效,即超出备份保留 天数的已有备份文件会被删除。
	- 保留天数为全量自动备份和Binlog备份的保留时长,范围为1~732天,备份时间 段为间隔1小时,建议根据业务情况,选择业务低峰时段,备份周期默认全选,可 修改,且至少选择一周中的一天。

步骤**6** 单击"确定",确认修改。

**----**结束

## **5.6.3** 设置跨区域备份策略

#### 操作场景

关系型数据库支持将备份文件存放到另一个区域存储,某一区域的实例故障后,可以 在异地区域使用备份文件在异地恢复到新的RDS实例,用来恢复业务。

实例开启跨区域备份策略后,会自动将该实例的备份文件备份到目标区域。您可以在 RDS"备份管理"页面,对跨区域的备份文件进行管理。

#### 开启或修改跨区域备份策略

- 步骤**1** 登录管理控制台。
- 步**骤2** 单击管理控制台左上角的 <sup>©</sup> ,选择区域和项目。
- 步骤**3** 选择"数据库 > 关系型数据库"。进入关系型数据库信息页面。
- 步骤**4** 在"实例管理"页面,选择指定的实例,单击实例名称。
- 步骤5 在左侧导航栏,单击"备份恢复",单击"设置跨区域备份策略"。
	- 开启跨区域全备:将本实例的自动全量备份文件备份到异地。
- <span id="page-101-0"></span>● 开启跨区域日志备份:将本实例的Binlog备份(增量备份)文件备份到异地。
- 跨区域备份文件的保留天数范围为1~1825天。
- 开启跨区域备份策略仅对新产生的备份生效,即为开启跨区域备份策略后产生的 备份生效,之前的备份文件不会存储到异地。
- 开启跨区域日志备份后需要待下一次自动全量备份复制完成后才可进行将数据库 实例恢复到指定时间点操作,并且只允许恢复到自动全量备份完成后的时间点。
- 同一个租户下各数据库实例,备份选择的目标区域需要相同。
- 跨区域备份会在实例本区域备份完成后异步复制到异地。

步骤**6** 单击"确定",确认修改。

- 步骤7 您可以在"备份管理"页面的"数据库跨区域备份"页签,管理跨区域备份文件。
	- 单击"设置区域备份",可以修改跨区域备份策略。
	- 单击"查看跨区域备份",可以查看到生成的备份文件,当原区域实例发生故 障,可以通过该备份文件将数据恢复到新实例。

#### **----**结束

#### 关闭跨区域备份策略

- 步骤**1** 在"备份管理"页面,选择"数据库跨区域备份"。
- **步骤2** 在目标实例上,单击"设置区域备份"。在弹出页面,通过设置开关,关闭跨区域备 份策略。
- 步骤**3** 单击"确定",确认关闭。

**----**结束

## **5.6.4** 创建手动备份

#### 操作场景

关系型数据库服务支持对运行正常的主实例创建手动备份,用户可以通过手动备份恢 复数据,从而保证数据可靠性。

#### 说明

当数据库实例被删除时,关系型数据库实例的自动备份将被同步删除,手动备份不会被删除。

#### 约束限制

- 实例中表的数量会影响备份速度,表数量上限为50万。
- 全量备份时,会连接备份所属的实例,校验该实例的状态。如果校验存在以下两 种情况,则校验不通过,会自动进行校验重试。如果重试结束后,仍然无法满 足,则备份失败。
	- 备份所属的实例正在执行DDL操作。
	- 从备份所属的实例获取备份锁失败。

## <span id="page-102-0"></span>方式一

步骤**1** 登录管理控制台。

- 步**骤2** 单击管理控制台左上角的 <sup>©</sup> ,选择区域和项目。
- 步骤**3** 选择"数据库 > 关系型数据库"。进入关系型数据库信息页面。
- 步骤**4** 在"实例管理"页面,选择指定的实例,在操作列选择"更多 > 创建备份"。
- 步骤**5** 在创建备份弹出框中,命名该备份,并添加描述,单击"确定",提交备份创建,单 击"取消",取消创建。
	- 备份名称的长度在4~64个字符之间,必须以字母开头,区分大小写,可以包含字 母、数字、中划线或者下划线,不能包含其他特殊字符。
	- 备份描述不能超过256个字符,且不能包含回车和>!<"&'=特殊字符。
	- 手动备份创建所需时间由数据量大小决定。
- 步骤**6** 手动备份创建成功后,用户可在"备份管理"页面,对其进行查看并管理。

也可在"实例管理"页面,单击实例名称,在左侧导航栏,单击"备份恢复",对其 进行查看并管理。

**----**结束

#### 方式二

步骤**1** 登录管理控制台。

- 步**骤2** 单击管理控制台左上角的 © , 选择区域和项目。
- 步骤**3** 选择"数据库 > 关系型数据库"。进入关系型数据库信息页面。
- 步骤**4** 在"实例管理"页面,选择指定的实例,单击实例名称。
- 步骤5 在左侧导航栏中选择"备份恢复",单击"创建备份",命名该备份,并添加描述, 单击"确定",提交备份创建,单击"取消",取消创建。
	- 备份名称的长度在4~64个字符之间,必须以字母开头,区分大小写,可以包含字 母、数字、中划线或者下划线,不能包含其他特殊字符。
	- 备份描述不能超过256个字符,且不能包含回车和>!<"&'=特殊字符。
	- 手动备份创建所需时间由数据量大小决定。

步骤**6** 手动备份创建成功后,用户可在"备份管理"页面,对其进行查看并管理。

也可在"实例管理"页面,单击实例名称,在左侧导航栏中选择"备份恢复",对其 进行查看并管理。

**----**结束

## **5.6.5** 下载备份文件

#### 操作场景

用户可以下载手动和自动备份文件,用于本地存储备份或者恢复数据库。

云数据库MySQL支持用户下载全量备份。

#### 方式 **1**:直接浏览器下载

步骤**1** 登录管理控制台。

- **步骤2** 单击管理控制台左上角的 <sup>◎</sup> ,选择区域和项目。
- 步骤**3** 选择"数据库 > 关系型数据库"。进入关系型数据库信息页面。
- **步骤4** 在"备份管理"页面, 选择需要下载的可用备份, 单击操作列中的"下载"。

您也可进入目标实例的"基本信息"页面,在左侧导航栏选择"备份恢复",在"全 量备份"子页签下,单击操作列中的"下载"。

- 步骤5 在弹出框中,单击"直接下载",单击"确定",通过浏览器直接下载数据库实例的 备份文件。
- 步骤**6** 您可根据业务需要,参[考通过备份文件恢复到自建数据库\(](#page-106-0)**MySQL**),在本地进行数 据恢复。

**----**结束

方式 2:按地址下载

步骤**1** 登录管理控制台。

- 步**骤2** 单击管理控制台左上角的 <sup>♡</sup> ,选择区域和项目。
- 步骤**3** 选择"数据库 > 关系型数据库"。进入关系型数据库信息页面。
- 步骤**4** 在"备份管理"页面,选择需要下载的可用备份,单击操作列中的"下载"。

您也可进入目标实例的"基本信息"页面,在左侧导航栏选择"备份恢复",在"全 量备份"子页签下,单击操作列中的"下载"。

- 步骤**5** 在弹出框中,单击"按地址下载",单击 复制地址,通过下载地址下载备份文件。 对于MySQL,显示当前备份文件在链接有效期内的下载地址。
	- 您可以使用其他下载工具下载备份文件。
	- 您还可以使用**wget**命令下载备份文件:

**wget -O** FILE NAME --no-check-certificate "DOWNLOAD\_URL" 命令中的参数解释如下:

FILE\_NAME: 下载成功后的备份文件名称,由于原始文件名称较长,可能会超出 客户端文件系统的限制,建议下载备份文件时使用"**-O**"进行重命名。

DOWNLOAD URL: 需下载的备份文件所在路径, 如果包含特殊字符则需要转 义。

步骤**6** 您可根据业务需要,参[考通过备份文件恢复到自建数据库\(](#page-106-0)**MySQL**),在本地进行数 据恢复。

**----**结束

# <span id="page-104-0"></span>**5.6.6** 下载 **Binlog** 备份文件

#### 操作场景

用户可以下载手动和自动备份文件,用于本地存储备份或者恢复数据库。 RDS for MySQL支持用户下载Binlog备份。

#### 下载 **Binlog** 备份文件

步骤**1** 登录管理控制台。

- **步骤2** 单击管理控制台左上角的 ♡ , 选择区域和项目。
- 步骤**3** 选择"数据库 > 关系型数据库"。进入关系型数据库信息页面。
- 步骤**4** 在"实例管理"页面,单击目标实例名称,进入"基本信息"页面。
- 步骤5 在左侧导航栏,单击"备份恢复",在"Binlog备份"页签下,单击操作列中的"下 载"。

您也可以勾选需要下载的Binlog备份,单击左上角"下载"。

步骤**6** 下载任务执行完成后,您可在本地查看到Binlog备份文件。

**----**结束

## **5.6.7** 设置 **MySQL** 本地 **Binlog** 日志清理

#### 操作背景

RDS for MySQL支持设置本地Binlog日志的清理,所有需要清理的本地日志都会在 Binlog备份成功后删除,您可以根据需求灵活设置本地Binlog保留时长,合理利用实例 使用空间。

#### 说明

RDS默认开启Binlog,无需额外配置,binlog\_format格式为row。

Binlog本地保留时长,可设置范围为0~7\*24小时。

清理Binlog日志时,不会清理主备复制所需的Binlog日志,保证主备(包括只读)复制 正常, 即使设置保留时长为0, RDS也会保留主备复制所需的Binlog日志。

#### 操作步骤

步骤**1** 登录管理控制台。

- **步骤2** 单击管理控制台左上角的 <sup>Q</sup> ,选择区域和项目。
- 步骤**3** 选择"数据库 > 关系型数据库"。进入关系型数据库信息页面。
- 步骤4 在"实例管理"页面,选择目标实例,单击实例名称,进入实例的"基本信息"页 签。
- 步骤**5** 在左侧导航栏,单击"备份恢复",在"Binlog备份"子页签下,单击"Binlog本地设 置"。

×

<span id="page-105-0"></span>步骤6 在"Binlog本地设置"弹出框中,设置保留时长,单击"确定"。

图 **5-1** Binlog 本地设置

# Binlog本地设置

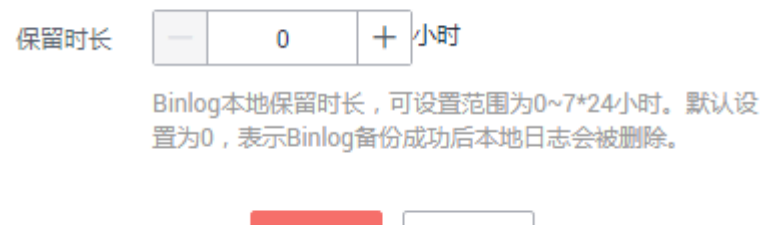

确定

**----**结束

## **5.6.8** 通过备份文件恢复关系型数据库实例数据

#### 操作场景

关系型数据库服务支持使用已有的自动备份和手动备份,将实例数据恢复到备份被创 建时的状态。该操作恢复的为整个实例的数据。

取消

通过备份文件恢复到实例上,会从OBS备份空间中将该备份文件下载到实例上进行全 量恢复,恢复时长和实例的数据量有关,平均恢复速率为40MB/s。

#### 操作步骤

- 步骤**1** 登录管理控制台。
- **步骤2** 单击管理控制台左上角的 <sup>◎</sup> ,选择区域和项目。
- 步骤**3** 选择"数据库 > 关系型数据库"。进入关系型数据库信息页面。
- 步骤4 在左侧导航栏单击"备份管理",选择需要恢复的备份,单击操作列的"恢复"。 您也可在"实例管理"页面,单击指定的实例名称,在左侧导航栏单击"备份恢 复",在"全量备份"页签下单击目标备份对应的操作列中的"恢复"。
- 步骤**5** 选择需要的恢复方式,单击"确定"。
	- 新实例:将备份恢复到新创建的实例上。 选择恢复到"新实例",单击"确定",跳转到"恢复到新实例"的服务选型页 面:
		- 数据库引擎和数据库版本,与原实例相同,不可重置。
		- 存储空间大小默认和原实例相同,且必须大于或等于原实例存储空间大小。
		- 其他参数默认,用户如需设置,请参见**步骤一:创建实例**。

步骤**6** 查看恢复结果。

#### <span id="page-106-0"></span>恢复到新实例

为用户重新创建一个和该备份数据相同的实例。可看到实例由"创建中"变为 '正常",说明恢复成功。

恢复成功的新实例是一个独立的实例,与原有实例没有关联。如需使用只读实 例,请重新在该实例上进行创建。

新实例创建成功后,系统会自动执行一次全量备份。

#### **----**结束

# **5.6.9** 通过备份文件恢复到自建数据库(**MySQL**)

#### 操作场景

您可根据业务需要,参考**下载<mark>备份文件</mark>,并**通过备份文件进行本地存储备份或者恢复 数据。

#### 须知

备份文件不支持恢复到本地为Windows操作系统的数据库。

由于开源备份工具(XtraBackup)目前仅支持x86包,不支持ARM,因此ARM的ECS自 建库不能根据本章操作进行备份文件恢复,推荐您可以使用DRS迁移或数据导出导入 的方式,具体请参见<mark>数据迁移</mark>。

#### 前提条件

通过下载备份文件恢复数据到自建MySQL,请确保恢复目标MySQL版本不低于备份源 RDS for MySQL版本。

恢复数据过程中,您可通过命令查看任务进程:

**ps -ef | grep mysql**

#### 操作步骤

步骤**1** 下载qpress程序,并上传到ECS进行安装。

[在网站](http://www.quicklz.com)下载文件" qpress-11-linux.x64.tar", 并上传到ECS上。

**tar -xvf** qpress-11-linux-x64.tar

**mv** qpress /usr/bin/

步骤**2** 下载XtraBackup软件,并上传到ECS进行安装。

#### 须知

- 对于MySQL 5.6和5.7,请下载**[XtraBackup 2.4.9](https://www.percona.com/downloads/Percona-XtraBackup-2.4/LATEST/)**及其以上版本。
- 对于MySQL 8.0,请下载[XtraBackup 8.0](https://www.percona.com/downloads/Percona-XtraBackup-8.0/LATEST/)及其以上版本。

[在网站](https://www.percona.com/downloads/Percona-XtraBackup-2.4/LATEST/)下载XtraBackup,并上传到ECS上,下面以下载"perconaxtrabackup-24-2.4.9-1.el7.x86\_64.rpm"为例。

**rpm -ivh** percona-xtrabackup-24-2.4.9-1.el7.x86\_64.rpm **--nodeps --force**

- 步骤**3** 在ECS上解压下载好的全备文件。
	- 1. 创建一个临时目录backupdir。 **mkdir** backupdir
	- 2. 解压文件。

**xbstream -x -p 4 <** ./全备文件.qp **-C** ./backupdir/

- 5.6和5.7版本执行:**innobackupex --parallel 4 --decompress** ./backupdir
- 8.0版本执行:**xtrabackup --parallel 4 --decompress --target-dir=**./ backupdir
- 3. 删除".qp"备份文件。

**Ēn** ./backupdir/ **-name** '\*.qp' **|** xargs **rm -f**

- 步骤**4** 应用日志。
	- 5.6和5.7版本执行:**innobackupex --apply-log** ./backupdir
	- 8.0版本执行:**xtrabackup --prepare --target-dir=./backupdir**

#### 步骤**5** 备份数据。

1. 停止MySQL数据库服务。 **service** mysql **stop**

#### 说明

如果是MySQL5.7, 需执行如下命令停止MySQL数据库服务: **/bin/systemctl stop mysqld.service**

- 2. 备份原来的数据库目录。 **mv** /var/lib/mysql/data /var/lib/mysql/data\_bak
- 3. 创建新的数据库目录并修改目录权限。 **mkdir** /var/lib/mysql/data **chown** mysql:mysql /var/lib/mysql/data

#### 步骤**6** 拷贝全备文件,并修改目录权限。

- 5.6和5.7版本执行:innobackupex --defaults-file=/etc/mv.cnf --copy-back ./ backupdir
- 8.0版本执行:xtrabackup --defaults-file=/etc/mv.cnf --copy-back --target**dir=./backupdir**

**chown -R** mysql:mysql /var/lib/mysql/data

步骤**7** 启动数据库。

**service** mysql **start**

#### 说明

如果是MySQL5.7, 需执行如下命令启动数据库: **/bin/systemctl start mysqld.service**

步骤**8** 登录数据库,查看数据恢复结果。

**mysql -u root**
**show databases**

图 **5-2** 查看数据恢复结果

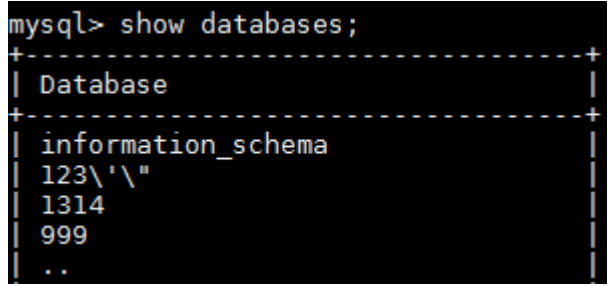

**----**结束

# **5.6.10** 将数据库实例恢复到指定时间点

# 操作场景

关系型数据库服务支持使用已有的自动备份,恢复实例数据到指定时间点。

实例恢复到指定时间点,会从OBS备份空间中选择一个该时间点最近的全量备份下载 到实例上进行全量恢复,再重放增量备份到指定时间点,恢复时长和实例的数据量有 关,平均恢复速率为30MB/s。

# 对当前实例恢复操作

- 步骤**1** 登录管理控制台。
- **步骤2** 单击管理控制台左上角的 ◎ ,选择区域和项目。
- 步骤**3** 选择"数据库 > 关系型数据库"。进入关系型数据库信息页面。
- 步骤**4** 在"实例管理"页面,选择指定的实例,单击实例名称。
- 步骤**5** 在左侧导航栏中选择"备份恢复"页签,单击"恢复到指定时间点"。
- 步骤**6** 选择恢复日期和该日期下可恢复的时间区间,并输入要恢复到的时间点,选择恢复方 式,单击"确定"。
	- 恢复到新实例 跳转到"恢复到新实例"的服务选型页面:
		- 数据库引擎和数据库版本,与原实例相同,不可重置。
		- 其他参数默认,用户如需设置,请参见<mark>步骤一:创建实例</mark>。
- 步骤**7** 查看恢复结果。
	- 恢复到新实例

为用户重新创建一个和该时间点数据相同的实例。可看到实例由"创建中"变为 "正常",说明恢复成功。

恢复成功的新实例是一个独立的实例,与原有实例没有关联。如需使用只读实 例,请重新在该实例上进行创建。 实例创建完成后,系统会自动执行一次全量备份。

**----**结束

# **5.6.11** 复制备份

# 操作场景

关系型数据库服务支持复制自动和手动备份,制作一个不同名的拷贝。

### 限制条件

只支持在同一区域下复制并使用备份,暂不支持跨region操作。

# 备份保留策略

- 如果需要长期保留自动备份,您可以复制该自动备份生成一个手动备份,该手动 备份在您删除之前将会一直保留。
- 如果手动备份所使用的空间超过您的默认存储空间,则可能会增加关系型数据库 存储成本。

# 操作步骤

- 步骤**1** 登录管理控制台。
- 步**骤2** 单击管理控制台左上角的 <sup>©</sup> ,选择区域和项目。
- 步骤**3** 选择"数据库 > 关系型数据库"。进入关系型数据库信息页面。
- 步骤**4** 在"实例管理"页面,单击实例名称,进入"基本信息"页面,在左侧导航栏,单击 "备份恢复",选择目标备份,单击操作列中的"复制"。
- 步骤5 填写新备份名称和描述,单击"确定"。
	- 备份名称的长度在4~64个字符之间,必须以字母开头,区分大小写,可以包含字 母、数字、中划线或者下划线,不能包含其他特殊字符。
	- 备份描述不能超过256个字符,不能包含回车和>!<"&'=特殊字符。
- 步骤**6** 新备份创建成功后,用户可在"备份管理"页面,查看并管理自己的备份。

#### **----**结束

# **5.7** 参数模板管理

# **5.7.1** 创建参数模板

您可以使用数据库参数模板中的参数来管理数据库引擎配置。数据库参数模板就像是 引擎配置值的容器,这些值可应用于一个或多个数据库实例。

默认参数模板包含数据库引擎默认值和系统默认值,具体根据引擎、计算等级及实例 的分配存储空间而定。您无法修改默认数据库参数模板的参数设置,您必须创建自己 的数据库参数模板才能更改参数设置的默认值。

### 须知

并非所有数据库引擎参数都可在客户创建的数据库参数模板中进行更改。

如果您想使用您自己的数据库参数模板,只需创建一个新的数据库参数模板,创建实 例的时候选择该参数模板,如果是在创建实例后有这个需求,可以重新应用该参数模 板,请参[见应用参数模板](#page-116-0)。

若您已成功创建数据库参数模板,并且想在新的数据库参数模板中包含该组中的大部 分自定义参数和值时, 复制参数模板是一个方便的解决方案, 请参见**复制参数模板**。

以下是您在使用数据库参数模板中的参数时应了解的几个要点:

- 当您更改动态参数并保存数据库参数模板时,将立即应用更改。当您更改静态参 数并保存数据库参数模板时,参数更改将在您手动重启数据库实例后生效。
- 在数据库参数模板内设置参数不恰当可能会产生意外的不利影响,包括性能降低 和系统不稳定。修改数据库参数时应始终保持谨慎,且修改数据库参数模板前要 备份数据。将参数模板更改应用于生产数据库实例前,您应当在测试数据库实例 上试用这些参数模板设置更改。

#### 说明

关系型数据库和文档数据库服务不共享参数模板配额。 每个用户最多可以创建100个关系型数据库参数模板,各关系型数据库引擎共享该配额。

#### 操作步骤

- 步骤**1** 登录管理控制台。
- 步**骤2** 单击管理控制台左上角的 <sup>©</sup> ,选择区域和项目。
- 步骤**3** 选择"数据库 > 关系型数据库"。进入关系型数据库信息页面。
- 步骤**4** 在"参数模板管理"页面,单击"创建参数模板"。
- **步骤5** 选择数据库引擎版本,命名参数模板并添加对该参数模板的描述,单击"确定",创 建参数模板。
	- 选择该数据库引擎参数模板所需应用的参数模板类型。
	- 参数模板名称长度在1~64个字符之间,区分大小写,可包含字母、数字、中划 线、下划线或句点,不能包含其他特殊字符。
	- 参数模板的描述长度不能超过256个字符,且不能包含回车和>!<"&'=特殊字符。

**----**结束

# **5.7.2** 编辑参数模板

为确保关系型数据库服务发挥出最优性能,用户可根据业务需求对用户创建的参数模 板中的参数进行调整。

您可以修改用户创建的数据库参数模板中的参数值,但不能更改默认数据库参数模板 中的参数值。

全局参数必须通过控制台修改,会话级参数可通过SQL修改。如果您更改一个参数 值,则所做更改的应用时间将由该参数的类型决定。

关系型数据库服务的管理控制台显示与数据库参数模板关联的数据库实例状态。例 如,如果数据库实例未使用对其关联的数据库参数模板所做的最新更改,则关系型数 据库服务的管理控制台将显示状态为"等待重启"的数据库实例。您将需要手动重启 数据库实例,以使最新的参数更改对该数据库实例生效。

#### 说明

系统提供的默认参数模板不允许修改,只可单击参数模板名进行查看。当用户参数设置不合理导 致数据库无法启动时,可参考默认参数模板重新配置。

#### 批量修改参数

- 步骤**1** 登录管理控制台。
- 步**骤2** 单击管理控制台左上角的 © , 选择区域和项目。
- 步骤**3** 选择"数据库 > 关系型数据库"。进入关系型数据库信息页面。
- 步骤**4** 在"参数模板管理"页面的"自定义"页签,选择目标参数模板,单击参数模板名 称。
- 步骤**5** 默认在"参数"页签下,根据需要修改相关参数值。

参数相关说明,请参见**MySQL**[参数调优建议](#page-81-0)。

#### 可进行的操作如下:

- 单击"保存",在弹出框中单击"是",保存修改。
- 单击"取消",放弃本次设置。
- 单击"预览",可对比参数修改前和修改后的值。
- 步骤**6** 参数修改完成后,您可以单击"参数修改历史"查看参数的修改详情。
- 步骤**7** 参数模板修改后,不会立即应用到当前使用的实例,您需要进行应用操作才可生效, 具体操作请参[见应用参数模板](#page-116-0)。
- 步骤**8** 应用参数模板后,在实例列表中,查看"运行状态"。

如果显示"参数变更,等待重启",则需重启实例使之生效;否则,无需重启。

- 由于变更规格导致的强制重启,不会触发该参数生效。
- 修改主实例的某些参数(如果是主备实例,备实例的参数也会被同步修改),需 重启主实例使之生效。
- 修改只读实例的某些参数,需要重启该只读实例使之生效。

#### **----**结束

#### 修改当前实例的参数模板

步骤**1** 登录管理控制台。

- **步骤2** 单击管理控制台左上角的 ♡ , 选择区域和项目。
- 步骤**3** 选择"数据库 > 关系型数据库"。进入关系型数据库信息页面。
- 步骤**4** 在"实例管理"页面,选择指定的实例,单击实例名称,进入实例的基本信息页面。
- 步骤**5** 在左侧导航栏中选择"参数修改",在"参数"页签修改相应参数。

#### 须知

根据参数列表中"是否需要重启"提示,进行相应操作:

- 是:在实例列表中,查看"运行状态",如果显示"参数变更,等待重启",则 需重启实例使之生效。
	- 修改主实例的某些参数(如果是主备实例,备实例的参数也会被同步修 改),需重启主实例使之生效。
	- 修改只读实例的某些参数,需要重启该只读实例使之生效。
- 否:无需重启,立即生效。
- 单击"保存",在弹出框中单击"是",保存修改。
	- 单击"取消",放弃本次设置。
- 单击"预览",可对比参数修改前和修改后的值。

参数修改完成后,您可在"参数修改"页面,选择"参数修改历史"页签查看参数的 修改详情。

**----**结束

# **5.7.3** 导出参数模板

#### 操作场景

- 您可以将您创建的数据库实例参数列表,导出并生成一个新的参数模板,供您后 期使用。请参考**应用参数模板**将导出的参数模板应用到新的实例。
- 您可以将该实例对应的参数模板信息(参数名称,值,描述)导出到CSV中,方 便查看并分析。

### 操作步骤

- 步骤**1** 登录管理控制台。
- 步**骤2** 单击管理控制台左上角的 <sup>Q</sup> , 选择区域和项目。
- 步骤**3** 选择"数据库 > 关系型数据库"。进入关系型数据库信息页面。
- 步骤**4** 在"实例管理"页面,选择指定的实例,单击实例名称,进入实例的基本信息页面。
- 步骤**5** 在左侧导航栏中选择"参数修改",在"参数"页签单击"导出"。
	- 导出到参数模板。将该实例对应参数列表导出并生成一个参数模板,供您后期使 用。

在弹出框中,填写新参数模板名称和描述,单击"确定"。

#### 说明

- 参数模板名称长度在1~64个字符之间,区分大小写,可包含字母、数字、中划线、下 划线或句点,不能包含其他特殊字符。
- 参数模板的描述长度不能超过256个字符,且不能包含回车和>!<"&'=特殊字符。

创建完成后,会生成一个新的参数模板,您可在"参数模板管理"页面的对其进 行管理。

● 导出到文件。将该实例对应的参数模板信息(参数名称,值,描述)导出到CSV 表中,方便用户查看并分析。

在弹出框中,填写文件名称,单击"确定"。

说明

文件名称长度在4~64个字符之间,必须以字母开头,可以包含字母、数字、中划线或下划 线,不能包含其他特殊字符。

**----**结束

# **5.7.4** 比较参数模板

### 操作场景

您可以比较同数据库类型的实例参数模板,以了解当前实例参数的差异项。

您也可以比较同数据库类型的默认参数模板,以了解当前参数模板的配置情况。

#### 比较当前实例参数模板

步骤**1** 登录管理控制台。

- **步骤2** 单击管理控制台左上角的 ♡ , 选择区域和项目。
- 步骤**3** 选择"数据库 > 关系型数据库"。进入关系型数据库信息页面。
- 步骤**4** 在"实例管理"页面,单击实例名称,进入实例的"基本信息"页签。
- 步骤5 在左侧导航栏中选择"参数修改", 在"参数"子页签中单击"比较参数"。
- 步骤**6** 在弹出框中选择当前实例同数据库类型的参数模板,单击"确定",比较两个参数的 差异项。
	- 有差异项,则会显示差异参数的如下信息: 参数名称、当前实例参数模板的参数 值和被比较参数模板的参数值。
	- 无差异项,则不显示。
	- **----**结束

#### 比较目标参数模板

- 步骤**1** 登录管理控制台。
- 步**骤2** 单击管理控制台左上角的 <sup>©</sup> ,选择区域和项目。
- 步骤**3** 选择"数据库 > 关系型数据库"。进入关系型数据库信息页面。
- 步骤**4** 在"参数模板管理"页面的"自定义"页签,选择一个用户创建的参数模板,单击 "比较"。
- 步骤**5** 选择同一数据库引擎的不同参数模板,单击"确定",比较两个参数模板之间的配置 参数差异项。
	- 有差异项,则会显示差异参数模板的如下信息:参数名称、两个参数模板的参数 值。

无差异项,则不显示。

**----**结束

# **5.7.5** 查看参数修改历史

操作场景

您可以查看当前实例所使用参数模板以及自定义参数模板的修改历史,以满足业务需 要。

#### 说明

用户创建或导出的新参数模板,在未进行参数修改前,无修改历史。

### 查看当前实例的参数修改历史

步骤**1** 登录管理控制台。

- 步**骤2** 单击管理控制台左上角的 <sup>Q</sup> ,选择区域和项目。
- 步骤**3** 选择"数据库 > 关系型数据库"。进入关系型数据库信息页面。
- 步骤**4** 在"实例管理"页面,选择指定的实例,单击实例名称,进入实例的基本信息页面。
- 步骤5 在左侧导航栏,单击"参数修改",单击"参数修改历史"。

您可查看参数对应的参数名称、修改前参数值、修改后参数值、修改状态、修改时 间、是否应用以及应用时间。

如果修改后参数模板未应用,请根据业务需要,参考**应用参数模板**,将其应用到对应 实例。

#### **----**结束

#### 查看目标参数模板的参数修改历史

- 步骤**1** 登录管理控制台。
- <mark>步骤2</mark> 单击管理控制台左上角的 ◎ ,选择区域和项目。
- 步骤**3** 选择"数据库 > 关系型数据库"。进入关系型数据库信息页面。
- 步骤**4** 在"参数模板管理"页面的"自定义"页签,单击目标参数模板名称。
- 步骤**5** 单击"参数修改历史"。

您可查看参数对应的参数名称、修改前参数值、修改后参数值、修改状态和修改时 间。

#### **----**结束

# <span id="page-115-0"></span>**5.7.6** 复制参数模板

## 操作场景

您可以复制您创建的自定义数据库参数模板。当您已创建一个数据库参数模板,并且 想在新的数据库参数模板中包含该组中的大部分自定义参数和值时,复制参数模板是 一个方便的解决方案。

复制数据库参数模板之后,新参数模板可能不会立即显示,建议您等待5分钟再使用。

您无法复制默认参数模板。不过,您可以创建基于默认参数模板的新参数模板。

### 操作步骤

- 步骤**1** 登录管理控制台。
- **步骤2** 单击管理控制台左上角的 <sup>◎</sup> ,选择区域和项目。
- 步骤**3** 选择"数据库 > 关系型数据库"。进入关系型数据库信息页面。
- 步骤4 在"参数模板管理"页面的"自定义"页签,选择需要复制的参数模板,单击"复 制"。

您还可以在"实例管理"页面,单击实例名称,在左侧导航栏,单击"参数修改", 单击"导出",将该实例对应参数列表导出并生成一个参数模板,供您后期使用。

- **步骤5** 在弹出框中,填写新参数模板名称和描述,单击"确定"。
	- 参数模板名称长度在1~64个字符之间,区分大小写,可包含字母、数字、中划 线、下划线或句点,不能包含其他特殊字符。
	- 参数模板的描述长度不能超过256个字符,且不能包含回车和>!<"&'=特殊字符。 创建完成后,会生成一个新的参数模板,您可在参数模板列表中对其进行管理。

#### **----**结束

# **5.7.7** 重置参数模板

#### 操作场景

您可根据自己的业务需求,重置自己创建的参数模板对应的所有参数,使其恢复到默 认值。

### 操作步骤

步骤**1** 登录管理控制台。

- 步**骤2** 单击管理控制台左上角的 <sup>©</sup> ,选择区域和项目。
- 步骤**3** 选择"数据库 > 关系型数据库"。进入关系型数据库信息页面。
- 步骤4 在"参数模板管理"页面的"自定义"页签,选择需要设置的参数模板,单击"更多 > 重置"。
- 步骤**5** 单击"是",重置所有参数为其默认值。
- <span id="page-116-0"></span>步骤**6** 参数模板修改后,不会立即应用到当前使用的实例,您需要进行应用操作才可生效, 具体操作请参见应用参数模板。
- 步骤**7** 应用参数模板后,在实例列表中,查看"运行状态"。

如果显示"参数变更,等待重启",则需重启实例使之生效;否则,无需重启。

- 由于变更规格导致的强制重启,不会触发该参数生效。
- 修改主实例的某些参数(如果是主备实例,备实例的参数也会被同步修改),需 重启主实例使之生效。
- 修改只读实例的某些参数,需要重启该只读实例使之生效。

**----**结束

# **5.7.8** 应用参数模板

### 操作场景

参数模板编辑修改后,您可以根据业务需要应用到实例中。

- 参数"innodb buffer pool size"跟内存强相关,不同规格的实例有不同的区间 范围,如果应用参数模板时,该参数超过了实例本身的区间大小,则会取实例区 间范围的最大值。
- 参数模板只能应用于相同版本的实例中。

# 操作步骤

- 步骤**1** 登录管理控制台。
- 步**骤2** 单击管理控制台左上角的 © , 选择区域和项目。
- 步骤**3** 选择"数据库 > 关系型数据库"。进入关系型数据库信息页面。
- 步骤**4** 在"参数模板管理"页面,根据参数模板类型不同进行如下操作。
	- 若需要将默认参数模板应用到实例,在"系统默认"页签的目标参数模板单击 "应用"。
	- 若需要将用户自己创建的参数模板应用到实例,在"自定义"页签的目标参数模 板单击"更多 > 应用"。

一个参数模板可被应用到一个或多个实例。

步骤**5** 在弹出框中,选择或输入所需应用的实例,单击"确定"。

参数模板应用成功后,您可**查看参数模板应用记录**。

**----**结束

# **5.7.9** 查看参数模板应用记录

#### 操作场景

参数模板编辑修改后,您可根据业务需要将其应用到对应实例中,RDS支持查看参数 模板所应用到实例的记录。

### 操作步骤

步骤**1** 登录管理控制台。

- **步骤2** 单击管理控制台左上角的 <sup>Q</sup> , 选择区域和项目。
- 步骤**3** 选择"数据库 > 关系型数据库"。进入关系型数据库信息页面。
- 步骤**4** 单击"参数模板管理"。
- 步骤5 在"系统默认"页签下,选择目标参数模板,单击"应用记录";或在"自定义"页 签下,选择目标参数模板,单击"更多 > 应用记录",查看应用记录。 您可查看参数模板所应用到的实例名称/ID、应用状态、应用时间、失败原因。

**----**结束

# **5.7.10** 修改参数模板描述

#### 操作场景

参数模板创建成功后,用户可根据需要对自己创建的参数模板描述进行修改。

#### 说明

默认参数模板的描述不可修改。

### 操作步骤

- 步骤**1** 登录管理控制台。
- 步**骤2** 单击管理控制台左上角的 <sup>©</sup> ,选择区域和项目。
- 步骤**3** 选择"数据库 > 关系型数据库"。进入关系型数据库信息页面。
- 步骤**4** 在"参数模板管理"页面的"自定义"页签,选择一个用户创建的参数模板,单击 "描述"列 $\mathcal{L}_a$
- **步骤5** 输入新的描述信息,单击▼,提交修改,单击,取消修改。
	- 参数模板的描述长度不能超过256个字符,且不能包含>!<"&'=特殊字符。
	- 修改成功后,可在参数模板列表的"描述"列查看改后的描述信息。
	- **----**结束

# **5.7.11** 删除参数模板

### 操作场景

您可删除废弃的参数模板。

#### 须知

- 参数模板删除后,不可恢复,请谨慎操作。
- 默认参数模板不可被删除。

### 操作步骤

- 步骤**1** 登录管理控制台。
- 步**骤2** 单击管理控制台左上角的 <sup>©</sup> ,选择区域和项目。
- 步骤**3** 选择"数据库 > 关系型数据库"。进入关系型数据库信息页面。
- 步骤4 在"参数模板管理"页面的"自定义"页签,选择需要删除的参数模板,单击"更多 > 删除"。
- 步骤5 单击"是",删除参数模板。

#### **----**结束

# **5.8** 连接管理

# **5.8.1** 配置和修改内网地址

#### 操作场景

用户从线下或者其他云迁移到关系型数据库后要面对更改IP的问题,为减少客户业务 更改,降低迁移难度。提供规划与更改内网IP方式,降低客户迁移成本。

# 约束限制

修改内网IP后域名需要几分钟重新解析地址导致数据库连接中断,请在业务停止期间 操作。

### 配置内网 **IP**

在创建实例时,可在"服务选型"页面的网络部分,根据选择的子网自动配置内网地 址。

#### 修改内网 **IP**

对于创建完成的关系型数据库实例,支持更改内网地址。

- 步骤**1** 登录管理控制台。
- 步**骤2** 单击管理控制台左上角的 <sup>©</sup> ,选择区域和项目。
- 步骤**3** 选择"数据库 > 关系型数据库"。进入关系型数据库信息页面。
- 步骤**4** 在"实例管理"页面,选择指定的实例,单击实例名称,进入实例基本信息页面。

<span id="page-119-0"></span>步骤**5** 在"基本信息"页"连接信息"模块"内网地址"处,单击"修改"。

步骤**6** 在"修改内网地址"弹出框中进行修改。单击"确定",保存修改内容。

已使用IP地址列表中使用情况为"待使用"的IP地址表示已被占用,不允许被当前实例 使用。

**----**结束

# **5.8.2** 绑定和解绑弹性公网 **IP**

### 操作场景

关系型数据库实例创建成功后,默认未开启公网访问功能(即未绑定弹性公网IP)。 关系型数据库服务支持用户绑定弹性公网IP,在公共网络来访问数据库实例,绑定后 也可根据需要解绑。

#### 须知

为保证数据库可正常访问,请确保数据库使用的安全组开通了相关端口的访问权限, 假设数据库的访问端口是8635,那么需确保安全组开通了8635端口的访问。

### 前提条件

- 用户需要在VPC申请一个弹性公网IP。
- 只有主实例和只读实例才能绑定弹性公网IP。
- 对于已绑定弹性公网IP的实例,需解绑后,才可重新绑定其他弹性公网IP。

#### 绑定弹性公网 **IP**

- 步骤**1** 登录管理控制台。
- 步**骤2** 单击管理控制台左上角的 © , 选择区域和项目。
- 步骤**3** 选择"数据库 > 关系型数据库"。进入关系型数据库信息页面。
- 步骤**4** 在"实例管理"页面,选择指定的实例,单击实例名称,进入实例基本信息页面。
- 步骤5 在左侧导航栏,选择"弹性公网IP",单击"绑定弹性公网IP"。
- 步骤6 在弹出框的弹性公网IP地址列表中,显示"未绑定"状态的弹性公网IP,选择所需绑定 的弹性公网IP,单击"确定",提交绑定任务。如果没有可用的弹性公网IP,单击"查 看弹性公网IP",获取弹性公网IP。
- 步骤**7** 在"弹性公网IP"页面,查看绑定成功的弹性公网IP。 您也可以在"任务中心"页面,查看绑定弹性公网IP任务的执行进度及结果。 如需关闭,请参见[解绑弹性公网](#page-120-0)**IP**。

**----**结束

# <span id="page-120-0"></span>解绑弹性公网 **IP**

步骤**1** 登录管理控制台。

- 步骤2 单击管理控制台左上角的 <sup>©</sup> ,选择区域和项目。
- 步骤**3** 选择"数据库 > 关系型数据库"。进入关系型数据库信息页面。
- 步骤**4** 对于已绑定EIP的实例,在"实例管理"页面,选择指定实例,单击实例名称,进入实 例基本信息页面。
- 步骤5 选择"弹性公网IP"页面,单击IP地址后面的"解绑",在弹出框中单击"是",解绑 EIP。
- 步骤**6** 在"弹性公网IP"页面,查看结果。

您也可以在"任务中心"页面,查看解绑弹性公网IP任务的执行进度及结果。

如需重新绑定,请参见[绑定弹性公网](#page-119-0)**IP**。

**----**结束

# **5.8.3** 修改数据库端口

# 操作场景

关系型数据库服务支持修改主实例和只读实例的数据库端口,对于主备实例,修改主 实例的数据库端口,该实例下备实例的数据库端口会被同步修改。

# 约束条件

端口修改中,以下操作不可进行:

- 绑定弹性公网IP。
- 删除实例。
- 创建备份。

#### 操作步骤

步骤**1** 登录管理控制台。

- **步骤2** 单击管理控制台左上角的 <sup>Q</sup> ,选择区域和项目。
- 步骤**3** 选择"数据库 > 关系型数据库"。进入关系型数据库信息页面。
- 步骤4 在"实例管理"页面,选择指定的实例,单击主实例名称,或单击 >,单击只读实例 名称。
- **步骤5** 在"基本信息"页面,在"连接信息"模块"数据库端口"处,单击∠,修改数据库 端口。

说明

MySQL数据库端口设置范围为2100~9500。

- 单击 $\smile$ , 提交修改。
	- 在弹出框中,单击"是",提交修改。
		- i. 修改主实例数据库端口,对应的主备实例均会被修改且重启。
		- ii. 修改只读实例数据库端口,仅修改并重启该只读实例。
		- iii. 此过程需要1~5分钟左右。
	- 在弹出框中,单击"取消",取消本次修改。
- 单击X,取消修改。
- 步骤**6** 在实例的"基本信息"页面,查看修改结果。

**----**结束

# **5.8.4** 下载证书

RDS for MySQL支持下载证书。

### 下载证书

- 步骤**1** 登录管理控制台。
- <mark>步骤2</mark> 单击管理控制台左上角的 ◎ ,选择区域和项目。
- 步骤**3** 选择"数据库 > 关系型数据库"。进入关系型数据库信息页面。
- 步骤**4** 在"实例管理"页面,单击目标实例名称,进入"基本信息"页面。
- **步骤5** 在"数据库信息"模块的"SSL"处,单击上,下载根证书或捆绑包。

#### 说明

● 关系型数据库服务在2017年4月提供了20年有效期的新根证书,该证书在实例重启后生效。 请在原有根证书到期前及时更换正规机构颁发的证书,提高系统安全性。

请参见如何确认**SSL**[根证书的有效期](#page-298-0)。

● 关系型数据库服务还提供根证书捆绑包下载,其中包含2017年4月之后的新根证书和原有根 证书。

**----**结束

# **5.8.5** 设置安全组规则

### 操作场景

安全组是一个逻辑上的分组,为同一个虚拟私有云内具有相同安全保护需求,并相互 信任的弹性云服务器和关系型数据库实例提供访问策略。

为了保障数据库的安全性和稳定性,在使用关系型数据库实例之前,您需要设置安全 组,开通需访问数据库的IP地址和端口。

- 通过弹性公网IP连接RDS实例时,需要为RDS所在安全组配置相应的入方向规则。
- 通过内网连接RDS实例时,设置安全组分为以下两种情况:
	- ECS与RDS实例在相同安全组时,默认ECS与RDS实例互通,无需设置安全组 规则。
- ECS与RDS实例在不同安全组时,需要为RDS和ECS分别设置安全组规则。
	- 设置RDS安全组规则: 为RDS所在安全组配置相应的入方向规则。
	- 设置ECS安全组规则: 安全组默认规则为出方向上数据报文全部放行,此 时,无需对ECS配置安全组规则。当在ECS所在安全组为非默认安全组且 出方向规则**非全放通**时,需要为ECS所在安全组配置相应的出方向规则。

#### 注意事项

因为安全组的默认规则是在出方向上的数据报文全部放行,同一个安全组内的弹性云 服务器和关系型数据库实例可互相访问。安全组创建后,您可以在安全组中定义各种 访问规则,当关系型数据库实例加入该安全组后,即受到这些访问规则的保护。

- 默认情况下,一个租户可以创建100个安全组。
- 默认情况下,一个安全组最多只允许拥有50条安全组规则。
- 目前一个RDS实例仅允许绑定一个安全组。
- 为一个安全组设置过多的安全组规则会增加首包延时,因此,建议一个安全组内 的安全组规则不超过50条。
- 当需要从安全组外访问安全组内的关系型数据库实例时,需要为安全组添加相应 的入方向规则。

#### 说明

源地址默认的IP地址0.0.0.0/0是指允许所有IP地址访问安全组内的关系型数据库实例。

### 操作步骤

- 步骤**1** 登录管理控制台。
- 步**骤2** 单击管理控制台左上角的 <sup>©</sup> ,选择区域和项目。
- 步骤**3** 选择"数据库 > 关系型数据库"。进入关系型数据库信息页面。
- **步骤4** 在"实例管理"页面,选择目标实例,单击实例名称,进入实例的"基本信息"页 面。
- 步骤**5** 设置安全组规则。
	- 在"基本信息"页面中,在"连接信息"模块的"安全组"处,单击安全组名 称,进入安全组页面。

#### 图 **5-3** 连接信息

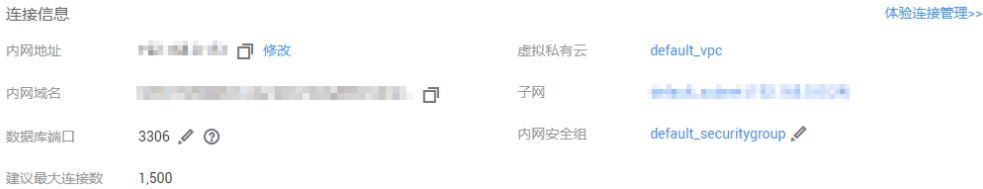

步骤**6** 在入方向规则页签,单击"添加规则",添加入方向规则。

单击"+"可以依次增加多条入方向规则。

## 图 **5-4** 添加入方向规则

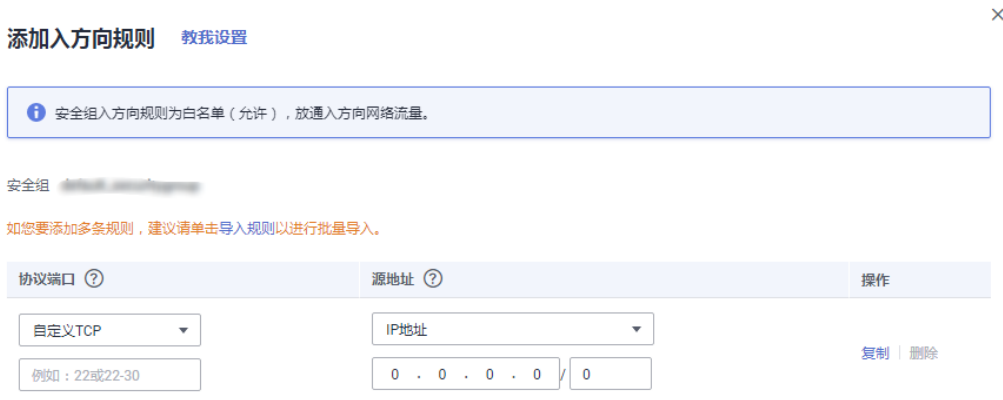

→ 増加1条规则 您还可以创建4,985个安全组规则,如需申请更多配额请点击申请扩大配额。

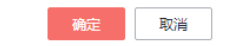

### 表 **5-5** 入方向参数说明

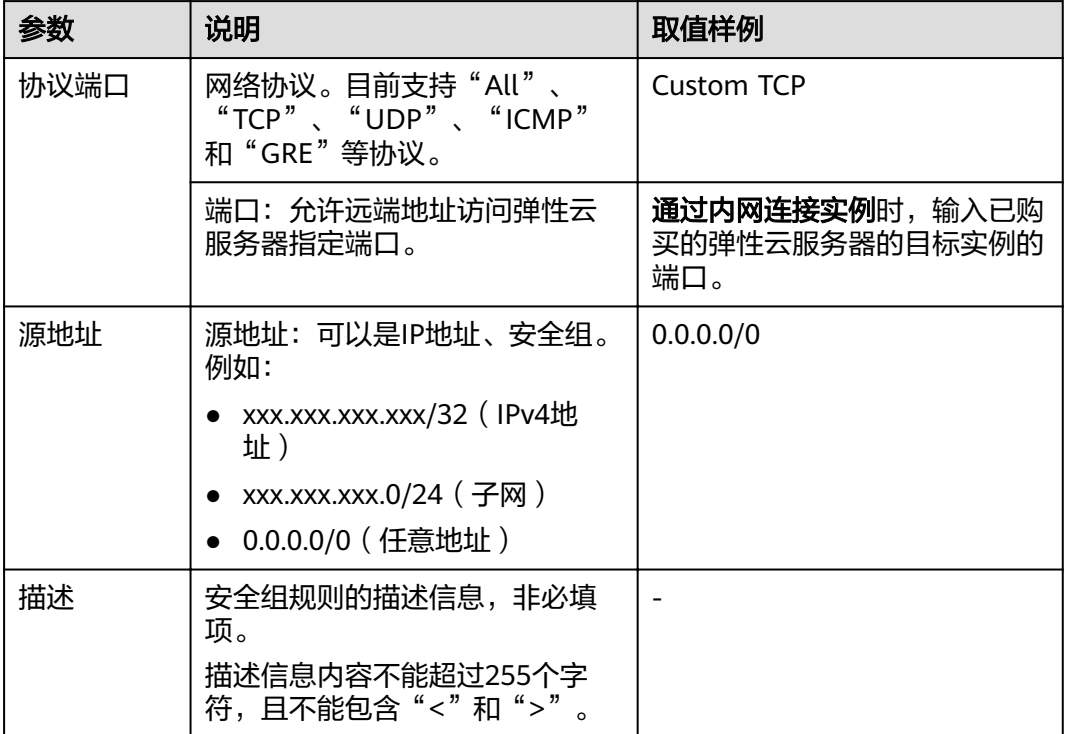

**----**结束

# **5.9** 数据库管理

# <span id="page-124-0"></span>**5.9.1** 创建数据库

# 操作场景

关系型数据库实例创建成功后,您可根据业务需要,创建更多数据库。

# 约束限制

- 恢复中的实例,不可进行该操作。
- 数据库管理功能目前仅支持MySQL引擎。

### 通过 **RDS** 创建数据库

- 步骤**1** 登录管理控制台。
- 步**骤2** 单击管理控制台左上角的 <sup>Q</sup> ,选择区域和项目。
- 步骤**3** 选择"数据库 > 关系型数据库"。进入关系型数据库信息页面。
- 步骤**4** 在"实例管理"页面,选择目标实例,单击实例名称,进入实例的"基本信息"页。
- **步骤5** 在左侧导航栏,单击"数据库管理",单击"创建数据库",在弹出框中输入数据库 名称、备注、选择字符集并授权数据库帐号,单击"确定"。
	- 数据库名称长度可在1~64个字符之间,由字母、数字、中划线、下划线或\$组 成,中划线和\$累计总长度小于等于10个字符,且不能包含其他特殊字符 (MySQL 8.0不可包含\$)。
	- 字符集默认utf8,您可根据业务进行选择,单击"展开"可查看更多。
	- 选择指定的一个或多个未授权帐号,单击 24 进行授权(必选),或选择一个或

多个指定的已授权帐号,单击 取消授权。

如果没有未授权帐号,您可进行创建,具体操作请参见<mark>[创建数据库帐号](#page-127-0)</mark>。

步骤**6** 数据库创建成功后,您可在当前实例的数据库列表中,对其进行管理。

#### 须知

"AUTO PK ROW ID"列名是RDS for MySQL数据库保留列名,用户无法创建。

#### **----**结束

# **5.9.2** 数据库授权

#### 操作场景

您可将自己创建的数据库、授权给指定的数据库,对于已授权的数据库帐号,您 也可取消授权。

### 限制条件

恢复中的实例,不可进行该操作。

#### 操作步骤

- 步骤**1** 登录管理控制台。
- **步骤2** 单击管理控制台左上角的 ♡ , 选择区域和项目。
- 步骤**3** 选择"数据库 > 关系型数据库"。进入关系型数据库信息页面。
- 步骤**4** 在"实例管理"页面,选择目标实例,单击实例名称,进入实例的"基本信息"页。
- 步骤5 在左侧导航栏,单击"数据库管理",选择目标数据库,单击操作列的"授权"。
- 步骤**6** 在弹出框中选择一个或多个未授权的数据库帐号,单击 进行授权,或选择一个或 多个指定的已授权数据库帐号,单击 <mark><< 取消授权</mark> 。 如果没有未授权数据库,您可参见<mark>创建数据库帐号</mark>进行创建。
- 步骤7 在弹出框中,单击"确定",提交修改。

**----**结束

# **5.9.3** 删除数据库

### 操作场景

您可删除自己创建的数据库。

#### 须知

数据库一旦删除,数据会丢失,请谨慎操作。

#### 限制条件

恢复中的实例,不可进行该操作。

### 操作步骤

- 步骤**1** 登录管理控制台。
- 步**骤2** 单击管理控制台左上角的 © , 选择区域和项目。
- 步骤**3** 选择"数据库 > 关系型数据库"。进入关系型数据库信息页面。
- 步骤**4** 在"实例管理"页面,选择目标实例,单击实例名称,进入实例的"基本信息"页。

步骤5 在左侧导航栏,单击"数据库管理",选择目标数据库,单击操作列的"删除",在 弹出框中单击"是",删除数据库。

**----**结束

# **5.9.4** 开启或关闭事件定时器

# 操作场景

事件定时器Event Scheduler是事件(event)调度任务的总开关。由于原生事件定时器 不能保证主、备库的event状态一致,一旦进行主备切换会导致event调度失败。云数 据库MySQL提供了event状态同步功能,确保相关的event正常调度。该功能依赖在 console上开启、关闭事件定时器来实现。

- 创建实例时,事件定时器默认不开启。
- 主、备实例切换后,事件状态同步是否开启保持不变,依然保持主库 "event\_scheduler"为"on",备库为"off"。
- 恢复到新实例时,事件状态与原实例保持一致。
- 单机实例转为主备实例,事件状态与主实例保持一致。

# 约束条件

- 仅支持MySQL内核5.6.43.2、5.7.25.2及其以上版本。
- 不支持只读实例开启此功能。

### 开启事件定时器功能

- 步骤**1** 登录管理控制台。
- **步骤2** 单击管理控制台左上角的 ♡ , 选择区域和项目。
- 步骤**3** 选择"数据库 > 关系型数据库"。进入关系型数据库信息页面。
- 步骤**4** 在"实例管理"页面,选择指定的主备实例,单击主实例名称。
- 步骤5 在"基本信息"页面,在"数据库信息"模块的"事件定时器"处,单击

#### 须知

开启事件定时器后,请登录到该实例,确保要开启的event状态设置为enable。

**----**结束

#### 关闭事件定时器功能

- 步骤**1** 登录管理控制台。
- 步**骤2** 单击管理控制台左上角的 © , 选择区域和项目。
- 步骤**3** 选择"数据库 > 关系型数据库"。进入关系型数据库信息页面。

<span id="page-127-0"></span>步骤**4** 在"实例管理"页面,选择指定的主备实例,单击主实例名称。

**步骤5** 在"基本信息"页面,在"数据库信息"模块的"事件定时器"处,单击●●●

**----**结束

# **5.10** 帐号管理(非管理员权限)

# **5.10.1** 创建数据库帐号

# 操作场景

创建关系型数据库实例时,系统默认同步创建root用户,您可根据业务需要,添加其 他用户。

#### 限制条件

恢复中的实例,不可进行该操作。

- 通过 **RDS** 创建帐号
	- 步骤**1** 登录管理控制台。
	- **步骤2** 单击管理控制台左上角的 ♡ , 选择区域和项目。
	- 步骤**3** 选择"数据库 > 关系型数据库"。进入关系型数据库信息页面。
	- 步骤**4** 在"实例管理"页面,选择目标实例,单击实例名称,进入实例的"基本信息"页。
	- 步**骤5** 在左侧导航栏,单击"帐号管理",单击"创建帐号"。在"创建帐号"弹出框中, 输入帐号名称、授权数据库,并输入密码和确认密码,单击"确定"。
		- 数据库帐号名称在1到32个字符之间,由字母、数字、中划线或下划线组成,不能 包含其他特殊字符。
			- 若数据库版本为MySQL5.6,帐号长度为1~16个字符。
			- 若数据库版本为MySQL5.7和8.0,帐号长度为1~32个字符。
		- 选择一个或多个指定的未授权数据库,单击 <sup>"他们</sup>进行授权,或选择一个或多个指

定的已授权数据库,单击 << 取消授权。 如果没有未授权数据库,您可进行创建,请参见<mark>创建数据库</mark>,后期也可修改权 限,请参见<del>修改数据库帐号权限</del>。

密码长度为8~32个字符,至少包含大写字母、小写字母、数字、特殊字符三种字 符的组合,其中允许输入~!@#\$%^\*-\_=+?,特殊字符。

步骤**6** 数据库帐号添加成功后,您可在当前实例的数据库帐号列表中,对其进行管理。

**----**结束

# <span id="page-128-0"></span>**5.10.2** 重置数据库帐号密码

# 操作场景

您可重置自己创建的数据库帐号密码,安全考虑,请定期(如三个月或六个月)修改 密码,防止出现密码被暴力破解等安全风险。

#### 限制条件

恢复中的实例,不可进行该操作。

### 操作步骤

- 步骤**1** 登录管理控制台。
- 步**骤2** 单击管理控制台左上角的 <sup>©</sup> ,选择区域和项目。
- 步骤**3** 选择"数据库 > 关系型数据库"。进入关系型数据库信息页面。
- 步骤**4** 在"实例管理"页面,选择目标实例,单击实例名称,进入实例的"基本信息"页。
- 步骤5 在左侧导航栏,单击"帐号管理",选择目标帐号,单击操作列的"重置密码"。
- 步骤6 在弹出框中输入新密码和确认密码,单击"确定",提交修改。
	- 密码长度为8~32个字符,至少包含大写字母、小写字母、数字、特殊字符三种字 符的组合,其中允许输入~!@#\$%^\*-\_=+?,特殊字符。
	- 新密码和确认密码需相同。
	- 重置密码后数据库不会重启,权限不会发生变化。
	- **----**结束

# **5.10.3** 修改数据库帐号权限

### 操作场景

**您可将自己创建的数据库**, 授权给指定的数据库, 对于已授权的数据库, 您也可 取消授权。

### 限制条件

恢复中的实例,不可进行该操作。

# 操作步骤

- 步骤**1** 登录管理控制台。
- 步骤2 单击管理控制台左上角的 <sup>Q</sup> ,选择区域和项目。
- 步骤**3** 选择"数据库 > 关系型数据库"。进入关系型数据库信息页面。
- 步骤**4** 在"实例管理"页面,选择目标实例,单击实例名称,进入实例的"基本信息"页 面。

步骤5 在左侧导航栏,单击"帐号管理",选择目标帐号,单击操作列的"修改权限"。 **步骤6** 在弹出框中,选择一个或多个指定的未授权数据库,单击 $\fbox{\textcolor{red}{\bullet}}$ 进行授权。您还可以选 择一个或多个指定的已授权数据库,单击 取消授权。 ● 如果没有未授权数据库,您可参见<mark>创建数据库</mark>进行创建。

步骤**7** 单击"确定",提交修改。

**----**结束

# **5.10.4** 删除数据库帐号

#### 操作场景

您可删除自己创建的数据库帐号。

#### 须知

数据库帐号删除后不可恢复,请谨慎操作。

#### 限制条件

恢复中的实例,不可进行该操作。

# 操作步骤

- 步骤**1** 登录管理控制台。
- <mark>步骤2</mark> 单击管理控制台左上角的 <sup>◎</sup> ,洗择区域和项目。
- 步骤**3** 选择"数据库 > 关系型数据库"。进入关系型数据库信息页面。
- 步骤4 在"实例管理"页面,选择目标实例,单击实例名称,进入实例的"基本信息"页 面。
- 步骤5 在左侧导航栏,单击"帐号管理",选择目标帐号,单击操作列的"删除"。
- 步骤6 在弹出框中单击"是", 提交删除任务。

#### **----**结束

# **5.11** 数据库安全设置

### 帐户密码等级设置

关系型数据库对在客户端新创建的数据库用户,设置了密码安全策略:

- 口令长度至少8个字符。
- 口令至少包含大写字母、小写字母、数字和特殊字符各一个。

创建实例时,为用户提供了密码复杂度校验,由于root用户可以修改密码复杂度,安 全起见,建议修改后的密码复杂度不低于关系型数据库的初始化设置。

### 帐户说明

您在创建MySQL数据库实例时,系统会自动为实例创建如下系统帐户(用户不可使 用),用于给数据库实例提供完善的后台运维管理服务。

#### 须知

删除、重命名、修改这些帐户的密码和权限信息,会导致实例运行异常,请谨慎操 作。

- rdsAdmin:管理帐户,拥有最高的superuser权限,用于查询和修改实例信息、故 障排查、迁移、恢复等操作。
- rdsRepl: 复制帐户,用于备实例或只读实例在主实例上同步数据。
- rdsBackup: 备份帐户,用于后台的备份。
- rdsMetric: 指标监控帐户, 用于watchdog采集数据库状态数据。
- rdsProxy: 数据库代理帐户,该帐户在开通读写分离时才会自动创建,用于通过 读写分离地址连接数据库时鉴权使用。

# **5.12** 数据安全性

# **5.12.1** 重置管理员密码

### 操作场景

关系型数据库服务仅支持通过主实例重置管理员密码。

在使用RDS过程中,如果忘记数据库帐号密码,可以重新设置密码。

### 注意事项

- 当您修改数据库主实例的密码时,如果该实例中存在备实例或只读实例,则会被 同步修改。
- 重置密码生效时间取决于该主实例当前执行的业务数据量。
- 请定期修改用户密码,以提高系统安全性,防止出现密码被暴力破解等安全风 险。

方式一

步骤**1** 登录管理控制台。

步**骤2** 单击管理控制台左上角的 © , 选择区域和项目。

步骤**3** 选择"数据库 > 关系型数据库"。进入关系型数据库信息页面。

步骤**4** 在"实例管理"页面,选择指定的实例,选择"更多 > 重置密码"。

步骤**5** 在"重置密码"弹框,输入新管理员密码及确认密码。

#### 须知

请妥善管理您的密码,因为系统将无法获取您的密码信息。

所设置的密码长度为8~32个字符,至少包含大写字母、小写字母、数字、特殊字符三 种字符的组合,其中允许输入~!@\$#%^\*-\_=+?,特殊字符。请您输入高强度密码并定期 修改,以提高安全性,防止出现密码被暴力破解等安全风险。

- 单击"确定",提交重置。
- 单击"取消",取消本次重置。

**----**结束

# 方式二

步骤**1** 登录管理控制台。

- 步**骤2** 单击管理控制台左上角的 <sup>©</sup> ,选择区域和项目。
- 步骤**3** 选择"数据库 > 关系型数据库"。进入关系型数据库信息页面。
- 步骤**4** 在"实例管理"页面,选择指定的实例,单击实例名称。
- 步骤5 在"基本信息"页签, 在"数据库信息"模块的"管理员帐户名"处, 单击"重置密 码"。
- 步骤**6** 输入新管理员密码及确认密码。

#### 须知

请妥善管理您的密码,因为系统将无法获取您的密码信息。

所设置的密码长度为8~32个字符,至少包含大写字母、小写字母、数字、特殊字符三 种字符的组合,其中允许输入~!@\$#%^\*-\_=+?,特殊字符。请您输入高强度密码并定期 修改,以提高安全性,防止出现密码被暴力破解等安全风险。

- 单击"确定",提交重置。
- 单击"取消",取消本次重置。
- **----**结束

# **5.12.2** 修改实例安全组

#### 操作场景

关系型数据库服务支持修改数据库引擎的主实例和只读实例的安全组,对于主备实 例,修改主实例的安全组,备实例的安全组会被同步修改。

### 操作步骤

步骤**1** 登录管理控制台。

- **步骤2** 单击管理控制台左上角的 © ,选择区域和项目。
- 步骤**3** 选择"数据库 > 关系型数据库"。进入关系型数据库信息页面。
- 步骤**4** 在"实例管理"页面,选择对应的主实例或只读实例,单击实例名称。
- **步骤5** 在"基本信息"页签"连接信息"模块的"安全组"处,单击∠,选择对应的安全 组。
	- 单击 → 提交修改。
	- 单击**×**,取消修改。

步骤**6** 稍后单击"基本信息"页面右上角的 ,查看修改结果。此过程需1~3分钟。 **----**结束

# **5.13** 监控指标与告警

# **5.13.1** 支持的监控指标

声明:RDS实例中的Agent只用于监控实例运行的指标、状态,不会收集除监控指标外 的其它数据。

# 功能说明

本节定义了关系型数据库上报云监控的监控指标的命名空间,监控指标列表和维度定 义。用户可以通过云监控提供的API接口来检索关系型数据库产生的监控指标和告警信 息。

# 命名空间

SYS.RDS

### 实例监控指标

MySQL数据库性能监控指标,如表**5-6**所示。

#### 表 **5-6** 数据库性能监控列表

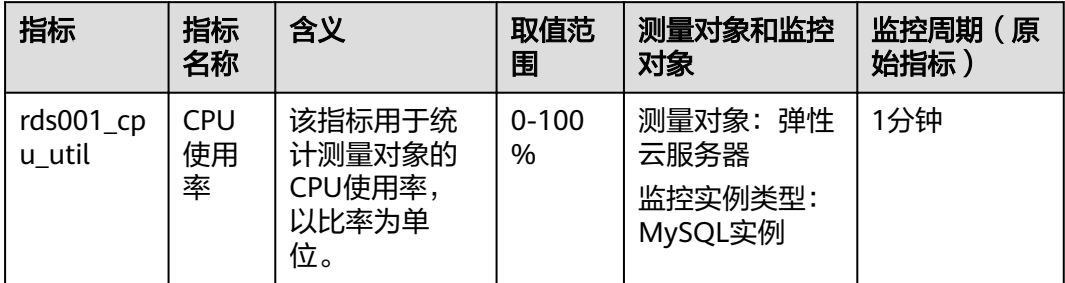

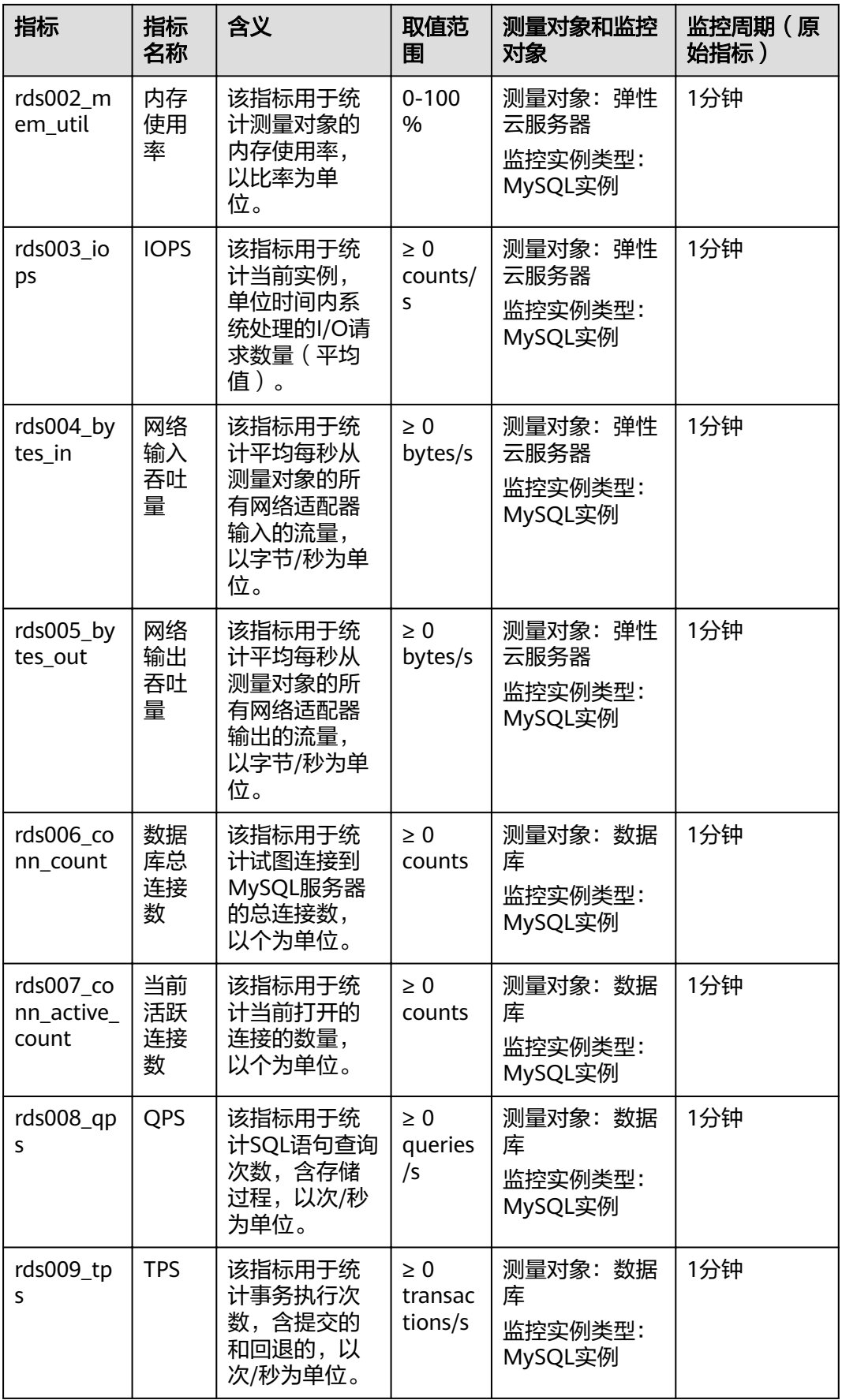

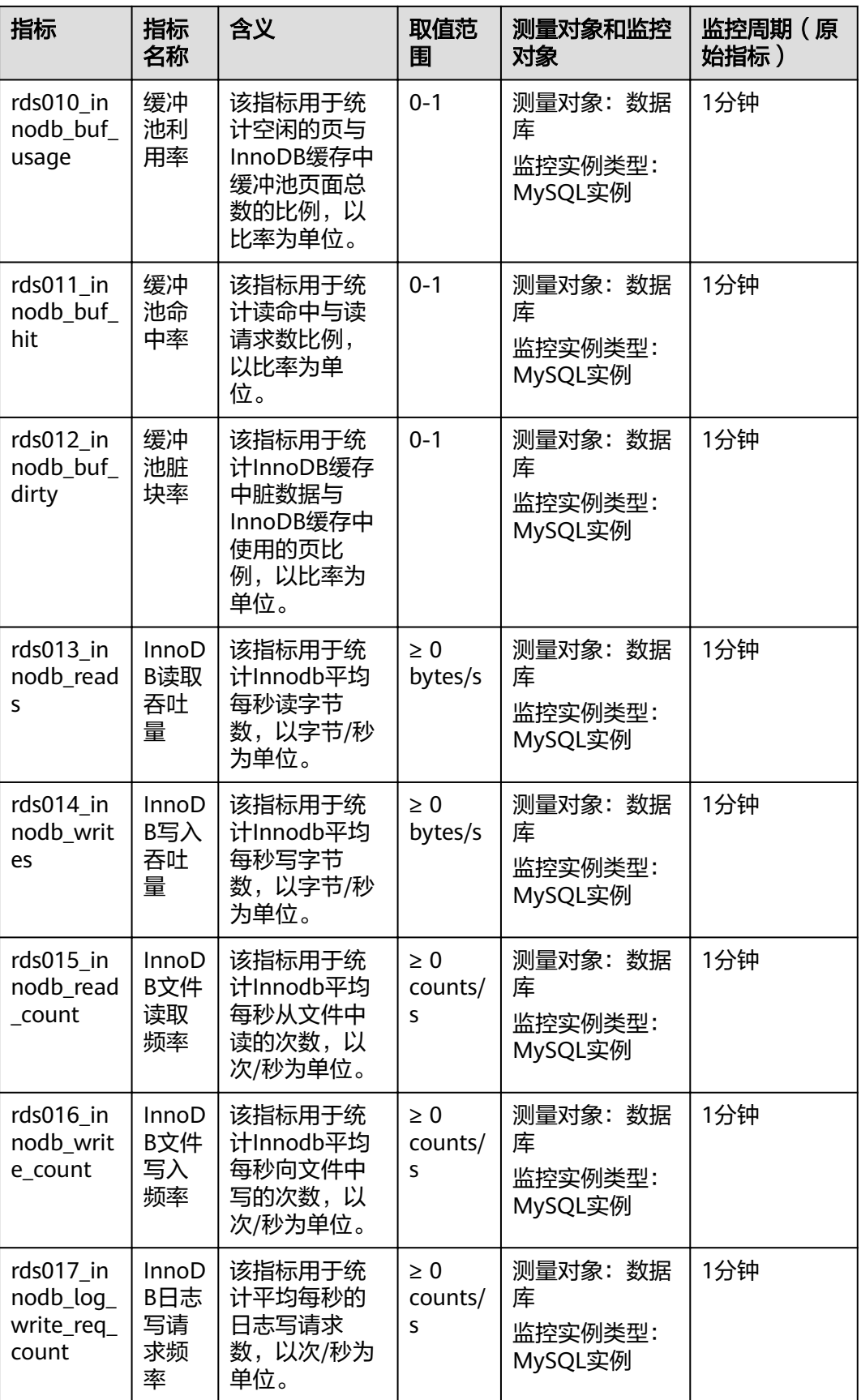

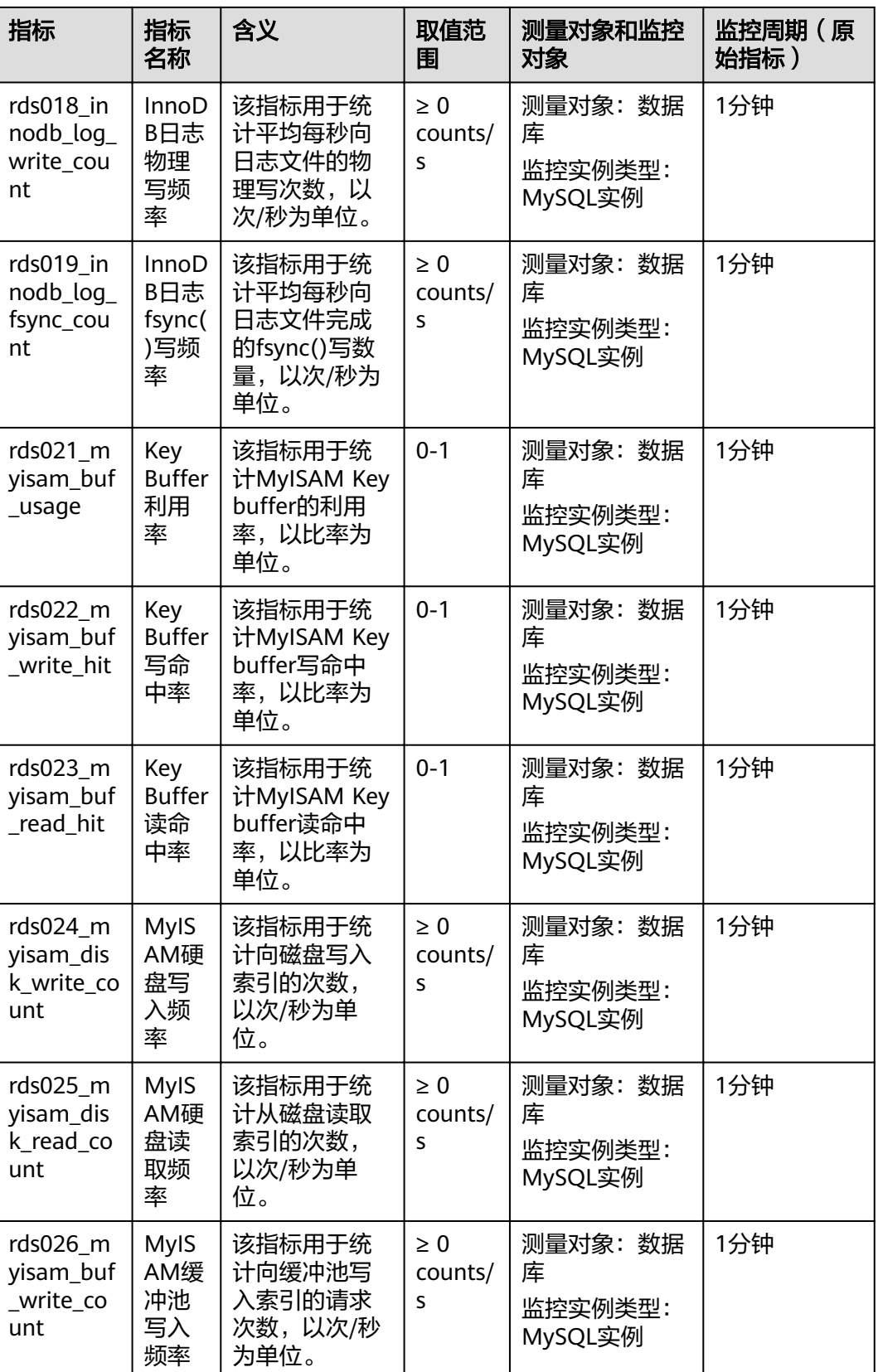

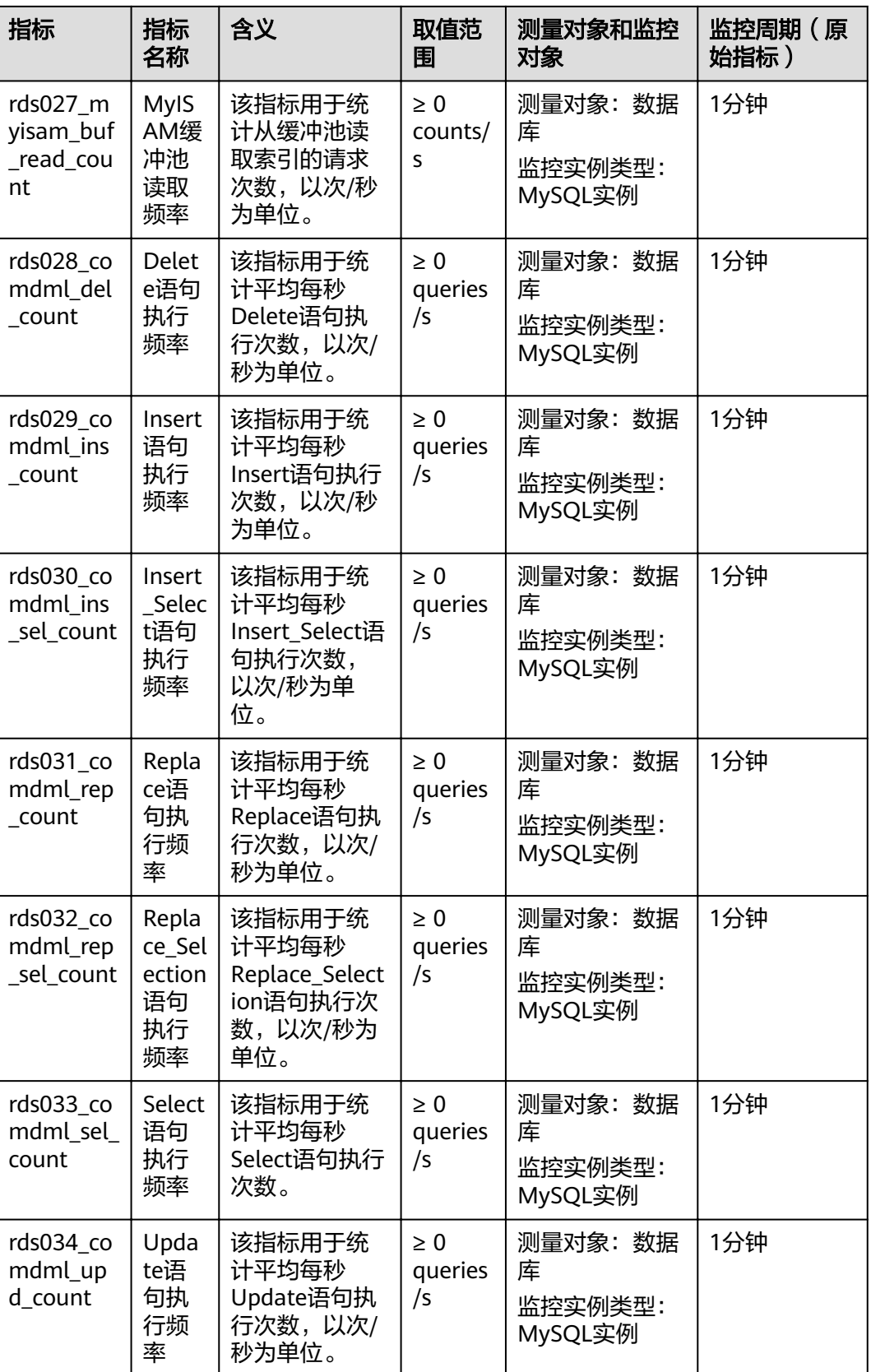

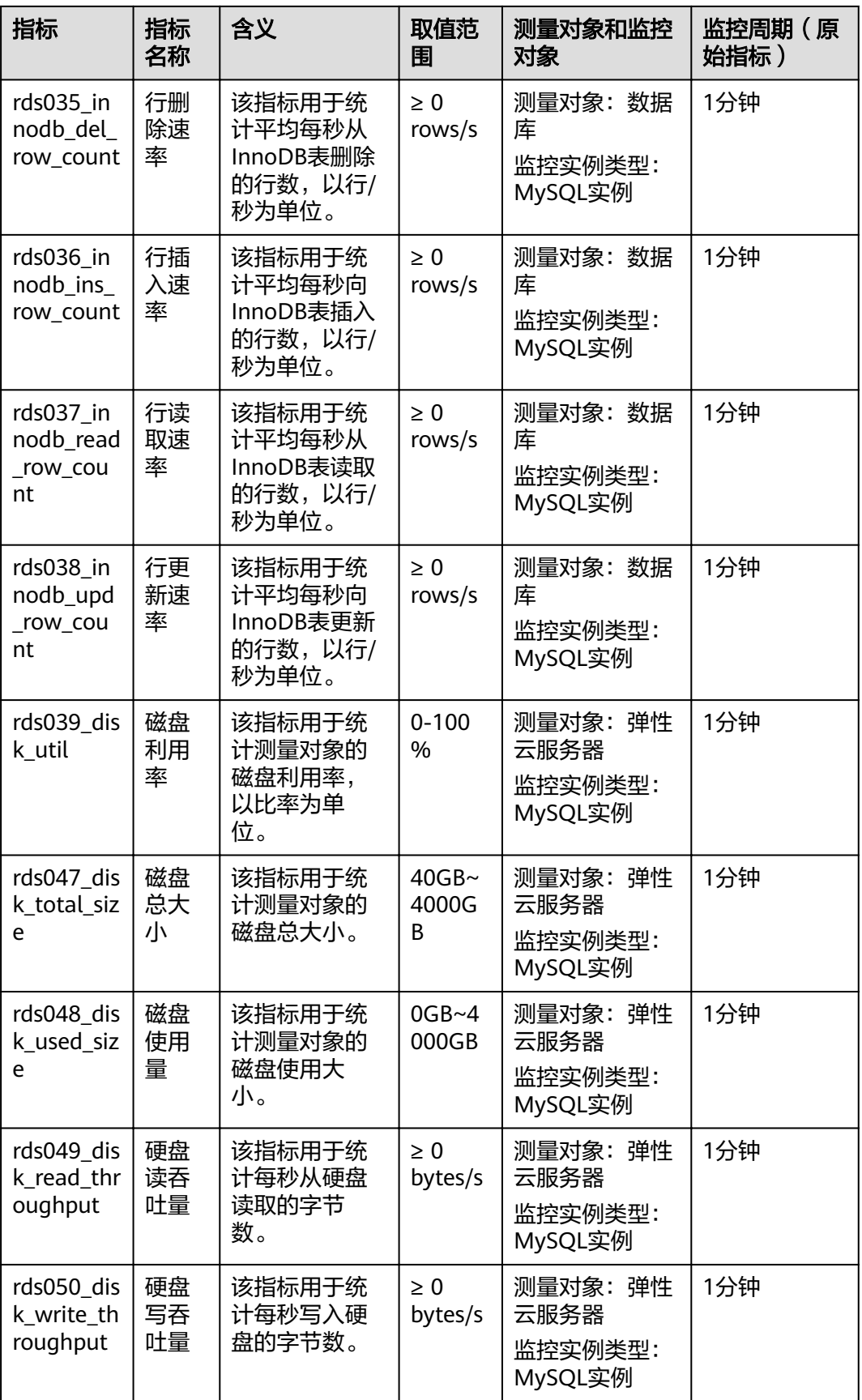

# 维度

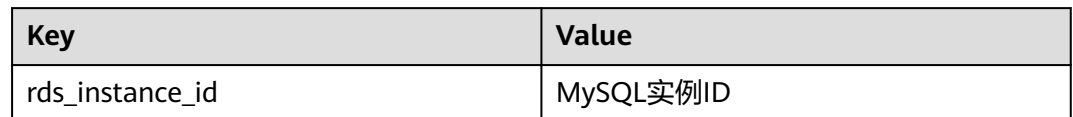

# **5.13.2** 设置告警规则

### 操作场景

云监控界面支持<mark>设置告警规则</mark>,用户可自定义监控目标与通知策略,及时了解关 系型数据库服务运行状况,从而起到预警作用。 设置关系型数据库服务的告警规则包括设置告警规则名称、资源类型、维度、监 控对象、监控指标、告警阈值、监控周期和是否发送通知等参数。

# 设置告警规则

- 步骤**1** 登录管理控制台。
- 步骤**2** 选择"管理与监管 > 云监控服务 CES"。
- 步骤3 在左侧导航树栏,选择"告警 > 告警规则"。
- **步骤4** 在"告警规则"界面,单击"创建告警规则"进行添加。

**----**结束

# **5.13.3** 查看监控指标

### 操作场景

云服务平台提供的云监控,可以对关系型数据库的运行状态进行日常监控。您可以通 过管理控制台,直观地查看关系型数据库的各项监控指标。

由于监控数据的获取与传输会花费一定时间,因此,云监控显示的是当前时间5~10分 钟前的关系型数据库状态。如果您的关系型数据库刚创建完成,请等待5~10分钟后查 看监控数据。

### 前提条件

● 关系型数据库正常运行。

故障、删除状态的关系型数据库,无法在云监控中查看其监控指标。当关系型数 据库再次启动或恢复后,即可正常查看。

#### 说明

故障24小时及以上的关系型数据库,云监控将默认该关系型数据库不存在,并在监控列表中删 除,不再对其进行监控,但告警规则需要用户手动清理。

● 关系型数据库已正常运行一段时间(约10分钟)。 对于新创建的关系型数据库,需要等待一段时间,才能查看上报的监控数据和监 控视图。

#### 操作步骤

步骤**1** 登录管理控制台。

- **步骤2** 单击管理控制台左上角的 ♡ , 选择区域和项目。
- 步骤**3** 选择"数据库 > 关系型数据库"。进入关系型数据库信息页面。
- 步骤**4** 在"实例管理"页面,选择目标实例,单击操作列中的"查看监控指标",跳转到云 监控服务页面。

您也可以在"实例管理"页面,单击目标实例名称,在页面右上角,单击"查看监控 指标",跳转到云监控服务页面。

步骤**5** 在云监控页面,可以查看实例监控信息。

云监控支持的性能指标监控时间窗包括: 近1小时、近3小时、近12小时、近24小时、 近7天。

**----**结束

# **5.14 CTS** 审计

# **5.14.1** 查看追踪事件

### 操作场景

在您开通了云审计服务后,系统开始记录云服务资源的操作。云审计服务管理控制台 保存最近7天的操作记录。

本节介绍如何在管理控制台查看最近7天的操作记录。

# 操作步骤

- 步骤**1** 登录管理控制台。
- 步骤**2** 选择"管理与监管 > 云审计服务 CTS",进入云审计服务信息页面。
- 步骤**3** 单击左侧导航树的"事件列表",进入事件列表信息页面。
- 步骤**4** 事件列表支持通过筛选来查询对应的操作事件。详细信息如下:
	- 事件来源、资源类型和筛选类型:在下拉框中选择查询条件。 其中筛选类型选择资源ID时,还需选择或者手动输入某个具体的资源ID。
	- 操作用户:在下拉框中选择某一具体的操作用户。
	- 事件级别:可选项为"所有事件级别"、"normal"、"warning"、 "incident",只可选择其中一项。
	- 时间范围:可通过选择时间段查询操作事件。
- 步骤**5** 选择查询条件后,单击"查询"。
- 步骤6 在需要查看的记录左侧,单击 > 展开该记录的详细信息。
- **步骤7** 在需要查看的记录右侧,单击"查看事件",在弹出框中显示该操作事件结构的详细 信息。

步骤**8** 单击右侧的"导出",将查询结果以CSV格式的文件导出,该CSV文件包含了云审计服 务记录的七天以内的操作事件的所有信息。

关于事件结构的关键字段详解,请参见《云审计服务用户指南》的"事件结构"和 "事件样例"章节。

**----**结束

# **5.15** 日志管理

# **5.15.1** 查看或下载错误日志

关系型数据库服务的日志管理功能支持查看数据库级别的日志,包括数据库主库和从 库运行的错误信息,以及运行较慢的SQL查询语句,有助于您分析系统中存在的问 题。

## 查看日志明细

- 步骤**1** 登录管理控制台。
- 步**骤2** 单击管理控制台左上角的 <sup>©</sup> ,选择区域和项目。
- 步骤**3** 选择"数据库 > 关系型数据库"。进入关系型数据库信息页面。
- 步骤**4** 在"实例管理"页面,选择目标实例,单击实例名称,进入实例的"基本信息"页 签。
- 步骤5 在左侧导航栏单击"日志管理",在"错误日志"页签下,选择"日志明细",查看 错误日志的详细信息。
	- 您可单击页面右上角的级别筛选框查看不同级别的日志记录。

#### 说明

云数据库MySQL实例支持查看以下级别的错误日志:

- ERROR
- WARNING
- NOTE
- 您还可单击右上角的 通选择时间区域,查看不同时间段内的错误日志。
- 对于无法完全显示的"描述", 鼠标悬停查看完整信息。

#### **----**结束

### 下载错误日志

步骤**1** 登录管理控制台。

- 步**骤2** 单击管理控制台左上角的 ©, 选择区域和项目。
- 步骤**3** 选择"数据库 > 关系型数据库"。进入关系型数据库信息页面。
- 步骤**4** 在"实例管理"页面,选择目标实例,单击实例名称,进入实例的"基本信息"页 签。
- 步骤5 在左侧导航栏单击"日志管理",在"错误日志"页签下,选择"下载"页签,对状 态为"准备完成"的日志文件,单击操作列中的"下载",下载错误日志。
	- 系统会自动加载下载准备任务,加载时长受日志文件大小及网络环境影响。
		- 下载准备过程中,日志文件状态显示为"准备中..."。
		- 下载准备完成,日志文件状态显示为"准备完成"。
		- 下载准备工作失败,日志文件状态显示为"异常"。
		- "准备中..."和"异常"状态的日志文件不支持下载。
	- 下载链接有效期为5分钟。如果超时,提示用户下载链接已失效,是否重新下载。 若需重新下载,单击"确定",否则单击"取消"。

**----**结束

# **5.15.2** 查看或下载慢日志

#### 操作场景

慢日志用来记录执行时间超过当前慢日志阈值"long\_query\_time"(默认是1秒)的 语句,您可以通过慢日志的日志明细、统计分析情况,查找出执行效率低的语句,进 行优化。您也可以下载慢日志进行业务分析。

关系型数据库服务支持以下执行语句类型:

- SELECT
- **INSERT**
- UPDATE
- DELETE
- CREATE

# 查看日志明细

步骤**1** 登录管理控制台。

- 步**骤2** 单击管理控制台左上角的 <sup>©</sup> ,选择区域和项目。
- 步骤**3** 选择"数据库 > 关系型数据库"。进入关系型数据库信息页面。
- 步骤**4** 在"实例管理"页面,选择目标实例,单击实例名称,进入实例的"基本信息"页 签。
- 步骤5 在左侧导航栏单击"日志管理",在"慢日志"页签下,选择"日志明细",查看慢 SQL语句的详细信息。
	- 慢日志功能支持查看指定执行语句类型或时间段的慢日志记录。
	- 针对当前的慢日志功能, 阈值参数"long\_query\_time"可以控制SQL响应时间为 多少而生成一条慢日志记录,只会影响新增的部分。比如慢日志阈值参数为1s 时,上报了超过1s的慢日志记录,后续调整为0.1s, 原有上报的日志仍然会展 示。

**----**结束

### 统计分析慢日志

步骤**1** 登录管理控制台。

- **步骤2** 单击管理控制台左上角的 <sup>◎</sup> ,选择区域和项目。
- 步骤**3** 选择"数据库 > 关系型数据库"。进入关系型数据库信息页面。
- **步骤4** 在"实例管理"页面,选择目标实例,单击实例名称,进入实例的"基本信息"页 签。
- **步骤5** 在左侧导航栏单击"日志管理",在"慢日志"页签下选择"统计分析",查看详细 信息。

说明

- 慢日志的"统计分析"页签中显示的SQL语句只是同一模式的SQL语句中的一个,作为示 例,并不会列出所有的SQL语句。例如:先后执行了语句"select sleep(1)"和"select sleep(2)", 则它们同属于模式"select sleep(N)", 慢日志的结果中只会显示SQL语句"select sleep(1)"。
- 针对当前的慢日志功能, 阈值参数"long\_query\_time"可以控制SOL响应时间为多少而生 成一条慢日志记录,只会影响新增的部分。比如慢日志阈值参数为1s时,上报了超过1s的慢 日志记录,后续调整为0.1s, 原有上报的日志仍然会展示。

**----**结束

### 下载慢日志

- 步骤**1** 登录管理控制台。
- 步骤2 单击管理控制台左上角的 <sup>Q</sup> ,选择区域和项目。
- 步骤**3** 选择"数据库 > 关系型数据库"。进入关系型数据库信息页面。
- 步骤4 在"实例管理"页面,选择目标实例,单击实例名称,进入实例的"基本信息"页 签。
- 步骤5 在左侧导航栏单击"日志管理",在"慢日志"页签下,选择"下载"页签,对状态 为"准备完成"的日志文件,单击操作列中的"下载",下载慢日志。
	- 系统会自动加载下载准备任务,加载时长受日志文件大小及网络环境影响。
		- 下载准备过程中,日志文件状态显示为"准备中..."。
		- 下载准备完成,日志文件状态显示为"准备完成"。
		- 下载准备工作失败,日志文件状态显示为"异常"。
		- "准备中..."和"异常"状态的日志文件不支持下载。
	- 下载链接有效期为5分钟。如果超时,提示用户下载链接已失效,是否重新下载。 若需重新下载,单击"确定",否则单击"取消"。

#### **----**结束

# **5.15.3** 查看主备切换日志

RDS for MySQL提供主备切换日志。您可以通过MySQL实例的主备切换日志信息,评 估对业务的影响。

#### 说明

主备切换日志暂时只支持查询30天之内的日志信息。

### 操作步骤

- 步骤**1** 登录管理控制台。
- **步骤2** 单击管理控制台左上角的 © ,选择区域和项目。
- 步骤**3** 选择"数据库 > 关系型数据库"。进入关系型数据库信息页面。
- 步骤**4** 在"实例管理"页面,选择目标实例,单击实例名称,进入实例的"基本信息"页 签。
- 步骤5 在左侧导航栏单击"日志管理",在"主备切换日志"页签下,查看详细信息。

**----**结束

# **5.15.4** 开启 **SQL** 审计日志

当您开通SQL审计功能,系统会将所有的SQL操作记录[下](#page-144-0)来存入日志文件,方便用户<mark>下</mark> **[载](#page-144-0)**并查询。

RDS for MySQL默认关闭SQL审计功能,打开可能会有一定的性能影响,本章节指导 您如何打开、修改或关闭SQL审计日志。

#### 说明

- 当您开通SQL审计功能,系统会将所有的SQL操作记录下来,并半小时或累积到100M上传存 入日志。
- 开启SQL审计,日志文件会占用您的备份空间。

# 约束限制

仅如下版本支持SQL审计功能。

- MySQL云盘实例支持5.6.43及其以上版本,MySQL本地盘实例支持5.6.47.3及其以 上版本
- MySOL云盘实例支持5.7.23及其以上版本,MySOL本地盘实例支持5.7.29.3及其以 上版本
- MySQL 8.0版本

#### 操作步骤

- 步骤**1** 登录管理控制台。
- 步**骤2** 单击管理控制台左上角的 © , 选择区域和项目。
- 步骤**3** 选择"数据库 > 关系型数据库"。进入关系型数据库信息页面。
- 步骤4 在"实例管理"页面,选择目标实例,单击实例名称,进入实例的"基本信息"页 签。
- 步骤**5** 在左侧导航栏单击"SQL审计",单击"设置SQL审计",在弹出框中设置SQL审计日 志保留策略,单击"确定",保存设置策略。
#### 开启或修改**SQL**审计:

- 将单击 , 设置为 <sup>, ,</sup> 开启SQL审计日志保留策略。
- 保留天数默认为7天,可设置范围为1~732天。

#### 关闭**SQL**审计:

将 ける 设置为单击 , 关闭该SOL审计。

勾选"确认关闭审计日志后,所有审计日志文件将立即删除。"复选框,表示同 意删除审计日志。

#### 须知

SQL审计关闭后,所有审计日志都会被立即删除,不可恢复,请您谨慎操作。

不勾选"确认关闭审计日志后,所有审计日志文件将立即删除。"复选框,SQL 审计关闭前的审计日志会被继续保留。

#### **----**结束

## **5.15.5** 下载 **SQL** 审计日志

当您开启**SQL**[审计功能,](#page-143-0)系统会将所有的SQL操作记录下来存入日志文件,方便用户进 行下载、查询操作。RDS for MySQL默认关闭SQL审计功能,打开可能会有一定的性 能影响。

#### 操作步骤

- 步骤**1** 登录管理控制台。
- <mark>步骤2</mark> 单击管理控制台左上角的 ◎ ,选择区域和项目。
- 步骤**3** 选择"数据库 > 关系型数据库"。进入关系型数据库信息页面。
- 步骤**4** 在"实例管理"页面,选择目标实例,单击实例名称,进入实例的"基本信息"页 签。
- 步骤**5** 在左侧导航栏单击"SQL审计"。
- 步**骤6** 在审计日志列表右上方选择时间范围, 勾选目标日志, 并单击列表左上方的"下 载",批量下载SQL审计日志。

```
您还可以选择单个审计日志,单击操作列中的"下载",下载目标SQL审计日志。
```
步骤**7** SQL审计日志内容如下图所示。字段说明请参考表**[5-7](#page-145-0)**。

#### 图 **5-5** MySQL 审计日志

"6", "408543", "1159", "Connect", 2020-03-20T03:35:05 UTC, "", "", "", "", "", "", " "″، " "7", "408543", "0", "Quit", 2020-03-20T03:35:05 UTC, "", "", "", "", "", "", "" and the property "11","408546","0","Quit",2020-03-20T03:35:35 UTC,"","","","","","","","" "13", "408547", "0", "Quit", 2020-03-20103:35:50 UTC, "", "", "", "", "", "", "",  $\frac{1}{2}$  and  $\frac{1}{2}$  and  $\frac{1}{2}$  and  $\frac{1}{2}$ 

#### <span id="page-145-0"></span>表 **5-7** 审计日志字段说明

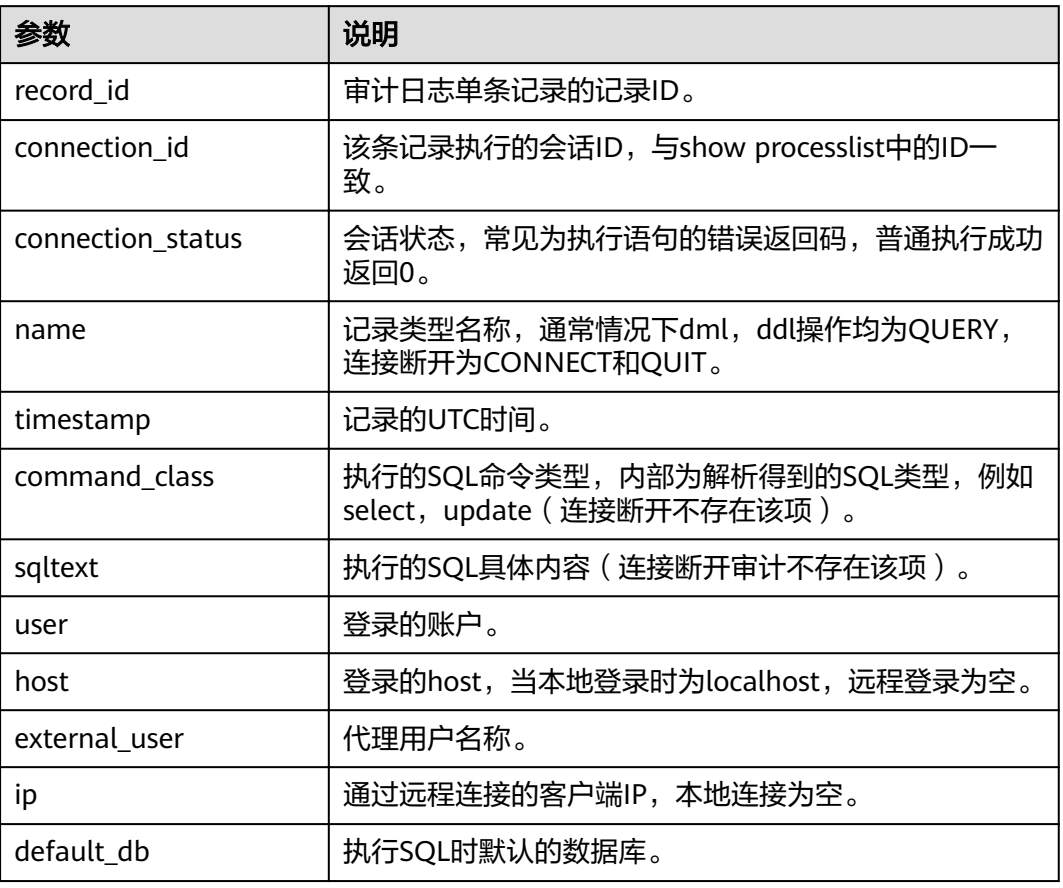

**----**结束

# **5.16** 任务中心

# **5.16.1** 查看任务

您可以通过"任务中心"查看用户在控制台上提交的异步任务的执行进度和状态。目 前,RDS支持查看和管理"即时任务"和"定时任务"。

#### 说明

关系型数据库服务支持查看和管理以下任务:

- 创建实例。
- 创建只读实例。
- 磁盘扩容。
- 单实例转主备。
- 实例主备倒换。
- 重启实例。
- 实例绑定弹性IP。
- 实例解绑弹性IP。
- 恢复到新实例。
- MySQL实例迁移可用区。

#### 查看即时任务

- 步骤**1** 登录管理控制台。
- 步**骤2** 单击管理控制台左上角的 <sup>Q</sup> , 选择区域和项目。
- 步骤**3** 选择"数据库 > 关系型数据库"。进入关系型数据库信息页面。
- 步骤**4** 在"任务中心"页面,在"即时任务"页签下,选择目标任务,查看任务信息。
	- 通过任务名称、实例名称/ID确定目标任务,或通过右上角的搜索框输入任务名称 来确定目标任务。
	- 支持查看某一时间段内的任务执行进度和状态,默认时长为7天。 任务保留时长最多为30天。
	- 系统支持查看以下状态的即时任务:
		- 执行中
		- 完成
		- 失败
	- 查看任务创建时间和结束时间。

**----**结束

#### 查看定时任务

- 步骤**1** 登录管理控制台。
- 步**骤2** 单击管理控制台左上角的 <sup>©</sup> ,选择区域和项目。
- 步骤**3** 选择"数据库 > 关系型数据库"。进入关系型数据库信息页面。
- 步骤**4** 在"任务中心"页面,在"定时任务"页签下,查看目标任务的执行进度和结果。
	- 您可以通过实例名称/ID确定目标任务,或通过右上角的搜索框输入实例ID来确定 目标任务。
	- 系统支持查看以下状态的定时任务:
		- 执行中
- 完成
- 失败
- 取消
- 待执行
- 待授权

**----**结束

## **5.16.2** 删除任务

对于不再需要展示的任务,您可以通过"任务中心"进行任务记录的删除。删除任务 仅删除记录,不会删除数据库实例或者停止正在执行中的任务。

#### 须知

删除任务将无法恢复,请谨慎操作。

#### 删除即时任务

- 步骤**1** 登录管理控制台。
- 步**骤2** 单击管理控制台左上角的 <sup>©</sup> , 选择区域和项目。
- 步骤**3** 选择"数据库 > 关系型数据库"。进入关系型数据库信息页面。
- 步骤**4** 在"任务中心"页面,在"即时任务"页签下,选择目标任务,单击操作列的"删 除",在弹出框中单击"是",删除任务。

关系型数据库服务支持删除以下状态的即时任务:

- 执行中
- 完成
- 失败

**----**结束

#### 删除定时任务

- 步骤**1** 登录管理控制台。
- 步**骤2** 单击管理控制台左上角的 <sup>©</sup> ,选择区域和项目。
- 步骤**3** 选择"数据库 > 关系型数据库"。进入关系型数据库信息页面。
- 步骤**4** 在"任务中心"页面,在"定时任务"页签下,选择目标任务,查看目标任务的任务 状态,是否是"待执行"或"待授权"状态。
	- 是,请执行步骤**5**。
	- 否,请执[行步骤](#page-148-0)**6**。
- 步骤5 单击操作列的"取消",在弹出框中单击"是",取消任务。再次单击操作列的"删 除",在弹出框中单击"是",删除任务。

<span id="page-148-0"></span>步骤6 单击操作列的"删除",在弹出框中单击"是",删除任务。

关系型数据库服务支持删除以下状态的定时任务:

- 执行中
- 完成
- 失败
- 取消
- 待执行
- 待授权

**----**结束

# **6 PostgreSQL** 用户指南

# **6.1** 数据迁移

# **6.1.1** 使用 **psql** 命令迁移 **PostgreSQL** 数据

#### 迁移准备

PostgreSQL支持逻辑备份。您可使用pg\_dump逻辑备份功能,导出备份文件,再通过 psql导入到RDS中,实现将PostgreSQL的数据导入到关系型数据库中。

关系型数据库服务支持开启公网访问功能,通过弹性公网IP进行访问。您也可通过弹 性云服务器的内网访问关系型数据库。

## 准备工作

- 1. 准备弹性云服务器或可公网访问关系型数据库。
	- 通过弹性云服务器连接关系型数据库实例,需要创建一台弹性云服务器。
	- 通过公网地址连接关系型数据库实例,需具备以下条件。
		- i. 先对关系型数据库实例绑定公网地址,如何绑定公网地址,请参见<mark>绑定</mark> [弹性公网](#page-119-0)**IP**。
		- ii. 保证本地设备可以访问关系型数据库绑定的公网地址。
- 2. 在**1**中的弹性云服务器或可访问关系型数据库的设备上,安装PostgreSQL客户 端。

#### 说明

该弹性云服务器或可访问关系型数据库的设备上需要安装和RDS PostgreSQL数据库服务端 相同版本的数据库客户端,PostgreSQL数据库或客户端会自带pg\_dump和psql工具。

#### 导出数据

要将已有的PostgreSQL数据库迁移到关系型数据库,需要先对它进行导出。

须知

- 相应导出工具需要与数据库引擎版本匹配。
- 数据库迁移为离线迁移,您需要停止使用源数据库的应用程序。

步骤1 登录已准备的弹性云服务器,或可访问关系型数据库的设备。

步骤**2** 使用pg\_dump将源数据库导出至SQL文件。

**pg\_dump --username=**<DB\_USER> **--host=**<DB\_ADDRESS> **--port=**<DB\_PORT> **-** format=plain --file=<BACKUP\_FILE> <DB\_NAME>

- DB\_USER为数据库用户。
- DB\_ADDRESS为数据库地址。
- DB\_PORT为数据库端口。
- BACKUP FILE为要导出的文件名称。
- DB\_NAME为要迁移的数据库名称。

根据命令提示输入数据库密码。

示例如下:

```
$ pg_dump --username=root --host=192.168.151.18 --port=5432 --
format=plain --file=backup.sql my_db
```
#### **Password for user root:**

命令执行完会生成"backup.sql"文件,如下:

[rds@localhost ~]\$ ll backup.sql

-rw-r-----. 1 rds rds 2714 Sep 21 08:23 backup.sql

#### **----**结束

#### 导入数据

步骤**1** 登录已准备的弹性云服务器,或可访问关系型数据库的设备。

步骤**2** 确保导入的目标数据库已存在。

如果不存在,执行以下命令创建数据库:

**# psql --host=**<RDS\_ADDRESS> **--port=**<DB\_PORT> **--username=**root **- dbname=postgres -c** "**create database** <DB\_NAME>;"

- RDS\_ADDRESS为RDS实例的IP地址。
- DB\_PORT为当前数据库实例的端口。
- DB\_NAME为要导入的数据库名称。

步骤**3** 将导出的文件导入到关系型数据库。

**# psql --host=**<RDS\_ADDRESS> **--port=**<DB\_PORT> **--username=**root **- dbname=**<*DB\_NAME>* --file=<*BACKUP\_DIR>*/backup.sql

RDS\_ADDRESS为关系型数据库实例的IP地址。

- DB\_PORT为当前数据库实例的端口。
- DB\_NAME为要导入的目标数据库名称,请确保该数据库已存在。
- BACKUP\_DIR为"backup.sql"所在目录。

根据命令提示输入关系型数据库实例的密码。

示例如下:

**# psql --host=172.16.66.198 --port=5432 --username=root --dbname=my\_db ȝȝ** file=backup.sql

**Password for user root:**

步骤**4** 查看迁移结果,如下。

my  $db = > \lceil \log d \rceil$ 

示例中,名为my\_db的数据库已经被导入了:

my\_db=> \l my\_db List of databases Name | Owner | Encoding | Collate | Ctype | Access privileges ------+-------+----------+-------------+-------------+---------- my\_db | root | UTF8 | en\_US.UTF-8 | en\_US.UTF-8 |  $(1$  row $)$ 

```
----结束
```
# **6.2** 参数调优

## **6.2.1 PostgreSQL** 参数调优建议

数据库参数是数据库系统运行的关键配置信息,设置不合适的参数值可能会影响业 务。本文列举了一些重要参数说明,更多参数详细说明,请参见**[PostgreSQL](https://www.postgresql.org/docs/current/static/runtime-config.html)**官网。

通过控制台界面修改PostgreSQL参数值,请参见<mark>修改实例参数</mark>。

#### 修改敏感参数

若干参数相关说明如下:

- 参数"search path"值,必需配置为以逗号分隔的模式名序列,并需确保该模式 名存在,否则会影响数据库的使用。
- 开启参数"log\_duration",可能会在日志中记录带有敏感信息的SQL语句,建议 关闭该配置。
- 参数"log\_min\_duration\_statement"用于设置最小执行时间,执行时间大于等 于这个值的语句都将被记录,单位为毫秒。 值为0,表示记录所有语句,值 为-1,表示不记录语句。
- 参数"nls\_timestamp\_format"和"nls\_date\_format"可控制timestamp和date 数据类型输入输出格式,仅支持PostgreSQL增强版。
	- "nls\_timestamp\_format"是时间戳数据类型格式, "nls\_date\_format" 是日期数据类型格式,两者更改其一即可生效。
- 参数"temp\_file\_limit"是每个会话可使用的所有临时文件的最大值,单位是 KB,仅支持PostgreSQL 11和PostgreSQL 12。该操作是高危操作,请确认后进行 配置。
- 如果配置的参数值超过约束时,会导致实例异常。
- 如果将参数值修改为较大值供临时使用,使用完成后没有将参数修改为原来 的值,可能会导致误用临时空间导致占满磁盘停止用户业务,且用户实例变 为异常。

#### 修改性能参数

若干参数相关说明如下:

- 参数"log\_statement"配置为"ddl"、"mod"或"all",会记录创建及删除 数据库用户的操作,包含数据库用户的密码等敏感信息,同时也会影响数据库的 性能,请确认后进行配置。
- 开启参数"log\_hostname"、"log\_duration"、"log\_connections"和 "log\_disconnections"会影响数据库的性能,请确认后进行配置。

# **6.3 PostgreSQL** 增强版

# **6.3.1 PostgreSQL** 增强版简介

PostgreSQL增强版是基于开源**[PostgreSQL](https://www.postgresql.org/)** 11数据库,自主研发的数据库服务,完整 的保留了PostgreSQL数据库的所有功能。范围涵盖:SYS系统视图、PL/SQL、数据类 型、高级函数、SQL语法、Null值处理等。本产品为企业客户上云降低成本,提供高安 全、高可用、高性能的整体解决方案。

## **6.3.2** 函数

本章节介绍了在PostgreSQL11开源版本的基础上,PostgreSQL增强版支持的内置函数 和高级函数包。

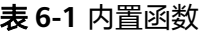

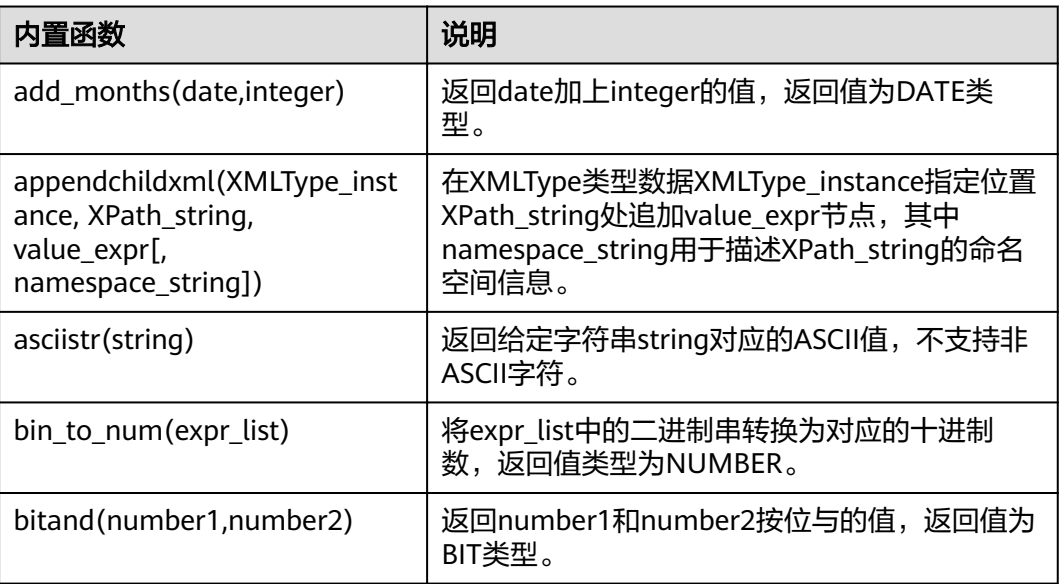

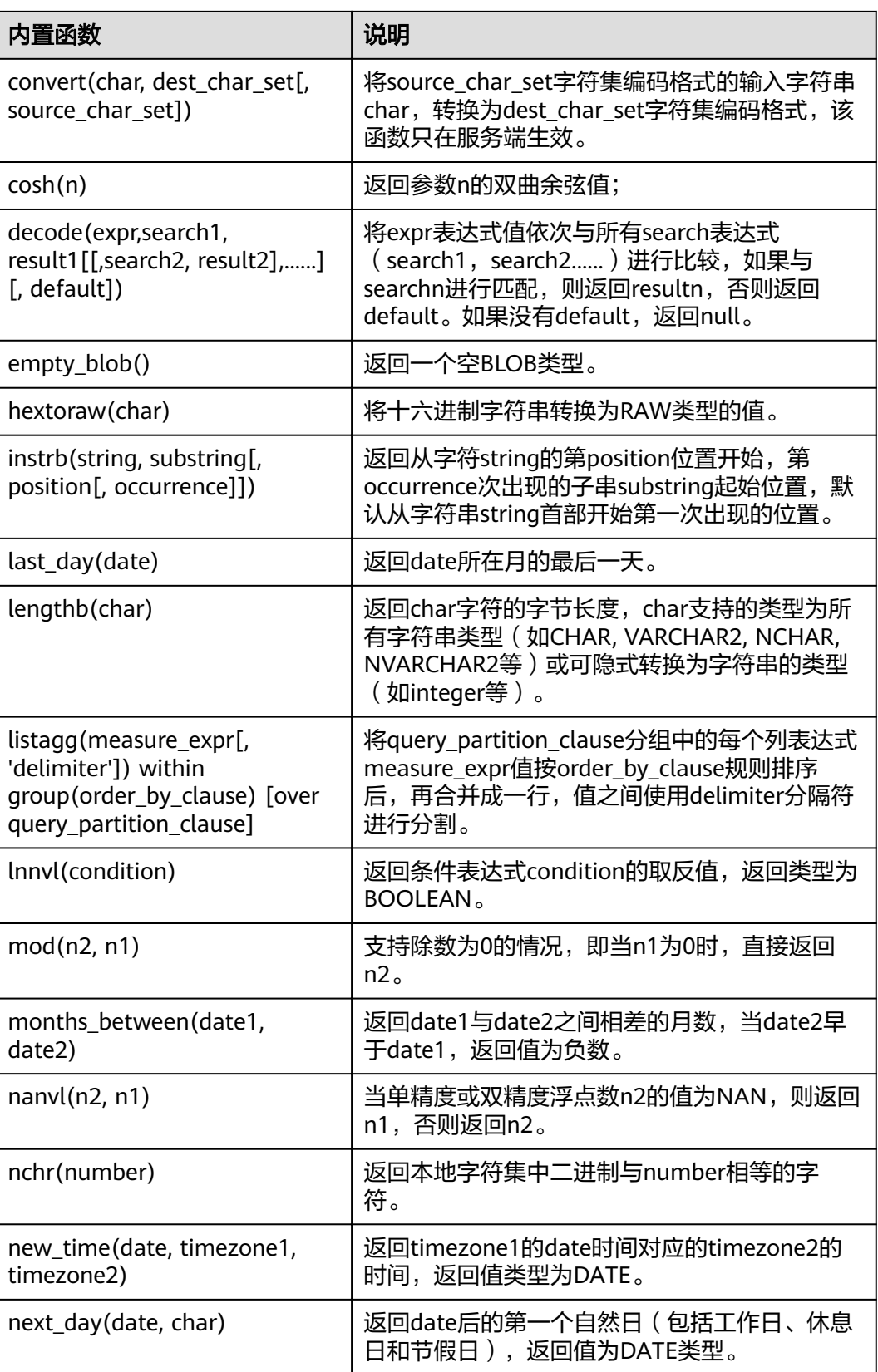

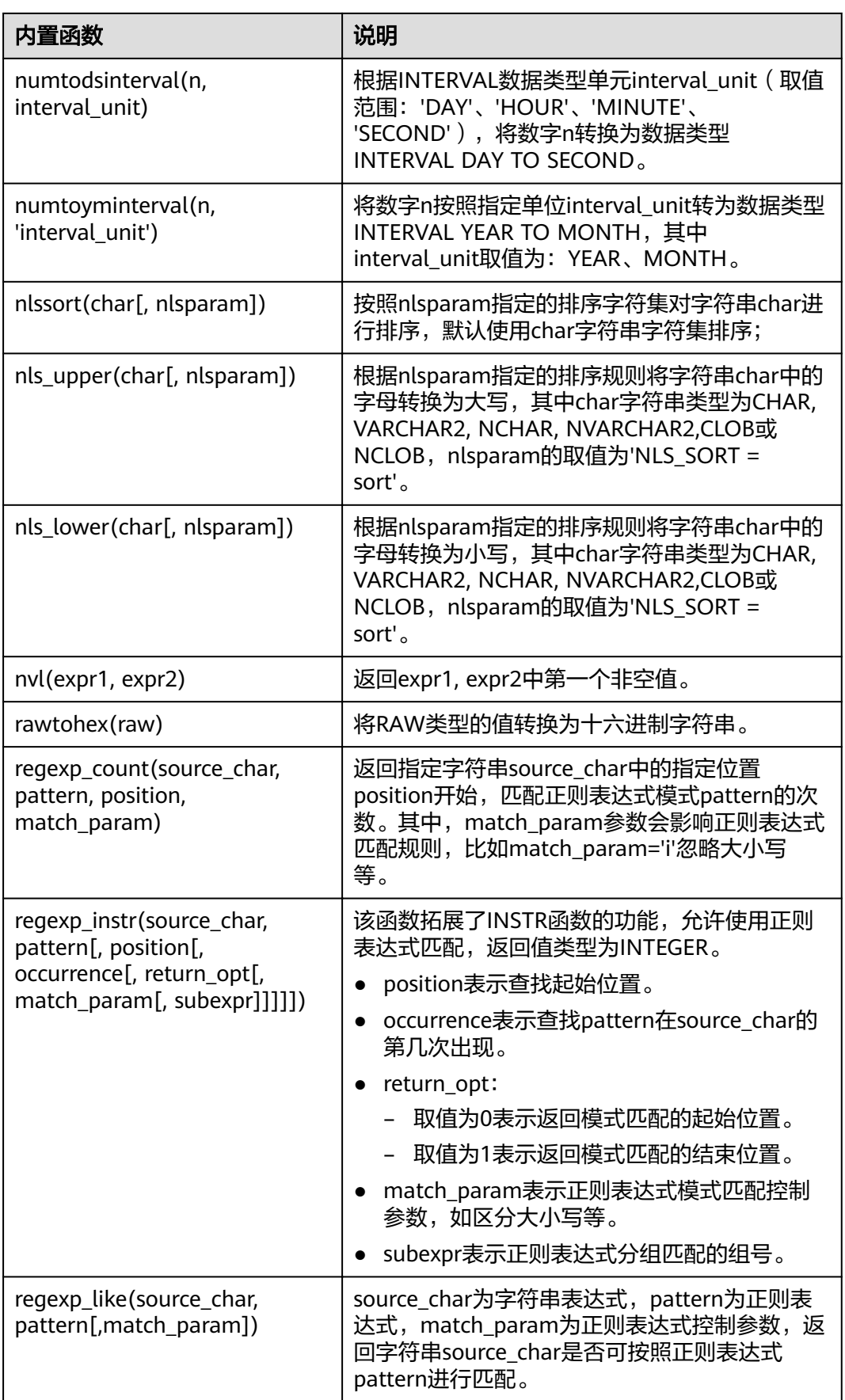

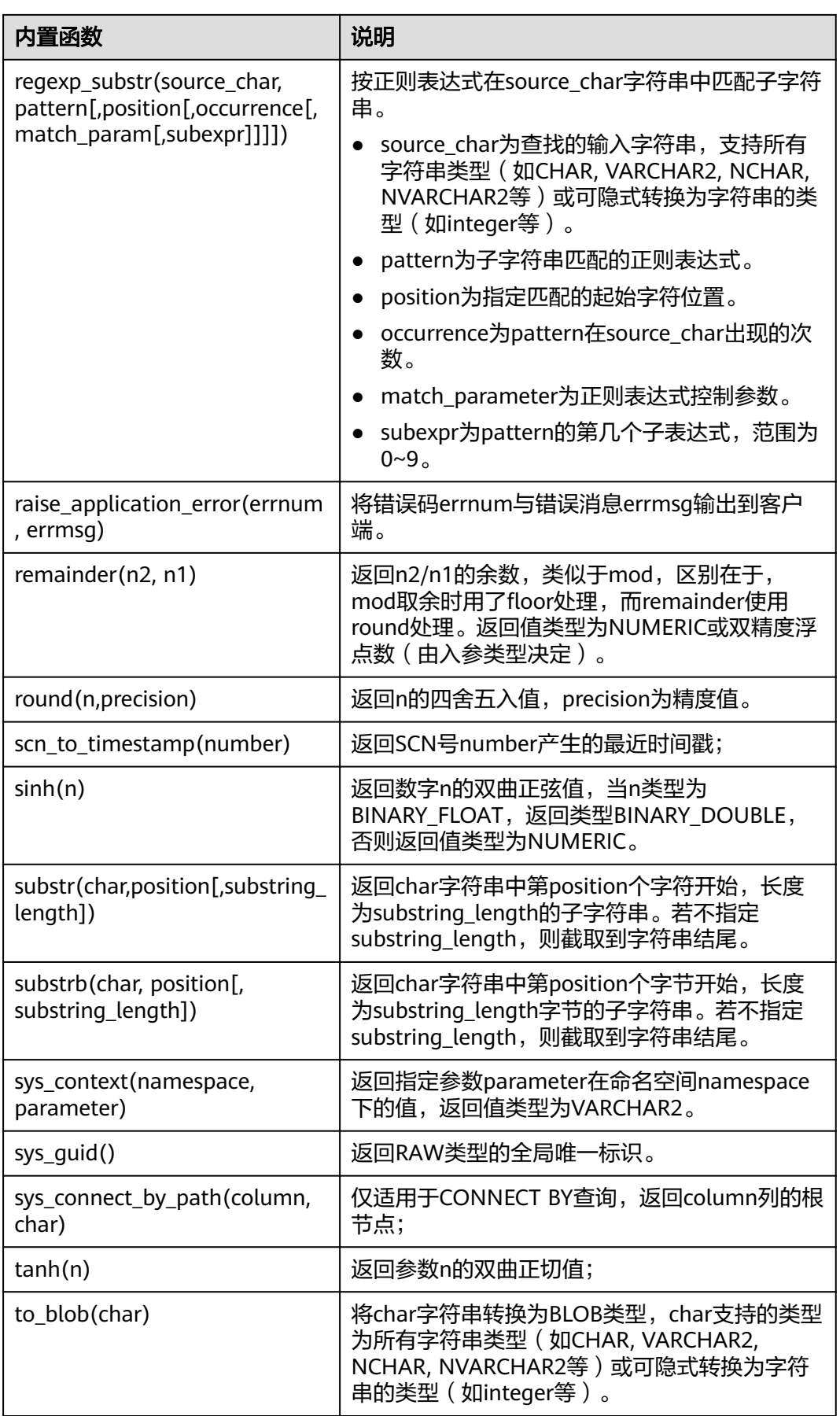

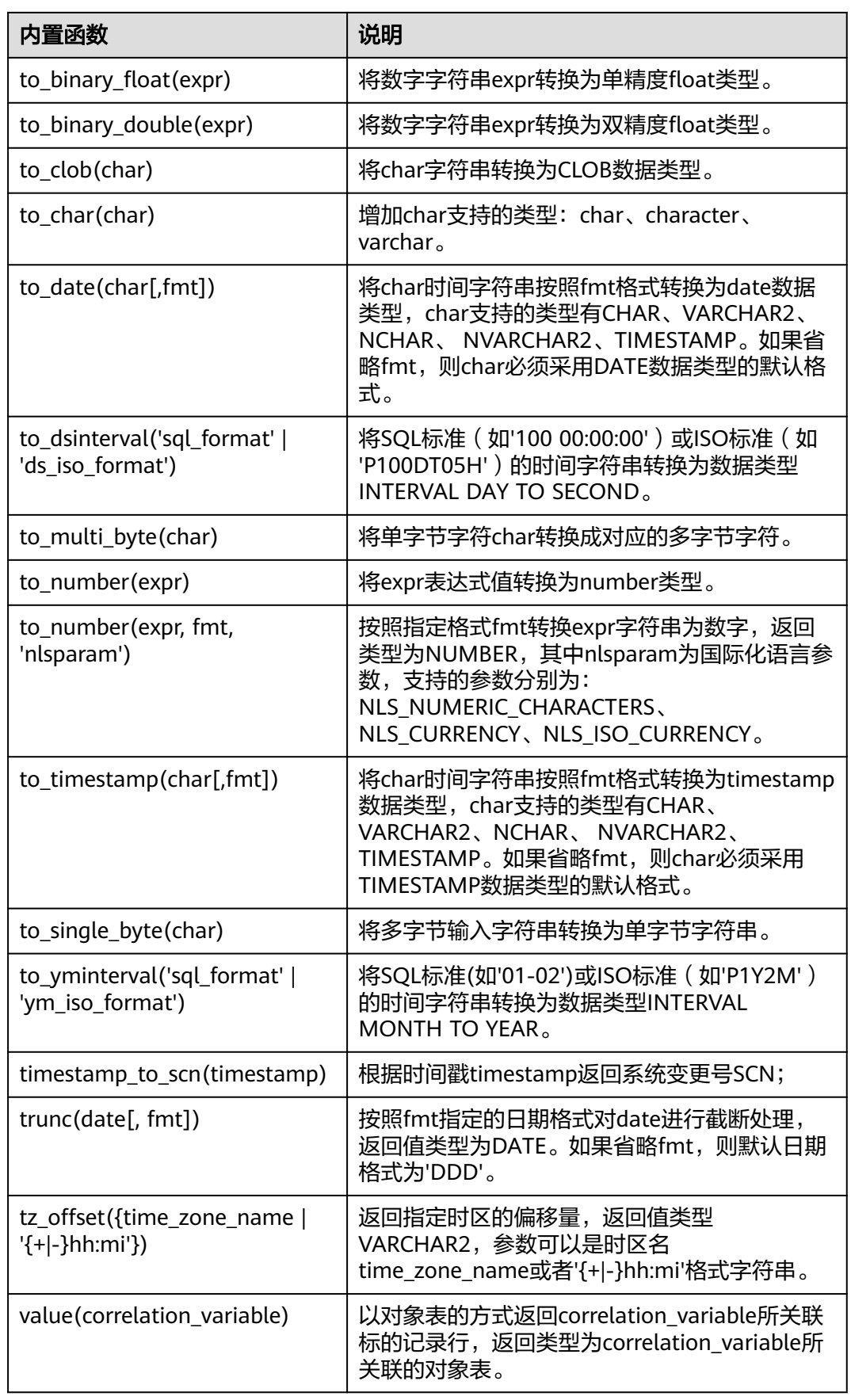

#### 表 **6-2** 高级函数包

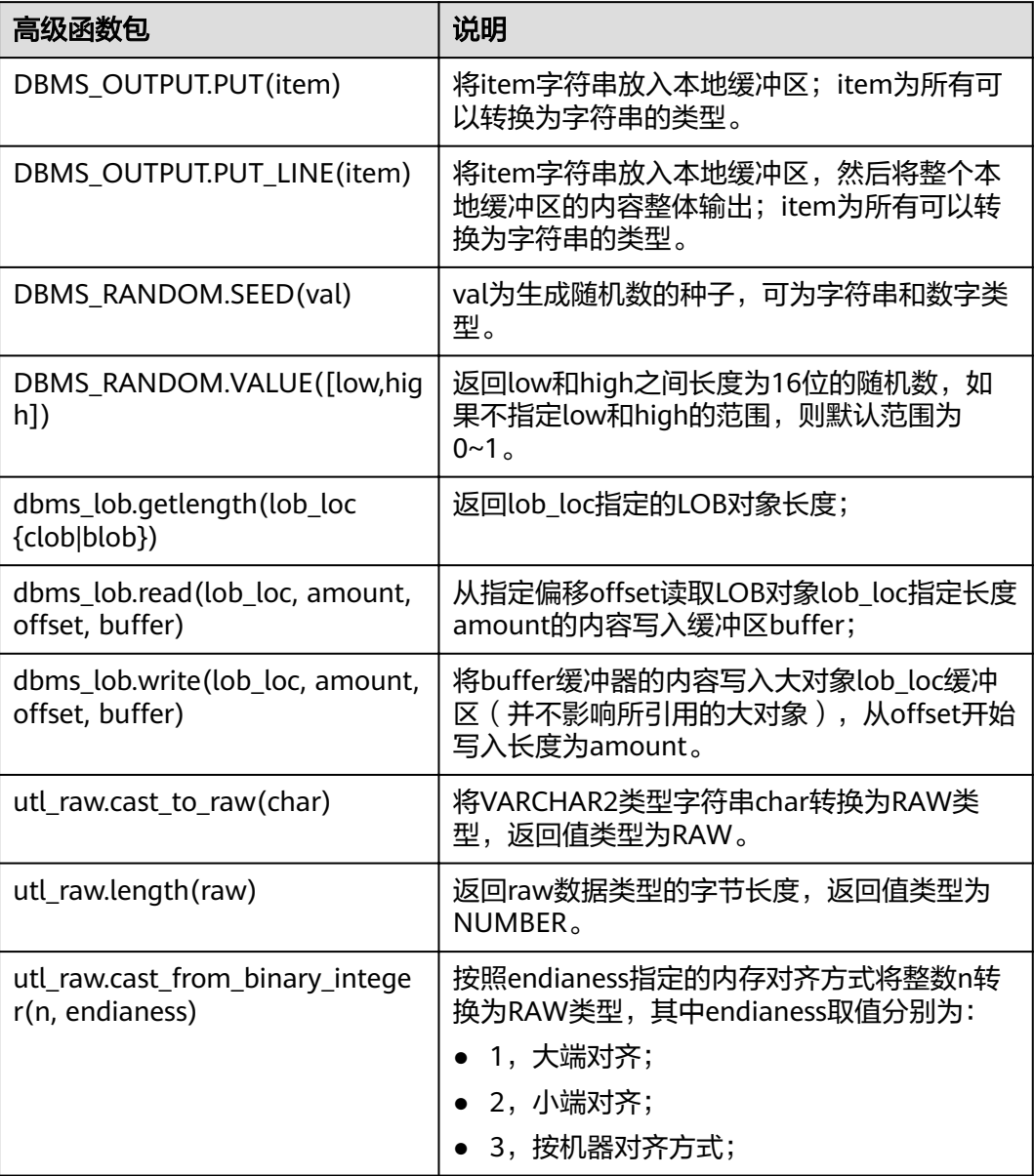

# **6.3.3** 系统视图

本章节介绍了在PostgreSQL11开源版本的基础上, PostgreSQL增强版支持的系统视 图。

#### 表 **6-3** 系统视图

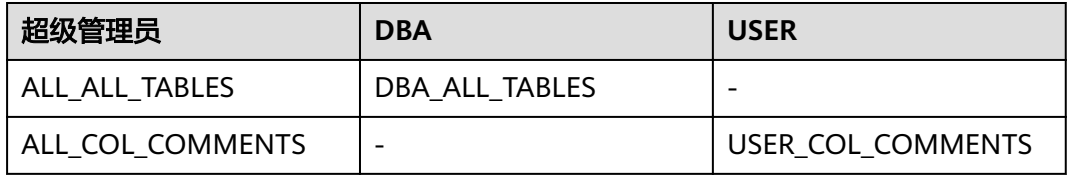

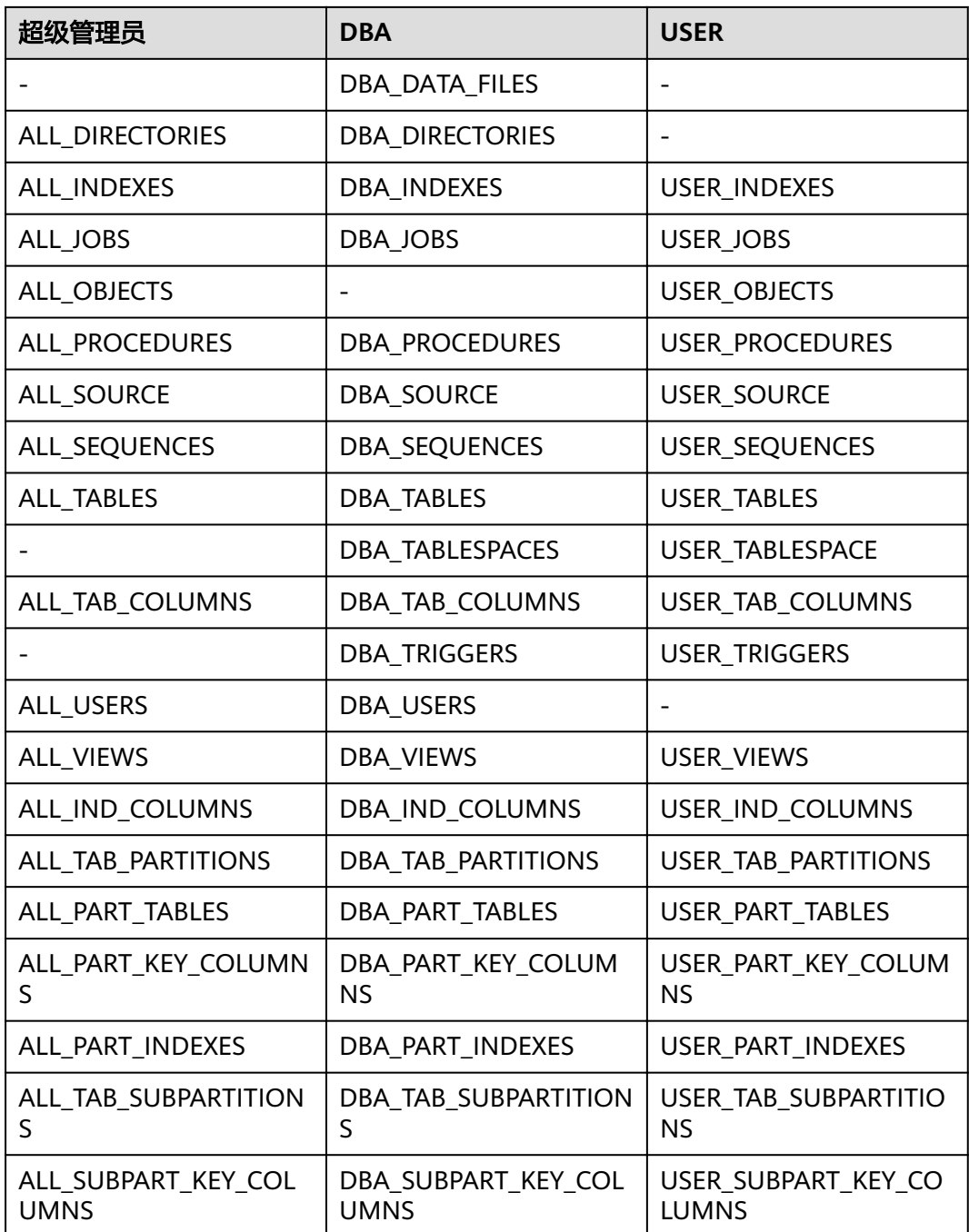

### 表 **6-4** 普通视图

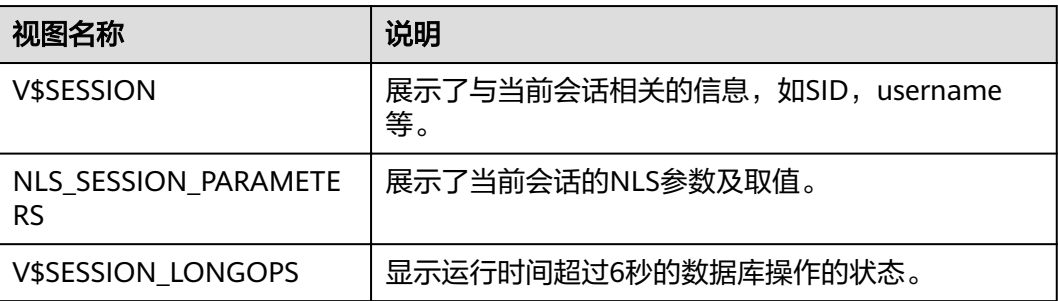

## **6.3.4** 数据类型

本章节介绍了在PostgreSQL11开源版本的基础上,PostgreSQL增强版支持的数据类 型。

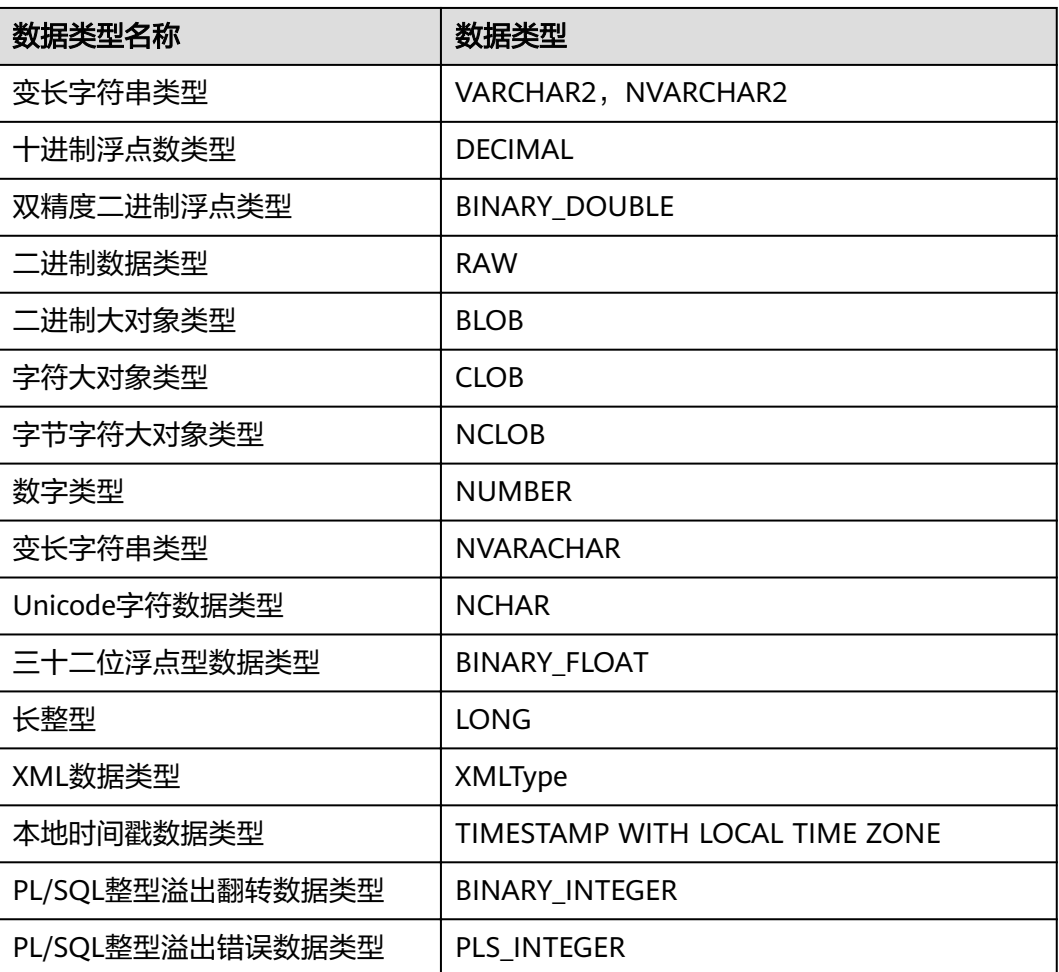

#### 表 **6-5** 数据类型

# **6.3.5** 隐式类型转换

本章节介绍了在PostgreSQL11开源版本的基础上,PostgreSQL增强版支持的隐式类型 转换。

- 定长字符串类型CHARACTER与NUMERIC, INT4, INT8, FLOAT4, FLOAT8之间 相互转换。
- 变长字符串类型VARCHAR与NUMERIC, INT4, INT8, FLOAT4, FLOAT8之间相 互转换。
- 文本类型TEXT与NUMERIC, INT2, INT4, INT8, FLOAT4, FLOAT8之间相互转 换。
- 短整形INT2转换为CHARACTER,VARCHAR。
- 二进制大对象BLOB与二进制RAW之间相互转换。

# **6.3.6** 预定义参数

本章节介绍了在PostgreSQL11开源版本的基础上,PostgreSQL增强版支持的预定义参 数。

#### 表 **6-6** 预定义参数

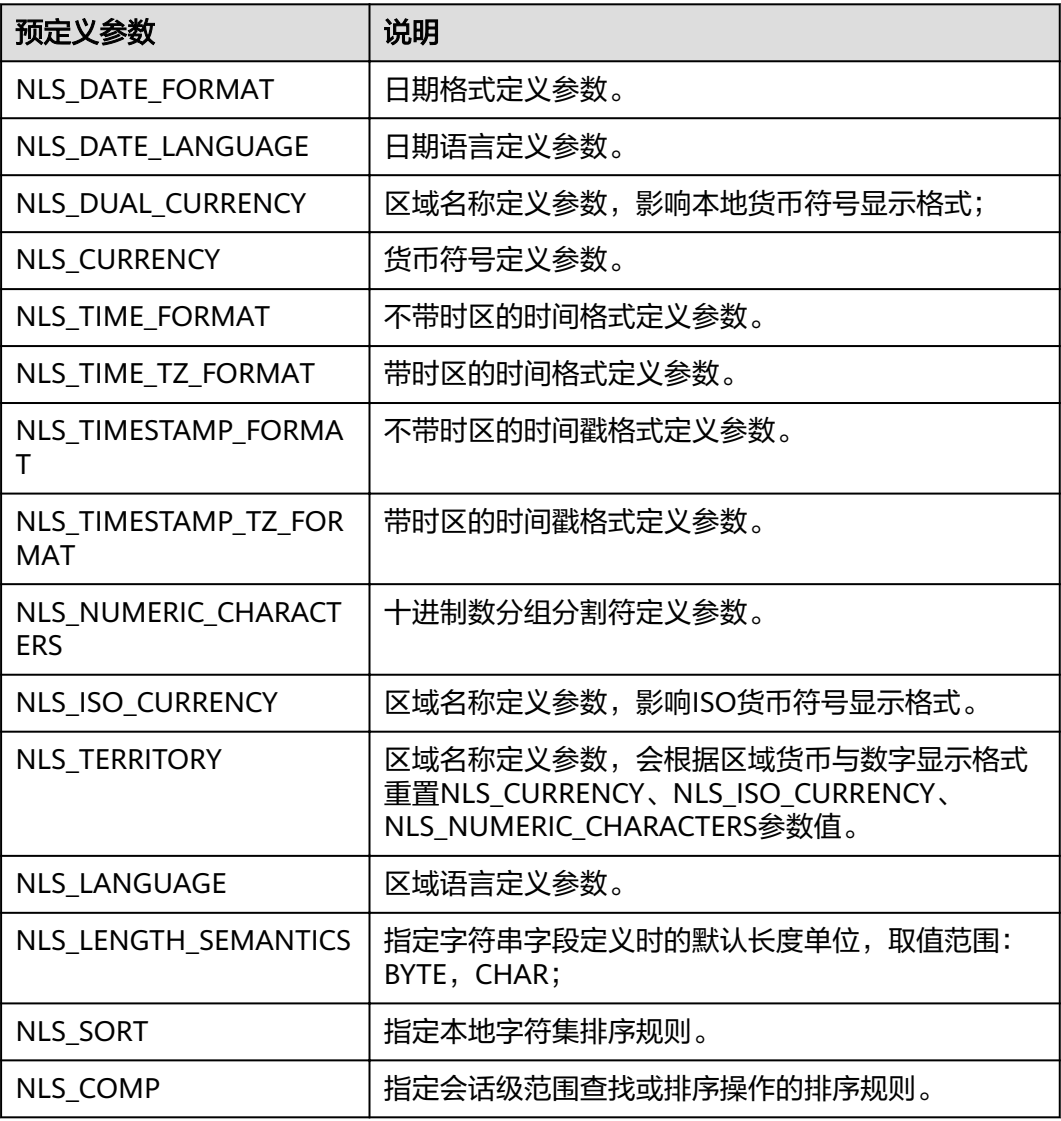

## **6.3.7** 宏变量

本章节介绍了在PostgreSQL11开源版本的基础上,PostgreSQL增强版支持的宏变量。

- SYSDATE:获取当前系统时期。
- SYSTIMESTAMP:获取当前系统时间戳。
- DBTIMEZONE:获取当前数据库时区。
- SESSIONTIMEZONE:获取当前会话时区。
- ROWNUM: 获取查询结果中的元组序号。

## **6.3.8** 操作符

本章节介绍了在PostgreSQL11开源版本的基础上,PostgreSQL增强版支持的操作符。

- 求差集操作符: MINUS
- 不等于操作符: ^=

#### 说明

操作符^= <> != >= <=中间允许出现空白字符(包括空格、Tab键等)。

## **6.3.9** 语法

本章节介绍了在PostgreSQL11开源版本的基础上,PostgreSQL增强版支持的语法。

- 支持CREATE SEQUENCE语法。
- 支持CREATE/ALTER DATABASE语法。
- 支持CREATE/ALTER VIEW语法。
- 支持CREATE TABLE语法。
- 支持CREATE TABLESPACE语法。
- 支持CLUSTER语法。
- 支持FORALL语法;
- 支持CREATE/DROP DIRECTORY语法。
- 支持ALTER TABLE ADD CONSTRAINT USING INDEX语法;
- 支持INSERT INTO语句的目标列名可以使用表名或表别名修饰。
- 支持非分区表的ROWNUM伪列;
- 支持字段表达式创建索引: CREATE INDEX ON COLUMN\_EXPR;
- 支持ALTER TABLE...MODIFY修改表字段。
- 支持VARCHAR、CHARACTER数据类型指定长度单位。
- 支持TYPE/NAME/VERSION/VALUE/INTERVAL作为别名。
- 支持存储过程语法。
- 支持DATE数据类型。
- 支持HASH、RANGE、LIST分区表创建语法。
- 支持MERGE操作语法: MERGE [HINT] INTO table\_name USING ({subquery | table\_name | view\_name}) alias ON (condition) merge update clause merge insert clause;
- 支持时间间隔操作语法: INTERVAL YEAR TO MONTH,INTERVAL DAY (l) TO SECOND (P);
- 支持CREATE TRIGGER带BODY体语法: CREATE TRIGGER name... {DECLARE ... BEGIN | BEGIN} body END;
- 支持存储过程游标语法: CURSOR cursor\_name [ parameter\_list ] IS select\_statement, TYPE type\_name IS REF CURSOR;
- 支持存储过程游标变量: SQL%ISOPEN,SQL%FOUND,SQL%NOTFOUND,SQL%ROWCOUNT,cursor%ISOPEN,cursor %FOUND,cursor%NOTFOUND,cursor%ROWCOUNT;
- 支持定时任务高级包: DBMS\_JOB.SUBMIT,DBMS\_JOB.ISUBMIT,DBMS\_JOB.REMOVE,DBMS\_JOB.BROKEN,DBMS\_JO B.CHANGE,DBMS\_JOB.WHAT,DBMS\_JOB.NEXT\_DATE,DBMS\_JOB.INTERVAL;
- 支持CREATE USER语法: {DEFAULT COLLATION | DEFAULT TABLESPACE | [LOCAL] TEMPORARY TABLESPACE} Clause;
- 支持修改会话属性: ALTER SESSION SET param\_name = value;
- 支持匿名块。
- 支持存储过程跨模式访问。
- 存储过程支持SQLCODE内置变量;
- 存储过程语法兼容增强:支持以存储过程名作为结束标签,支持FOR VAR IN SELECT-CLAUSE, LOOP循环允许指定结束标签名, 支持in参数指定默认值;
- 支持子查询不指定别名。
- CREATE SEQUENCE支持NOCYCLE。
- CREATE/ALTER USER语法中允许使用IDENTIFIED BY关键字替代PASSWORD关键 字。
- UPDATE SET语法中允许指定表名或别名修饰。
- UPDATE SET支持单字段(columnname)=(value)语法。
- ALTER TABLE支持MODIFY NOT NULL语法和ENABLE语法。
- 空字符串和NULL等价。
- 序列操作新增语法: sequencCURRVAL, sequencNEXTVAL。
- 创建用户时支持同时创建同名schema。
- 删除表记录语法中FROM关键字。
- 支持XML数据类型伪列COLUMN\_VALUE。
- 支持外连接运算符(+);
- 支持数据类型INTERVAL与数字之间的运算操作:+、-、>、<、>=、<=、<>;
- 支持分区表的DML操作:SELECT、INSERT、UPDATE、DELETE;
- 分区表支持二级分区;
- 分区表支持以表达式作为分区边界;
- 支持触发器DDL:支持使用schema修饰等;
- 支持时间格式IYY;
- 支持CREATE/ALTER MATERIALIZED VIEW语法;
- 支持CREATE TYPE语法;
- 支持create profile语法;
- 支持列约束的enable/disable语法;
- 支持分区表指定tablespace options语法;
- 支持DROP TABLE tablename [CASCADE CONSTRAINTS] [PURGE]语法;
- 支持存储过程动态SQL语法EXECUTE IMMEDIATE, 当前版本不支持带DECLARE 申明的匿名块动态执行;
- 支持FUNCTION定义;
- 支持CONNECT BY查询:支持伪列LEVEL、CONNECT\_BY\_ROOT、 CONNECT BY ISLEAF; 支持函数sys connect by path; 支持 CONNECT\_BY\_ROOT操作;支持ORDER SIBLINGS;
- 支持TIME数据类型精度;
- 支持虚拟列:column\_name datatype [GENERATED ALWAYS] AS (expression) [VIRTUAL];
- 支持一维数组的定义: CREATE OR REPLACE TYPE array\_name AS VARRAY (len) OF typename;
- 支持一维数组的访问: array name.extend, array name.count, array name.first, array\_name.last;
- ROLLUP、CUBE、GROUPING SETS分组查询支持grouping\_id([expr1[, expr2[, ...exprn]]])和group\_id();
- 支持无分组字段返回的排序查询语句: SELECT SUM(colname) FROM tbl ORDER BY colname;

## **6.3.10** 功能增强

本章节介绍了在PostgreSQL11开源版本的基础上,PostgreSQL增强版新增内置插件 PG\_PERMISSIONS以及新增的分区表优化和查询并行功能优化。

## 分区表优化

- 支持按hash key分区。
- 支持分区表PRIMARY KEY,FOREIGN KEY,INDEXES,TRIGGERS。
- 允许创建"default"分区。
- 支持INSERT ON CONFLICT。
- 支持自动移动UPDATE所影响的记录到正确的分区。
- 支持智能并行JOIN (需要打开enable partitionwise join开关)。

## 查询并行优化

PostgreSQL增强版提高了并行查询性能,同时并行顺序扫描和散列连接的性能得到提 升,对分区数据的扫描也更高效。如果底层查询无法并行化,PostgreSQL现在可以执 行并行使用UNION的SELECT查询。

- 创建B-tree索引支持并行处理。
- CREATE TABLE ... AS, CREATE MATERIALIZED VIEW以及部分查询支持并行 UNION。
- 支持hash并行JOIN。

## **6.3.11** 安全加固

本章节介绍了在PostgreSQL11开源版本的基础上,PostgreSQL增强版新增安全加固内 容。

- 日志中禁止打印密码等敏感信息。
- 用户组权限管理优化:仅允许组内成员授权该用户组的权限。
- 客户端与服务端密码认证加密提供SHA256加密。
- 解决安全漏洞CVE-2018-16850。
- 优化pg\_stat\_statements统计信息查看权限控制。

## **6.3.12** 其他功能

本章节介绍了在PostgreSQL11开源版本的基础上,PostgreSQL增强版新增的其他功 能。

- 支持伪表DUAL。 SELECT \* FROM DUAL;
- 新增配置参数"sql\_format",该参数默认值为"postgresql"。
- 优化CREATE TABLESPACE云应用场景路径管理,用户对真实路径无感知。
- 引入pg\_hint\_plan插件,增强查询计划优化维护手段。
- 提供数据文件完整性校验工具pg\_verify\_checksums。
- 支持定时任务管理功能。
- 增强pg\_stat\_statements插件功能。

# **6.4** 实例生命周期

## **6.4.1** 创建与原实例相同配置的数据库实例

#### 操作场景

关系型数据库服务支持用户快速创建相同配置的数据库实例。

#### 说明

- 创建相同配置实例没有次数限制。
- 只读实例不能执行创建相同配置的操作。

#### 操作步骤

- 步骤**1** 登录管理控制台。
- 步**骤2** 单击管理控制台左上角的 <sup>©</sup> ,选择区域和项目。
- 步骤**3** 选择"数据库 > 关系型数据库"。进入关系型数据库信息页面。
- 步骤**4** 在"实例管理"页面,选择目标实例,单击"操作"列的"更多 > 创建相同配置"。
- 步骤**5** 在"创建相同配置"页面,各项配置默认和原实例信息相同,您可根据业务需要进行 修改,填选完毕后,单击"立即创建"。

PostgreSQL实例配置相关信息,请参[见步骤一:创建实例](#page-46-0)。

- 步骤**6** 确认实例信息。
- 步骤**7** 稍后刷新实例列表,查看创建结果。如果实例状态为"正常",说明实例创建成功。

创建成功后,用户可以在"实例管理"页面对其进行查看和管理。

#### **----**结束

## **6.4.2** 重启实例

#### 操作场景

通常出于维护目的,您可能需要重启数据库实例。例如:对于某些运行参数修改,需 要重启单个实例使之生效。您可通过控制台对主实例和只读实例执行重启操作。

#### 约束限制

- 如果数据库实例处于"异常"状态,可能会重启失败。
- 重启数据库实例会重新启动数据库引擎服务。重启数据库实例将导致短暂中断, 在此期间,数据库实例状态将显示为"重启中"。
- 重启过程中,实例将不可用。重启后实例会自动释放内存中的缓存,请在业务低 峰期进行重启,避免对高峰期业务造成影响。

#### 操作步骤

步骤**1** 登录管理控制台。

- 步**骤2** 单击管理控制台左上角的 <sup>Q</sup> , 选择区域和项目。
- 步骤**3** 选择"数据库 > 关系型数据库"。进入关系型数据库信息页面。
- 步骤4 在"实例管理"页面,选择指定的主实例,或者单击 >展开只读实例,单击"更多 > 重启实例"。 您也可以在"实例管理"页面单击目标实例名称,进入"基本信息"页面。在页面右 上角,单击"重启实例"。 重启实例时,如果是主备实例,对应的备实例也会被同步重启。
- 步骤**5** 在"重启实例"弹框,选择重启时间,单击"是"重启实例。
- 步骤**6** 稍后刷新实例列表,查看重启结果。如果实例状态为"正常",说明实例重启成功。

**----**结束

## **6.4.3** 自定义列表项

#### 操作场景

您可以根据自身业务需要,自定义设置实例信息列表项。

#### 操作步骤

- 步骤**1** 登录管理控制台。
- **步骤2** 单击管理控制台左上角的 ♡ , 选择区域和项目。
- 步骤**3** 选择"数据库 > 关系型数据库"。进入关系型数据库信息页面。

**步骤4** 在"实例管理"页面,单击<sup>10</sup>,选择自定义列表项。

- 系统默认展示以下列表项: 实例名称/ID、实例类型、数据库引擎版本、运行状 态、内网地址、操作。 默认实例信息列表项不可更改。
- 单project情况下,您最多可选择9个列表项: 实例名称/ID、实例类型、数据库引 擎、运行状态、内网地址、创建时间、数据库端口、存储空间类型、操作。
- 多project情况下,需要同时开通项目管理服务权限,您最多可选择9个列表项:实 例名称/ID、实例类型、数据库引擎、运行状态、内网地址、创建时间、数据库端 口、存储空间类型、操作。

**----**结束

## **6.4.4** 导出实例

#### 操作场景

您可以导出所有实例,或根据一定条件筛选出来的目标实例,查看并分析实例信息。

#### 导出所有实例

- 步骤**1** 登录管理控制台。
- **步骤2** 单击管理控制台左上角的 <sup>◎</sup> ,选择区域和项目。
- 步骤**3** 选择"数据库 > 关系型数据库"。进入关系型数据库信息页面。
- **步骤4** 在"实例管理"页面,单击实例列表右上角<sup>[\_´]</sup> ,默认导出所有的数据库实例,在导出 弹框勾选所需导出信息,单击"导出"。
- 步骤**5** 导出任务执行完成后,您可在本地查看到一个".csv"文件。

**----**结束

#### 导出筛选的目标实例

- 步骤**1** 登录管理控制台。
- 步**骤2** 单击管理控制台左上角的 <sup>Q</sup> ,选择区域和项目。
- 步骤**3** 选择"数据库 > 关系型数据库"。进入关系型数据库信息页面。
- 步骤**4** 在"实例管理"页面,根据引擎类型、实例名称、实例ID、实例内网地址等条件,筛 选实例,或勾选需要导出的实例,单击实例列表右上角<sup>[1]</sup>,在导出弹框勾选所需导出 信息,单击"导出"。
- 步骤**5** 导出任务执行完成后,您可在本地查看到一个".csv"文件。

**----**结束

## **6.4.5** 删除按需实例

#### 操作场景

您可根据业务需要,在关系型数据库"实例管理"页面手动删除实例来释放资源。

#### 约束限制

- 正在执行操作的实例不能手动删除,只有在实例操作完成后,才可删除实例。
- 实例删除后将不再产生费用,实例生成的自动备份会被同步删除,保留的手动备 份会继续收取费用。

#### 须知

- 删除主实例时,会同步删除其对应的备实例和只读实例,请您谨慎操作。
- 实例删除后,资源立即释放,请谨慎操作。如需保留数据,请务必确认完成<mark>数据备</mark> [份](#page-101-0)后再删除实例。
- 通过保留的手动备份,可以恢复实例数据,具体请参见<mark>[通过备份文件恢复关系型数](#page-183-0)</mark> [据库实例数据。](#page-183-0)

#### 删除主实例

- 步骤**1** 登录管理控制台。
- **步骤2** 单击管理控制台左上角的 ♡ , 选择区域和项目。
- 步骤**3** 选择"数据库 > 关系型数据库"。进入关系型数据库信息页面。
- 步骤**4** 在"实例管理"页面的实例列表中,选择需要删除的主实例,在"操作"列,选择 "更多 > 删除实例"。
- 步骤5 在"删除实例"弹框,单击"是"下发请求。
- 步骤**6** 稍后刷新"实例管理"页面,查看删除结果。

#### **----**结束

#### 删除只读实例

- 步骤**1** 登录管理控制台。
- 步**骤2** 单击管理控制台左上角的 <sup>Q</sup> , 选择区域和项目。
- 步骤**3** 选择"数据库 > 关系型数据库"。进入关系型数据库信息页面。
- 步骤4 在"实例管理"页面的实例列表中,选择对应主实例,单击实例名称前的 ×, 可查看 到该主实例下的全部只读实例。
- 步骤**5** 选择目标只读实例,在"操作"列,选择"更多 > 删除实例"。
- 步骤6 在"删除实例"弹框,单击"是"下发请求。

步骤7 稍后刷新"实例管理"页面, 查看删除结果。

**----**结束

## **6.4.6** 回收站

#### 操作场景

RDS支持将删除的主备或者单机实例,加入回收站管理。通过在回收站中重建实例, 将数据恢复到新实例上。新实例数据库引擎、数据库版本、存储类型与原实例相同, 其他参数可以重新配置。默认可以恢复1~7天内删除的实例。

#### 约束限制

- RDS不回收只读实例,只有主备或者单机实例才会进入回收站。
- 回收站策略机制默认开启,且不可关闭。

#### 设置回收站策略

#### 须知

修改回收站保留天数,仅对修改后新进入回收站的实例生效,对于修改前已经存在的 实例, 仍保持原来的回收策略, 请您谨慎操作。

- 步骤**1** 登录管理控制台。
- 步**骤2** 单击管理控制台左上角的 <sup>Q</sup> , 选择区域和项目。
- 步骤**3** 选择"数据库 > 关系型数据库"。进入关系型数据库信息页面。
- **步骤4** 在左侧导航栏,单击"回收站"。
- 步骤**5** 在"回收站"页面,单击"回收站策略",设置已删除实例保留天数,可设置范围为 1~7天。
- 步骤**6** 单击"确定",完成设置。

#### **----**结束

#### 重建实例

在回收站保留期限内的主实例可以通过重建实例恢复数据。

- 步骤**1** 在左侧导航栏,单击"回收站"。
- 步骤**2** 在"回收站"页面,在实例列表中找到需要恢复的目标实例,单击操作列的"重 建"。
- 步骤**3** 在"重建新实例"页面,选填配置后,提交重建任务,具体可参[考恢复到新实例操](#page-105-0) [作](#page-105-0)。

**----**结束

## **6.5** 变更实例

## **6.5.1** 修改实例名称

#### 操作场景

关系型数据库服务支持修改主实例和只读实例的实例名称,以方便用户识别。

#### 操作步骤

- 步骤**1** 登录管理控制台。
- 步**骤2** 单击管理控制台左上角的 © , 选择区域和项目。
- 步骤**3** 选择"数据库 > 关系型数据库"。进入关系型数据库信息页面。
- **步骤4** 在"实例管理"页面,单击目标实例名称后的《,编辑实例名称,单击"确认",即 可修改实例名称。

您也可以单击目标实例名称,进入实例的"基本信息"页面,在"数据库信息"模块 实例名称处,单击 $\mathcal L$ ,修改实例名称。

实例名称长度4~64个字符,必须以字母开头,可包含大写字母、小写字母、数字、中 划线、下划线或中文,不能包含其他特殊字符。

- 单击 ,提交修改。
- 单击×,取消修改。

步骤**5** 在实例的"基本信息"页面,查看修改结果。

#### **----**结束

## **6.5.2** 切换主备实例的可用性策略

#### 操作场景

关系型数据库服务支持切换主备实例的可用性策略,以满足不同业务需求。可选择 "可靠性优先"或者"可用性优先"两种策略。

- 可靠性优先 (默认选择): 数据库应该尽可能保障数据的可靠性, 即数据丢失量 最少。对于数据一致性要求较高的业务,建议选择该策略。
- 可用性优先: 数据库应该尽可能快速恢复服务, 即可用时间最长。对于数据库在 线时间要求较高的业务,建议选择该策略。

#### 操作步骤

步骤**1** 登录管理控制台。

步**骤2** 单击管理控制台左上角的 © , 选择区域和项目。

<span id="page-170-0"></span>步骤**3** 选择"数据库 > 关系型数据库"。进入关系型数据库信息页面。

步骤**4** 在"实例管理"页面,选择指定的主备实例,单击主实例名称。

步骤**5** 在"基本信息"页面,在"数据库信息"模块的"切换策略"处,单击"修改",在 弹出框中,选择策略,单击"确定",完成修改。

步骤**6** 在实例的"基本信息"页面,查看修改结果。

**----**结束

## **6.5.3** 变更实例的 **CPU** 和内存规格

#### 操作场景

CPU/内存规格可根据业务需要进行变更, 当实例的状态由"规格变更中"变为"正 常",则说明变更成功。

#### 约束限制

- 当实例进行CPU/内存规格变更时,该实例不可被删除。
- 如果主实例下存在只读实例,主实例规格变更时,所选变更规格需要小于等于只 读实例的规格;同样只读实例规格变更时,所选规格需要大于等于主实例当前的 规格。
- 修改CPU/内存后,将会重启数据库实例。请选择业务低峰期,避免业务异常中 断。重启后实例会自动释放内存中的缓存,请在业务低峰期进行重启,避免对高 峰期业务造成影响。

#### 操作步骤

- 步骤**1** 登录管理控制台。
- **步骤2** 单击管理控制台左上角的 ♡ , 选择区域和项目。
- 步骤**3** 选择"数据库 > 关系型数据库"。进入关系型数据库信息页面。
- 步骤**4** 在"实例管理"页面,选择目标实例,单击"操作"列的"更多 > 规格变更",进入 "规格变更"页面。

您也可以通过单击目标实例名称,进入"基本信息"页面,在"数据库信息"模块的 "性能规格"处,单击"规格变更",进入"规格变更"页面。

- **步骤5** 在"规格变更"页面,选择所需修改的性能规格,单击"下一步"。
- 步骤**6** 查看变更结果。

任务提交成功后,单击"返回云数据库RDS列表",在实例管理页面,可以看到实例 状态为"规格变更中"。稍后在对应的"基本信息"页面,查看实例规格,检查修改 是否成功。此过程需要5~15分钟。

#### 须知

RDS PostgreSQL实例变更成功后,系统将根据新内存大小,调整如下参数的值:

- "shared buffers"
- "max\_connections"
- " maintenance work mem"
- " effective cache size"

#### **----**结束

## **6.5.4** 磁盘扩容

#### 操作场景

随着业务数据的增加,原来申请的数据库磁盘容量可能会不足,需要为关系型数据库 实例进行扩容。

当实例处于"磁盘空间满"状态时,需扩容至磁盘空间使用率小于85%才可使实例处 于可用状态,使数据库恢复正常的写入操作。建议您设置"磁盘使用率"指标的告警 规则,及时了解磁盘使用情况,起到预警作用,具体请参见<mark>设置告警规则</mark>。

数据库磁盘空间不足的原因和解决方案,请参见数据超过了**RDS**[实例的最大存储容量](#page-287-0) [怎么办](#page-287-0)。

磁盘扩容期间,服务不中断。关系型数据库服务只支持扩容磁盘存储空间大小,不支 持变更存储类型。

#### 约束限制

- 云数据库PostgreSQL实例最大可扩容至4000GB,扩容次数没有限制。
- 如果是主备实例,针对主实例扩容时,会同时对其备实例进行扩容。
- 扩容过程中,该实例不可重启和删除。
- 磁盘容量变更只允许扩容,不能缩容。

#### 主实例扩容

- 步骤**1** 登录管理控制台。
- 步**骤2** 单击管理控制台左上角的 <sup>©</sup> ,选择区域和项目。
- 步骤**3** 选择"数据库 > 关系型数据库"。进入关系型数据库信息页面。
- 步骤**4** 在"实例管理"页面,选择目标实例,单击"操作"列的"更多 > 磁盘扩容",进入 "磁盘扩容"页面。

您还可以通过如下途径进行扩容:

单击目标实例名称,进入"基本信息"页面。在"存储空间"模块,单击"磁盘 扩容",进入"磁盘扩容"页面。

步骤**5** 在"服务选型"页面,选择空间大小,"下一步"。

每次扩容最小容量为10GB,实例所选容量大小必须为10的整数倍,最大磁盘容量为 4000GB。

- 步骤**6** 规格确认。
	- 重新选择:单击"上一步",回到上个页面,修改新增大小。
	- 确认无误:单击"提交申请",提交扩容。
	- 确认无误:单击"提交",提交扩容。
- 步骤**7** 查看扩容结果。

在实例管理页面,可看到实例状态为"扩容中",稍后单击实例名称,在"基本信 息"页面,查看磁盘大小,检查扩容是否成功。此过程需要3~5分钟。

**----**结束

#### 只读实例扩容

只读实例磁盘扩容与主实例的磁盘扩容互不影响,因此,您需要单独为只读实例扩 容,以满足业务需求。对只读实例进行扩容时,您可选择大于或等于主实例的存储空 间。

- 步骤**1** 登录管理控制台。
- 步**骤2** 单击管理控制台左上角的 <sup>©</sup> ,选择区域和项目。
- 步骤**3** 选择"数据库 > 关系型数据库"。进入关系型数据库信息页面。
- 步骤4 在"实例管理"页面,选择相应的实例,单击实例名称前的V可查看到只读实例,单 击"操作"列的"更多 > 磁盘扩容"。

您还可以通过如下途径进行扩容:

- 单击目标实例名称,进入"基本信息"页面。在"存储空间"模块,单击"磁盘 扩容",进入"磁盘扩容"页面。
- 步骤5 在"服务选型"页面,选择空间大小,单击"立即申请"。

每次扩容最小容量为10GB,实例所选容量大小必须为10的整数倍,最大磁盘容量为 4000GB。

步骤**6** 规格确认。

- 重新选择: 单击"上一步",回到上个页面,修改新增大小。
- 确认无误:单击"提交申请",提交扩容。
- 确认无误:单击"提交",提交扩容。
- 步骤**7** 查看扩容结果。

在实例管理页面,可看到实例状态为"扩容中",稍后单击实例名称,在"基本信 息"页面,查看磁盘大小,检查扩容是否成功。此过程需要3~5分钟。

**----**结束

## **6.5.5** 单机转主备实例

#### 操作场景

- 关系型数据库支持数据库单机实例转为主备实例。在保留原实例资源的情况下提 高了实例的可靠性。
- 主备实例可实现自动故障倒换,备机快速接管业务。建议您将主备实例选择到不 同的可用区,享受跨可用区,同城容灾的高可用服务。
- 支持主备实例的反亲和性部署,避免单个物理机故障导致整个实例不可用。

#### 操作步骤

- 步骤**1** 登录管理控制台。
- **步骤2** 单击管理控制台左上角的 ◎ ,选择区域和项目。
- 步骤**3** 选择"数据库 > 关系型数据库"。进入关系型数据库信息页面。
- 步骤**4** 在"实例管理"页面,选择单机实例,单击"操作"列的"更多 > 转主备",进入 "转主备"页面。

您也可在实例的"基本信息"页面,单击实例拓扑图中,主实例左侧的添加按钮  $\left(\frac{1}{2}\right),\;$ 进入"转主备"页面。

- 步骤**5** 在转主备时,您只需选择"备可用区",其他信息默认与主实例相同。确认信息无 误,单击"立即申请"。
- 步骤6 单机转主备创建成功后,单击"返回云数据库RDS列表",用户可以在"实例管理" 页面对其进行查看和管理。
	- 创建过程中,状态显示为"转主备中"。您可以通过"任务中心"查看详细进 度。具体请参见<mark>任务中心</mark>。
	- 在实例列表的右上角,单击 刷新列表,可查看到单机转主备完成后,实例状 态显示为"正常","实例类型"显示为"主备"。

**----**结束

## **6.5.6** 手动切换主备实例

#### 操作场景

当关系型数据库主备类型的实例创建成功后,系统会在同一区域内为该实例创建一个 备实例。主备实例的数据会实时同步,用户仅能访问主实例数据,备实例仅作为备份 形式存在。您可根据业务需要,进行主备实例的切换,切换后原来的主实例会变成备 实例,可实现机架级别的容灾。

#### 约束限制

- 实例运行正常。
- 主备实例复制关系正常。

#### 操作步骤

步骤**1** 登录管理控制台。

- 步**骤2** 单击管理控制台左上角的 <sup>©</sup> ,选择区域和项目。
- 步骤**3** 选择"数据库 > 关系型数据库"。进入关系型数据库信息页面。
- 步骤**4** 在"实例管理"页面,选择指定的主备实例,单击实例名称,进入实例的"基本信 息"页面。
- 步骤**5** 在"基本信息"页面中"数据库信息"模块的"实例类型"处,单击"主备切换"。

您也可以在"基本信息"页面,单击"实例拓扑图"模块的 。进行主备切换。

#### 须知

主备切换可能会造成几秒或几分钟的服务闪断(闪断时间与复制时延有关),并有可 能在主备同步时延过大的情况下,导致少量数据丢失。请在业务低峰期进行主备切 换,避免对高峰期业务造成影响。

步骤**6** 在"主备切换"弹框,单击"是"进行主备实例的切换。

在"复制状态"为"正常"的情况下,如果复制时延大于300s,主备切换任务无法下 发。

- **步骤7** 主备切换成功后,单击"返回实例列表",用户可以在"实例管理"页面对其进行查 看和管理。
	- 切换过程中,状态显示为"主备切换中"。
	- 在实例列表的右上角,单击 <sup>C'</sup> 刷新列表,可查看到主备切换完成后,实例状态显 示为"正常"。

**----**结束

## **6.5.7** 迁移可用区

#### 操作场景

您可以将主备实例的备机迁移至同一区域内的其它可用区。

#### 说明

● 迁移期间将短暂停止DDL语句和event定时任务,请选择业务低峰期操作,避免业务异常中 断。

#### 操作步骤

- 步骤**1** 登录管理控制台。
- **步骤2** 单击管理控制台左上角的 © ,选择区域和项目。
- 步骤**3** 选择"数据库 > 关系型数据库"。进入关系型数据库信息页面。
- 步骤**4** 在"实例管理"页面,选择目标实例,单击"操作"列的"更多 > 可用区迁移",进 入"可用区迁移"页面。
- **步骤5** 在"可用区迁移"页面,选择目标可用区,单击"提交"。
- 步骤**6** 迁移可用区成功后,单击"返回实例列表",用户可以在"实例管理"页面对其进行 查看和管理。
	- 可用区迁移过程中,状态显示为"备机迁移中"。您可以通过"任务中心"查看 详细讲度。具体请参见**任务中心**。
	- 在实例列表的右上角,单击 <br>在实例列表的右上角,单击 刷新列表,可查看到可用区迁移完成后,实例状 态显示为"正常"。
	- 在"基本信息"页面中"数据库信息"模块的"可用区"处,可以查看到备机迁 移后所在的可用区。

**----**结束

## **6.6** 只读实例

## **6.6.1** 只读实例简介

#### 产品简介

目前,云数据库PostgreSQL的实例支持只读实例。

在对数据库有少量写请求,但有大量读请求的应用场景下,单个实例可能无法抵抗读 取压力,甚至对主业务产生影响。为了实现读取能力的弹性扩展,分担数据库压力, 您可以在某个区域中创建一个或多个只读实例,利用只读实例满足大量的数据库读取 需求,以此增加应用的吞吐量。您需要在应用程序中分别配置主实例和每个只读实例 的连接地址,才能实现将写请求发往主实例而将读请求发往只读实例。

只读实例为单个节点的架构(没有备节点),采用PostgreSQL的原生复制功能将主实 例的更改同步到所有只读实例,而且主实例和只读实例之间的数据同步不受网络延时 的影响,只读实例跟主实例在同一区域,但可以在不同的可用区。

#### 功能特点

- 只读实例规格可以与主实例不一致,建议只读实例规格大于等于主实例规格,否 则易导致只读实例延迟高、负载高等现象。
- 不需要维护帐号与数据库,全部通过主实例同步。
- 提供系统性能监控。关系型数据库提供近20个系统性能的监控视图,如磁盘容 量、IOPS、连接数、CPU利用率、网络流量等,用户可以轻松查看实例的负载。
- 备份设置:不支持自动备份设置以及手动备份。
- 实例恢复:不支持通过备份文件或任意时间点创建只读实例,不支持通过备份集 覆盖只读实例。
- 数据迁移:不支持将数据迁移至只读实例。
- 数据库管理:不支持创建和删除数据库。
- 帐号管理:只读实例不提供创建帐号权限。

性能规格设置: 创建只读实例所选规格, 必须大于等于当前主实例的规格。

#### 功能限制

● 1个主实例最多可以创建5个只读实例。

#### 创建和管理只读实例

- 创建只读实例
- [管理只读实例](#page-178-0)

## **6.6.2** 创建只读实例

#### 操作场景

只读实例用于增强主实例的读能力,减轻主实例负载。

关系型数据库主实例或主备实例创建成功后,可根据业务需要创建只读实例。

#### 说明

一个主实例中,最多可以增加5个只读实例。 创建只读实例的规格需要大于等于当前主实例的规格。

#### 操作步骤

- 步骤**1** 登录管理控制台。
- 步**骤2** 单击管理控制台左上角的 <sup>Q</sup> , 选择区域和项目。
- 步骤**3** 选择"数据库 > 关系型数据库"。进入关系型数据库信息页面。
- 步骤4 在"实例管理"页面,选择指定的实例,单击操作列的"创建只读",进入"服务选 型"页面。 您也可在实例的"基本信息"页面,单击实例拓扑图中,主实例下方的添加按钮

<mark>↓」</mark>,创建只读实例。

步骤**5** 在"服务选型"页面,填选实例相关信息后,单击"立即创建"。

表 **6-7** 基本信息

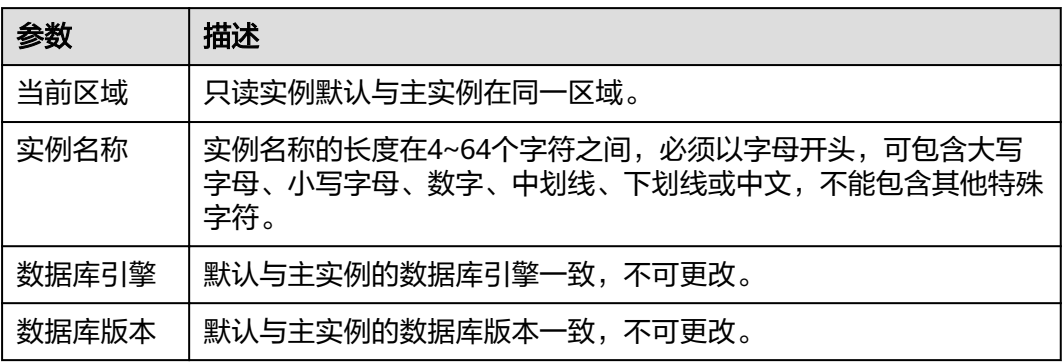

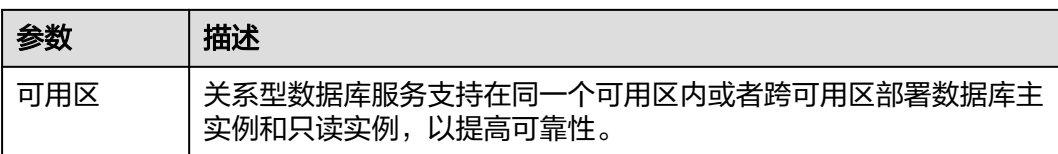

#### 表 **6-8** 规格与存储

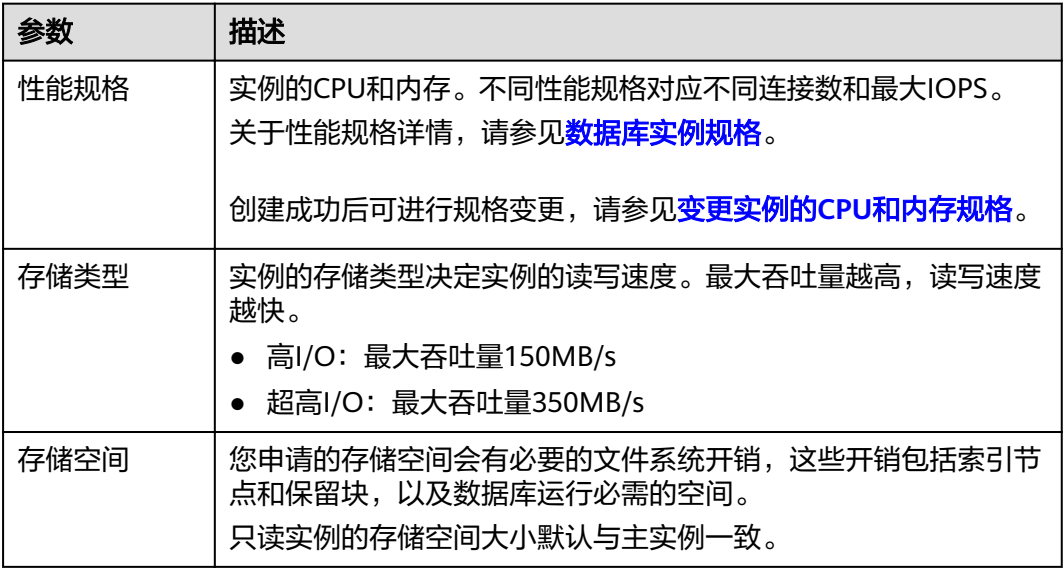

#### 表 **6-9** 网络

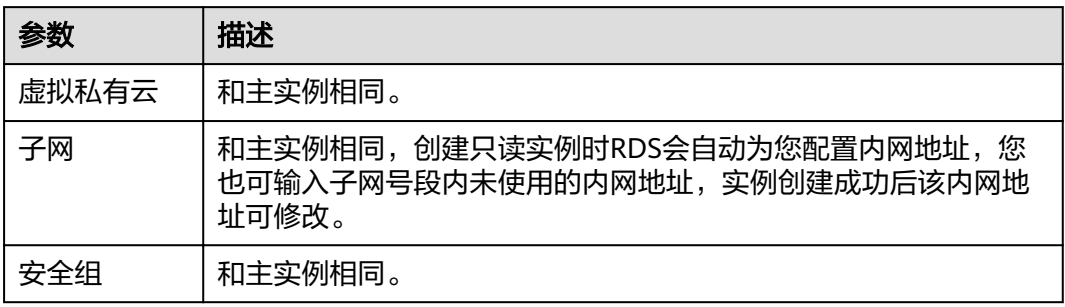

#### 步骤**6** 在"规格确认"页面,进行信息确认。

- 如果需要重新选择,单击"上一步",回到服务选型页面修改基本信息。
- 信息确认无误,单击"提交",下发新增只读实例请求。
- 步骤**7** 只读实例创建成功后,用户可以在"实例管理"页面,选择只读实例所对应的实例, 单击 对其进行查看和管理。

您也可以在基本信息页面的"实例拓扑图"中,单击只读实例的名称,进入该只读实 例的"基本信息"页面,对其进行查看和管理。

#### **----**结束

#### <span id="page-178-0"></span>后续操作

#### 管理只读实例

## **6.6.3** 管理只读实例

#### 通过只读实例管理

- 步骤**1** 登录管理控制台。
- **步骤2** 单击管理控制台左上角的 <sup>Q</sup> , 选择区域和项目。
- 步骤**3** 选择"数据库 > 关系型数据库"。进入关系型数据库信息页面。
- 步骤4 在实例列表中,单击实例名称前的 , 单击目标只读实例的名称, 进入实例的基本信 息页面,即进入只读实例的管理页面。

#### **----**结束

#### 通过主实例管理

- 步骤**1** 登录管理控制台。
- 步**骤2** 单击管理控制台左上角的 <sup>©</sup> ,选择区域和项目。
- 步骤**3** 选择"数据库 > 关系型数据库"。进入关系型数据库信息页面。
- 步骤**4** 单击只读实例所在的主实例名称,进入主实例的"基本信息"页面。
- 步骤5 在"实例拓扑图"中单击只读实例的名称,进入该只读实例的"基本信息"页面,即 进入只读实例的管理页面。

#### **----**结束

#### 删除只读实例

- 步骤**1** 登录管理控制台。
- <mark>步骤2</mark> 单击管理控制台左上角的 <sup>◎</sup> ,洗择区域和项目。
- 步骤**3** 选择"数据库 > 关系型数据库"。进入关系型数据库信息页面。
- **步骤4** 在实例列表中,单击实例名称前的》,选择目标只读实例,单击操作列中的"更多 > 删除实例"。

#### **----**结束

# **6.7** 备份与恢复

## **6.7.1** 备份概述

关系型数据库支持数据库实例的备份和恢复,以保证数据可靠性。

### 自动备份

关系型数据库服务会在数据库实例的备份时段中创建数据库实例的自动备份。系统根 据您指定的备份保留期保存数据库实例的自动备份。如果需要,您可以将数据恢复到 备份保留期中的任意时间点。具体请参见<mark>设置自动备份策略</mark>。

#### 手动备份

您还可以创建手动备份对数据库进行备份,手动备份是由用户启动的数据库实例的全 量备份,手动备份会一直保存,直到用户手动删除。具体请参见创<mark>建手动备份</mark>。

#### 下载备份文件

您可以下载全量备份和增量备份文件,用于本地存储备份或者恢复数据库。具体请参 [见下载全量备份文件](#page-182-0)。

## **6.7.2** 设置自动备份策略

#### 操作场景

创建关系型数据库实例时,系统默认开启自动备份策略,安全考虑,实例创建成功后 不可关闭,您可根据业务需要设置自动备份策略,关系型数据库服务按照您设置的自 动备份策略对数据库进行备份。

关系型数据库服务的备份操作是实例级的,而不是数据库级的。当数据库故障或数据 损坏时,可以通过备份恢复数据库,从而保证数据可靠性。备份以压缩包的形式存储 在对象存储服务上,以保证用户数据的机密性和持久性。由于开启备份会损耗数据库 读写性能,建议您选择业务低峰时间段设置自动备份。

关系型数据库默认开启的自动备份策略设置如下:

- 保留天数:默认为7天。超过保留天数的备份文件将会被删除且无法恢复。
- 备份时间段:默认为24小时中,间隔一小时的随机的一个时间段,例如01:00~ 02:00,12:00~13:00等。备份时间段以UTC时区保存。如果碰到夏令时/冬令时切 换,备份时间段会因时区变化而改变。
- 备份周期: 默认为一周内的每一天。

#### 查看或修改自动备份策略

步骤**1** 登录管理控制台。

- 步**骤2** 单击管理控制台左上角的 © ,选择区域和项目。
- 步骤**3** 选择"数据库 > 关系型数据库"。进入关系型数据库信息页面。
- 步骤**4** 在"实例管理"页面,选择指定的实例,单击实例名称。
- 步骤**5** 在左侧导航栏,单击"备份恢复",单击"修改备份策略"。您可以查看到已设置的 备份策略,如需修改备份策略,请调整以下参数的值。
	- 保留天数是指自动备份可保留的时间,增加保留天数可提升数据可靠性,请根据 需要设置。
	- 减少保留天数的情况下,该备份策略对已有备份文件同时生效,即超出备份保留 天数的已有备份文件会被删除。
保留天数为全量自动备份和增量备份的保留时长,范围为1~732天,备份时间段 为间隔1小时,建议根据业务情况,选择业务低峰时段,备份周期默认全选,可修 改,且至少选择一周中的一天。

步骤**6** 单击"确定",确认修改。

**----**结束

# **6.7.3** 设置跨区域备份策略

### 操作场景

关系型数据库支持将备份文件存放到另一个区域存储,某一区域的实例故障后,可以 在异地区域使用备份文件在异地恢复到新的RDS实例,用来恢复业务。

实例开启跨区域备份策略后,会自动将该实例的备份文件备份到目标区域。您可以在 RDS"备份管理"页面,对跨区域的备份文件进行管理。

### 开启或修改跨区域备份策略

步骤**1** 登录管理控制台。

- 步**骤2** 单击管理控制台左上角的 <sup>Q</sup> , 选择区域和项目。
- 步骤**3** 选择"数据库 > 关系型数据库"。进入关系型数据库信息页面。
- 步骤**4** 在"实例管理"页面,选择指定的实例,单击实例名称。
- 步骤5 在左侧导航栏,单击"备份恢复",单击"设置跨区域备份策略"。
	- 开启跨区域全备:将本实例的自动全量备份文件备份到异地。
	- 开启跨区域日志备份:将本实例的全量备份和增量备份文件备份到异地。
	- 跨区域备份文件的保留天数范围为1~1825天。
	- 开启跨区域备份策略仅对新产生的备份生效,即为开启跨区域备份策略后产生的 备份生效,之前的备份文件不会存储到异地。
	- 开启跨区域日志备份后需要待下一次自动全量备份复制完成后才可进行将数据库 实例恢复到指定时间点操作,并且只允许恢复到自动全量备份完成后的时间点。
	- 同一个租户下各数据库实例,备份选择的目标端区域需要相同。
	- 跨区域备份会在实例本区域备份完成后异步复制到异地。

步骤**6** 单击"确定",确认修改。

- **步骤7** 您可以在"备份管理"页面的"数据库跨区域备份"页签,管理跨区域备份文件。
	- 单击"设置区域备份",可以修改跨区域备份策略。
	- 单击"查看跨区域备份",可以查看到生成的备份文件,当原区域实例发生故 障,可以通过该备份文件将数据恢复到新实例。

#### **----**结束

### 关闭跨区域备份策略

步骤**1** 在"备份管理"页面,选择"数据库跨区域备份"。

- 步骤**2** 在目标实例上,单击"设置区域备份"。在弹出页面,通过设置开关,关闭跨区域备 份策略。
- 步骤**3** 单击"确定",确认关闭。

**----**结束

# **6.7.4** 创建手动备份

### 操作场景

关系型数据库服务支持对运行正常的主实例创建手动备份,用户可以通过手动备份恢 复数据,从而保证数据可靠性。

#### 说明

当数据库实例被删除时,关系型数据库实例的自动备份将被同步删除,手动备份不会被删除。

# 方式一

步骤**1** 登录管理控制台。

- 步**骤2** 单击管理控制台左上角的 <sup>©</sup> ,选择区域和项目。
- 步骤**3** 选择"数据库 > 关系型数据库"。进入关系型数据库信息页面。
- 步骤**4** 在"实例管理"页面,选择指定的实例,在操作列选择"更多 > 创建备份"。
- 步骤**5** 在创建备份弹出框中,命名该备份,并添加描述,单击"确定",提交备份创建,单 击"取消",取消创建。
	- 备份名称的长度在4~64个字符之间,必须以字母开头,区分大小写,可以包含字 母、数字、中划线或者下划线,不能包含其他特殊字符。
	- 备份描述不能超过256个字符,且不能包含回车和>!<"&'=特殊字符。
	- 手动备份创建所需时间由数据量大小决定。
- 步骤**6** 手动备份创建成功后,用户可在"备份管理"页面,对其进行查看并管理。

也可在"实例管理"页面,单击实例名称,在左侧导航栏,单击"备份恢复",对其 进行查看并管理。

**----**结束

# 方式二

步骤**1** 登录管理控制台。

- 步**骤2** 单击管理控制台左上角的 © ,选择区域和项目。
- 步骤**3** 选择"数据库 > 关系型数据库"。进入关系型数据库信息页面。
- 步骤**4** 在"实例管理"页面,选择指定的实例,单击实例名称。
- 步骤5 在左侧导航栏中选择"备份恢复",单击"创建备份",命名该备份,并添加描述, 单击"确定",提交备份创建,单击"取消",取消创建。
- 备份名称的长度在4~64个字符之间,必须以字母开头,区分大小写,可以包含字 母、数字、中划线或者下划线,不能包含其他特殊字符。
- 备份描述不能超过256个字符,且不能包含回车和>!<"&'=特殊字符。
- 手动备份创建所需时间由数据量大小决定。

步骤**6** 手动备份创建成功后,用户可在"备份管理"页面,对其进行查看并管理。

也可在"实例管理"页面,单击实例名称,在左侧导航栏中选择"备份恢复",对其 进行查看并管理。

**----**结束

# **6.7.5** 下载全量备份文件

### 操作场景

用户可以下载手动和自动备份文件,用于本地存储备份或者恢复数据库。

云数据库PostgreSQL支持用户下载全量备份文件。

## 方式 **1**:直接浏览器下载

步骤**1** 登录管理控制台。

- 步**骤2** 单击管理控制台左上角的 <sup>Q</sup> ,选择区域和项目。
- 步骤**3** 选择"数据库 > 关系型数据库"。进入关系型数据库信息页面。
- 步骤**4** 在"备份管理"页面,选择需要下载的可用备份,单击操作列中的"下载"。

您也可进入目标实例的"基本信息"页面,在左侧导航栏选择"备份恢复",在"全 量备份"页签下,单击操作列中的"下载"。

- 步骤5 在弹出框中,单击"直接下载",单击"确定",通过浏览器直接下载数据库实例的 备份文件。
- 步骤**6** 您可根据业务需要,在本地进行数据恢复。

**----**结束

### 方式 **2**:按地址下载

- 步骤**1** 登录管理控制台。
- 步**骤2** 单击管理控制台左上角的 <sup>©</sup> ,选择区域和项目。
- 步骤**3** 选择"数据库 > 关系型数据库"。进入关系型数据库信息页面。
- 步骤**4** 在"备份管理"页面,选择需要下载的可用备份,单击操作列中的"下载"。 您也可进入目标实例的"基本信息"页面,在左侧导航栏选择"备份恢复",在"全 量备份"页签下,单击操作列中的"下载"。
- 步骤**5** 在弹出框中,单击"按地址下载",单击 复制地址,通过下载地址下载备份文件。 对于PostgreSQL,显示当前备份文件在链接有效期内的下载地址。
- 您可以使用其他下载工具下载备份文件。
- 您还可以使用**wget**命令下载备份文件: **wget -O** FILE NAME --no-check-certificate "DOWNLOAD\_URL" 命令中的参数解释如下:

FILE NAME: 下载成功后的备份文件名称, 由于原始文件名称较长,可能会超出 客户端文件系统的限制,建议下载备份文件时使用"**-O**"进行重命名。 DOWNLOAD\_URL: 需下载的备份文件所在路径, 如果包含特殊字符则需要转 义。

步骤**6** 您可根据业务需要,在本地进行数据恢复。

#### **----**结束

# **6.7.6** 下载增量备份文件

# 操作场景

用户可以下载手动和自动备份文件,用于本地存储备份或者恢复数据库。

云数据库PostgreSQL支持用户下载增量备份文件。

### 操作步骤

- 步骤**1** 登录管理控制台。
- 步**骤2** 单击管理控制台左上角的 <sup>©</sup> ,选择区域和项目。
- 步骤**3** 选择"数据库 > 关系型数据库"。进入关系型数据库信息页面。
- 步骤**4** 在"实例管理"页面,单击目标实例名称,进入"基本信息"页面,在左侧导航栏, 单击"备份恢复",在"增量备份"页签下,单击操作列中的"下载"。 您也可以勾选需要下载的增量备份,单击左上角"下载"。
- 步骤**5** 下载任务执行完成后,您可在本地查看到增量备份文件。

#### **----**结束

# **6.7.7** 通过备份文件恢复关系型数据库实例数据

### 操作场景

关系型数据库服务支持使用已有的自动备份和手动备份,将实例数据恢复到备份被创 建时的状态。该操作恢复的为整个实例的数据。

### 操作步骤

- 步骤**1** 登录管理控制台。
- **步骤2** 单击管理控制台左上角的 © ,选择区域和项目。
- 步骤**3** 选择"数据库 > 关系型数据库"。进入关系型数据库信息页面。
- 步骤4 在左侧导航栏单击"备份管理",选择需要恢复的备份,单击操作列的"恢复"。 您也可在"实例管理"页面,单击指定的实例名称,在左侧导航栏单击"备份恢 复",在"全量备份"页签下单击目标备份对应的操作列中的"恢复"。
- 步骤**5** 选择需要的恢复方式,单击"确定"。
	- 新实例:将备份恢复到新创建的实例上。 跳转到"恢复到新实例"的服务选型页面:
		- 数据库引擎和数据库版本,与原实例相同,不可重置。
		- 存储空间大小默认和原实例相同,且必须大于或等于原实例存储空间大小。
		- 其他参数,用户如需设置,请参见<mark>步骤一:创建实例</mark>。
	- 已有实例:将备份数据恢复到已经存在的实例上。
		- a. 勾选"我确认恢复到目标实例会导致数据被覆盖,恢复过程中数据库不可 用。目标实例引擎类型、版本号要求与原实例相同,且存储空间大于等于原 实例。",单击"下一步"。
		- b. 确认恢复信息无误,单击"确定"。

须知

- 如果目标数据库实例已被删除,则不可恢复到已有实例。
- 恢复到已有实例会导致实例数据被覆盖,且恢复过程中实例将不可用。
- 只可选择与原实例相同VPC,相同引擎,相同版本或高版本的实例。
- 请确保目标实例的存储空间大于或等于当前实例的存储空间,否则会导致任务 下发失败。

### 步骤**6** 查看恢复结果。

恢复到新实例

RDS会为用户重新创建一个和该备份数据相同的实例。可看到实例由"创建中" 变为"正常",说明恢复成功。

恢复成功的新实例是一个独立的实例,与原有实例没有关联。如需使用只读实 例,请重新在该实例上进行创建。

新实例创建成功后,系统会自动执行一次全量备份。

恢复到已有实例

在"实例管理"页面,可查看目标实例状态为"恢复中",恢复完成后,实例状 态由"恢复中"变为"正常"。如果目标实例下存在只读实例,只读实例的状态 与目标实例一致。

恢复成功后,会执行一次全量备份。

**----**结束

# **6.7.8** 将数据库实例恢复到指定时间点

### 操作场景

关系型数据库服务支持使用已有的自动备份,恢复实例数据到指定时间点。

实例恢复到指定时间点,会从OBS备份空间中选择一个该时间点最近的全量备份下载 到实例上进行全量恢复,再重放增量备份到指定时间点,恢复时长和实例的数据量有 关,平均恢复速率为30MB/s。

## 操作步骤

- 步骤**1** 登录管理控制台。
- 步**骤2** 单击管理控制台左上角的 <sup>Q</sup> , 选择区域和项目。
- 步骤**3** 选择"数据库 > 关系型数据库"。进入关系型数据库信息页面。
- 步骤**4** 在"实例管理"页面,选择指定的实例,单击实例名称。
- **步骤5** 在左侧导航栏中选择"备份恢复"页签,单击"恢复到指定时间点"。
- 步骤**6** 选择恢复日期和该日期下可恢复的时间区间,并输入要恢复到的时间点,选择恢复方 式,单击"确定"。
	- 恢复到新实例

跳转到"恢复到新实例"的服务选型页面:

- 数据库引擎和数据库版本,与原实例相同,不可修改。
- 存储空间大小默认和原实例相同,且必须大于或等于原实例存储空间大小。
- 其他参数默认,用户可设置,请参见<mark>步骤一:创建实例</mark>。
- 恢复到已有实例
	- a. 勾选"我确认恢复到目标实例会导致数据被覆盖,恢复过程中数据库不可 用。目标实例引擎类型、版本号要求与原实例相同,且存储空间大于等于原 实例。",单击"下一步"。
	- b. 确认恢复信息无误,单击"确定"。

#### 须知

- 恢复到已有实例会导致实例数据被覆盖,且恢复过程中实例将不可用。
- 只可选择与原实例相同VPC,相同引擎,相同版本或高版本的实例。
- 请确保目标实例的存储空间大于或等于当前实例的存储空间,否则会导致任务 下发失败。

#### 步骤**7** 查看恢复结果。

● 恢复到新实例

RDS会为用户重新创建一个和该时间点数据相同的实例。可看到实例由"创建 中"变为"正常",说明恢复成功。

恢复成功的新实例是一个独立的实例,与原有实例没有关联。如需使用只读实 例,请重新在该实例上进行创建。

创建或恢复完成后,系统会自动执行一次全量备份。

恢复到已有实例

在"实例管理"页面,可查看该实例下所有实例状态为"恢复中",恢复完成 后,实例状态由"恢复中"变为"正常"。

创建或恢复完成后,系统会自动执行一次全量备份。

**----**结束

# **6.7.9** 复制备份

### 操作场景

关系型数据库服务支持复制自动和手动备份,制作一个不同名的拷贝。

### 限制条件

只支持在同一区域下复制并使用备份,暂不支持跨region操作。

## 备份保留策略

- 如果需要长期保留自动备份,您可以复制该自动备份生成一个手动备份,该手动 备份在您删除之前将会一直保留。
- 如果手动备份所使用的空间超过您的默认存储空间,则可能会增加关系型数据库 存储成本。

# 操作步骤

- 步骤**1** 登录管理控制台。
- **步骤2** 单击管理控制台左上角的 <sup>Q</sup> ,选择区域和项目。
- 步骤**3** 选择"数据库 > 关系型数据库"。进入关系型数据库信息页面。
- 步骤**4** 在"实例管理"页面,单击实例名称,进入"基本信息"页面,在左侧导航栏,单击 "备份恢复",选择目标备份,单击操作列中的"复制"。
- 步骤5 填写新备份名称和描述,单击"确定"。
	- 备份名称的长度在4~64个字符之间,必须以字母开头,区分大小写,可以包含字 母、数字、中划线或者下划线,不能包含其他特殊字符。
	- 备份描述不能超过256个字符,不能包含回车和>!<"&'=特殊字符。
- 步骤**6** 新备份创建成功后,用户可在"备份管理"页面,查看并管理自己的备份。

**----**结束

# **6.8** 参数模板管理

# **6.8.1** 创建参数模板

您可以使用数据库参数模板中的参数来管理数据库引擎配置。数据库参数模板就像是 引擎配置值的容器,这些值可应用于一个或多个数据库实例。

默认参数模板包含数据库引擎默认值和系统默认值,具体根据引擎、计算等级及实例 的分配存储空间而定。您无法修改默认数据库参数模板的参数设置,您必须创建自己 的数据库参数模板才能更改参数设置的默认值。

#### 须知

并非所有数据库引擎参数都可在客户创建的数据库参数模板中进行更改。

如果您想使用您自己的数据库参数模板,只需创建一个新的数据库参数模板,创建实 例的时候选择该参数模板,如果是在创建实例后有这个需求,可以重新应用该参数模 板, 请参见**应用参数模板**。

若您已成功创建数据库参数模板,并且想在新的数据库参数模板中包含该组中的大部 分自定义参数和值时,复制参数模板是一个方便的解决方案,请参见**复制参数模板**。

以下是您在使用数据库参数模板中的参数时应了解的几个要点:

- 当您更改动态参数并保存数据库参数模板时,将立即应用更改。当您更改静态参 数并保存数据库参数模板时,参数更改将在您手动重启数据库实例后生效。
- 在数据库参数模板内设置参数不恰当可能会产生意外的不利影响,包括性能降低 和系统不稳定。修改数据库参数时应始终保持谨慎,且修改数据库参数模板前要 备份数据。将参数模板更改应用于生产数据库实例前,您应当在测试数据库实例 上试用这些参数模板设置更改。

#### 说明

关系型数据库和文档数据库服务不共享参数模板配额。 每个用户最多可以创建100个关系型数据库参数模板,各关系型数据库引擎共享该配额。

# 操作步骤

- 步骤**1** 登录管理控制台。
- 步**骤2** 单击管理控制台左上角的 <sup>©</sup> ,选择区域和项目。
- 步骤**3** 选择"数据库 > 关系型数据库"。进入关系型数据库信息页面。
- 步骤**4** 在"参数模板管理"页面,单击"创建参数模板"。
- 步骤5 选择数据库引擎版本,命名参数模板并添加对该参数模板的描述,单击"确定",创 建参数模板。
	- 选择该数据库引擎参数模板所需应用的参数模板类型。
	- 参数模板名称长度在1~64个字符之间,区分大小写,可包含字母、数字、中划 线、下划线或句点,不能包含其他特殊字符。
	- 参数模板的描述长度不能超过256个字符,且不能包含回车和>!<"&'=特殊字符。

#### **----**结束

# **6.8.2** 修改实例参数

为确保关系型数据库服务发挥出最优性能,用户可根据业务需求对用户创建的参数模 板中的参数进行调整。

您可以修改用户创建的数据库参数模板中的参数值,但不能更改默认数据库参数模板 中的参数值。

如果您更改一个参数值,则所做更改的应用时间将由该参数的类型决定。

关系型数据库服务的管理控制台显示与数据库实例关联的数据库参数模板的状态。例 如,如果数据库实例未使用与其关联的数据库参数模板所做的最新更改,则关系型数 据库服务的管理控制台将显示状态为"等待重启"。您将需要手动重启数据库实例, 以使最新的参数更改对该数据库实例生效。

#### 说明

系统提供的默认参数模板不允许修改,只可单击参数模板名进行查看。当用户参数设置不合理导 致数据库无法启动时,可参考默认参数模板重新配置。

### 修改当前实例的参数

- 步骤**1** 登录管理控制台。
- **步骤2** 单击管理控制台左上角的 <sup>◎</sup> ,选择区域和项目。
- 步骤**3** 选择"数据库 > 关系型数据库"。进入关系型数据库信息页面。
- 步骤**4** 在"实例管理"页面,选择指定的实例,单击实例名称。
- **步骤5** 在左侧导航栏中选择"参数修改",在"参数"页签修改相应参数。

#### 可进行的操作如下:

#### 须知

根据参数列表中"是否需要重启"提示,进行相应操作:

- 是:在实例列表中,查看"运行状态",如果显示"参数变更,等待重启",则 需重启实例使之生效。
	- 修改主实例的某些参数(如果是主备实例,备实例的参数也会被同步修 改),需重启主实例使之生效。
	- 修改只读实例的某些参数,需要重启该只读实例使之生效。
- 否:无需重启,立即生效。
- 单击"保存",在弹出框中单击"确定",保存修改。
- 单击"取消",放弃本次设置。
- 单击"预览",可对比参数修改前和修改后的值。

参数修改完成后,您可<del>查看参数修改历</del>史。

#### **----**结束

### 批量修改参数

- 步骤**1** 登录管理控制台。
- 步**骤2** 单击管理控制台左上角的 <sup>Q</sup> , 选择区域和项目。
- 步骤**3** 选择"数据库 > 关系型数据库"。进入关系型数据库信息页面。

步骤**4** 在"参数模板管理"页面,选择需要编辑的自定义参数模板,单击参数模板名称。

步骤5 默认在"参数"页签下,根据需要修改相关参数。

#### 可进行的操作如下:

- 单击"保存",在弹出框中单击"确定",保存修改。
- 单击"取消",放弃本次设置。
- 单击"预览",可对比参数修改前和修改后的值。
- 步骤**6** 参数修改完成后,您可以单击"参数修改历史"查看参数的修改详情。
- 步骤**7** 参数模板修改后,不会立即应用到当前使用的实例,您需要进行应用操作才可生效, 具体操作请参见**应用参数模板**。
- 步骤**8** 应用参数模板后,在实例列表中,查看"运行状态"。

如果显示"参数变更,等待重启",则需重启实例使之生效;否则,无需重启。

- 由于变更规格导致的强制重启,不会触发该参数生效。
- 修改主实例的某些参数(如果是主备实例,备实例的参数也会被同步修改),需 重启主实例使之生效。
- 修改只读实例的某些参数,需要重启该只读实例使之生效。

**----**结束

# **6.8.3** 导出参数模板

#### 操作场景

- 您可以将您创建的数据库实例参数列表,导出并生成一个新的参数模板,供您后 期使用。请参考<mark>应用参数模板</mark>将导出的参数模板应用到新的实例。
- 您可以将该实例对应的参数模板信息(参数名称,值,描述)导出到CSV中,方 便查看并分析。

### 操作步骤

- 步骤**1** 登录管理控制台。
- 步**骤2** 单击管理控制台左上角的 <sup>©</sup> ,选择区域和项目。
- 步骤**3** 选择"数据库 > 关系型数据库"。进入关系型数据库信息页面。
- 步骤**4** 在"实例管理"页面,选择指定的实例,单击实例名称,进入实例的基本信息页面。
- 步骤**5** 在左侧导航栏中选择"参数修改",在"参数"页签单击"导出"。
	- 导出到参数模板。将该实例对应参数列表导出并生成一个参数模板,供您后期使 用。

在弹出框中,填写新参数模板名称和描述,单击"确定"。

#### 说明

- 参数模板名称长度在1~64个字符之间,区分大小写,可包含字母、数字、中划线、下 划线或句点,不能包含其他特殊字符。
- 参数模板的描述长度不能超过256个字符,且不能包含回车和>!<"&'=特殊字符。

创建完成后,会生成一个新的参数模板,您可在"参数模板管理"页面的对其进 行管理。

● 导出到文件。将该实例对应的参数模板信息(参数名称,值,描述)导出到CSV 表中,方便用户查看并分析。

在弹出框中,填写文件名称,单击"确定"。

说明

文件名称长度在4~64个字符之间,必须以字母开头,可以包含字母、数字、中划线或下划 线,不能包含其他特殊字符。

**----**结束

# **6.8.4** 比较参数模板

### 操作场景

您可以比较同数据库类型的实例参数模板,以了解当前实例参数的差异项。

您也可以比较同数据库类型的默认参数模板,以了解当前参数模板的配置情况。

### 比较当前实例参数模板

步骤**1** 登录管理控制台。

- **步骤2** 单击管理控制台左上角的 ♡ , 选择区域和项目。
- 步骤**3** 选择"数据库 > 关系型数据库"。进入关系型数据库信息页面。
- 步骤**4** 在"实例管理"页面,单击实例名称,进入实例的"基本信息"页签。
- 步骤5 在左侧导航栏中选择"参数修改", 在"参数"子页签中单击"比较参数"。
- 步骤**6** 在弹出框中选择当前实例同数据库类型的参数模板,单击"确定",比较两个参数的 差异项。
	- 有差异项,则会显示差异参数的如下信息: 参数名称、当前实例参数模板的参数 值和被比较参数模板的参数值。
	- 无差异项,则不显示。

**----**结束

### 比较目标参数模板

- 步骤**1** 登录管理控制台。
- 步**骤2** 单击管理控制台左上角的 <sup>©</sup> ,选择区域和项目。
- 步骤**3** 选择"数据库 > 关系型数据库"。进入关系型数据库信息页面。
- 步骤**4** 在"参数模板管理"页面的"自定义"页签,选择一个用户创建的参数模板,单击 "比较"。
- 步骤**5** 选择同一数据库引擎的不同参数模板,单击"确定",比较两个参数模板之间的配置 参数差异项。
	- 有差异项,则会显示差异参数模板的如下信息:参数名称、两个参数模板的参数 值。

无差异项,则不显示。

**----**结束

# <span id="page-191-0"></span>**6.8.5** 查看参数修改历史

操作场景

您可以查看当前实例所使用参数模板以及自定义参数模板的修改历史,以满足业务需 要。

#### 说明

用户创建或导出的新参数模板,在未进行参数修改前,无修改历史。

### 查看当前实例的参数修改历史

步骤**1** 登录管理控制台。

- 步**骤2** 单击管理控制台左上角的 <sup>Q</sup> ,选择区域和项目。
- 步骤**3** 选择"数据库 > 关系型数据库"。进入关系型数据库信息页面。
- 步骤**4** 在"实例管理"页面,选择指定的实例,单击实例名称,进入实例的基本信息页面。
- 步骤5 在左侧导航栏,单击"参数修改",单击"参数修改历史"。

您可查看参数对应的参数名称、修改前参数值、修改后参数值、修改状态、修改时 间、是否应用以及应用时间。

如修改后参数模板未应用,请根据业务需要,参考**应用参数模板**,将其应用到对应实 例。

#### **----**结束

#### 查看目标参数模板的参数修改历史

- 步骤**1** 登录管理控制台。
- <mark>步骤2</mark> 单击管理控制台左上角的 ◎ ,选择区域和项目。
- 步骤**3** 选择"数据库 > 关系型数据库"。进入关系型数据库信息页面。
- 步骤**4** 在"参数模板管理"页面的"自定义"页签,单击目标参数模板名称。
- 步骤**5** 单击"参数修改历史"。

您可查看参数对应的参数名称、修改前参数值、修改后参数值、修改状态和修改时 间。

#### **----**结束

# <span id="page-192-0"></span>**6.8.6** 复制参数模板

# 操作场景

您可以复制您创建的自定义数据库参数模板。当您已创建一个数据库参数模板,并且 想在新的数据库参数模板中包含该组中的大部分自定义参数和值时,复制参数模板是 一个方便的解决方案。

复制数据库参数模板之后,新参数模板可能不会立即显示,建议您等待5分钟再使用。

您无法复制默认参数模板。不过,您可以创建基于默认参数模板的新参数模板。

### 操作步骤

- 步骤**1** 登录管理控制台。
- **步骤2** 单击管理控制台左上角的 <sup>◎</sup> ,选择区域和项目。
- 步骤**3** 选择"数据库 > 关系型数据库"。进入关系型数据库信息页面。
- 步骤4 在"参数模板管理"页面的"自定义"页签,选择需要复制的参数模板,单击"复 制"。

您还可以在"实例管理"页面,单击实例名称,在左侧导航栏,单击"参数修改", 单击"导出",将该实例对应参数列表导出并生成一个参数模板,供您后期使用。

- **步骤5** 在弹出框中,填写新参数模板名称和描述,单击"确定"。
	- 参数模板名称长度在1~64个字符之间,区分大小写,可包含字母、数字、中划 线、下划线或句点,不能包含其他特殊字符。
	- 参数模板的描述长度不能超过256个字符,且不能包含回车和>!<"&'=特殊字符。 创建完成后,会生成一个新的参数模板,您可在参数模板列表中对其进行管理。

#### **----**结束

# **6.8.7** 重置参数模板

#### 操作场景

您可根据自己的业务需求,重置自己创建的参数模板对应的所有参数,使其恢复到默 认值。

## 操作步骤

步骤**1** 登录管理控制台。

- 步**骤2** 单击管理控制台左上角的 <sup>©</sup> ,选择区域和项目。
- 步骤**3** 选择"数据库 > 关系型数据库"。进入关系型数据库信息页面。
- 步骤4 在"参数模板管理"页面的"自定义"页签,选择需要设置的参数模板,单击"更多 > 重置"。
- 步骤**5** 单击"是",重置所有参数为其默认值。
- <span id="page-193-0"></span>步骤**6** 参数模板修改后,不会立即应用到当前使用的实例,您需要进行应用操作才可生效, 具体操作请参见应用参数模板。
- 步骤**7** 应用参数模板后,在实例列表中,查看"运行状态"。

如果显示"参数变更,等待重启",则需重启实例使之生效;否则,无需重启。

- 由于变更规格导致的强制重启,不会触发该参数生效。
- 修改主实例的某些参数(如果是主备实例,备实例的参数也会被同步修改),需 重启主实例使之生效。
- 修改只读实例的某些参数,需要重启该只读实例使之生效。

**----**结束

# **6.8.8** 应用参数模板

### 操作场景

参数模板编辑修改后,您可以根据业务需要应用到实例中,参数模板只能应用于相同 版本的实例中。

# 操作步骤

步骤**1** 登录管理控制台。

- 步**骤2** 单击管理控制台左上角的 © , 选择区域和项目。
- 步骤**3** 选择"数据库 > 关系型数据库"。进入关系型数据库信息页面。
- 步骤**4** 在"参数模板管理"页面,根据参数模板类型不同进行如下操作。
	- 若需要将默认参数模板应用到实例,在"系统默认"页签的目标参数模板单击 "应用"。
	- 若需要将用户自己创建的参数模板应用到实例,在"自定义"页签的目标参数模 板单击"更多 > 应用"。

一个参数模板可被应用到一个或多个实例。

**步骤5** 在弹出框中,选择或输入所需应用的实例,单击"确定"。

参数模板应用成功后,您可**查看参数模板应用记录**。

**----**结束

# **6.8.9** 查看参数模板应用记录

# 操作场景

参数模板编辑修改后,您可根据业务需要将其应用到对应实例中,RDS支持查看参数 模板所应用到实例的记录。

#### 操作步骤

步骤**1** 登录管理控制台。

步骤2 单击管理控制台左上角的 <sup>©</sup> ,选择区域和项目。

- 步骤**3** 选择"数据库 > 关系型数据库"。进入关系型数据库信息页面。
- 步骤**4** 单击"参数模板管理"。
- 步骤5 在"系统默认"页签下,选择目标参数模板,单击"应用记录";或在"自定义"页 签下,选择目标参数模板,单击"更多 > 应用记录",查看应用记录。

您可查看参数模板所应用到的实例名称/ID、应用状态、应用时间、失败原因。

**----**结束

# **6.8.10** 修改参数模板描述

### 操作场景

参数模板创建成功后,用户可根据需要对自己创建的参数模板描述进行修改。

说明

默认参数模板的描述不可修改。

### 操作步骤

- 步骤**1** 登录管理控制台。
- 步**骤2** 单击管理控制台左上角的 &, 选择区域和项目。
- 步骤**3** 选择"数据库 > 关系型数据库"。进入关系型数据库信息页面。
- 步骤**4** 在"参数模板管理"页面的"自定义"页签,选择一个用户创建的参数模板,单击 "描述"列 $\mathcal{L}_s$
- 步骤5 输入新的描述信息,单击 , 提交修改, 单击, 取消修改。
	- 参数模板的描述长度不能超过256个字符,且不能包含>!<"&'=特殊字符。
	- 修改成功后,可在参数模板列表的"描述"列查看改后的描述信息。

**----**结束

# **6.8.11** 删除参数模板

#### 操作场景

您可删除废弃的参数模板。

#### 须知

- 参数模板删除后,不可恢复,请谨慎操作。
- 默认参数模板不可被删除。

### 操作步骤

步骤**1** 登录管理控制台。

- **步骤2** 单击管理控制台左上角的 © ,选择区域和项目。
- 步骤**3** 选择"数据库 > 关系型数据库"。进入关系型数据库信息页面。
- 步骤**4** 在"参数模板管理"页面的"自定义"页签,选择需要删除的参数模板,单击"更多 > 删除"。
- 步骤**5** 单击"是",删除参数模板。

**----**结束

# **6.9** 连接管理

# **6.9.1** 配置和修改内网地址

### 操作场景

用户从线下或者其他云迁移到关系型数据库后要面对更改IP的问题,为减少客户业务 更改,降低迁移难度。提供规划与更改内网IP方式,降低客户迁移成本。

# 约束限制

修改内网IP后域名需要几分钟重新解析地址导致数据库连接中断,请在业务停止期间 操作。

### 配置内网 **IP**

在创建实例时,可在"服务选型"页面的网络部分,根据选择的子网自动配置内网地 址。

### 修改内网 **IP**

对于创建完成的关系型数据库实例,支持更改内网地址。

- 步骤**1** 登录管理控制台。
- 步**骤2** 单击管理控制台左上角的 <sup>©</sup> ,选择区域和项目。
- 步骤**3** 选择"数据库 > 关系型数据库"。进入关系型数据库信息页面。
- 步骤**4** 在"实例管理"页面,选择指定的实例,单击实例名称,进入实例基本信息页面。
- 步骤**5** 在"基本信息"页"连接信息"模块"内网地址"处,单击"修改"。
- 步骤**6** 在"修改内网地址"弹出框中进行修改。单击"确定",保存修改内容。 已使用IP地址列表中使用情况为"待使用"的IP地址表示已被占用,不允许被当前实例 使用。

**----**结束

# <span id="page-196-0"></span>**6.9.2** 绑定和解绑弹性公网 **IP**

# 操作场景

# 须知

为保证数据库可正常访问,请确保数据库使用的安全组开通了相关端口的访问权限, 假设数据库的访问端口是5432,那么需确保安全组开通了5432端口的访问。

### 前提条件

- 只有主实例和只读实例才能绑定弹性公网IP。
- 对于已绑定弹性公网IP的实例,需解绑后,才可重新绑定其他弹性公网IP。

### 绑定弹性公网 **IP**

- 步骤**1** 登录管理控制台。
- **步骤2** 单击管理控制台左上角的 <sup>◎</sup> ,选择区域和项目。
- 步骤**3** 选择"数据库 > 关系型数据库"。进入关系型数据库信息页面。
- 步骤**4** 在"实例管理"页面,选择指定的实例,单击实例名称,进入实例基本信息页面。
- 步骤**5** 选择"弹性公网IP"页面,单击"绑定弹性IP"。
- 步骤6 在弹出框的弹性公网IP地址列表中,显示"未绑定"状态的弹性公网IP,选择所需绑定 的弹性公网IP,单击"确定",提交绑定任务。如果没有可用的弹性公网IP,单击"查 看弹性IP",获取弹性公网IP。
- 步骤**7** 在"弹性公网IP"页面,查看绑定成功的弹性公网IP。

您也可以在"任务中心"页面,查看绑定弹性公网IP任务的执行进度及结果。

如需关闭,请参见<mark>解绑弹性公网IP</mark>。

**----**结束

#### 解绑弹性公网 **IP**

- 步骤**1** 登录管理控制台。
- **步骤2** 单击管理控制台左上角的 ♡ , 选择区域和项目。
- 步骤**3** 选择"数据库 > 关系型数据库"。进入关系型数据库信息页面。
- 步骤**4** 对于已绑定弹性公网IP的实例,在"实例管理"页面,选择指定实例,单击实例名 称,进入实例基本信息页面。
- 步骤5 选择"弹性公网IP"页面,单击IP地址后面的"解绑",在弹出框中单击"是",解绑 弹性公网IP。
- 步骤**6** 在"弹性公网IP"页面,查看结果。

您也可以在"任务中心"页面, 查看解绑弹性公网IP任务的执行进度及结果。

如需重新绑定,请参见[绑定弹性公网](#page-196-0)**IP**。

**----**结束

# **6.9.3** 修改数据库端口

### 操作场景

关系型数据库服务支持修改主实例和只读实例的数据库端口,对于主备实例,修改主 实例的数据库端口,该实例下备实例的数据库端口会被同步修改。

### 操作步骤

- 步骤**1** 登录管理控制台。
- 步**骤2** 单击管理控制台左上角的 <sup>©</sup> ,选择区域和项目。
- 步骤**3** 选择"数据库 > 关系型数据库"。进入关系型数据库信息页面。
- 步骤4 在"实例管理"页面,选择指定的实例,单击主实例名称,或单击 >,单击只读实例 名称。
- $\frac{1}{2}$ <br>**步骤5** 在"基本信息"页面,在"连接信息"模块"数据库端口"处,单击 $\mathcal{L}$ ,修改数据库 端口。

说明

PostgreSQL数据库端口修改范围为2100~9500。

- 单击  $\checkmark$ ,提交修改。
	- 在弹出框中,单击"是",提交修改。
		- i. 修改主实例数据库端口,对应的主备实例均会被修改且重启。
		- ii. 修改只读实例数据库端口,仅修改并重启该只读实例。
		- iii. 此过程需要1~5分钟左右。
	- 在弹出框中,单击"取消",取消本次修改。
- 单击**×**,取消修改。

步骤**6** 在实例的"基本信息"页面,查看修改结果。

#### **----**结束

# **6.9.4** 通过 **pgAdmin** 连接实例

您可通过pgAdmin客户端可视化操作,连接关系型数据库实例。

须知

请使用pgAdmin 4及其以上版本。

# 准备工作

- 1. 准备弹性云服务器或可访问关系型数据库实例的设备。 通过内网地址连接关系型数据库实例,需具备以下条件。
	- 该弹性云服务器与目标实例必须处于同一VPC内。
	- 该弹性云服务器必须处于目标实例所属安全组允许访问的范围内。 通过公网地址连接关系型数据库实例,需具备以下条件。
	- a. 保证本地设备可以访问关系型数据库实例绑定的公网地址。
- 2. 在**1**中的弹性云服务器或可访问关系型数据库的设备上,安装pgAdmin客户端。

# 操作步骤

- 步骤**1** 启动pgAdmin客户端。
- 步骤**2** 在打开的登录信息窗口,单击并选择"Servers>Create>Server"。

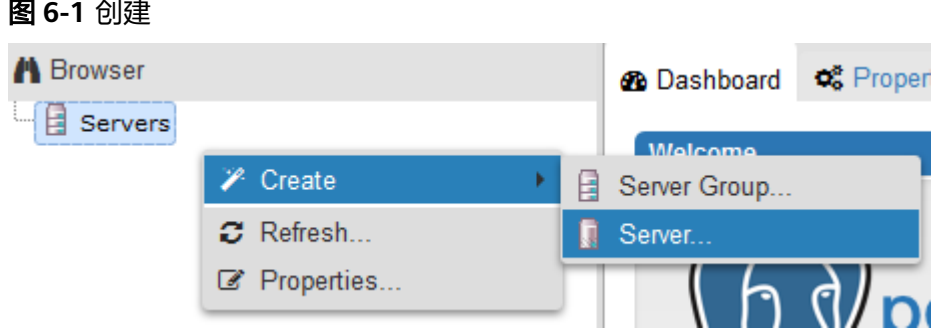

步骤**3** 在弹出框的"General"页签,输入"Name",在"Connection"页签,输入要连接 的关系型数据库实例信息,单击"Save"。

# 图 **6-2** General

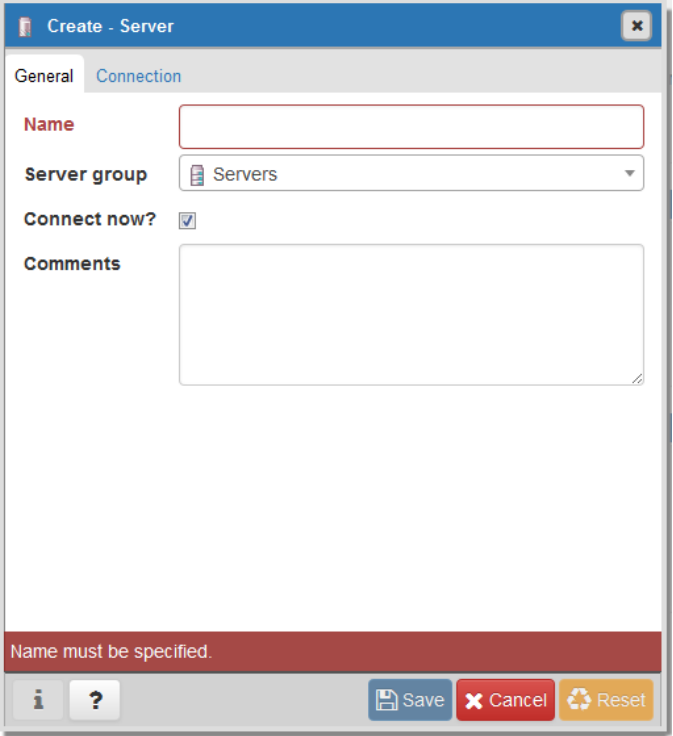

# 图 **6-3** 连接信息

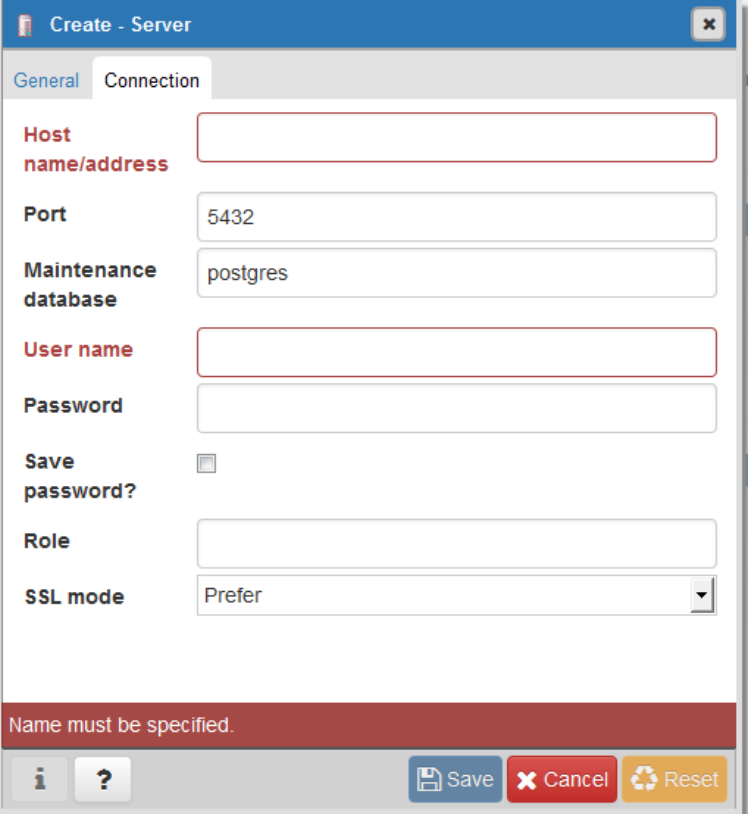

关键参数解释:

- Host name/address: 使用内网方式连接时, 输入目标实例基本信息页面"连接 信息"模块的"内网地址";使用公网方式连接时,输入目标实例的弹性公网IP 地址。
- port:输入数据库端口,默认5432。
- User name: 默认root。
- Password: 要访问关系型数据库实例的User name所对应的密码。
- 步骤**4** 在打开登录信息窗口,若连接信息无误,即会成功连接实例。

**----**结束

# **6.10** 插件管理

# **6.10.1** 创建和删除插件

提供基于root用户的PostgreSQL插件管理方案,下列插件无需用户手动创建,其他插 件均需要参考本章节内容手动创建。

- auto\_explain
- passwordcheck
- pg\_profile\_pro
- pg\_sql\_history
- wal2json
- test decoding

#### 说明

PostgreSQL插件是数据库级生效,并不是全局生效。因此创建插件时需要在对应的业务库上都 进行手动创建。

PostgreSQL 11、PostgreSQL 增强版和PostgreSQL 12的最新小版本,支持以root用户通过社区 的方式来创建(create extension)、删除(drop extension)插件。

# 创建插件

步骤**1** 以**root**用户连接数据库,以**database1**为例,并使用模板库**template1**创建需要支持 插件的数据库。

**# psql --host=**<RDS\_ADDRESS> **--port=**<DB\_PORT> **--dbname=database1 - username=root -c** "**create database** <DB\_NAME> **template template1**;"

- RDS\_ADDRESS为RDS实例的IP地址。
- DB\_PORT为RDS数据库实例的端口。
- DB\_NAME为需要创建插件的数据库名称。

根据提示输入**root**用户密码。

创建需要支持插件的数据库**my\_extension\_db**示例如下:

**# psql --host=192.168.6.141 --port=5432 --dbname=database1 - username=root -c "create database my\_extension\_db template template1;"** Password for user root: CREATE DATABASE

注: 如果需要操作的是普通用户user1创建的数据库db1, 需要先以普通用户user1登录 db1(登录方式参考上述内容),然后执行如下语句将db1权限授予root用户:

**GRANT ALL ON DATABASE db1 TO root;**

步骤**2** 以**root**用户连接需要支持插件的数据库,并创建插件。

**# psql --host=**<RDS\_ADDRESS> **--port=**<DB\_PORT> **--dbname=**<DB\_NAME> **- username=root -c** "**select control\_extension**('**create**','<EXTENSION\_NAME>');"

- RDS\_ADDRESS为RDS实例的IP地址。
- DB\_PORT为RDS数据库实例的端口。
- DB\_NAME为需要创建插件的数据库名称。
- EXTENSION\_NAME为插件名称,请参[见支持的插件列表。](#page-202-0)

根据提示输入root用户密码。

在数据库**my\_extension\_db**中创建**postgis**插件示例如下:

**# psql --host=192.168.6.141 --port=5432 --dbname=my\_extension\_db - username=root -c "select control\_extension('create','postgis');"**

Password for user root: control\_extension ----------------------------- create postgis successfully. (1 row)

**----**结束

# 删除插件

以**root**用户连接已创建插件的数据库,并删除插件。

**# psql --host=**<RDS\_ADDRESS> **--port=**<DB\_PORT> **--username=root - dbname=**<DB\_NAME> **-c** "**select control\_extension** ('**drop**','<EXTENSION\_NAME>');"

- RDS\_ADDRESS为RDS实例的IP地址。
- DB\_PORT为RDS数据库实例的端口。
- DB\_NAME为需要创建插件的数据库名称。
- EXTENSION\_NAME为插件名称,请参见<mark>支持的插件列表</mark>。

根据提示输入root用户密码。

示例如下:

**# psql --host=192.168.6.141 --port=5432 --dbname=my\_extension\_db - username=root -c "select control\_extension('drop','postgis');"**

Password for user root: control\_extension --------------------------- drop postgis successfully. (1 row)

# <span id="page-202-0"></span>**6.10.2** 支持的插件列表

# 说明

如下表格中的数据来源于RDS for PostgreSQL引擎各版本下,最新小版本支持的插件列表。您可 以通过**SELECT name FROM pg\_available\_extensions;**语句,查看当前实例支持的插件列表。

使用mysql fdw、oracle fdw、pgsql-ogr-fdw、postgres\_fdw和tds\_fdw插件时, 要求两个 **PostgreSQL**实例的服务端**IP**必须在同一个**VPC**和子网内。

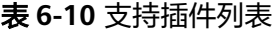

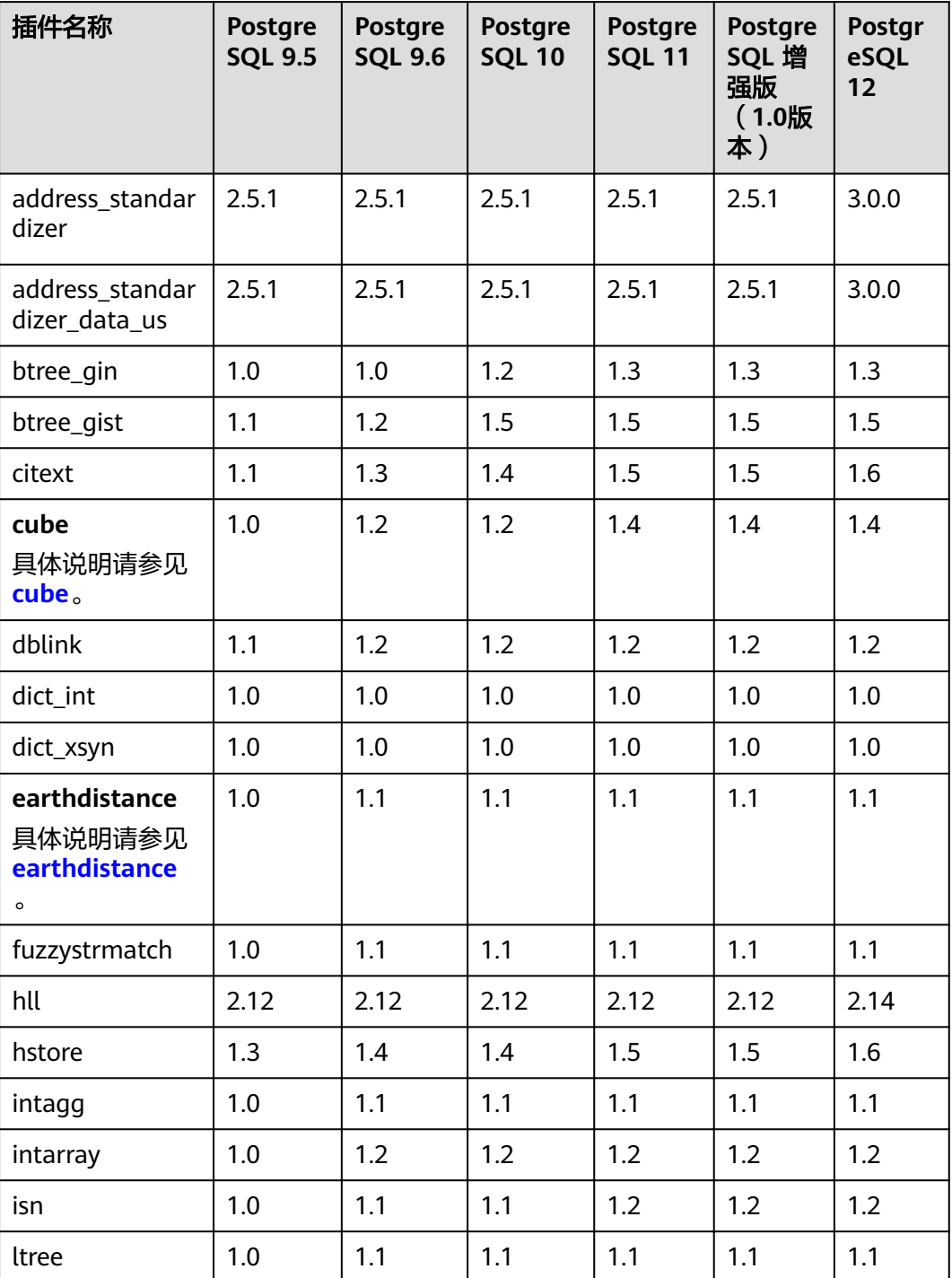

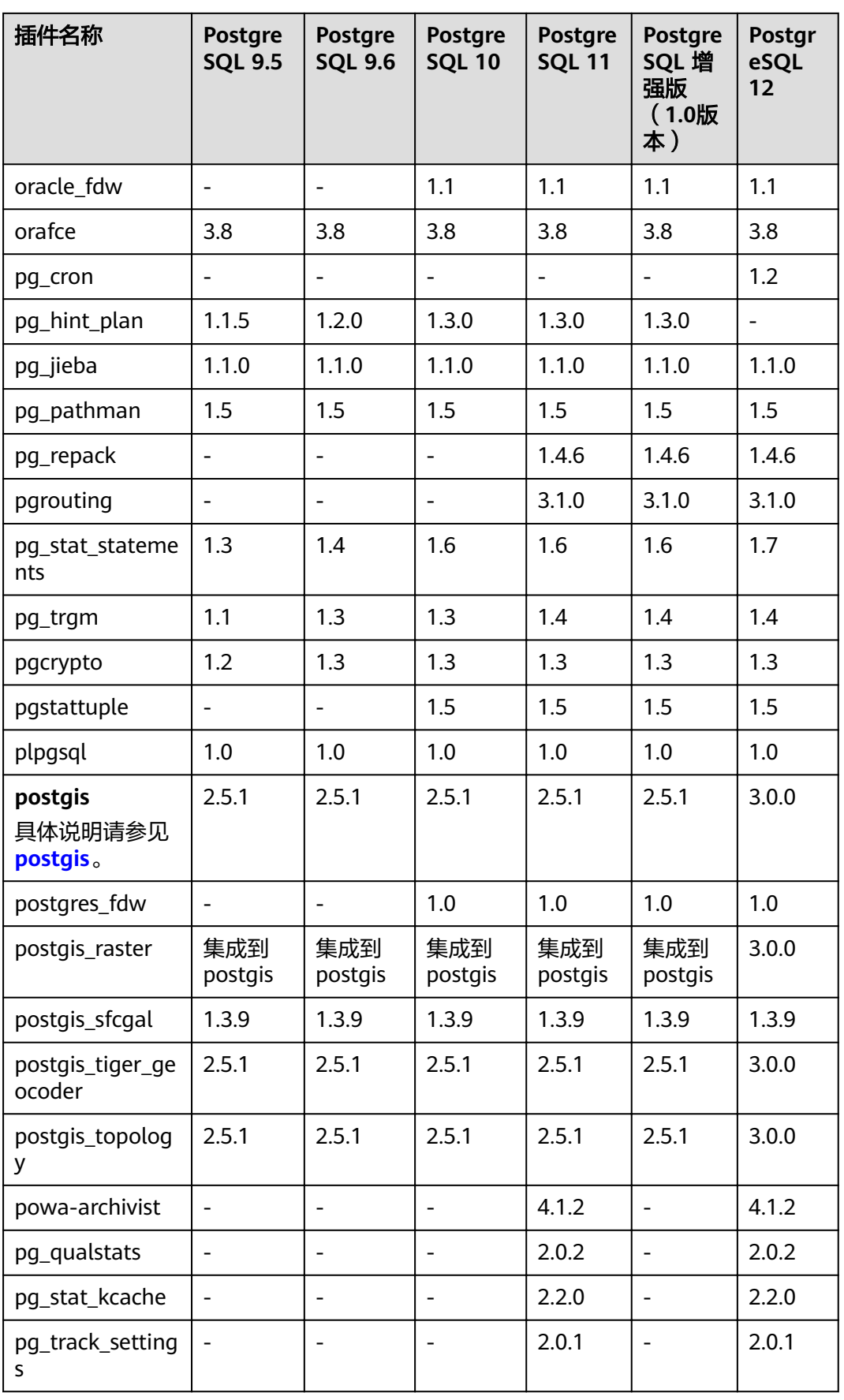

<span id="page-204-0"></span>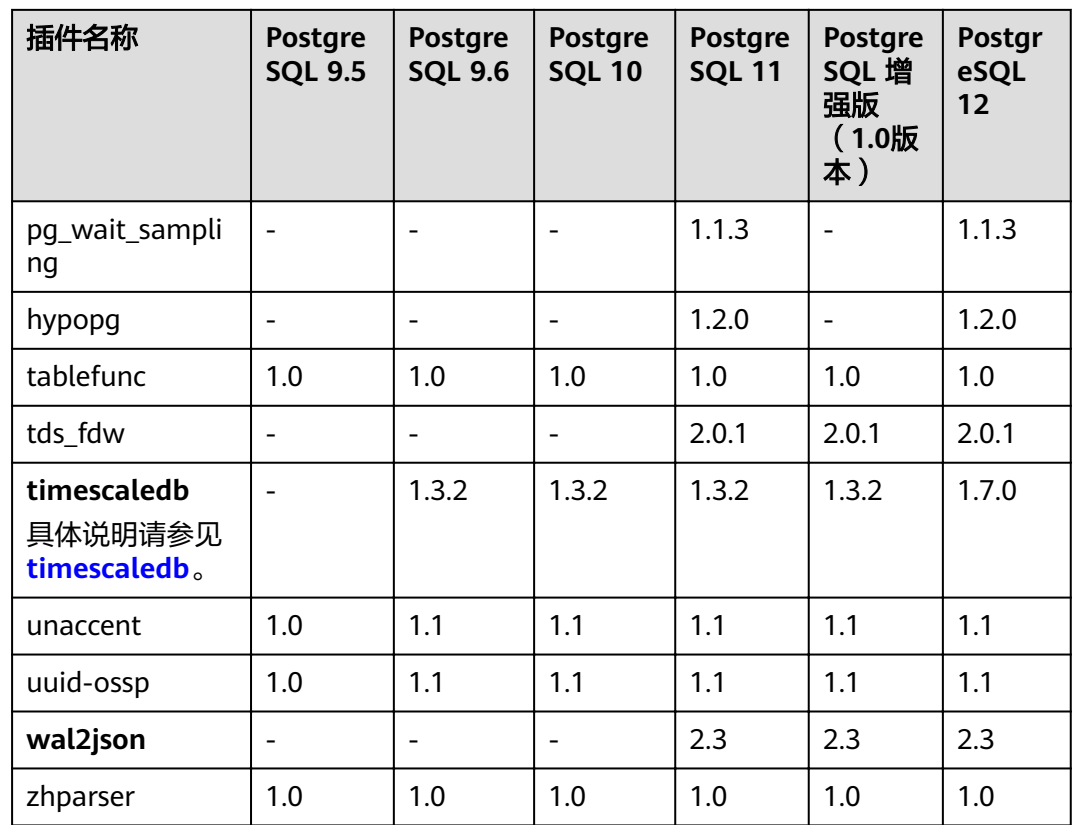

# 插件说明

# ● **postgis**

- 创建postgis插件时,会同步创建以下插件:
	- postgis
	- postgis\_topology
	- fuzzystrmatch
	- postgis\_tiger\_geocoder
	- address\_standardizer
	- address\_standardizer\_data\_us
- 创建postgis插件时,主备实例的主机创建插件后,请先断开备机已经建立的 连接,备机需要重新建立连接更新**search\_path**设置。
- 对于PostgreSQL增强版实例,创建postgis插件前,需要在控制台上将实例参 数"empty\_is\_null"设置为"OFF"。

# ● **earthdistance**

安装earthdistance插件前,请先安装cube插件。

● **cube**

如果已安装earthdistance插件,删除cube插件会导致earthdistance插件不可用。

● **timescaledb**

RDS for PostgreSQL的timescaledb插件不支持tsl协议的特性,具体请参见 **timescaledb**[插件不支持的部分接口](#page-205-0)。

● **wal2json** 该插件是逻辑复制插件,您可以直接使用该插件,不需要通过**control\_extension** 安装。

# <span id="page-205-0"></span>**timescaledb** 插件不支持的部分接口

- add\_compress\_chunks\_policy
- add\_drop\_chunks\_policy
- add\_reorder\_policy
- alter\_job\_schedule
- compress\_chunk
- decompress\_chunk
- drop\_chunks
- interpolate
- locf
- move chunk
- remove\_compress\_chunks\_policy
- remove\_drop\_chunks\_policy
- remove\_reorder\_policy
- reorder chunk
- set\_integer\_now\_func
- time\_bucket\_gapfill

# **6.11** 数据库安全设置

# 密码复杂度要求

- 关系型数据库实例数据库对在客户端新创建的数据库用户,设置了密码安全策 略:
	- 密码最小长度为8个字符。
	- 密码中必须含有字母和非字母,其中,非字母包括数字和特殊字符。
	- 密码不得包含用户名。

# 创建用户建议

用户在使用CREATE USER或CREATE ROLE命令时,建议指定VALID UNTIL 'timestamp' 参数 (timestamp为过期时间戳), 设置用户密码的过期时间。

# 访问数据库对象建议

用户在访问数据库对象时,建议指定数据库对象的schema名,以防止特定场景下的 "**特洛伊木马**"攻击。

# 帐户说明

您在创建PostgreSQL数据库实例时,系统会自动为实例创建如下系统帐户(用户不可 使用),用于给数据库实例提供完善的后台运维管理服务。

#### 须知

如果试图删掉、重命名、修改这些帐户的密码和权限,会导致出错,请谨慎操作。

- rdsAdmin:管理帐户,拥有最高的superuser权限,用于查询和修改实例信息、故 障排查、迁移、恢复等操作。
- rdsRepl: 复制帐户,用于备实例或只读实例在主实例上同步数据。
- rdsBackup:备份帐户,用于后台的备份。
- rdsMetric: 指标监控帐户, 用于watchdog采集数据库状态数据。
- rdsProxy: 数据库代理帐户,该帐户在开通读写分离时才会自动创建,用于通过 读写分离地址连接数据库时鉴权使用。

# **6.12** 数据安全性

# **6.12.1** 重置管理员密码

# 操作场景

关系型数据库服务仅支持通过主实例重置管理员密码。 在使用RDS过程中,如果忘记数据库帐号密码,可以重新设置密码。

#### 说明

- 当您修改数据库主实例的密码时,如果该实例中存在备实例或只读实例,则会被同步修改。
- 重置密码生效时间取决于该主实例当前执行的业务数据量。
- 请定期(如三个月或六个月)修改用户密码,以提高系统安全性,防止出现密码被暴力破解 等安全风险。

### 方式一

- 步骤**1** 登录管理控制台。
- 步**骤2** 单击管理控制台左上角的 <sup>©</sup> ,选择区域和项目。
- 步骤**3** 选择"数据库 > 关系型数据库"。进入关系型数据库信息页面。
- 步骤**4** 在"实例管理"页面,选择指定的实例,选择"更多 > 重置密码"。
- 步骤**5** 在"重置密码"弹框,输入新管理员密码及确认密码。

#### 须知

请妥善管理您的密码,因为系统将无法获取您的密码信息。

所设置的密码长度为8~32个字符,至少包含大写字母、小写字母、数字、特殊字符三 种字符的组合,其中允许输入~!@#%^\*-\_=+?,特殊字符。请您输入高强度密码并定期 修改,以提高安全性,防止出现密码被暴力破解等安全风险。

- 单击"确定",提交重置。
- 单击"取消",取消本次重置。

**----**结束

## 方式二

步骤**1** 登录管理控制台。

- 步**骤2** 单击管理控制台左上角的 © , 选择区域和项目。
- 步骤**3** 选择"数据库 > 关系型数据库"。进入关系型数据库信息页面。
- 步骤**4** 在"实例管理"页面,选择指定的实例,单击实例名称。
- 步骤5 在"基本信息"页签,在"数据库信息"模块的"管理员帐户名"处,单击"重置密 码"。
- 步骤**6** 输入新管理员密码及确认密码。

#### 须知

请妥善管理您的密码,因为系统将无法获取您的密码信息。

所设置的密码长度为8~32个字符,至少包含大写字母、小写字母、数字、特殊字符三 种字符的组合,其中允许输入~!@#%^\*-\_=+?,特殊字符。请您输入高强度密码并定期 修改,以提高安全性,防止出现密码被暴力破解等安全风险。

- 单击"确定",提交重置。
- 单击"取消",取消本次重置。

**----**结束

# **6.12.2** 修改实例安全组

#### 操作场景

关系型数据库服务支持修改数据库引擎的主实例和只读实例的安全组,对于主备实 例,修改主实例的安全组,备实例的安全组会被同步修改。

### 操作步骤

- 步骤**1** 登录管理控制台。
- <mark>步骤2</mark> 单击管理控制台左上角的 <sup>◎</sup> ,洗择区域和项目。
- 步骤**3** 选择"数据库 > 关系型数据库"。进入关系型数据库信息页面。
- 步骤**4** 在"实例管理"页面,选择对应的主实例或只读实例,单击实例名称。

**步骤5** 在"基本信息"页签"连接信息"模块的"安全组"处,单击4,选择对应的安全 组。

- 单击 ✔, 提交修改。
- 单击×、取消修改。

步骤**6** 稍后单击"基本信息"页面右上角的 ,查看修改结果。此过程需1~3分钟。

**----**结束

# **6.13** 与告警监控指标与告警

# **6.13.1** 支持的监控指标

声明:RDS实例中的Agent只用于监控实例运行的指标、状态,不会收集除监控指标外 的其它数据。

# 功能说明

本节定义了关系型数据库上报云监控的监控指标的命名空间,监控指标列表和维度定 义。用户可以通过云监控提供的API接口来检索关系型数据库产生的监控指标和告警信 息。

# 命名空间

SYS.RDS

# 实例监控指标

● PostgreSQL数据库性能监控指标,如表**6-11**所示。

# 表 **6-11** 数据库性能监控列表

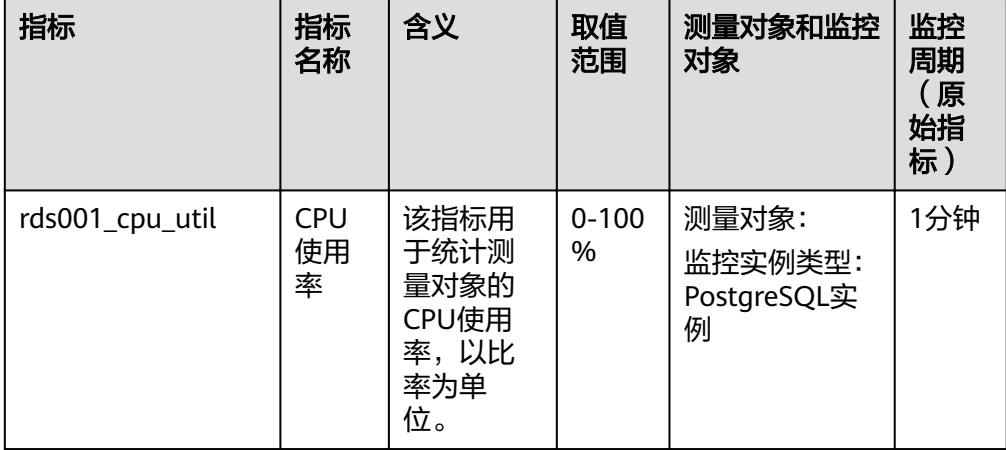

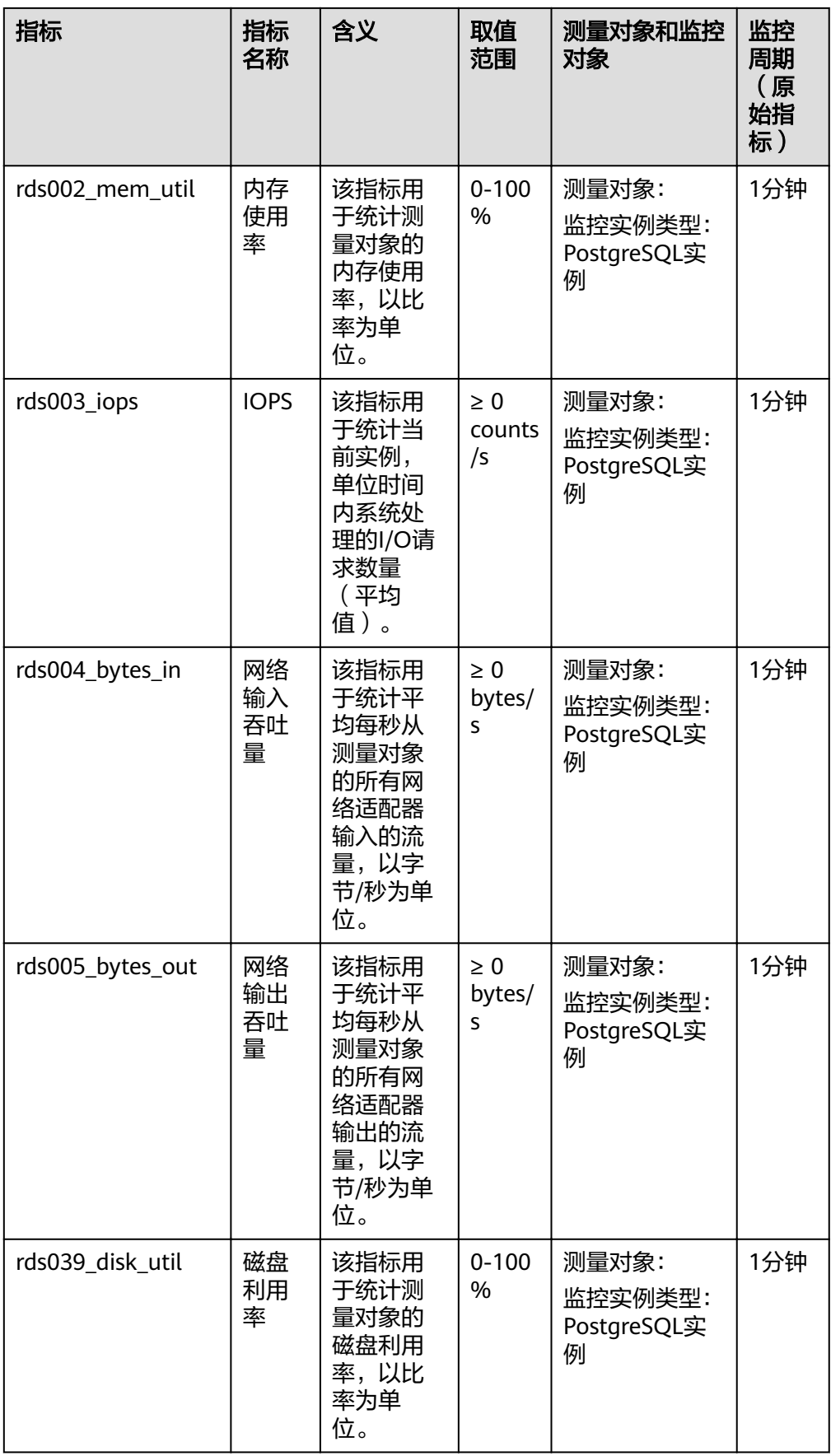

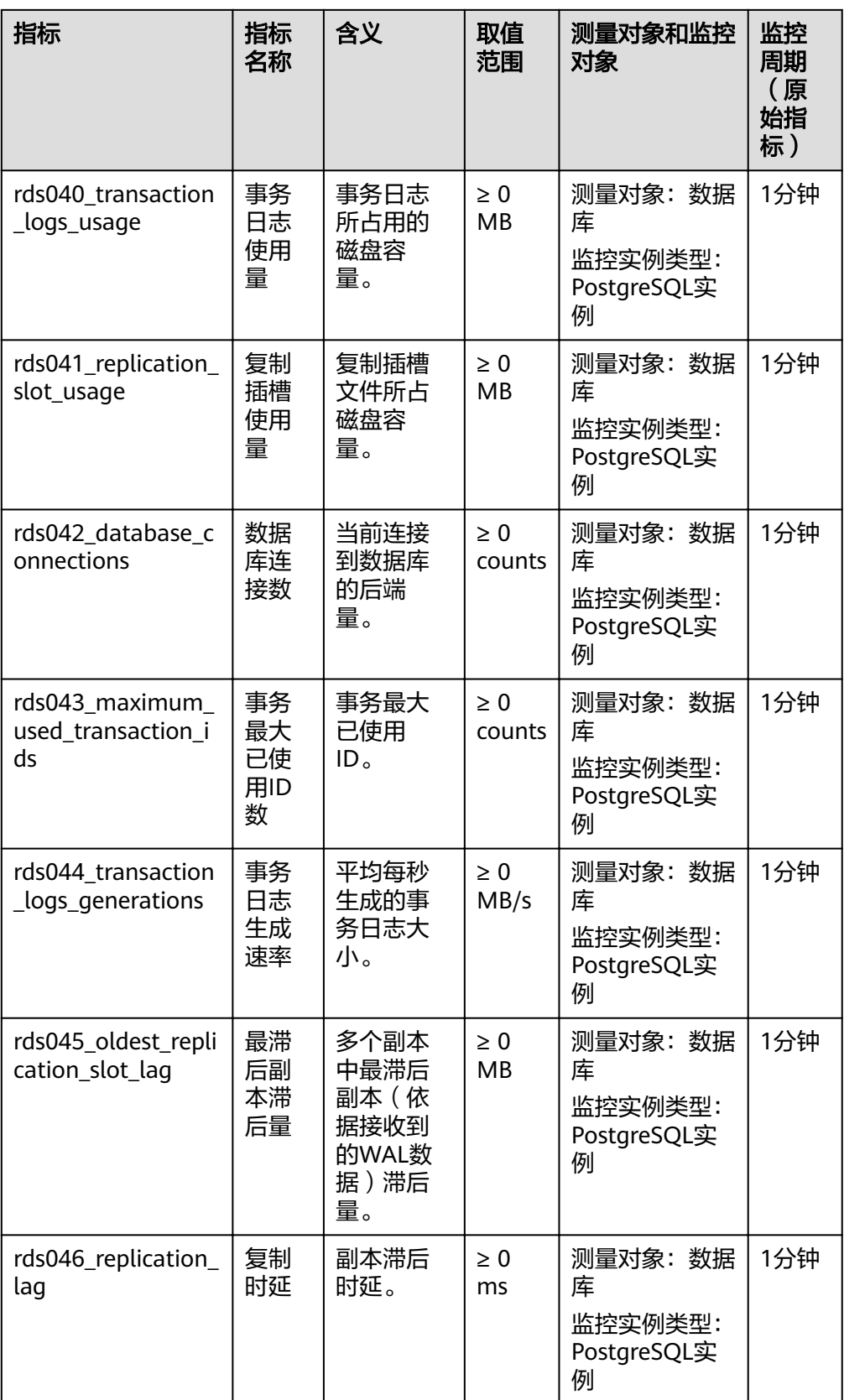

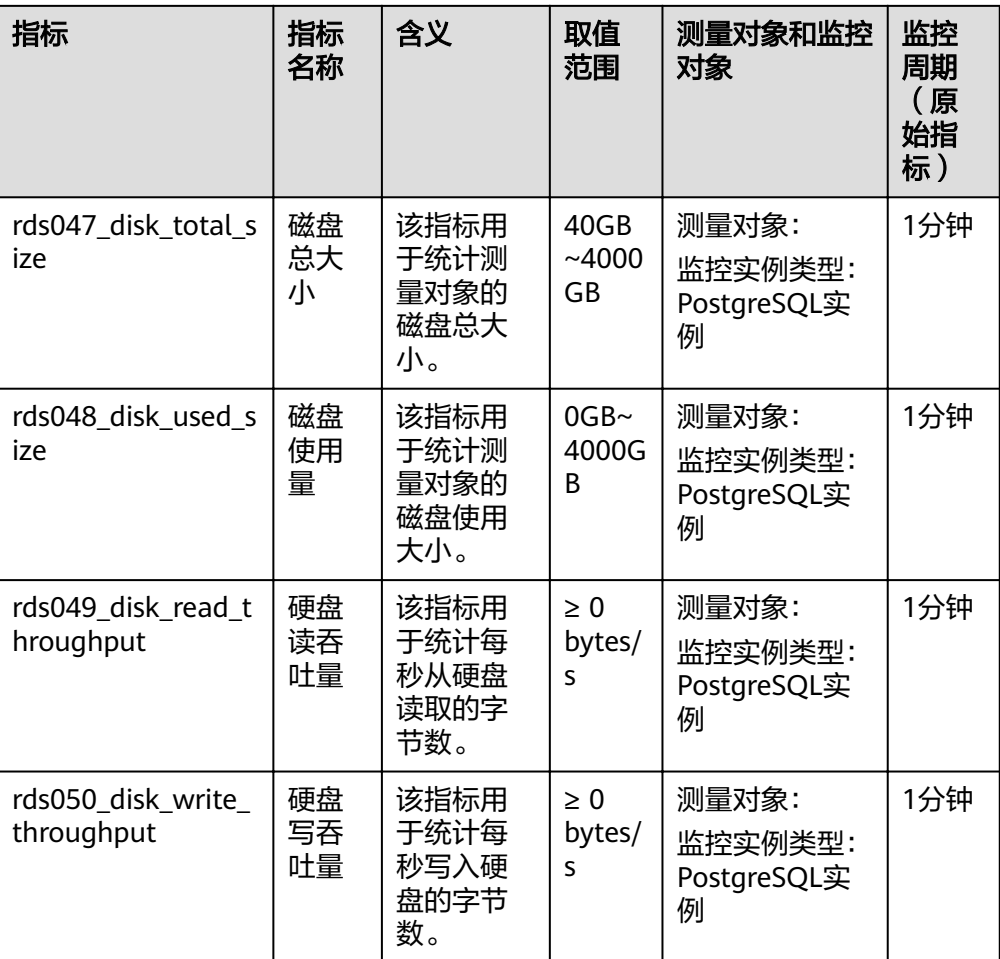

# 维度

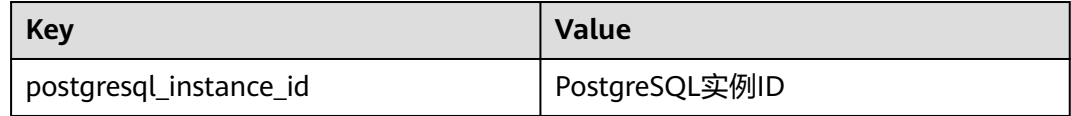

# **6.13.2** 设置告警规则

# 操作场景

通过在云监控中<mark>设置告警规则</mark>,用户可自定义关系型数据库的监控目标与通知策略, 及时了解关系型数据库运行状况,从而起到预警作用。

设置关系型数据库的告警规则包括设置告警规则名称、服务、维度、监控对象、监控 指标、告警阈值、监控周期和是否发送通知等参数。

# 设置告警规则

步骤**1** 登录管理控制台。

步骤**2** 选择"管理与监管 > 云监控服务 CES"。

步骤**3** 在左侧导航树栏,选择"告警 > 告警规则"。

**步骤4** 在"告警规则"界面,单击"创建告警规则"进行添加。

**----**结束

# **6.13.3** 查看监控指标

### 操作场景

云服务平台提供的云监控,可以对关系型数据库的运行状态进行日常监控。您可以通 过管理控制台,直观地查看关系型数据库的各项监控指标。

由于监控数据的获取与传输会花费一定时间,因此,云监控显示的是当前时间5~10分 钟前的关系型数据库状态。如果您的关系型数据库刚创建完成,请等待5~10分钟后查 看监控数据。

### 前提条件

● 关系型数据库正常运行。

故障、删除状态的关系型数据库,无法在云监控中查看其监控指标。当关系型数 据库再次启动或恢复后,即可正常查看。

#### 说明

故障24小时及以上的关系型数据库,云监控将默认该关系型数据库不存在,并在监控列表中删 除,不再对其进行监控,但告警规则需要用户手动清理。

关系型数据库已正常运行一段时间(约10分钟)。 对于新创建的关系型数据库,需要等待一段时间,才能查看上报的监控数据和监 控视图。

# 操作步骤

步骤**1** 登录管理控制台。

- **步骤2** 单击管理控制台左上角的 <sup>◎</sup> ,选择区域和项目。
- 步骤**3** 选择"数据库 > 关系型数据库"。进入关系型数据库信息页面。
- 步骤**4** 在"实例管理"页面,选择目标实例,单击操作列中的"查看监控指标",跳转到云 监控服务页面。

您也可以在"实例管理"页面,单击目标实例名称,在页面右上角,单击"查看监控 指标",跳转到云监控服务页面。

步骤**5** 在云监控页面,可以查看实例监控信息。

云监控支持的性能指标监控时间窗包括:近1小时、近3小时、近12小时、近24小时、 近7天。

**----**结束

# **6.14 CTS** 审计

# **6.14.1** 查看追踪事件查看追踪事件查看日志记录

### 操作场景

在您开通了云审计服务后,系统开始记录云服务资源的操作。云审计服务管理控制台 保存最近7天的操作记录。

本节介绍如何在管理控制台查看最近7天的操作记录。

### 操作步骤

- 步骤**1** 登录管理控制台。
- 步骤**2** 选择"管理与监管 > 云审计服务 CTS",进入云审计服务信息页面。
- 步骤**3** 单击左侧导航树的"事件列表",进入事件列表信息页面。
- 步骤**4** 事件列表支持通过筛选来查询对应的操作事件。详细信息如下:
	- 事件来源、资源类型和筛选类型:在下拉框中选择查询条件。 其中筛选类型选择资源ID时,还需选择或者手动输入某个具体的资源ID。
	- 操作用户:在下拉框中选择某一具体的操作用户。
	- 事件级别:可选项为"所有事件级别"、"normal"、"warning"、 "incident",只可选择其中一项。
	- 时间范围:可通过选择时间段查询操作事件。
- 步骤**5** 选择查询条件后,单击"查询"。
- 步骤6 在需要查看的记录左侧,单击 > 展开该记录的详细信息。
- 步骤7 在需要查看的记录右侧,单击"查看事件",在弹出框中显示该操作事件结构的详细 信息。
- 步骤**8** 单击右侧的"导出",将查询结果以CSV格式的文件导出,该CSV文件包含了云审计服 务记录的七天以内的操作事件的所有信息。
	- 关于事件结构的关键字段详解,请参见《云审计服务用户指南》的"事件结构"和 "事件样例"章节。

#### **----**结束

# **6.15** 任务中心

# **6.15.1** 查看任务

您可以通过"任务中心"查看任务执行进度和结果,并进行管理。

### 说明

关系型数据库服务支持查看和管理以下任务:

- 创建实例。
- 创建只读实例。
- 单实例转主备。
- 磁盘扩容。
- 实例绑定弹性公网IP。
- 实例解绑弹性公网IP。
- 实例主备倒换。
- 重启实例。
- 恢复到新实例。

#### 操作步骤

- 步骤**1** 登录管理控制台。
- 步**骤2** 单击管理控制台左上角的 <sup>©</sup> ,选择区域和项目。
- 步骤**3** 选择"数据库 > 关系型数据库"。进入关系型数据库信息页面。
- 步骤**4** 在"任务中心"页面,选择目标任务,查看任务信息。

**----**结束

# **6.15.2** 删除任务

对于不再需要展示的任务,您可以通过"任务中心"进行任务记录的删除。删除任务 仅删除记录,不会删除数据库实例或者停止正在执行中的任务。

### 须知

删除任务将无法恢复,请谨慎操作。

## 操作步骤

- 步骤**1** 登录管理控制台。
- 步**骤2** 单击管理控制台左上角的 © , 选择区域和项目。
- 步骤**3** 选择"数据库 > 关系型数据库"。进入关系型数据库信息页面。
- 步骤**4** 在"任务中心"页面,选择目标任务,单击操作列的"删除",在弹出框中单击 "是",删除任务。

关系型数据库服务支持删除以下状态的即时任务:

- 执行中
- 完成

● 失败

**----**结束
# **7 SQL Server** 用户指南

# **7.1** 实例生命周期

# **7.1.1** 创建与原实例相同配置的数据库实例

# 操作场景

关系型数据库服务支持用户快速创建相同配置的数据库实例。

#### 说明

- 创建相同配置实例没有次数限制。
- 只读实例不能执行创建相同配置的操作。

## 操作步骤

- 步骤**1** 登录管理控制台。
- 步**骤2** 单击管理控制台左上角的 © , 选择区域和项目。
- 步骤**3** 选择"数据库 > 关系型数据库"。进入关系型数据库信息页面。
- 步骤**4** 在"实例管理"页面,选择目标实例,单击"操作"列的"更多 > 创建相同配置"。
- 步骤**5** 在"购买相同配置"页面,各项配置默认和原实例信息相同,您可根据业务需要进行 修改,填选完毕后,单击"立即创建"。
- 步骤**6** 确认实例信息。
- **步骤7** 稍后刷新实例列表, 查看创建结果。如果实例状态为"正常", 说明实例创建成功。 创建成功后,用户可以在"实例管理"页面对其进行查看和管理。

#### **----**结束

# **7.1.2** 重启实例

# 操作场景

通常出于维护目的,您可能需要重启数据库实例。例如:对于某些运行参数修改,需 要重启单个实例使之生效。您可通过控制台对主实例和只读实例执行重启操作。

## 约束限制

- 如果数据库服务状态异常,可以通过实例的强制重启功能,强制重启服务进程。 强制重启会导致数据库服务中未提交的事务强制中断,请谨慎操作。
- 重启数据库实例会重新启动数据库引擎服务。重启数据库实例将导致短暂中断, 在此期间,数据库实例状态将显示为"重启中"。
- 重启过程中,实例将不可用。重启后实例会自动释放内存中的缓存,请注意对业 务进行预热,避免业务高峰期出现阻塞。

## 操作步骤

- 步骤**1** 登录管理控制台。
- 步**骤2** 单击管理控制台左上角的 <sup>Q</sup> ,选择区域和项目。
- 步骤**3** 选择"数据库 > 关系型数据库"。进入关系型数据库信息页面。
- **步骤4** 在"实例管理"页面,选择指定的主实例,或者单击>展开只读实例,单击"更多 > 重启实例"。

您也可以在"实例管理"页面单击目标实例名称,进入"基本信息"页面。在页面右 上角,单击"重启实例"。

重启实例时,如果是主备实例,对应的备实例也会被同步重启。

- 步骤**5** 在"重启实例"弹框,确认实例信息,单击"是"重启实例。
- 步骤**6** 稍后刷新实例列表,查看重启结果。如果实例状态为"正常",说明实例重启成功。 **----**结束

# **7.1.3** 自定义列表项

#### 操作场景

您可以根据自身业务需要,自定义设置实例信息列表项。

#### 操作步骤

- 步骤**1** 登录管理控制台。
- 步**骤2** 单击管理控制台左上角的 <sup>Q</sup> , 选择区域和项目。

步骤**3** 选择"数据库 > 关系型数据库"。进入关系型数据库信息页面。

**步骤4** 在"实例管理"页面,单击<sup>0</sup>,选择自定义列表项。

系统默认展示以下列表项:实例名称/ID、实例类型、数据库引擎版本、运行状 态、内网地址、操作。

默认实例信息列表项不可更改。

- 单project情况下,您最多可选择9个列表项:实例名称/ID、实例类型、数据库引 擎、运行状态、内网地址、创建时间、数据库端口、存储空间类型、操作。
- 多project情况下,需要同时开通项目管理服务权限,您最多可选择9个列表项:实 例名称/ID、实例类型、数据库引擎、运行状态、内网地址、创建时间、数据库端 口、存储空间类型、操作。

**----**结束

# **7.1.4** 导出实例

## 操作场景

您可以导出所有实例,或根据一定条件筛选出来的目标实例,查看并分析实例信息。

## 导出所有实例

- 步骤**1** 登录管理控制台。
- 步**骤2** 单击管理控制台左上角的 <sup>Q</sup> ,选择区域和项目。
- 步骤**3** 选择"数据库 > 关系型数据库"。进入关系型数据库信息页面。
- **步骤4** 在 "实例管理" 页面,单击实例列表右上角 <sup>[\_\_]</sup> ,默认导出所有的数据库实例,在导出 弹框勾选所需导出信息,单击"导出"。
- 步骤**5** 导出任务执行完成后,您可在本地查看到一个".csv"文件。

**----**结束

#### 导出筛选的目标实例

- 步骤**1** 登录管理控制台。
- <mark>步骤2</mark> 单击管理控制台左上角的 ◎ ,选择区域和项目。
- 步骤**3** 选择"数据库 > 关系型数据库"。进入关系型数据库信息页面。
- 步骤**4** 在"实例管理"页面,根据引擎类型、实例名称、实例ID、实例内网地址等条件,筛 选实例,或勾选需要导出的实例,单击实例列表右上角<sup>[\_]</sup>,在导出弹框勾选所需导出 信息,单击"导出"。
- 步骤**5** 导出任务执行完成后,您可在本地查看到一个".csv"文件。

**----**结束

# **7.1.5** 删除按需实例

#### 操作场景

您可根据业务需要,在关系型数据库"实例管理"页面手动删除实例来释放资源。

# 约束限制

- 正在执行操作的实例不能手动删除,只有在实例操作完成后,才可删除实例。
- 实例删除后将不再产生费用,实例生成的自动备份会被同步删除,保留的手动备 份会继续收取费用。

## 须知

- 删除主实例时,会同步删除其对应的备实例和只读实例,请您谨慎操作。
- 实例删除后,资源立即释放,请谨慎操作。如需保留数据,请务必确认完成<mark>数据备</mark> [份](#page-101-0)后再删除实例。
- 通过保留的手动备份,可以恢复实例数据,具体请参见<mark>[通过备份文件恢复关系型数](#page-232-0)</mark> [据库实例数据。](#page-232-0)

# 删除主实例

- 步骤**1** 登录管理控制台。
- 步**骤2** 单击管理控制台左上角的 <sup>©</sup> ,选择区域和项目。
- 步骤**3** 选择"数据库 > 关系型数据库"。进入关系型数据库信息页面。
- 步骤**4** 在"实例管理"页面的实例列表中,选择需要删除的主实例,在"操作"列,选择 "更多 > 删除实例"。
- 步骤**5** 在"删除实例"弹框,单击"是"下发请求。
- 步骤**6** 稍后刷新"实例管理"页面,查看删除结果。

#### **----**结束

## 删除只读实例

- 步骤**1** 登录管理控制台。
- 步**骤2** 单击管理控制台左上角的 <sup>Q</sup> , 选择区域和项目。
- 步骤**3** 选择"数据库 > 关系型数据库"。进入关系型数据库信息页面。
- 步骤4 在"实例管理"页面的实例列表中,选择对应主实例,单击实例名称前的<sup>V</sup>,可查看 到该主实例下的全部只读实例。
- 步骤**5** 选择目标只读实例,在"操作"列,选择"更多 > 删除实例"。
- 步骤**6** 在"删除实例"弹框,单击"是"下发请求。
- 步骤7 稍后刷新"实例管理"页面, 查看删除结果。

#### **----**结束

# **7.1.6** 回收站

# 操作场景

RDS支持将删除的主备或者单机实例,加入回收站管理。通过在回收站中重建实例, 将数据恢复到新实例上。新实例数据库引擎、数据库版本、存储类型与原实例相同, 其他参数可以重新配置。默认可以恢复1~7天内删除的实例。

## 约束限制

- RDS不回收只读实例,只有主备或者单机实例才会进入回收站。
- 回收站策略机制默认开启,且不可关闭。

## 设置回收站策略

# 须知

修改回收站保留天数,仅对修改后新进入回收站的实例生效,对于修改前已经存在的 实例,仍保持原来的回收策略,请您谨慎操作。

- 步骤**1** 登录管理控制台。
- 步**骤2** 单击管理控制台左上角的 © , 选择区域和项目。
- 步骤**3** 选择"数据库 > 关系型数据库"。进入关系型数据库信息页面。
- 步骤**4** 在左侧导航栏,单击"回收站"。
- 步骤**5** 在"回收站"页面,单击"回收站策略",设置已删除实例保留天数,可设置范围为 1~7天。
- 步骤**6** 单击"确定",完成设置。

#### **----**结束

## 重建实例

在回收站保留期限内的主实例可以通过重建实例恢复数据。

- **步骤1** 在左侧导航栏,单击"回收站"。
- 步骤**2** 在"回收站"页面,在实例列表中找到需要恢复的目标实例,单击操作列的"重 建"。
- 步骤**3** 在"重建新实例"页面,选填配置后,提交重建任务,具体可参[考恢复到新实例操](#page-105-0) [作](#page-105-0)。

**----**结束

# **7.2** 变更实例

# **7.2.1** 修改实例名称

## 操作场景

关系型数据库服务支持修改主实例和只读实例的实例名称,以方便用户识别。

#### 操作步骤

- 步骤**1** 登录管理控制台。
- 步**骤2** 单击管理控制台左上角的 <sup>♡</sup> ,选择区域和项目。
- 步骤**3** 选择"数据库 > 关系型数据库"。进入关系型数据库信息页面。
- **步骤4** 在"实例管理"页面,单击目标实例名称后的《,编辑实例名称,单击"确认",即 可修改实例名称。

您也可以单击目标实例名称,进入实例的"基本信息"页面,在"数据库信息"模块  $\overline{\mathbf{x}}$ 例名称处,单击 $\mathcal{L}$ ,修改实例名称。

实例名称长度最大64个字符,必须以字母开头,可包含大写字母、小写字母、数字、 中划线、下划线,不能包含其他特殊字符。

- 单击 , 提交修改。
- 单击X,取消修改。
- 步骤5 在实例的"基本信息"页面, 查看修改结果。

**----**结束

# **7.2.2** 切换主备实例的可用性策略

## 操作场景

- 关系型数据库服务支持切换主备实例的可用性策略,以满足不同业务需求。可选择 "可靠性优先"或者"可用性优先"两种策略。
- 可靠性优先 ( 默认选择) : 数据库应该尽可能保障数据的可靠性, 即数据丢失量 最少。对于数据一致性要求较高的业务,建议选择该策略。
- 可用性优先: 数据库应该尽可能快速恢复服务, 即可用时间最长。对于数据库在 线时间要求较高的业务,建议选择该策略。

#### 操作步骤

- 步骤**1** 登录管理控制台。
- 步**骤2** 单击管理控制台左上角的 <sup>Q</sup> , 选择区域和项目。
- 步骤**3** 选择"数据库 > 关系型数据库"。进入关系型数据库信息页面。
- 步骤**4** 在"实例管理"页面,选择指定的主备实例,单击主实例名称。
- **步骤5** 在"基本信息"页面,在"数据库信息"模块的"切换策略"处,单击"修改",在 弹出框中,选择策略,单击"确定",完成修改。

<span id="page-222-0"></span>步骤**6** 在实例的"基本信息"页面,查看修改结果。

**----**结束

# **7.2.3** 变更实例的 **CPU** 和内存规格

#### 操作场景

CPU/内存规格可根据业务需要进行变更, 当实例的状态由"规格变更中"变为"正 常",则说明变更成功。

## 约束限制

- 当实例进行CPU/内存规格变更时,该实例不可被删除。
- 修改CPU/内存后,将会重启数据库实例。请选择业务低峰期,避免业务异常中 断。重启后实例会自动释放内存中的缓存,请在业务低峰期进行重启,避免对高 峰期业务造成影响。

## 操作步骤

- 步骤**1** 登录管理控制台。
- 步**骤2** 单击管理控制台左上角的 <sup>©</sup> ,选择区域和项目。
- 步骤**3** 选择"数据库 > 关系型数据库"。进入关系型数据库信息页面。
- 步骤**4** 在"实例管理"页面,选择目标实例,单击"操作"列的"更多 > 规格变更",进入 "规格变更"页面。

您也可以通过单击目标实例名称,进入"基本信息"页面,在"数据库信息"模块的 "性能规格"处,单击"规格变更",进入"规格变更"页面。

- 步骤**5** 在"规格变更"页面,选择所需修改的性能规格,单击"下一步"。
- 步骤**6** 查看变更结果。

任务提交成功后,单击"返回实例列表",在实例管理页面,可以看到实例状态为 "规格变更中"。稍后在对应的"基本信息"页面,查看实例规格,检查修改是否成 功。此过程需要5~15分钟。

#### 须知

RDS SQL Server规格变更后,数据库参数"max server memory"自动调整。max server memory值建议设置为内存大小-520MB,例如: 您的内存为1GB,即 1024MB, 那么, 该值设置为1GB-520MB, 即504MB。

**----**结束

# **7.2.4** 磁盘扩容

# 操作场景

随着业务数据的增加,原来申请的数据库磁盘容量可能会不足,需要为关系型数据库 实例进行扩容。

当实例处于"磁盘空间满"状态时,需扩容至磁盘空间使用率小于85%才可使实例处 于可用状态,使数据库恢复正常的写入操作。建议您设置"磁盘使用率"指标的告警 规则,及时了解磁盘使用情况,起到预警作用,具体请参见<mark>设置告警规则</mark>。

数据库磁盘空间不足的原因和解决方案,请参见数据超过了**RDS**[实例的最大存储容量](#page-287-0) [怎么办](#page-287-0)。

磁盘扩容期间,服务不中断。关系型数据库服务只支持扩容磁盘存储空间大小,不支 持变更存储类型。

## 约束限制

- 关系型数据库实例支持无限次扩容。
- 云数据库SQL Server实例最大可扩容至4000GB,扩容次数没有限制。
- 如果是主备实例,针对主实例扩容时,会同时对其备实例进行扩容。
- 扩容过程中,该实例不可重启和删除。
- 磁盘容量变更只允许扩容,不能缩容。

#### 操作步骤

- 步骤**1** 登录管理控制台。
- 步**骤2** 单击管理控制台左上角的 <sup>©</sup> ,选择区域和项目。
- 步骤**3** 选择"数据库 > 关系型数据库"。进入关系型数据库信息页面。
- **步骤4** 在"实例管理"页面,选择目标实例,单击"操作"列的"更多 > 磁盘扩容",进入 "磁盘扩容"页面。

您还可以通过如下途径进行扩容:

- 单击目标实例名称,进入"基本信息"页面。在"存储空间"模块,单击"磁盘 扩容",进入"磁盘扩容"页面。
- 步骤**5** 在"服务选型"页面,选择空间大小,"下一步"。

每次扩容最小容量为10GB,实例所选容量大小必须为10的整数倍,最大磁盘容量为 4000GB。

- 步骤**6** 规格确认。
	- 重新选择:单击"上一步",回到上个页面,修改新增大小。
	- 确认无误:单击"提交申请",提交扩容。
	- 确认无误:单击"提交",提交扩容。

步骤**7** 查看扩容结果。

在实例管理页面,可看到实例状态为"扩容中",稍后单击实例名称,在"基本信 息"页面,查看磁盘大小,检查扩容是否成功。此过程需要3~5分钟。

**----**结束

# **7.2.5** 单机转主备实例

## 操作场景

- 关系型数据库支持数据库单机实例转为主备实例。在保留原实例资源的情况下提 高了实例的可靠性。
- 主备实例可实现自动故障倒换,备机快速接管业务。建议您将主备实例选择到不 同的可用区,享受跨可用区,同城容灾的高可用服务。

## 操作步骤

- 步骤**1** 登录管理控制台。
- 步**骤2** 单击管理控制台左上角的 <sup>©</sup> ,选择区域和项目。
- 步骤**3** 选择"数据库 > 关系型数据库"。进入关系型数据库信息页面。
- **步骤4** 在"实例管理"页面,选择单机实例,单击"操作"列的"更多 > 转主备",进入 "转主备"页面。

您也可在实例的"基本信息"页面,单击实例拓扑图中,主实例左侧的添加按钮 ,进入"转主备"页面。

- 步骤**5** 在转主备时,您需选择"备可用区",输入"原实例管理员密码",其他信息默认与 主实例相同。确认信息无误,单击"提交"。
- 步骤**6** 单机转主备创建成功后,单击"返回实例列表",用户可以在"实例管理"页面对其 进行查看和管理。
	- 创建过程中,状态显示为"转主备中"。您可以通过"任务中心"查看详细进 度。具体请参见<del>任务</del>中心。
	- 在实例列表的右上角,单击 刷新列表,可查看到单机转主备完成后,实例状 态显示为"正常"。"实例类型"显示为"主备"。

**----**结束

# **7.2.6** 手动切换主备实例

## 操作场景

当关系型数据库主备类型的实例创建成功后,系统会在同一区域内为该实例创建一个 备实例。主备实例的数据会实时同步,用户仅能访问主实例数据,备实例仅作为备份 形式存在。您可根据业务需要,进行主备实例的切换,切换后原来的主实例会变成备 实例,可实现机架级别的容灾。

## 约束限制

- 实例运行正常。
- 主备实例复制关系正常。

## 操作步骤

- 步骤**1** 登录管理控制台。
- 步**骤2** 单击管理控制台左上角的 © ,选择区域和项目。
- 步骤**3** 选择"数据库 > 关系型数据库"。进入关系型数据库信息页面。
- 步骤**4** 在"实例管理"页面,选择指定的主备实例,单击实例名称,进入实例的"基本信 息"页面。
- 步骤**5** 在"基本信息"页面中"数据库信息"模块的"实例类型"处,单击"主备切换"。

您也可以在"基本信息"页面,单击"实例拓扑图"模块的 <mark>。</mark> ,讲行主备切换 。

#### 须知

主备切换可能会造成几秒或几分钟的服务闪断(闪断时间与复制时延有关),并有可 能在主备同步时延过大的情况下,导致少量数据丢失。请在业务低峰期进行主备切 换,避免对高峰期业务造成影响。

步骤**6** 在"主备切换"弹框,单击"是"进行主备实例的切换。

在"复制状态"为"正常"的情况下, 如果复制时延大于300s, 主备切换任务无法下 发。

- 步骤**7** 主备切换成功后,单击"返回实例列表",用户可以在"实例管理"页面对其进行查 看和管理。
	- 切换过程中,状态显示为"主备切换中"。
	- 在实例列表的右上角,单击 <sup>C'</sup> 刷新列表,可查看到主备切换完成后,实例状态显 示为"正常"。

**----**结束

# **7.3** 只读实例

# **7.3.1** 只读实例简介

# 产品简介

目前,云数据库SQL Server仅2019企业版和2017企业版的实例支持新增只读实例。

在对数据库有少量写请求,但有大量读请求的应用场景下,单个实例可能无法抵抗读 取压力,甚至对主业务产生影响。为了实现读取能力的弹性扩展,分担数据库压力, 您可以在某个区域中创建一个或多个只读实例,利用只读实例满足大量的数据库读取 需求,以此增加应用的吞吐量。您需要在应用程序中分别配置主实例和每个只读实例 的连接地址,才能实现将写请求发往主实例而将读请求发往只读实例。

只读实例为单个节点的架构(没有备节点),采用SQL Server的原生复制功能,将主 实例的更改同步到所有只读实例,而且主实例和只读实例之间的数据同步不受网络延 时的影响,只读实例跟主实例在同一区域,但可以在不同的可用区。

# 功能特点

- 规格可以与主实例不一致,并可以随时更改规格(没有时间限制),便于弹性升 降级。
- 不需要维护帐号与数据库,全部通过主实例同步。
- 提供系统性能监控。 关系型数据库服务提供近20个系统性能的监控视图,如磁盘容量、IOPS、连接 数、CPU利用率、网络流量等,用户可以轻松查看实例的负载。
- 备份设置:不支持自动备份设置以及手动备份。
- 实例恢复:不支持通过备份文件或任意时间点创建只读实例,不支持通过备份集 覆盖只读实例。
- 数据迁移:不支持将数据迁移至只读实例。

# 功能限制

1个主实例最多可以创建5个只读实例。

#### 创建和管理只读实例

- 创建只读实例
- [管理只读实例](#page-228-0)

# **7.3.2** 创建只读实例

## 操作场景

只读实例用于增强主实例的读能力,减轻主实例负载。 关系型数据库实例创建成功后,可根据业务需要创建只读实例。

#### 说明

一个主实例中,最多可以增加5个只读实例。 目前,云数据库SQL Server仅2019企业版和2017企业版的实例支持新增只读实例。

## 操作步骤

- 步骤**1** 登录管理控制台。
- **步骤2** 单击管理控制台左上角的 © ,选择区域和项目。
- 步骤**3** 选择"数据库 > 关系型数据库"。进入关系型数据库信息页面。
- **步骤4** 在"实例管理"页面,选择指定的实例,单击"更多 > 创建只读",进入"服务选 型"页面。

您也可在实例的"基本信息"页面,单击实例拓扑图中,主实例下方的添加按钮

■,创建只读实例。

步骤**5** 在"服务选型"页面,填选实例相关信息后,单击"立即创建"。

#### 表 **7-1** 基本信息

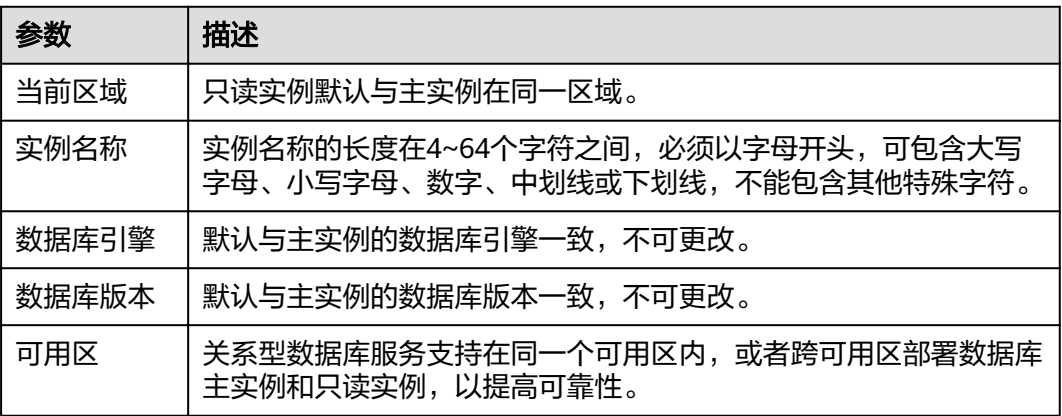

#### 表 **7-2** 规格与存储

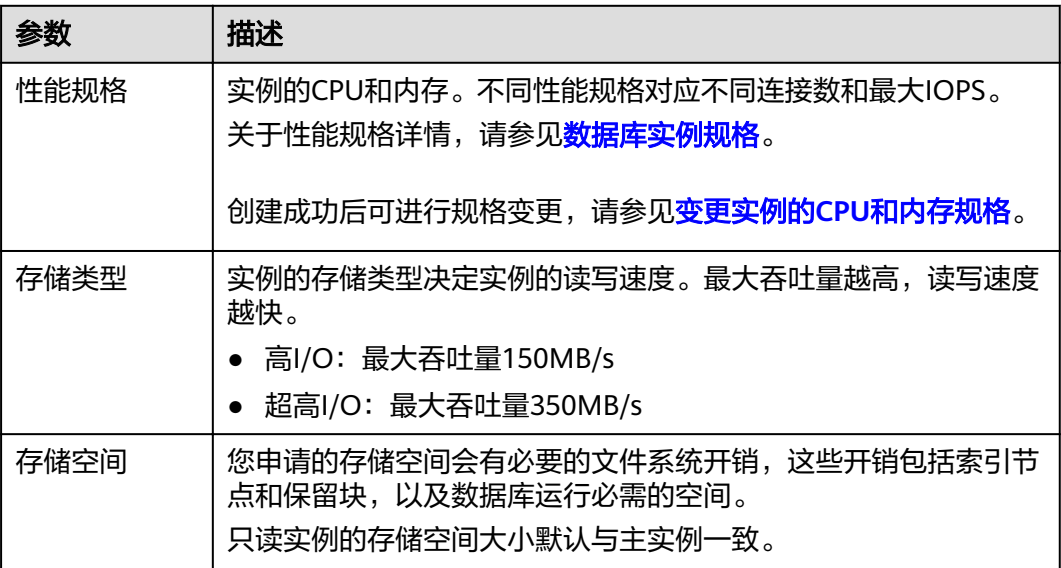

#### 表 **7-3** 网络

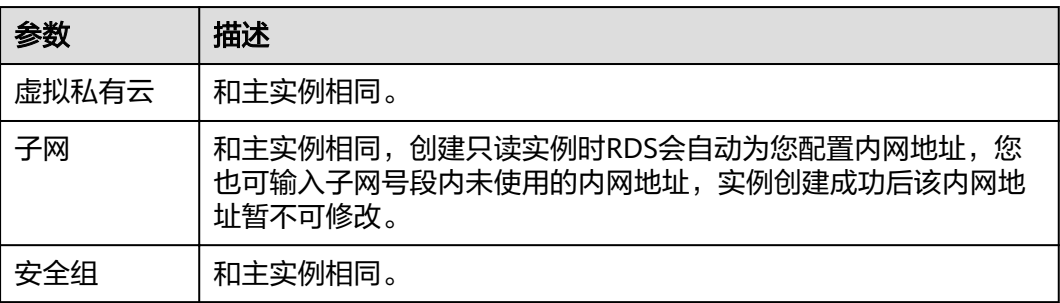

<span id="page-228-0"></span>步骤**6** 在"规格确认"页面,进行信息确认。

- 如果需要重新选择,单击"上一步",回到服务选型页面修改基本信息。
- 信息确认无误,单击"提交",下发新增只读实例请求。
- 步骤**7** 只读实例创建成功后,用户可以在"实例管理"页面,选择只读实例所对应的实例, 单击 对其进行查看和管理。

您也可以在基本信息页面的"实例拓扑图"中,单击只读实例的名称,进入该只读实 例的"基本信息"页面,对其进行查看和管理。

**----**结束

#### 后续操作

管理只读实例

# **7.3.3** 管理只读实例

#### 通过只读实例管理

- 步骤**1** 登录管理控制台。
- 步**骤2** 单击管理控制台左上角的 <sup>♡</sup> ,选择区域和项目。
- 步骤**3** 选择"数据库 > 关系型数据库"。进入关系型数据库信息页面。
- 步骤4 在实例列表中,单击实例名称前的 , 单击目标只读实例的名称, 进入实例的基本信 息页面,即进入只读实例的管理页面。

#### **----**结束

#### 通过主实例管理

- 步骤**1** 登录管理控制台。
- **步骤2** 单击管理控制台左上角的 ♡ , 选择区域和项目。
- 步骤**3** 选择"数据库 > 关系型数据库"。进入关系型数据库信息页面。
- 步骤**4** 单击只读实例所在的主实例名称,进入主实例的"基本信息"页面。
- 步骤5 在"实例拓扑图"中单击只读实例的名称,进入该只读实例的"基本信息"页面,即 进入只读实例的管理页面。

#### **----**结束

删除只读实例

步骤**1** 登录管理控制台。

步**骤2** 单击管理控制台左上角的 ©, 选择区域和项目。

步骤**3** 选择"数据库 > 关系型数据库"。进入关系型数据库信息页面。

步骤4 在实例列表中,单击实例名称前的 >, 选择目标只读实例, 单击操作列中的"更多 > 删除实例"。

**----**结束

# **7.4** 备份与恢复

# **7.4.1** 备份概述

关系型数据库支持数据库实例的备份和恢复,以保证数据可靠性。

## 自动备份

关系型数据库服务会在数据库实例的备份时段中创建数据库实例的自动备份。系统根 据您指定的备份保留期保存数据库实例的自动备份。如果需要,您可以将数据恢复到 备份保留期中的任意时间点。具体请参见<mark>设置自动备份策略</mark>。

## 手动备份

您还可以创建手动备份对数据库进行备份,手动备份是由用户启动的数据库实例的全 量备份,手动备份会一直保存,直到用户手动删除。具体请参见<del>创建</del>手动<del>备</del>份。

## 下载备份文件

您可以下载全量备份文件,用于本地存储备份或者恢复数据库。具体请参见**下载备份** [文件。](#page-231-0)

# **7.4.2** 设置自动备份策略

# 操作场景

创建关系型数据库实例时,系统默认开启自动备份策略,安全考虑,实例创建成功后 不可关闭,您可根据业务需要设置自动备份策略,关系型数据库服务按照您设置的自 动备份策略对数据库进行备份。

关系型数据库服务的备份操作是实例级的,而不是数据库级的。当数据库故障或数据 损坏时,可以通过备份恢复数据库,从而保证数据可靠性。备份以压缩包的形式存储 在对象存储服务上,以保证用户数据的机密性和持久性。由于开启备份会损耗数据库 读写性能,建议您选择业务低峰时间段设置自动备份。

关系型数据库默认开启的自动备份策略设置如下:

- 保留天数: 默认为7天。
- 备份时间段: 默认为24小时中, 间隔一小时的随机的一个时间段, 例如01:00~ 02:00,12:00~13:00等。备份时间段以UTC时区保存。如果碰到夏令时/冬令时切 换,备份时间段会因时区变化而改变。
- 备份周期:默认为一周内的每一天。

## <span id="page-230-0"></span>查看或修改自动备份策略

步骤**1** 登录管理控制台。

- 步**骤2** 单击管理控制台左上角的 <sup>Q</sup> ,选择区域和项目。
- 步骤**3** 选择"数据库 > 关系型数据库"。进入关系型数据库信息页面。
- 步骤**4** 在"实例管理"页面,选择指定的实例,单击实例名称。
- 步骤**5** 在左侧导航栏,单击"备份恢复",单击"修改备份策略"。您可以查看到已设置的 备份策略,如需修改备份策略,请调整以下参数的值。
	- 保留天数是指自动备份可保留的时间,增加保留天数可提升数据可靠性,请根据 需要设置。
	- 减少保留天数的情况下,该备份策略对已有备份文件同时生效,即超出备份保留 天数的已有备份文件会被删除。
	- 保留天数为全量自动备份和增量备份的保留时长,范围为1~732天,备份时间段 为间隔1小时,建议根据业务情况,选择业务低峰时段,备份周期默认全选,可修 改,且至少选择一周中的一天。

步骤**6** 单击"确定",确认修改。

**----**结束

# **7.4.3** 创建手动备份

## 操作场景

关系型数据库服务支持对运行正常的主实例创建手动备份,用户可以通过手动备份恢 复数据,从而保证数据可靠性。

#### 说明

当数据库实例被删除时,关系型数据库实例的自动备份将被同步删除,手动备份不会被删除。

# 方式一

- 步骤**1** 登录管理控制台。
- 步**骤2** 单击管理控制台左上角的 <sup>Q</sup> , 选择区域和项目。
- 步骤**3** 选择"数据库 > 关系型数据库"。进入关系型数据库信息页面。
- **步骤4** 在"实例管理"页面,选择指定的实例,在操作列选择"更多 > 创建备份"。
- 步骤**5** 在创建备份弹出框中,命名该备份,在备份数据库下拉列表中选择用户创建的数据 库,并添加描述,单击"确定",提交备份创建,单击"取消",取消创建。
	- 备份名称的长度在4~64个字符之间,必须以字母开头,区分大小写,可以包含字 母、数字、中划线或者下划线,不能包含其他特殊字符。
	- 备份描述不能超过256个字符,且不能包含回车和>!<"&'=特殊字符。
	- 手动备份创建所需时间由数据量大小决定。

#### 说明

系统数据库会默认进行备份。

<span id="page-231-0"></span>步骤**6** 手动备份创建成功后,用户可在"备份管理"页面,对其进行查看并管理。

也可在"实例管理"页面,单击实例名称,在左侧导航栏,单击"备份恢复",对其 进行查看并管理。

**----**结束

## 方式二

步骤**1** 登录管理控制台。

- 步**骤2** 单击管理控制台左上角的 <sup>©</sup> ,选择区域和项目。
- 步骤**3** 选择"数据库 > 关系型数据库"。进入关系型数据库信息页面。
- 步骤**4** 在"实例管理"页面,选择指定的实例,单击实例名称。
- 步骤5 在左侧导航栏中选择"备份恢复",单击"创建备份",命名该备份,在备份数据库 下拉列表中选择用户创建的数据库,并添加描述,单击"确定",提交备份创建,单 击"取消",取消创建。
	- 备份名称的长度在4~64个字符之间,必须以字母开头,区分大小写,可以包含字 母、数字、中划线或者下划线,不能包含其他特殊字符。
	- 备份描述不能超过256个字符,且不能包含回车和>!<"&'=特殊字符。
	- 手动备份创建所需时间由数据量大小决定。

说明

系统数据库会默认进行备份。

步骤**6** 手动备份创建成功后,用户可在"备份管理"页面,对其进行查看并管理。

也可在"实例管理"页面,单击实例名称,在左侧导航栏中选择"备份恢复",对其 进行查看并管理。

**----**结束

# **7.4.4** 下载备份文件

#### 操作场景

用户可以下载手动备份和自动备份文件,用于本地存储备份或者恢复数据库。

## 按地址下载

- 步骤**1** 登录管理控制台。
- 步**骤2** 单击管理控制台左上角的 <sup>Q</sup> ,选择区域和项目。
- 步骤**3** 选择"数据库 > 关系型数据库"。进入关系型数据库信息页面。

步骤4 在"备份管理"页面,选择需要下载的可用备份,单击操作列中的"下载"。

您也可进入目标实例的"基本信息"页面,在左侧导航栏选择"备份恢复",单击操 作列中的"下载"。

<span id="page-232-0"></span>步骤**5** 在弹出框中选择下载方式。

在弹出框中,单击"按地址下载",单击<sup>[]]</sup>复制地址,通过下载地址下载备份文件。

对于SQL Server数据库实例,显示当前备份对应所有备份文件的下载地址,即支持用 户下载单个数据库的备份文件。

- 您可以使用其他下载工具下载备份文件。
- 您还可以使用**wget**命令下载备份文件:

**wget -O** FILE NAME --no-check-certificate "DOWNLOAD\_URL" 命令中的参数解释如下:

FILE NAME: 下载成功后的备份文件名称,由于原始文件名称较长,可能会超出 客户端文件系统的限制,建议下载备份文件时使用"**-O**"进行重命名。 DOWNLOAD\_URL: 需下载的备份文件所在路径, 如果包含特殊字符则需要转 义。

步骤**6** 您可根据业务需要,参[考通过备份文件恢复到自建数据库\(](#page-234-0)**SQL Server**),在本地进 行数据恢复。

**----**结束

# **7.4.5** 通过备份文件恢复关系型数据库实例数据

## 操作场景

关系型数据库支持使用已有的自动备份和手动备份,将实例数据恢复到备份被创建时 的状态。

## 操作步骤

- 步骤**1** 登录管理控制台。
- 步**骤2** 单击管理控制台左上角的 <sup>©</sup> ,选择区域和项目。
- 步骤**3** 选择"数据库 > 关系型数据库"。进入关系型数据库信息页面。
- 步骤**4** 在"备份管理"页面,选择需要恢复的备份,单击操作列的"恢复"。

您也可在"实例管理"页面,单击指定的实例名称,在左侧导航栏单击"备份恢 复",在"全量备份"页签下单击目标备份对应的操作列中的"恢复"。

- 步骤**5** 在"恢复到指定时间点"弹出框中,填选相关信息,单击"确定"。
	- 1. 选择需要的恢复方式。
		- 新实例: 将备份恢复到新创建的实例上。 跳转到"恢复到新实例"的服务选型页面:
			- 数据库引擎与原实例相同,不可修改。
			- 存储空间大小默认和原实例相同,且必须大于或等于原实例存储空间大 小。

当前实例:将备份数据恢复到当前实例上。

须知

- 如果备份所在的数据库实例已被删除, 则不可恢复到当前实例。
- 恢复到当前实例会导致当前实例的全部数据被覆盖,并且恢复过程中数据 库不可用。
- 恢复到已有实例: 将备份数据恢复到已经存在的实例上。

#### 须知

- 恢复到已有实例会导致实例数据被覆盖, 且恢复过程中实例将不可用。
- 只可选择与原实例相同VPC,相同引擎,相同版本或高版本的实例。
- 请确保目标实例的存储空间大于或等于当前实例的存储空间,否则会导致 任务下发失败。
- 如果原实例开启TDE, 不允许恢复到已有实例。

选择目标实例,单击"下一步"。

2. 勾选需要恢复的数据库,您可以根据需要,自定义恢复后的新数据库名。如果恢 复到的新数据库名未填写,默认按原数据库名进行恢复。

说明

- 新数据库名不能与原数据库重名,重命名恢复之后,使用原库名建立的同义词不可用。
- 新数据库名不能包含rdsadmin、master、msdb、tempdb、model或resource字段(不 区分大小写)。
- 数据库名称长度在1~64个字符之间,包含字母、数字、下划线或中划线,不能包含其 他特殊字符。

步骤**6** 查看恢复结果。

恢复到新实例

RDS会为您重新创建一个和该备份数据相同的实例。可看到实例由"创建中"变 为"正常",说明恢复成功。

恢复成功的新实例是一个独立的实例,与原有实例没有关联。

恢复到当前实例

在"实例管理"页面,可查看目标实例状态为"恢复中",恢复完成后,实例状 态由"恢复中"变为"正常"。如果目标实例下存在只读实例,只读实例的状态 与目标实例一致。

恢复成功后,会执行一次全量备份。

恢复到已有实例

在"实例管理"页面,可查看该实例下所有实例状态为"恢复中",恢复完成 后,实例状态由"恢复中"变为"正常"。

**----**结束

# <span id="page-234-0"></span>**7.4.6** 通过备份文件恢复到自建数据库(**SQL Server**)

您可根据业务需要,参考<mark>下载备份文件</mark>,并通过备份文件进行本地存储备份或者数据 恢复。可以使用SSMS连接ECS自建数据库或本地数据库进行恢复数据。本章以使用 SSMS工具通过备份文件在用户本地数据库上恢复数据为例。

#### 说明

● 在恢复数据之前,请确保ECS中已安装和备份文件对应的RDS SQL Server同版本或更高版本 的数据库服务。

## 操作步骤

步骤**1** 下载SSMS客户端安装程序,并上传到ECS进行安装。

[在网站](https://docs.microsoft.com/en-us/sql/ssms/download-sql-server-management-studio-ssms?view=sql-server-2017)下载文件"SSMS 18.0(GA)", 并上传到ECS上。

- 步骤**2** 在ECS上解压已下载的RDS全量备份文件。
- 步骤**3** 启动SSMS客户端。
- 步骤**4** 在SSMS客户端上,登录本地数据库服务。
- 步骤5 在SSMS客户端的对象资源管理器中,选定数据库,单击右键选择"还原数据库"。

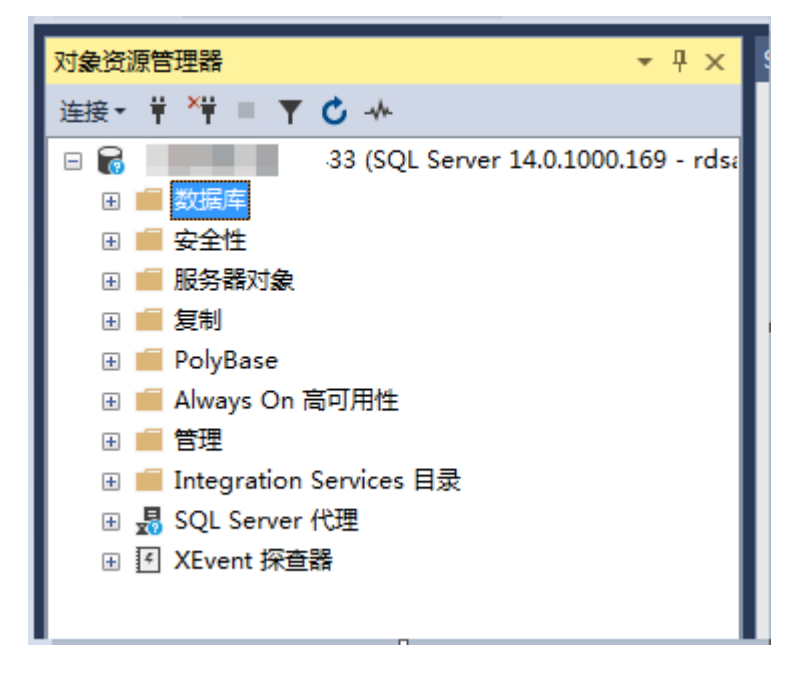

- **步骤6** 在"还原数据库"弹出窗口中选择"设备",在"选择备份设备"弹出框中,指定还 原操作的备份介质及其位置,单击"确定",完成数据还原。
	- 1. 设置"备份介质类型"为"文件"。

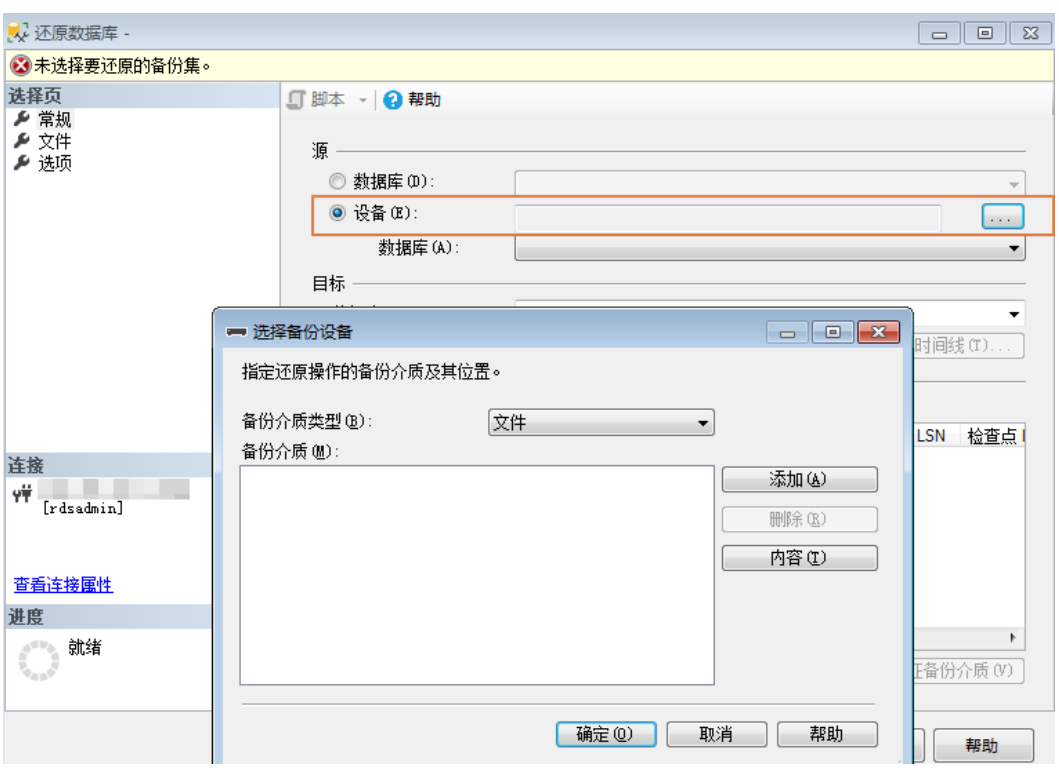

2. 单击"添加",添加已解压至本地的备份文件(.bak文件),根据需要在"选 项"页设置相关选项。

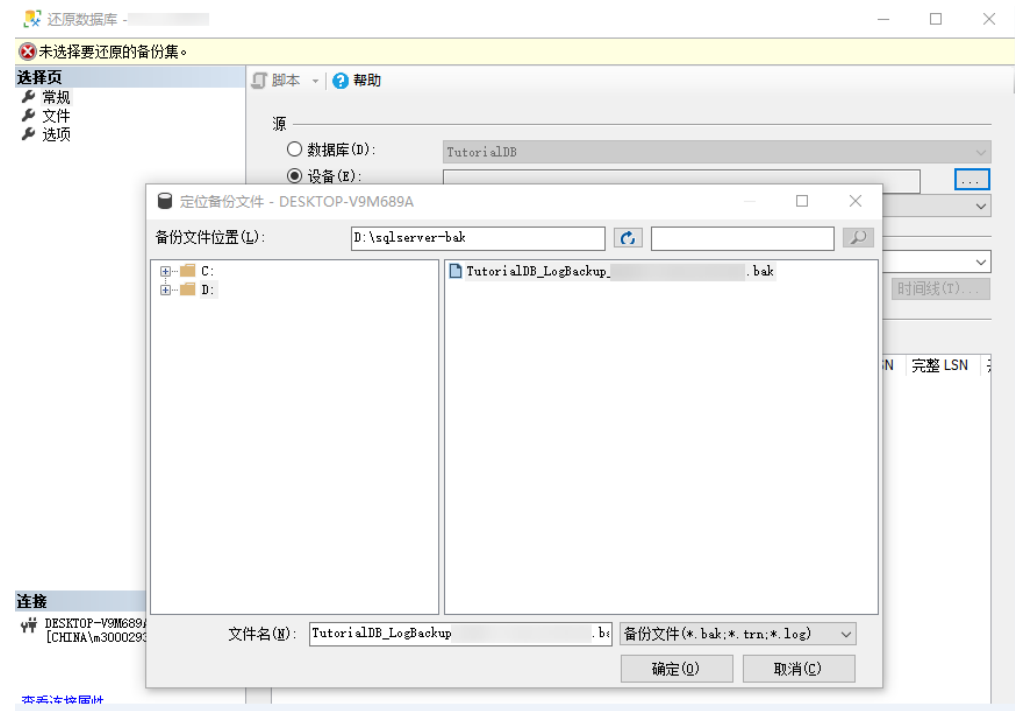

#### 图 **7-1** 添加备份文件

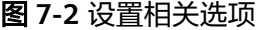

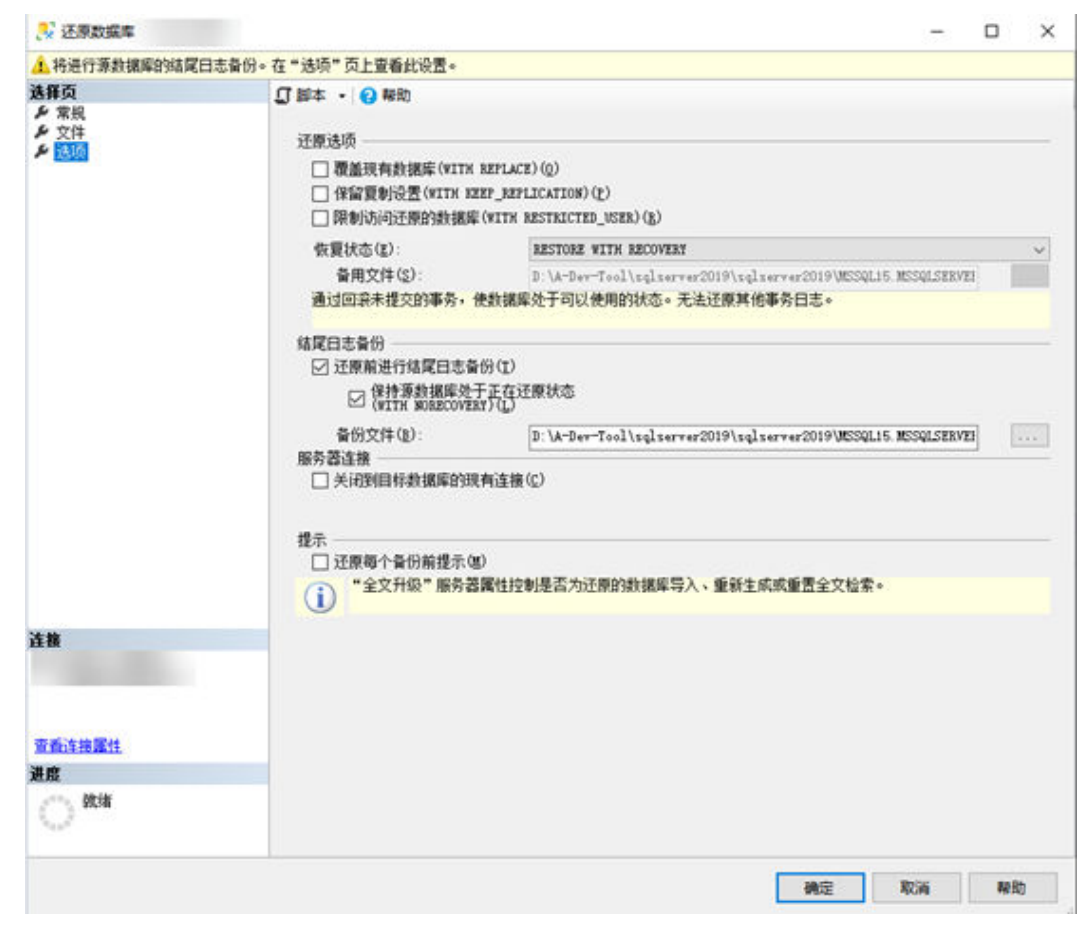

3. 单击"确认",添加备份文件到备份介质列表中,再次单击"确认",可将备份文 件恢复到自建数据库,等待和确认恢复结果。

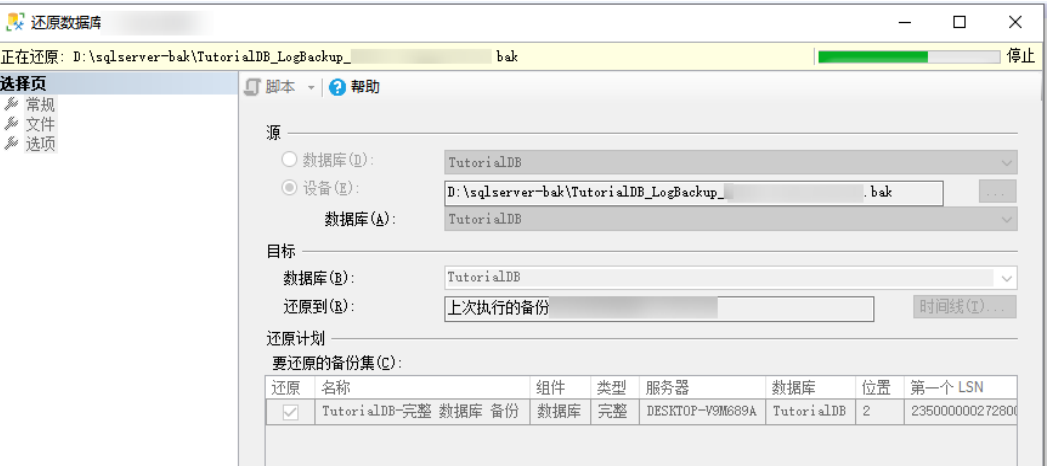

**----**结束

# **7.4.7** 复制备份

# 操作场景

关系型数据库服务支持复制自动和手动备份,制作一个不同名的拷贝。

## 限制条件

只支持在同一区域下复制并使用备份,暂不支持跨region操作。

## 备份保留策略

- 如果需要长期保留自动备份,您可以复制该自动备份生成一个手动备份,该手动 备份在您删除之前将会一直保留。
- 如果手动备份所使用的空间超过您的默认存储空间,则可能会增加关系型数据库 存储成本。

## 操作步骤

步骤**1** 登录管理控制台。

- 步**骤2** 单击管理控制台左上角的 <sup>©</sup> ,选择区域和项目。
- 步骤**3** 选择"数据库 > 关系型数据库"。进入关系型数据库信息页面。
- 步骤**4** 在"实例管理"页面,单击实例名称,进入"基本信息"页面,在左侧导航栏,单击 "备份恢复",选择目标备份,单击操作列中的"复制"。
- **步骤5** 填写新备份名称和描述,单击"确定"。
	- 备份名称的长度在4~64个字符之间,必须以字母开头,区分大小写,可以包含字 母、数字、中划线或者下划线,不能包含其他特殊字符。
	- 备份描述不能超过256个字符,不能包含回车和>!<"&'=特殊字符。
- 步骤**6** 新备份创建成功后,用户可在"备份管理"页面,查看并管理自己的备份。

**----**结束

# **7.5** 参数模板管理

# **7.5.1** 创建参数模板

您可以使用数据库参数模板中的参数来管理数据库引擎配置。数据库参数模板就像是 引擎配置值的容器,这些值可应用于一个或多个数据库实例。

默认参数模板包含数据库引擎默认值和系统默认值,具体根据引擎、计算等级及实例 的分配存储空间而定。您无法修改默认数据库参数模板的参数设置,您必须创建自己 的数据库参数模板才能更改参数设置的默认值。

## 须知

并非所有数据库引擎参数都可在客户创建的数据库参数模板中进行更改。

如果您想使用您自己的数据库参数模板,只需创建一个新的数据库参数模板,创建实 例的时候选择该参数模板,如果是在创建实例后有这个需求,可以重新应用该参数模 板,请参[见应用参数模板](#page-116-0)。

若您已成功创建数据库参数模板,并且想在新的数据库参数模板中包含该组中的大部 分自定义参数和值时,复制参数模板是一个方便的解决方案,请参见**复制参数模板**。

以下是您在使用数据库参数模板中的参数时应了解的几个要点:

- 当您更改动态参数并保存数据库参数模板时,将立即应用更改。当您更改静态参 数并保存数据库参数模板时,参数更改将在您手动重启数据库实例后生效。
- 在数据库参数模板内设置参数不恰当可能会产生意外的不利影响,包括性能降低 和系统不稳定。修改数据库参数时应始终保持谨慎,且修改数据库参数模板前要 备份数据。将参数模板更改应用于生产数据库实例前,您应当在测试数据库实例 上试用这些参数模板设置更改。

#### 说明

关系型数据库和文档数据库服务不共享参数模板配额。 每个用户最多可以创建100个关系型数据库参数模板,各关系型数据库引擎共享该配额。

## 操作步骤

- 步骤**1** 登录管理控制台。
- 步**骤2** 单击管理控制台左上角的 <sup>©</sup> ,选择区域和项目。
- 步骤**3** 选择"数据库 > 关系型数据库"。进入关系型数据库信息页面。
- 步骤**4** 在"参数模板管理"页面,单击"创建参数模板"。
- 步骤**5** 选择数据库引擎版本,命名参数模板并添加对该参数模板的描述,单击"确定",创 建参数模板。
	- 选择该数据库引擎参数模板所需应用的参数模板类型。
	- 参数模板名称长度在1~64个字符之间,区分大小写,可包含字母、数字、中划 线、下划线或句点,不能包含其他特殊字符。
	- 参数模板的描述长度不能超过256个字符,且不能包含回车和>!<"&'=特殊字符。

#### **----**结束

# **7.5.2** 编辑参数模板

为确保关系型数据库服务发挥出最优性能,用户可根据业务需求对用户创建的参数模 板中的参数进行调整。

您可以修改用户创建的数据库参数模板中的参数值,但不能更改默认数据库参数模板 中的参数值。

如果您更改一个参数值,则所做更改的应用时间将由该参数的类型决定。

关系型数据库服务的管理控制台显示与数据库实例关联的数据库参数模板的状态。例 如,如果数据库实例未使用对其关联的数据库参数模板所做的最新更改,则关系型数 据库服务的管理控制台将显示状态为"等待重启"的数据库参数模板。您将需要手动 重启数据库实例,以使最新的参数更改对该数据库实例生效。

#### 说明

系统提供的默认参数模板不允许修改,只可单击参数模板名进行查看。当用户参数设置不合理导 致数据库无法启动时,可参考默认参数模板重新配置。

#### 批量修改参数

- 步骤**1** 登录管理控制台。
- 步**骤2** 单击管理控制台左上角的 <sup>©</sup> ,选择区域和项目。
- 步骤**3** 选择"数据库 > 关系型数据库"。进入关系型数据库信息页面。
- 步骤**4** 在"参数模板管理"页面,选择需要编辑的自定义参数模板,单击参数模板名称。
- 步骤**5** 默认在"参数"页签下,根据需要修改相关参数。

#### 相关参数说明如下:

- 参数"remote access",将此选项设置为0(默认值),表示阻止本地存储过程 在远程服务器上执行,或远程存储过程在本地服务器上执行。
- 参数"max server memory" (MB), 服务器内存选项, 默认值(MB)=操作系统内 存(MB)-520(MB)。可为它指定的最小值为1024MB。

#### 可进行的操作如下:

- 单击"保存",在弹出框中单击"确定",保存修改。
- 单击"取消",放弃本次设置。
- 单击"预览",可对比参数修改前和修改后的值。
- 步骤**6** 参数修改完成后,您可以单击"参数修改历史"查看参数的修改详情。
- 步骤**7** 参数模板修改后,不会立即应用到当前使用的实例,您需要进行应用操作才可生效, 具体操作请参见**应用参数模板**。
- 步骤**8** 应用参数模板后,在实例列表中,查看"运行状态"。

如果显示"参数变更,等待重启",则需重启实例使之生效;否则,无需重启。

- 由于变更规格导致的强制重启,不会触发该参数生效。
- 修改主实例的某些参数(如果是主备实例,备实例的参数也会被同步修改),需 重启主实例使之生效。
- 修改只读实例的某些参数,需要重启该只读实例使之生效。
- **----**结束

## 修改当前实例的参数模板

- 步骤**1** 登录管理控制台。
- 步**骤2** 单击管理控制台左上角的 <sup>©</sup> ,选择区域和项目。
- 步骤**3** 选择"数据库 > 关系型数据库"。进入关系型数据库信息页面。
- 步骤**4** 在"实例管理"页面,选择指定的实例,单击实例名称。
- 步骤**5** 在左侧导航栏中选择"参数修改",在"参数"页签修改相应参数。

#### 参数相关说明如下:

参数"remote access",将此选项设置为0 (默认值),表示阻止本地存储过程 在远程服务器上执行,或远程存储过程在本地服务器上执行。

- 参数"max server memory" (MB),服务器内存选项,默认值(MB)=操作系统内 存(MB)-520(MB)。可为它指定的最小值为1024MB。

#### 可进行的操作如下:

#### 须知

根据参数列表中"是否需要重启"提示,进行相应操作:

- 是:在实例列表中,查看"运行状态",如果显示"参数变更,等待重启",则 需重启实例使之生效。
	- 修改主实例的某些参数(如果是主备实例,备实例的参数也会被同步修 改),需重启主实例使之生效。
	- 修改只读实例的某些参数,需要重启该只读实例使之生效。
- 否:无需重启,立即生效。
- 单击"保存",在弹出框中单击"确定",保存修改。
- 单击"取消",放弃本次设置。
- 单击"预览",可对比参数修改前和修改后的值。

参数修改完成后,您可在<mark>查看参数修改历史</mark>。

**----**结束

# **7.5.3** 导出参数模板

#### 操作场景

- 您可以将您创建的数据库实例参数列表,导出并生成一个新的参数模板,供您后 期使用。请参考<mark>应用参数模板</mark>将导出的参数模板应用到新的实例。
- 您可以将该实例对应的参数模板信息(参数名称,值,描述)导出到CSV中,方 便查看并分析。

## 操作步骤

- 步骤**1** 登录管理控制台。
- 步**骤2** 单击管理控制台左上角的 <sup>Q</sup> , 选择区域和项目。
- 步骤**3** 选择"数据库 > 关系型数据库"。进入关系型数据库信息页面。
- 步骤**4** 在"实例管理"页面,选择指定的实例,单击实例名称,进入实例的基本信息页面。
- 步骤**5** 在左侧导航栏中选择"参数修改",在"参数"页签单击"导出"。
	- 导出到参数模板。将该实例对应参数列表导出并生成一个参数模板,供您后期使 用。

在弹出框中,填写新参数模板名称和描述,单击"确定"。

#### 说明

- 参数模板名称长度在1~64个字符之间,区分大小写,可包含字母、数字、中划线、下 划线或句点,不能包含其他特殊字符。
- 参数模板的描述长度不能超过256个字符,且不能包含回车和>!<"&'=特殊字符。

创建完成后,会生成一个新的参数模板,您可在"参数模板管理"页面的对其进 行管理。

● 导出到文件。将该实例对应的参数模板信息(参数名称,值,描述)导出到CSV 表中,方便用户查看并分析。

在弹出框中,填写文件名称,单击"确定"。

#### 说明

文件名称长度在4~64个字符之间,必须以字母开头,可以包含字母、数字、中划线或下划 线,不能包含其他特殊字符。

#### **----**结束

# **7.5.4** 比较参数模板

#### 操作场景

您可以比较同数据库类型的实例参数模板,以了解当前实例参数的差异项。 您也可以比较同数据库类型的默认参数模板,以了解当前参数模板的配置情况。

# 比较当前实例参数模板

- 步骤**1** 登录管理控制台。
- **步骤2** 单击管理控制台左上角的 ♡ , 选择区域和项目。
- 步骤**3** 选择"数据库 > 关系型数据库"。进入关系型数据库信息页面。
- 步骤**4** 在"实例管理"页面,单击实例名称,进入实例的"基本信息"页签。
- 步骤**5** 在左侧导航栏中选择"参数修改",在"参数"子页签中单击"比较参数"。
- 步骤**6** 在弹出框中选择当前实例同数据库类型的参数模板,单击"确定",比较两个参数的 差异项。
	- 有差异项,则会显示差异参数的如下信息:参数名称、当前实例参数模板的参数 值和被比较参数模板的参数值。
	- 无差异项,则不显示。
	- **----**结束

#### 比较目标参数模板

- 步骤**1** 登录管理控制台。
- <mark>步骤2</mark> 单击管理控制台左上角的 ◎ ,选择区域和项目。
- 步骤**3** 选择"数据库 > 关系型数据库"。进入关系型数据库信息页面。
- <span id="page-242-0"></span>步骤**4** 在"参数模板管理"页面的"自定义"页签,选择一个用户创建的参数模板,单击 "比较"。
- 步骤**5** 选择同一数据库引擎的不同参数模板,单击"确定",比较两个参数模板之间的配置 参数差异项。
	- 有差异项,则会显示差异参数模板的如下信息:参数名称、两个参数模板的参数 值。
	- 无差异项,则不显示。

**----**结束

# **7.5.5** 查看参数修改历史

## 操作场景

您可以查看当前实例所使用参数模板以及自定义参数模板的修改历史,以满足业务需 要。

#### 说明

用户创建或导出的新参数模板,在未进行参数修改前,无修改历史。

#### 查看当前实例的参数修改历史

- 步骤**1** 登录管理控制台。
- 步**骤2** 单击管理控制台左上角的 <sup>©</sup> ,选择区域和项目。
- 步骤**3** 选择"数据库 > 关系型数据库"。进入关系型数据库信息页面。
- 步骤**4** 在"实例管理"页面,选择指定的实例,单击实例名称,进入实例的基本信息页面。
- 步骤5 在左侧导航栏,单击"参数修改",单击"参数修改历史"。

您可查看参数对应的参数名称、修改前参数值、修改后参数值、修改状态、修改时 间、是否应用以及应用时间。

如修改后参数模板未应用,请根据业务需要,参考<mark>应用参数模板</mark>,将其应用到对应实 例。

#### **----**结束

#### 查看目标参数模板的参数修改历史

- 步骤**1** 登录管理控制台。
- 步**骤2** 单击管理控制台左上角的 © , 选择区域和项目。
- 步骤**3** 选择"数据库 > 关系型数据库"。进入关系型数据库信息页面。
- 步骤**4** 在"参数模板管理"页面的"自定义"页签,单击目标参数模板名称。

步骤**5** 单击"参数修改历史"。

您可查看参数对应的参数名称、修改前参数值、修改后参数值、修改状态和修改时 间。

#### **----**结束

# <span id="page-243-0"></span>**7.5.6** 复制参数模板

## 操作场景

您可以复制您创建的自定义数据库参数模板。当您已创建一个数据库参数模板,并且 想在新的数据库参数模板中包含该组中的大部分自定义参数和值时,复制参数模板是 一个方便的解决方案。

复制数据库参数模板之后,新参数模板可能不会立即显示,建议您等待5分钟再使用。

您无法复制默认参数模板。不过,您可以创建基于默认参数模板的新参数模板。

## 操作步骤

- 步骤**1** 登录管理控制台。
- 步**骤2** 单击管理控制台左上角的 <sup>Q</sup> ,选择区域和项目。
- 步骤**3** 选择"数据库 > 关系型数据库"。进入关系型数据库信息页面。
- 步骤4 在"参数模板管理"页面的"自定义"页签,选择需要复制的参数模板,单击"复 …<br>制"。

您还可以在"实例管理"页面,单击实例名称,在左侧导航栏,单击"参数修改", 单击"导出",将该实例对应参数列表导出并生成一个参数模板,供您后期使用。

- 步骤5 在弹出框中,填写新参数模板名称和描述,单击"确定"。
	- 参数模板名称长度在1~64个字符之间,区分大小写,可包含字母、数字、中划 线、下划线或句点,不能包含其他特殊字符。
	- 参数模板的描述长度不能超过256个字符,且不能包含回车和>!<"&'=特殊字符。 创建完成后,会生成一个新的参数模板,您可在参数模板列表中对其进行管理。
	- **----**结束

# **7.5.7** 重置参数模板

#### 操作场景

您可根据自己的业务需求,重置自己创建的参数模板对应的所有参数,使其恢复到默 认值。

## 操作步骤

- 步骤**1** 登录管理控制台。
- 步**骤2** 单击管理控制台左上角的 © ,选择区域和项目。
- 步骤**3** 选择"数据库 > 关系型数据库"。进入关系型数据库信息页面。
- <span id="page-244-0"></span>步骤4 在"参数模板管理"页面的"自定义"页签,选择需要设置的参数模板,单击"更多 > 重置"。
- 步骤5 单击"是",重置所有参数为其默认值。
- 步骤**6** 参数模板修改后,不会立即应用到当前使用的实例,您需要进行应用操作才可生效, 具体操作请参见应用参数模板。
- 步骤**7** 应用参数模板后,在实例列表中,查看"运行状态"。

如果显示"参数变更,等待重启",则需重启实例使之生效;否则,无需重启。

- 由于变更规格导致的强制重启,不会触发该参数生效。
- 修改主实例的某些参数(如果是主备实例,备实例的参数也会被同步修改),需 重启主实例使之生效。
- 修改只读实例的某些参数,需要重启该只读实例使之生效。

**----**结束

# **7.5.8** 应用参数模板

#### 操作场景

参数模板编辑修改后,您可以根据业务需要应用到实例中,参数模板只能应用于相同 版本的实例中。

#### 操作步骤

- 步骤**1** 登录管理控制台。
- **步骤2** 单击管理控制台左上角的 <sup>◎</sup> ,选择区域和项目。
- 步骤**3** 选择"数据库 > 关系型数据库"。进入关系型数据库信息页面。
- 步骤**4** 在"参数模板管理"页面,根据参数模板类型不同进行如下操作。
	- 若需要将默认参数模板应用到实例,在"系统默认"页签的目标参数模板单击 "应用"。
	- 若需要将用户自己创建的参数模板应用到实例,在"自定义"页签的目标参数模 板单击"更多 > 应用"。

一个参数模板可被应用到一个或多个实例。

**步骤5** 在弹出框中, 选择或输入所需应用的实例, 单击"确定"。

参数模板应用记录。

#### **----**结束

# **7.5.9** 查看参数模板应用记录

#### 操作场景

参数模板编辑修改后,您可根据业务需要将其应用到对应实例中,RDS支持查看参数 模板所应用到实例的记录。

#### 操作步骤

步骤**1** 登录管理控制台。

- **步骤2** 单击管理控制台左上角的 <sup>Q</sup> , 选择区域和项目。
- 步骤**3** 选择"数据库 > 关系型数据库"。进入关系型数据库信息页面。
- 步骤**4** 单击"参数模板管理"。
- 步骤5 在"系统默认"页签下,选择目标参数模板,单击"应用记录";或在"自定义"页 签下,选择目标参数模板,单击"更多 > 应用记录",查看应用记录。 您可查看参数模板所应用到的实例名称/ID、应用状态、应用时间、失败原因。

**----**结束

# **7.5.10** 修改参数模板描述

#### 操作场景

参数模板创建成功后,用户可根据需要对自己创建的参数模板描述进行修改。

#### 说明

默认参数模板的描述不可修改。

## 操作步骤

- 步骤**1** 登录管理控制台。
- 步**骤2** 单击管理控制台左上角的 <sup>©</sup> ,选择区域和项目。
- 步骤**3** 选择"数据库 > 关系型数据库"。进入关系型数据库信息页面。
- 步骤**4** 在"参数模板管理"页面的"自定义"页签,选择一个用户创建的参数模板,单击 "描述"列 $\mathscr{L}_{\circ}$
- **步骤5** 输入新的描述信息,单击▼,提交修改,单击,取消修改。
	- 参数模板的描述长度不能超过256个字符,且不能包含>!<"&'=特殊字符。
	- 修改成功后,可在参数模板列表的"描述"列查看改后的描述信息。
	- **----**结束

# **7.5.11** 删除参数模板

#### 操作场景

您可删除废弃的参数模板。

#### 须知

- 参数模板删除后,不可恢复,请谨慎操作。
- 默认参数模板不可被删除。

## 操作步骤

- 步骤**1** 登录管理控制台。
- 步**骤2** 单击管理控制台左上角的 <sup>©</sup> ,选择区域和项目。
- 步骤**3** 选择"数据库 > 关系型数据库"。进入关系型数据库信息页面。
- 步骤4 在"参数模板管理"页面的"自定义"页签,选择需要删除的参数模板,单击"更多 > 删除"。
- 步骤5 单击"是",删除参数模板。

#### **----**结束

# **7.6** 连接管理

# **7.6.1** 配置和修改内网地址

#### 操作场景

用户从线下或者其他云迁移到关系型数据库后要面对更改IP的问题,为减少客户业务 更改,降低迁移难度。提供规划与更改内网IP方式,降低客户迁移成本。

## 约束限制

修改内网IP后域名需要几分钟重新解析地址导致数据库连接中断,请在业务停止期间 操作。

## 配置内网 **IP**

在购买实例时,可在"服务选型"页面的网络部分,根据选择的子网自动配置内网地 址。

#### 修改内网 **IP**

对于创建完成的关系型数据库实例,支持更改内网地址。

- 步骤**1** 登录管理控制台。
- 步**骤2** 单击管理控制台左上角的 <sup>©</sup> ,选择区域和项目。
- 步骤**3** 选择"数据库 > 关系型数据库"。进入关系型数据库信息页面。
- 步骤**4** 在"实例管理"页面,选择指定的实例,单击实例名称,进入实例基本信息页面。

<span id="page-247-0"></span>步骤**5** 在"基本信息"页"连接信息"模块"内网地址"处,单击"修改"。

**步骤6** 在"修改内网地址"弹出框中进行修改。单击"确定",保存修改内容。

已使用IP地址列表中使用情况为"待使用"的IP地址表示已被占用,不允许被当前实例 使用。

**----**结束

# **7.6.2** 绑定和解绑弹性公网 **IP**

## 操作场景

关系型数据库实例创建成功后,默认未开启公网访问功能(即未绑定弹性公网IP)。 关系型数据库服务支持用户绑定弹性公网IP,在公共网络来访问数据库实例,绑定后 也可根据需要解绑。

#### 须知

为保证数据库可正常访问,请确保数据库使用的安全组开通了相关端口的访问权限, 假设数据库的访问端口是8635,那么需确保安全组开通了8635端口的访问。

## 前提条件

- 只有主实例和只读实例才能绑定弹性公网IP。
- 对于已绑定弹性公网IP的实例,需解绑后,才可重新绑定其他弹性公网IP。

# 绑定弹性公网 **IP**

- 步骤**1** 登录管理控制台。
- **步骤2** 单击管理控制台左上角的 <sup>◎</sup> ,选择区域和项目。
- 步骤**3** 选择"数据库 > 关系型数据库"。进入关系型数据库信息页面。
- 步骤**4** 在"实例管理"页面,选择指定的实例,单击实例名称,进入实例基本信息页面。
- 步骤**5** 选择"弹性公网IP"页面,单击"绑定弹性公网IP"。
- 步骤**6** 在弹出框的EIP地址列表中,显示"未绑定"状态的EIP,选择所需绑定的EIP,单击 "确定",提交绑定任务。如果没有可用的EIP,单击"查看弹性公网IP",获取EIP。
- 步骤**7** 在"弹性公网IP"页面,查看绑定成功的EIP。 您也可以在"任务中心"页面,查看绑定弹性公网IP任务的执行进度及结果。 如需关闭,请参见<mark>解绑弹性公网IP</mark>。
	- **----**结束

## 解绑弹性公网 **IP**

步骤**1** 登录管理控制台。

步**骤2** 单击管理控制台左上角的 © ,选择区域和项目。

- 步骤**3** 选择"数据库 > 关系型数据库"。进入关系型数据库信息页面。
- 步骤**4** 对于已绑定EIP的实例,在"实例管理"页面,选择指定实例,单击实例名称,进入实 例基本信息页面。
- 步骤5 选择"弹性公网IP"页面,单击IP地址后面的"解绑",在弹出框中单击"是",解绑 EIP。
- 步骤**6** 在"弹性公网IP"页面,查看结果。 您也可以在"任务中心"页面,查看解绑弹性公网IP任务的执行进度及结果。 如需重新绑定,请参见[绑定弹性公网](#page-247-0)**IP**。

**----**结束

# **7.6.3** 修改数据库端口

## 操作场景

关系型数据库服务支持修改主实例和只读实例的数据库端口,对于主备实例,修改主 实例的数据库端口,该实例下备实例的数据库端口会被同步修改。

## 操作步骤

- 步骤**1** 登录管理控制台。
- 步**骤2** 单击管理控制台左上角的 <sup>©</sup> ,选择区域和项目。
- 步骤**3** 选择"数据库 > 关系型数据库"。进入关系型数据库信息页面。
- 步骤4 在"实例管理"页面,选择指定的实例,单击主实例名称,或单击 >,单击只读实例 名称。
- **步骤5** 在"基本信息"页面,在"连接信息"模块"数据库端口"处,单击��,修改数据库 端口。

#### 说明

SOL Server实例的端口设置范围为1433 ( 默认) 或2100~9500 ( 其中5355和5985不可设置。

- 单击 ✔,提交修改。
	- 在弹出框中,单击"是",提交修改。
		- i. 修改主实例数据库端口,对应的主备实例均会被修改且重启。
		- ii. 修改只读实例数据库端口,仅修改并重启该只读实例。

#### 说明

RDS for SQL Server仅2017企业版支持只读实例,其他版本均不支持只读实 例。

- iii. 此过程需要1~5分钟左右。
- 在弹出框中,单击"取消",取消本次修改。

步骤6 在实例的"基本信息"页面, 查看修改结果。

**----**结束

# **7.7** 数据安全性

# **7.7.1** 重置管理员密码

## 操作场景

关系型数据库服务仅支持通过主实例重置管理员密码。 在使用RDS过程中,如果忘记数据库帐号密码,可以重新设置密码。

说明

- 当您修改数据库主实例的密码时,如果该实例中存在备实例或只读实例,则会被同步修改。
- 重置密码生效时间取决于该主实例当前执行的业务数据量。
- 请定期(如三个月或六个月)修改用户密码,以提高系统安全性,防止出现密码被暴力破解 等安全风险。

# 方式一

步骤**1** 登录管理控制台。

- 步**骤2** 单击管理控制台左上角的 <sup>©</sup> ,选择区域和项目。
- 步骤**3** 选择"数据库 > 关系型数据库"。进入关系型数据库信息页面。
- 步骤**4** 在"实例管理"页面,选择指定的实例,选择"更多 > 重置密码"。
- 步骤**5** 在"重置密码"弹框,输入新管理员密码及确认密码。

#### 须知

请妥善管理您的密码,因为系统将无法获取您的密码信息。

所设置的密码长度为8~32个字符,至少包含大写字母、小写字母、数字、特殊字符三 种字符的组合,其中允许输入~!@#\$%^\*-\_+?,特殊字符。请您输入高强度密码并定期 修改,以提高安全性,防止出现密码被暴力破解等安全风险。

- 单击"确定",提交重置。
- 单击"取消",取消本次重置。

**----**结束

#### 方式二

步骤**1** 登录管理控制台。

步**骤2** 单击管理控制台左上角的 © , 选择区域和项目。

步骤**3** 选择"数据库 > 关系型数据库"。进入关系型数据库信息页面。

- 步骤**4** 在"实例管理"页面,选择指定的实例,单击实例名称。
- 步骤5 在"基本信息"页签, 在"数据库信息"模块的"管理员帐户名"处, 单击"重置密 码",输入新管理员密码及确认密码。

#### 须知

请妥善管理您的密码,因为系统将无法获取您的密码信息。

所设置的密码长度为8~32个字符,至少包含大写字母、小写字母、数字、特殊字符三 种字符的组合,其中允许输入~!@#\$%^\*-\_+?,特殊字符。请您输入高强度密码并定期 修改,以提高安全性,防止出现密码被暴力破解等安全风险。

- 单击"确定",提交重置。
- 单击"取消",取消本次重置。

**----**结束

# **7.7.2** 修改实例安全组

#### 操作场景

关系型数据库服务支持修改数据库引擎的主实例和只读实例的安全组,对于主备实 例,修改主实例的安全组,备实例的安全组会被同步修改。

## 操作步骤

- 步骤**1** 登录管理控制台。
- 步骤2 单击管理控制台左上角的 <sup>©</sup> ,选择区域和项目。
- 步骤**3** 选择"数据库 > 关系型数据库"。进入关系型数据库信息页面。
- 步骤**4** 在"实例管理"页面,选择对应的主实例或只读实例,单击实例名称。
- **步骤5** 在"基本信息"页签"连接信息"模块的"安全组"处,单击∠,选择对应的安全 组。
	- 单击 √, 提交修改。
	- 单击X,取消修改。

步骤**6** 稍后单击"基本信息"页面右上角的 ,查看修改结果。此过程需1~3分钟。

#### **----**结束

# **7.8** 与告警监控指标与告警

# **7.8.1** 支持的监控指标

声明: RDS实例中的Agent只用于监控实例运行的指标、状态, 不会收集除监控指标外 的其它数据。

# 功能说明

本节定义了关系型数据库上报云监控的监控指标的命名空间,监控指标列表和维度定 义。用户可以通过云监控提供的API接口来检索关系型数据库产生的监控指标和告警信 息。

# 命名空间

SYS.RDS

# 实例监控指标

● 弹性云服务器相关指标,如表**7-4**所示。

表 **7-4** 弹性云服务器性能监控列表

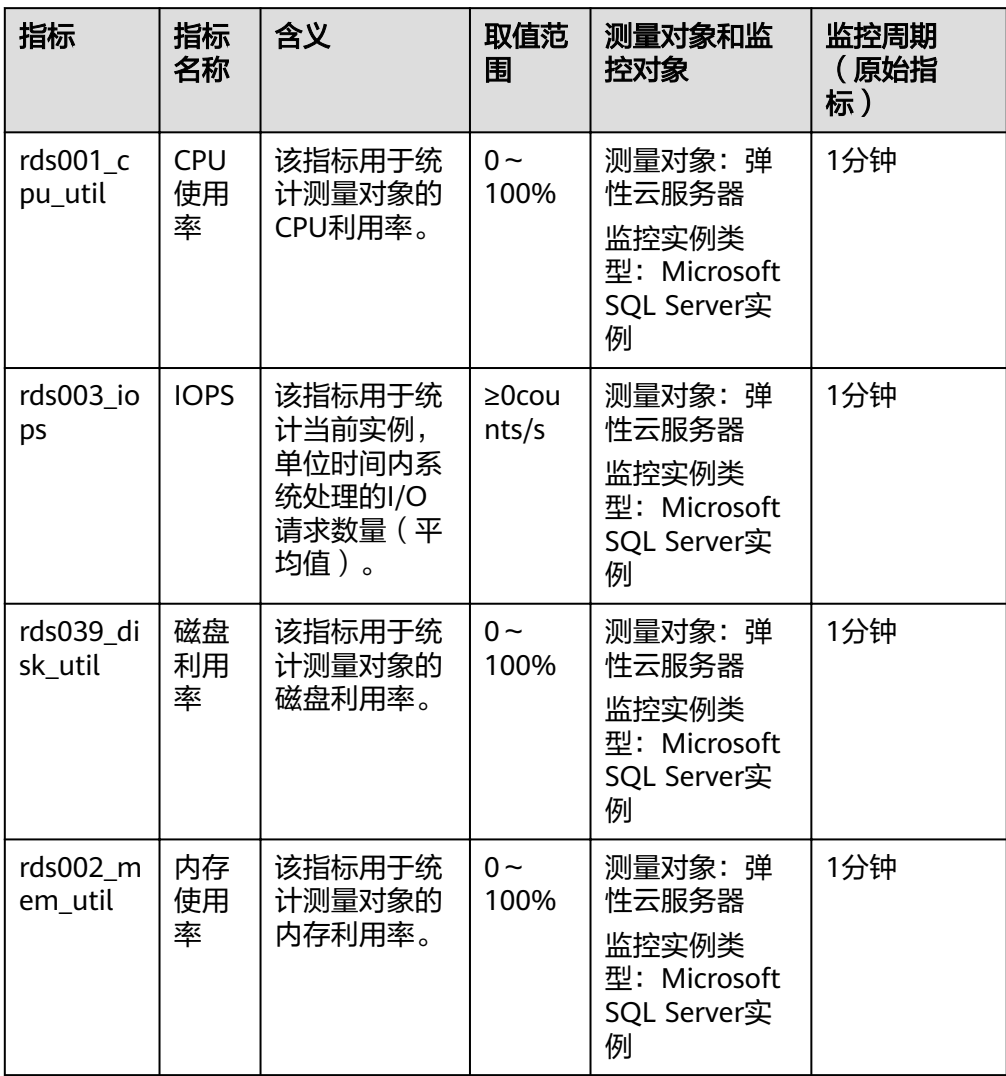
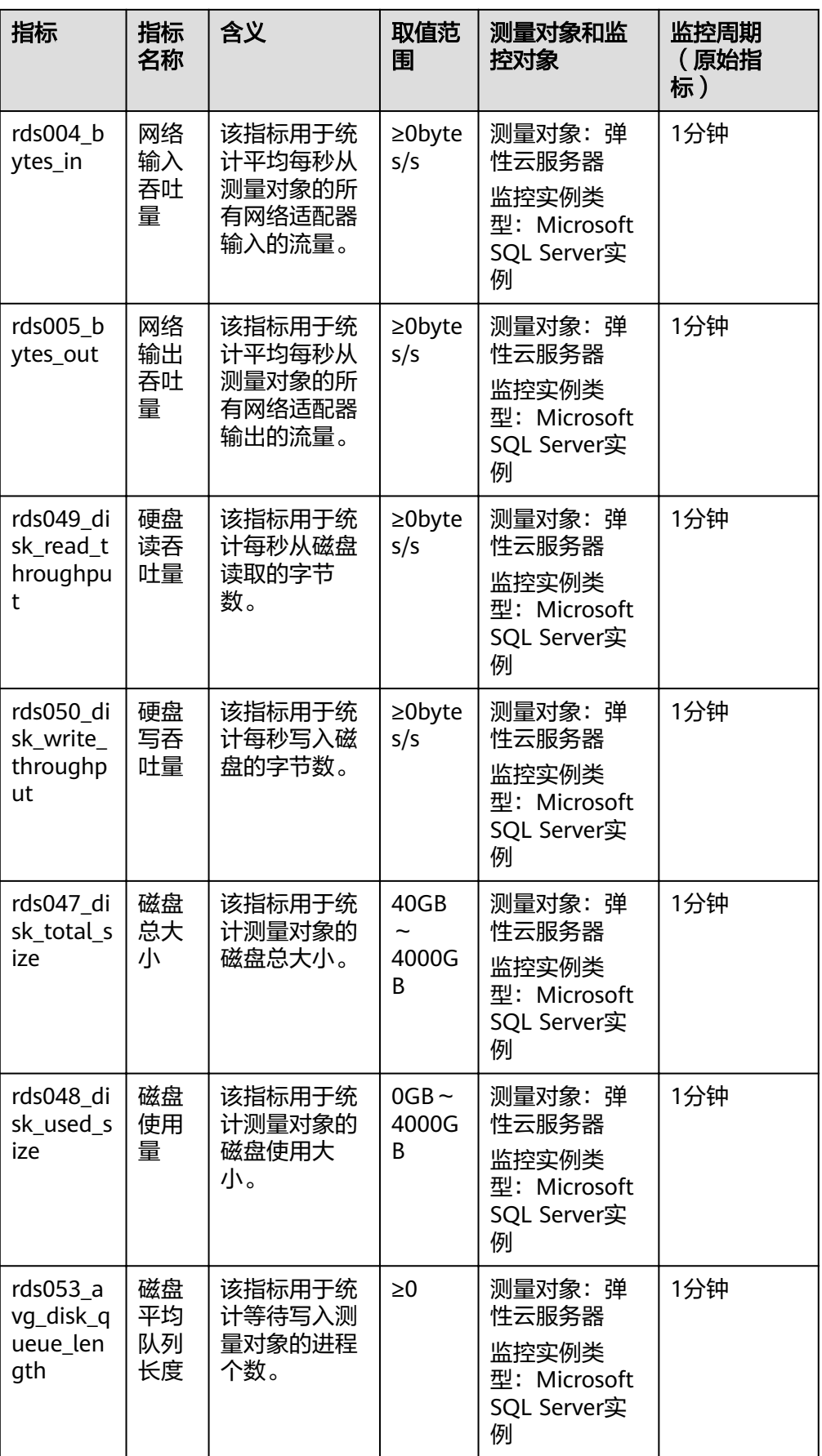

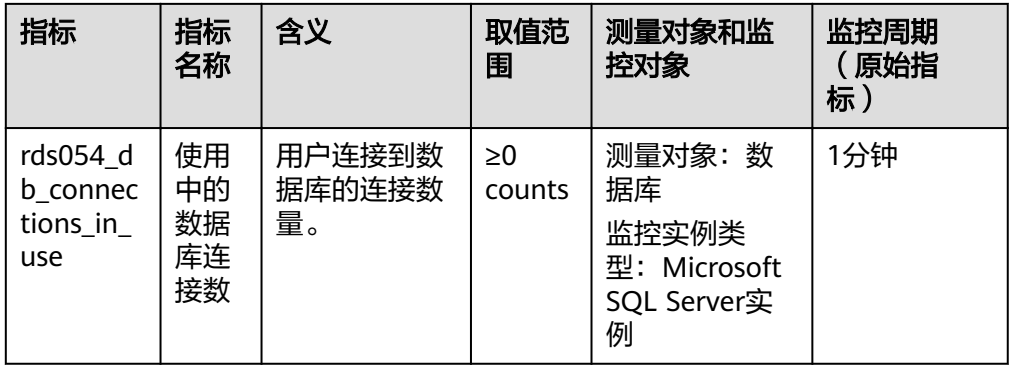

● Microsoft SQL Server数据库性能监控指标,如表**7-5**所示。

表 **7-5** 数据库性能监控列表

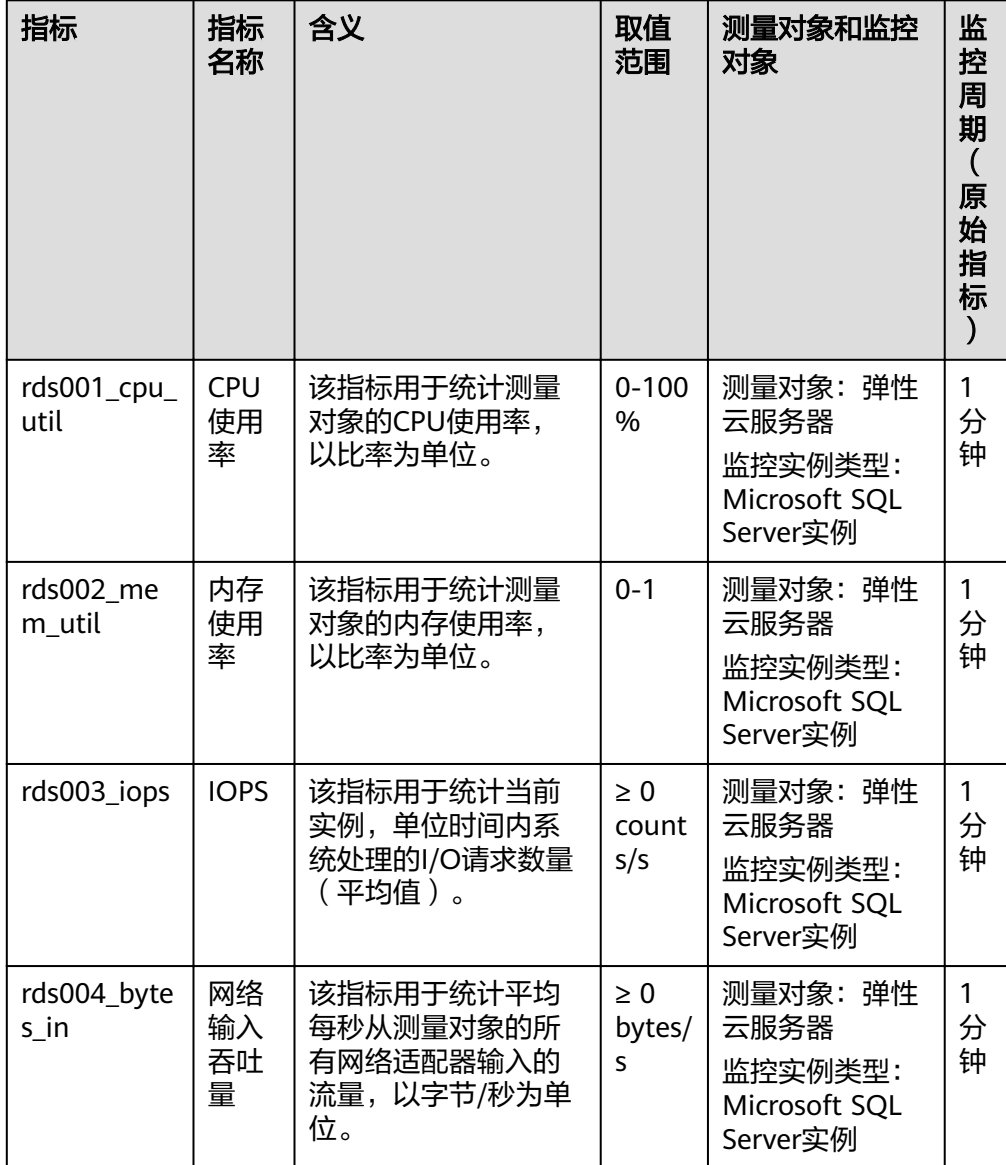

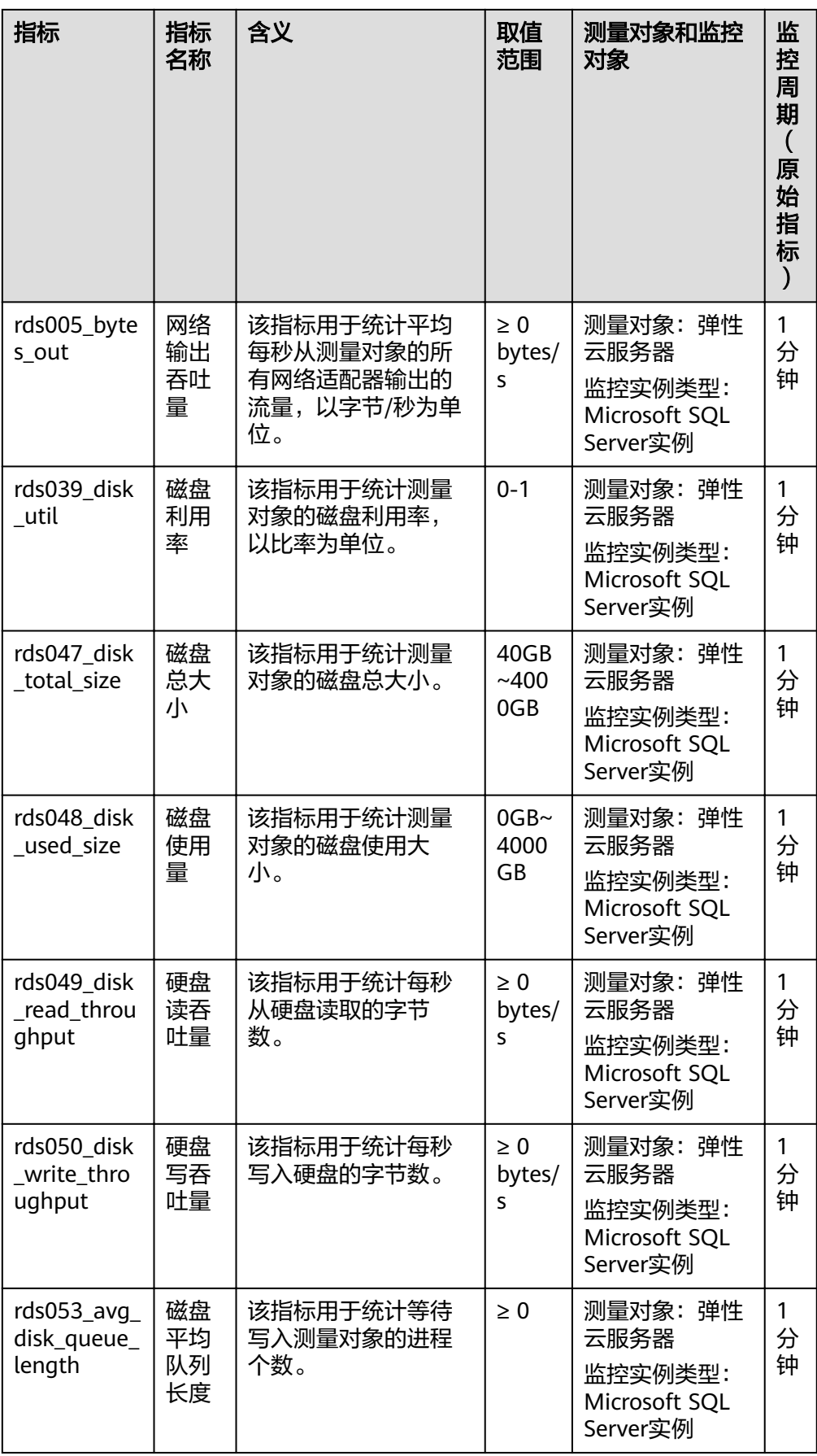

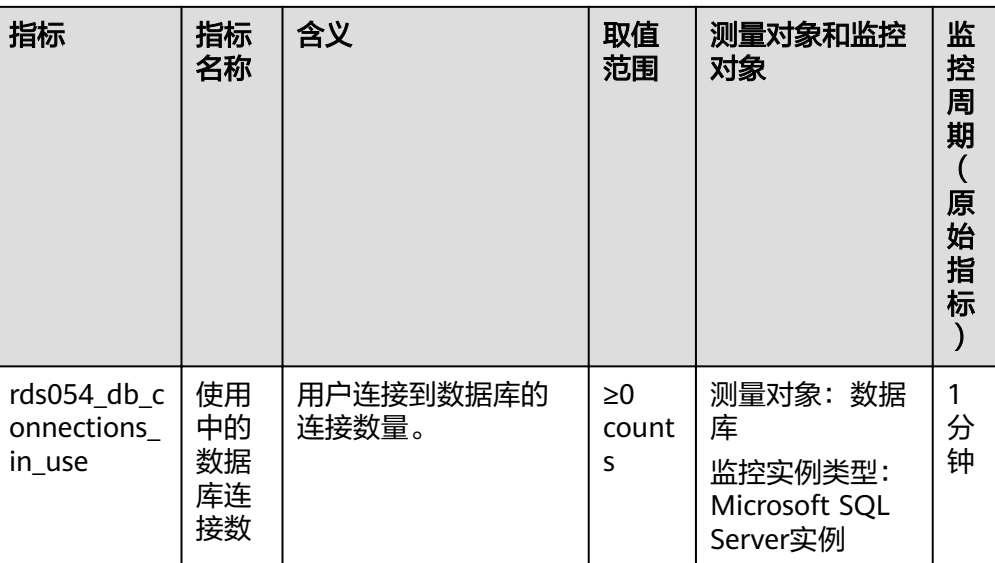

### 维度

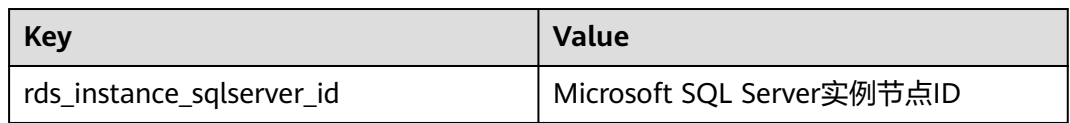

# **7.8.2** 设置告警规则

### 操作场景

通过在云监控中<mark>设置告警规则</mark>,用户可自定义关系型数据库的监控目标与通知策略, 及时了解关系型数据库运行状况,从而起到预警作用。

设置关系型数据库的告警规则包括设置告警规则名称、服务、维度、监控对象、监控 指标、告警阈值、监控周期和是否发送通知等参数。

## 设置告警规则

- 步骤**1** 登录管理控制台。
- 步骤**2** 选择"管理与监管 > 云监控服务 CES"。
- 步骤**3** 在左侧导航树栏,选择"告警 > 告警规则"。
- 步骤**4** 在"告警规则"界面,单击"创建告警规则"进行添加。

#### **----**结束

## **7.8.3** 查看监控指标

### 操作场景

云服务平台提供的云监控,可以对关系型数据库的运行状态进行日常监控。您可以通 过管理控制台,直观地查看关系型数据库的各项监控指标。

由于监控数据的获取与传输会花费一定时间,因此,云监控显示的是当前时间5~10分 钟前的关系型数据库状态。如果您的关系型数据库刚创建完成,请等待5~10分钟后查 看监控数据。

### 前提条件

● 关系型数据库正常运行。

故障、删除状态的关系型数据库,无法在云监控中查看其监控指标。当关系型数 据库再次启动或恢复后,即可正常查看。

#### 说明

故障24小时及以上的关系型数据库,云监控将默认该关系型数据库不存在,并在监控列表中删 除,不再对其进行监控,但告警规则需要用户手动清理。

关系型数据库已正常运行一段时间(约10分钟)。 对于新创建的关系型数据库,需要等待一段时间,才能查看上报的监控数据和监 控视图。

### 操作步骤

- 步骤**1** 登录管理控制台。
- 步**骤2** 单击管理控制台左上角的 <sup>©</sup> ,选择区域和项目。
- 步骤**3** 选择"数据库 > 关系型数据库"。进入关系型数据库信息页面。
- 步骤**4** 在"实例管理"页面,选择目标实例,单击操作列中的"查看监控指标",跳转到云 监控服务页面。

您也可以在"实例管理"页面,单击目标实例名称,在页面右上角,单击"查看监控 指标",跳转到云监控服务页面。

步骤**5** 在云监控页面,可以查看实例监控信息。

云监控支持的性能指标监控时间窗包括:近1小时、近3小时、近12小时、近24小时、 近7天。

**----**结束

# **7.9 CTS** 审计

## **7.9.1** 查看追踪事件查看追踪事件查看日志记录

### 操作场景

在您开通了云审计服务后,系统开始记录云服务资源的操作。云审计服务管理控制台 保存最近7天的操作记录。

本节介绍如何在管理控制台查看最近7天的操作记录。

#### 操作步骤

- 步骤**1** 登录管理控制台。
- 步骤**2** 选择"管理与监管 > 云审计服务 CTS",进入云审计服务信息页面。
- 步骤**3** 单击左侧导航树的"事件列表",进入事件列表信息页面。
- 步骤**4** 事件列表支持通过筛选来查询对应的操作事件。详细信息如下:
	- 事件来源、资源类型和筛选类型:在下拉框中选择查询条件。 其中筛选类型选择资源ID时,还需选择或者手动输入某个具体的资源ID。
	- 操作用户: 在下拉框中选择某一具体的操作用户。
	- 事件级别:可选项为"所有事件级别"、"normal"、"warning"、 "incident",只可选择其中一项。
	- 时间范围:可通过选择时间段查询操作事件。
- 步骤**5** 选择查询条件后,单击"查询"。
- 步骤6 在需要查看的记录左侧,单击 > 展开该记录的详细信息。
- 步骤**7** 在需要查看的记录右侧,单击"查看事件",在弹出框中显示该操作事件结构的详细 信息。
- 步骤**8** 单击右侧的"导出",将查询结果以CSV格式的文件导出,该CSV文件包含了云审计服 务记录的七天以内的操作事件的所有信息。

关于事件结构的关键字段详解,请参见《云审计服务用户指南》的"事件结构"和 "事件样例"章节。

**----**结束

# **7.10** 任务中心

## **7.10.1** 查看任务

您可以通过"任务中心"查看任务执行进度和结果,并进行管理。

#### 说明

关系型数据库服务支持查看和管理以下任务:

- 创建实例。
- 创建只读实例。
- 单实例转主备。
- 磁盘扩容。
- 实例绑定弹性公网IP。
- 实例解绑弹性公网IP。
- 实例主备倒换。
- 重启实例。
- 恢复到新实例。

### 查看即时任务

- 步骤**1** 登录管理控制台。
- 步**骤2** 单击管理控制台左上角的 <sup>©</sup> ,选择区域和项目。
- 步骤**3** 选择"数据库 > 关系型数据库"。进入关系型数据库信息页面。
- 步骤**4** 在"任务中心"页面,在"即时任务"页签下,选择目标任务,查看任务信息。
	- 您可以通过任务名称和实例名称/ID确定目标任务,或通过右上角的搜索框输入任 务名称来确定目标任务。
	- 您还可以单击页面右上角的 , 查看某一时间段内的任务执行进度和状态, 默认 时长为7天。
		- 任务保留时长最多为30天。
	- 系统支持查看以下状态的即时任务:
		- 执行中
		- 完成
		- 失败
	- 查看任务创建时间和结束时间。

**----**结束

### 查看定时任务

- 步骤**1** 登录管理控制台。
- 步**骤2** 单击管理控制台左上角的 <sup>©</sup> ,选择区域和项目。
- 步骤**3** 选择"数据库 > 关系型数据库"。进入关系型数据库信息页面。
- 步骤**4** 在"任务中心"页面,在"定时任务"页签下,查看目标任务的执行进度和结果。
	- 您可以通过实例名称/ID确定目标任务,或通过右上角的搜索框输入实例ID来确定 目标任务。
	- 系统支持查看以下状态的定时任务:
		- 执行中
- 完成
- 失败
- 取消
- 待执行
- 待授权

**----**结束

## **7.10.2** 删除任务

对于不再需要展示的任务,您可以通过"任务中心"进行任务记录的删除。删除任务 仅删除记录,不会删除数据库实例或者停止正在执行中的任务。

#### 须知

删除任务将无法恢复,请谨慎操作。

### 删除即时任务

- 步骤**1** 登录管理控制台。
- 步**骤2** 单击管理控制台左上角的 <sup>Q</sup> , 选择区域和项目。
- 步骤**3** 选择"数据库 > 关系型数据库"。进入关系型数据库信息页面。
- 步骤**4** 在"任务中心"页面,在"即时任务"页签下,选择目标任务,单击操作列的"删 除",在弹出框中单击"是",删除任务。

关系型数据库服务支持删除以下状态的即时任务:

- 执行中
- 完成
- 失败

**----**结束

### 删除定时任务

- 步骤**1** 登录管理控制台。
- 步**骤2** 单击管理控制台左上角的 <sup>©</sup> ,选择区域和项目。
- 步骤**3** 选择"数据库 > 关系型数据库"。进入关系型数据库信息页面。
- 步骤**4** 在"任务中心"页面,在"定时任务"页签下,选择目标任务,查看目标任务的任务 状态,是否是"待执行"或"待授权"状态。
	- 是,请执行步骤**5**。
	- 否,请执[行步骤](#page-260-0)**6**。
- 步骤5 单击操作列的"取消",在弹出框中单击"是",取消任务。再次单击操作列的"删 除",在弹出框中单击"是",删除任务。

<span id="page-260-0"></span>步骤6 单击操作列的"删除",在弹出框中单击"是",删除任务。

关系型数据库服务支持删除以下状态的定时任务:

- 执行中
- 完成
- 失败
- 取消
- 待执行
- 待授权

**----**结束

# **7.11** 存储过程的使用

# **7.11.1** 创建主帐号

### 操作场景

使用该存储过程可以创建出一个新的登录帐号,该帐号拥有SQL Server主帐号rdsuser 的所有权限。

#### 说明

- 存储过程只允许使用rdsuser或者创建出的主帐号执行,创建的主帐号具有和rdsuser相同的 权限。
- 密码长度为8~32个字符,至少包含大写字母、小写字母、数字、特殊字符三种字符的组合, 其中允许输入~!@#%^\*-\_+?,特殊字符。

### 前提条件

成功连接RDS for SQL Server实例。

## 操作步骤

执行以下命令,创建主帐号。执行成功后可以使用新的帐号登录验证。

**EXEC master.dbo.rds\_create\_major\_login** @**login**='loginName', @**password**='password' ;

- loginName: 创建的主帐号的登录名。
- password: 创建的主帐号的密码。

#### 示例

创建名为"rdsuser1", 密码为"\*\*\*\*\*\*"的帐号, 示例如下:

**EXEC master.dbo.rds\_create\_major\_login** @login='rdsuser1', @password='\*\*\*\*\*\*'; 帐号创建成功后,系统将会如下提示:

HW\_RDS\_Process\_Successful

# **7.11.2** 更新警报和作业所用的操作员信息

### 操作场景

使用存储过程更新警报和作业所用的操作员(通知收件人)信息。

#### 前提条件

成功连接RDS for SQL Server实例。通过SQL Server客户端连接目标实例。

### 操作步骤

执行以下命令,更新警报和作业所用的操作员信息。 **EXEC [msdb].[dbo].[rds\_update\_operator] @name ='name', @new\_name = 'new\_name',**

**@enabled=enabled,**

**@email\_address='email\_address',**

**@pager\_address= 'pager\_number',**

**@weekday\_pager\_start\_time= weekday\_pager\_start\_time,**

**@weekday\_pager\_end\_time= weekday\_pager\_end\_time,**

**@saturday\_pager\_start\_time= saturday\_pager\_start\_time,**

**@saturday\_pager\_end\_time= saturday\_pager\_end\_time,**

**@sunday\_pager\_start\_time= sunday\_pager\_start\_time,**

**@sunday\_pager\_end\_time= sunday\_pager\_end\_time,**

**@pager\_days= pager\_days,**

**@netsend\_address ='netsend\_address',**

**@category\_name='category'**

#### 表 **7-6** 参数说明

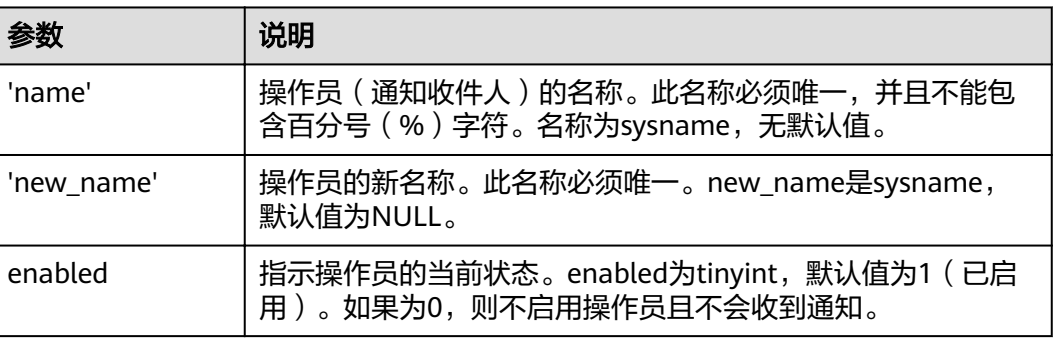

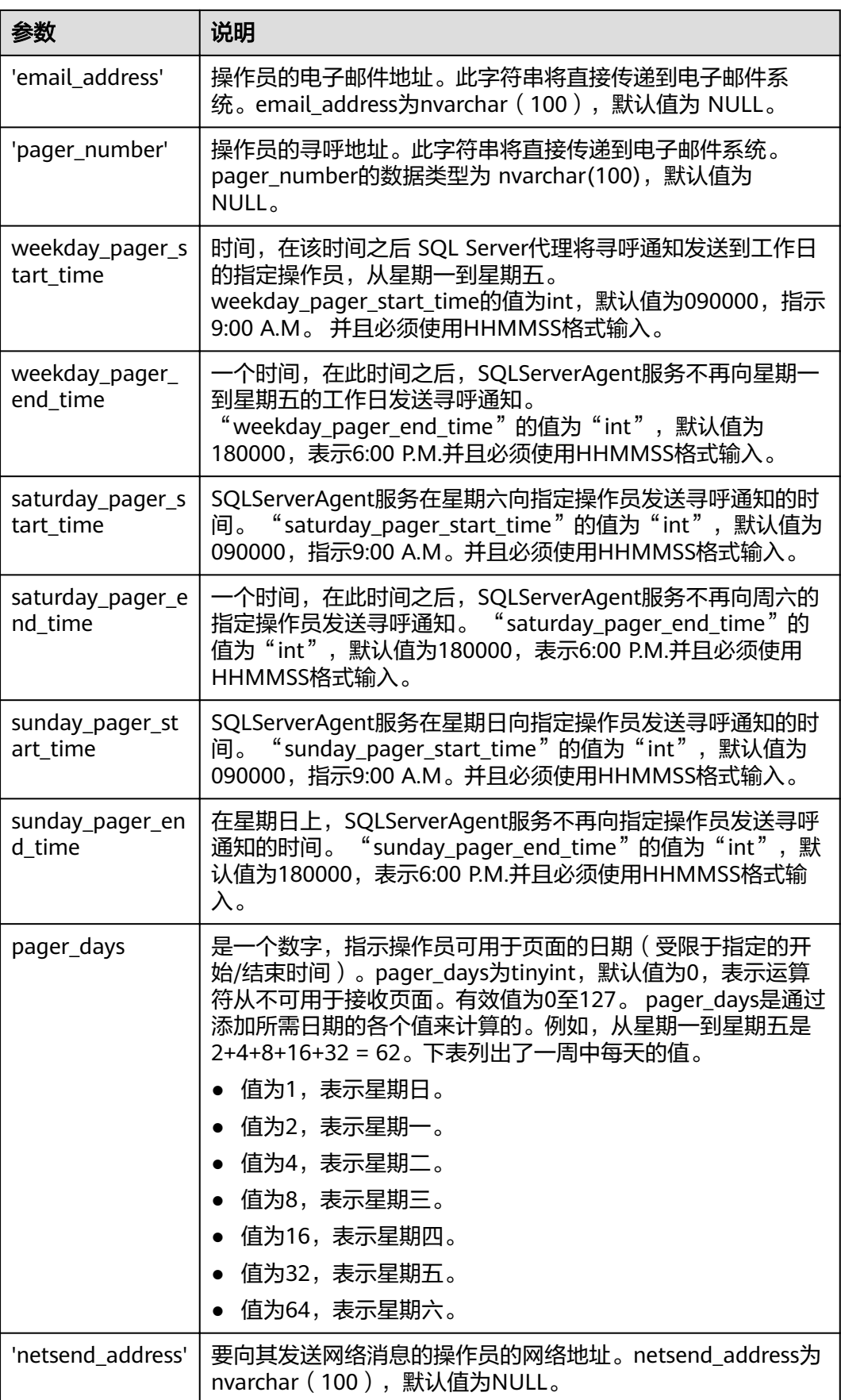

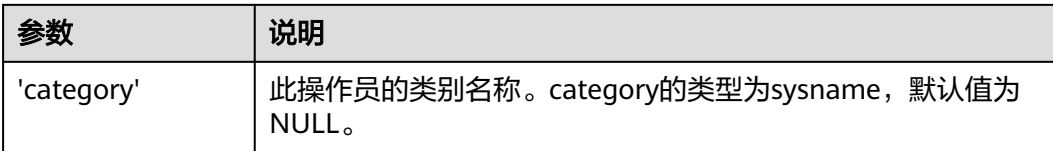

#### 执行成功后,系统将会如下提示:

Commands completed successfully.

# **7.11.3** 删除警报

## 操作场景

使用存储过程删除警报。

### 前提条件

成功连接RDS for SQL Server实例。通过SQL Server客户端连接目标实例。

### 操作步骤

执行以下命令,删除警报。

**EXEC [msdb].[dbo].[rds\_delete\_alert]**

**@name='name'**

#### 表 **7-7** 参数说明

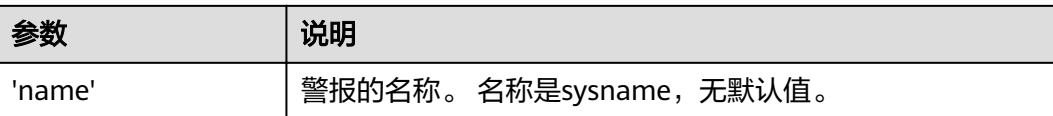

#### 执行成功后,系统将会如下提示:

Commands completed successfully.

## 示例

EXEC [msdb].[dbo].[rds delete alert] @name='test'

回显如下所示:

**B**ill Messages

```
Commands completed successfully.
```
# **7.11.4** 删除特定警报和操作员的 **SQL Server** 代理通知定义

## 操作场景

使用存储过程删除特定警报和操作员的SQL Server代理通知定义。

#### 前提条件

成功连接RDS for SQL Server实例。通过SQL Server客户端连接目标实例。

#### 操作步骤

执行以下命令,删除特定警报和操作员的SQL Server代理通知定义。

**EXEC [msdb].[dbo].[rds delete notification]** 

**@alert\_name = 'alert',**

**@operator\_name ='operator';**

#### 表 **7-8** 参数说明

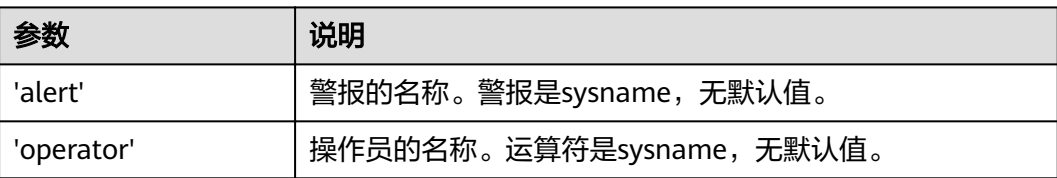

#### 执行成功后,系统将会如下提示:

Commands completed successfully.

## 示例

```
EXEC [msdb].[dbo].[rds_delete_notification]
    @ \nleftarrow \nright = ' \nleft',@operator_name = N'TestOperator';
```
回显如下所示:

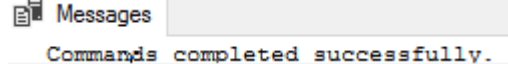

## **7.11.5** 删除操作员

### 操作场景

使用存储过程删除一位操作员。

### 前提条件

成功连接RDS for SQL Server实例。通过SQL Server客户端连接目标实例。

## 操作步骤

执行以下命令,删除一位操作员。

**EXEC [msdb].[dbo].[rds\_delete\_operator]**

**@name='name'**

**@reassign\_to\_operator = 'reassign\_operator';**

#### 表 **7-9** 参数说明

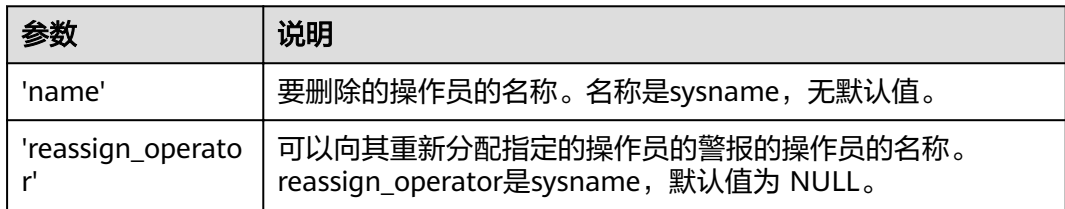

### 执行成功后,系统将会如下提示:

Commands completed successfully.

## 示例

### EXEC [msdb].[dbo].[rds\_delete\_operator]  $\textsf{Qname} = \textsf{N'HWTest01'}$  :

回显如下所示:

B Messages

Commands completed successfully.

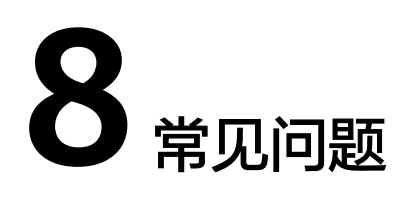

# **8.1** 产品咨询

# **8.1.1** 使用 **RDS** 要注意些什么

- 1. 实例的操作系统,对用户都不可见,这意味着,只允许用户应用程序访问数据库 对应的IP地址和端口。
- 2. 上的备份文件以及关系型数据库服务使用的弹性云服务器(Elastic Cloud Server,简称ECS),都对用户不可见,它们只对关系型数据库服务的后台管理系 统可见。
- 3. 查看实例列表时请确保与购买实例选择的区域一致。
- 4. 申请RDS后,您还需要做什么。
	- 申请关系型数据库实例后,您不需要进行数据库的基础运维(比如高可用、安全 补丁等),但是您还需要重点关注以下事情:
	- a. 关系型数据库实例的CPU、IOPS、空间是否足够,如果不够需要变更规格或 者扩容。
	- b. 关系型数据库实例是否存在性能问题,是否有大量的慢SQL,SQL语句是否需 要优化,是否有多余的索引或者缺失的索引等。

# **8.1.2** 什么是 **RDS** 实例可用性

关系型数据库实例可用性的计算公式:

实例可用性=(1–故障时间/服务总时间)×100%

## **8.1.3** 可以通过创建模板的方式创建实例吗

目前不支持实例模板。

# **8.1.4 RDS** 与其他数据库解决方案间的差异

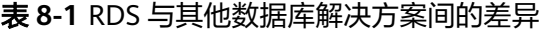

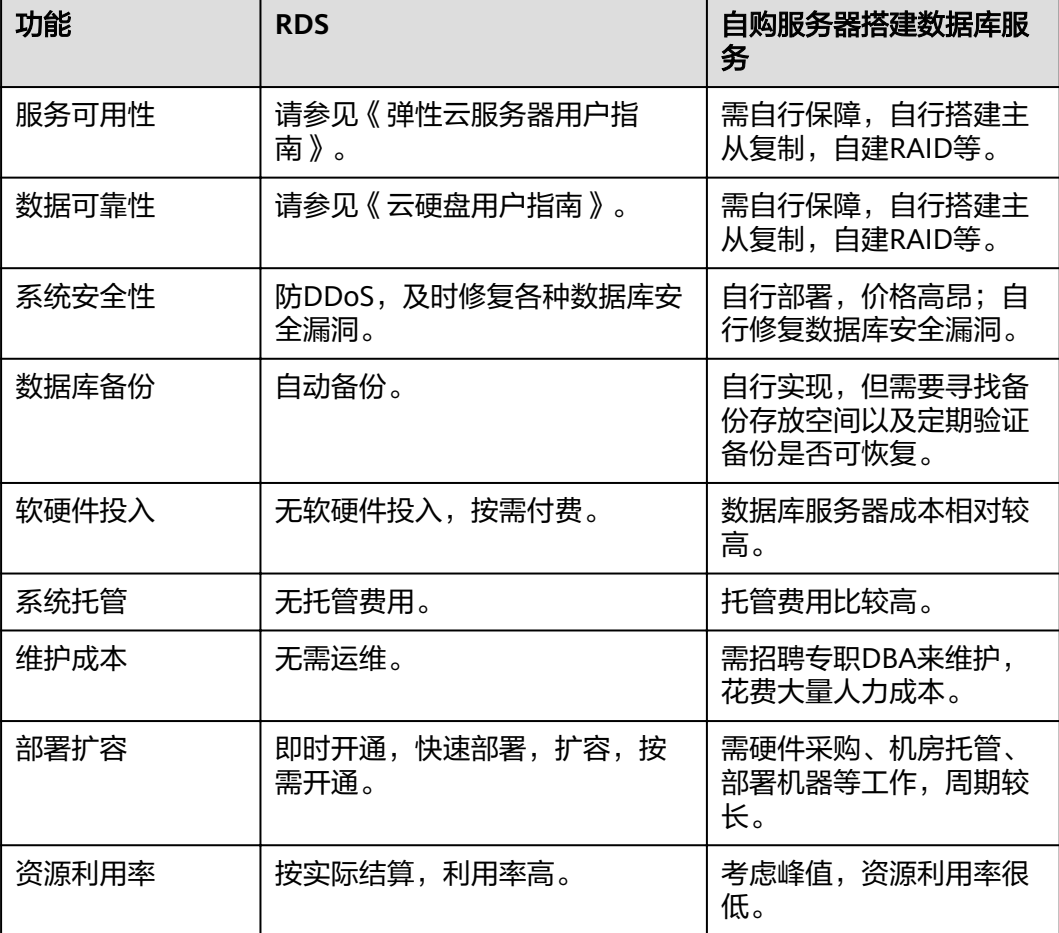

# **8.1.5 RDS** 实例是否会受其他用户实例的影响

关系型数据库实例不会受其他用户实例影响,因为每个用户的关系型数据库实例与其 他用户的实例是相互独立的,并且有资源隔离,互不影响。

## **8.1.6** 关系型数据库支持跨 **AZ** 高可用吗

RDS支持跨AZ高可用。当用户创建实例的时候,选择主备,可以选择主可用区和备可 用区不在同一个可用区(AZ)。

## **8.1.7 RDS** 是否支持主备实例变更为单机实例

RDS仅支持单机实例变更为主备实例,主备实例无法变更为单机实例。

## **8.1.8** 导出 **SQL** 查询结果到 **Excel** 出现乱码

编码导致出现乱码,默认是utf8,需要在导出的Excel中,将默认编码转换为 Unicode。

# **8.1.9** 如何搭建 **AD** 域

活动目录(Active Directory)是面向Windows Standard Server、Windows Enterprise Server以及 Windows Datacenter Server的目录服务。(Active Directory 不能运行在Windows Web Server上,但是可以通过它对运行Windows Web Server的 计算机进行管理。)Active Directory存储了有关网络对象的信息,并且让管理员和用 户能够轻松地查找和使用这些信息。Active Directory使用了一种结构化的数据存储方 式,并以此作为基础对目录信息进行合乎逻辑的分层组织。

### 操作步骤

本章使用windows server 2012 r2搭建域服务器。

#### 说明

- 1. 创建加域实例的时候,用户的域控服务器不能配置域级别的组策略对象(GPO,Group Policy Object),或者域级别GPO要禁用掉,否则用户创建加域实例将会失败。
- 2. 如果需要应用域级别的GPO,需要另外创建ECS搭建新的域控服务器,并且该域控服务器不 能设置应用域级别的GPO,然后创建加入该域的实例,将用户侧域控服务器和新的域控服务 器建立信任关系即可使用SQL Server加域实例。
- 步骤**1** 安装AD域控制器。
	- 1. 打开服务管理器,单击"添加角色和功能"。
	- 2. 单击"下一步", 直到"选择服务器角色"页面, 勾选"Active Directory域服 务"选项,并在弹框中单击"确认添加"。
	- 3. 单击"下一步",直到"安装"页面,单击"安装",启动角色安装流程。
	- 4. 成功安装之后,如下图所示会有一个黄色三角提示标,单击"将此服务器提升为 域服务器",进入Active Directory域服务配置向导。

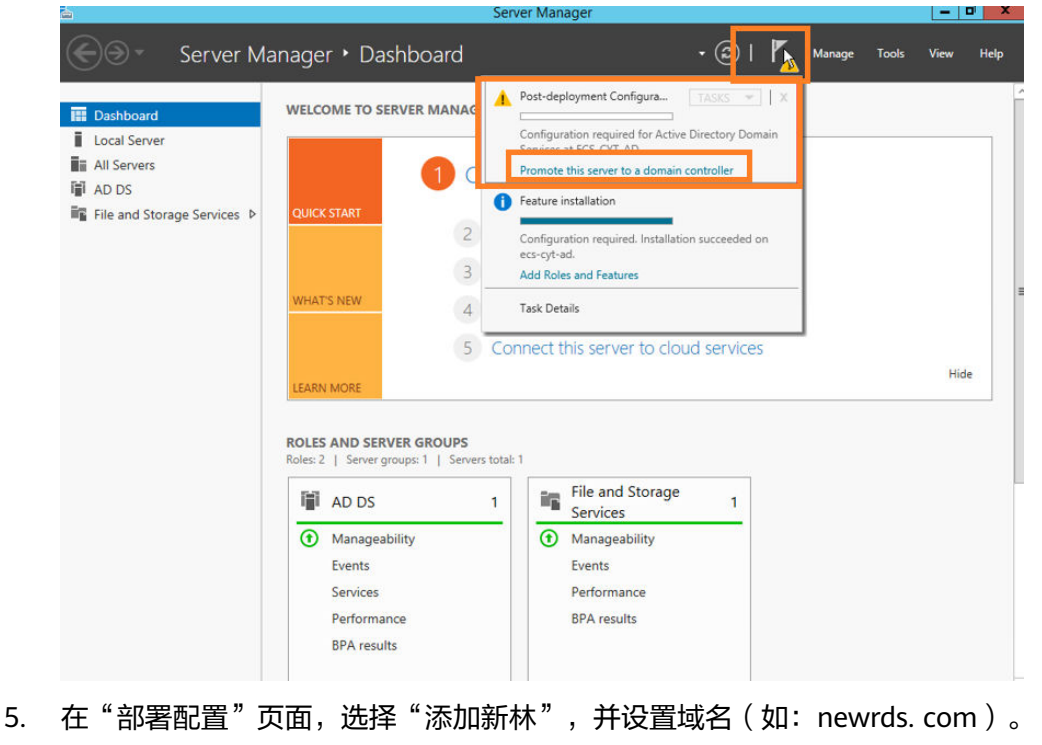

6. 单击"下一步",配置域服务器参数,输入DSRM的密码(非域用户)。

- 7. 单击"下一步",直到"安装"页面,单击"安装",开始安装AD域服务器,安 装完成后会自动重启。
- 8. 修改网络接口中的DNS配置。将主DNS服务器设置为自己的IP地址。(如: 192.168.0.133)

步骤**2** 创建并添加域帐号。

- 1. 打开"Active Directory用户和计算机",右键单击"新建",选择"用户"。输 入用户名称,单击"下一步"。
- 2. 输入"名称"、"姓氏"和"用户登录名"。(如:luna@newrds.com)
- 3. 填写域帐号密码和确认密码。取消所有勾选框的检查(第一次登录时不要更改密 码)。
- 4. 添加成功后如下图所示。可以将域帐号添加到用户组中进行权限控制。

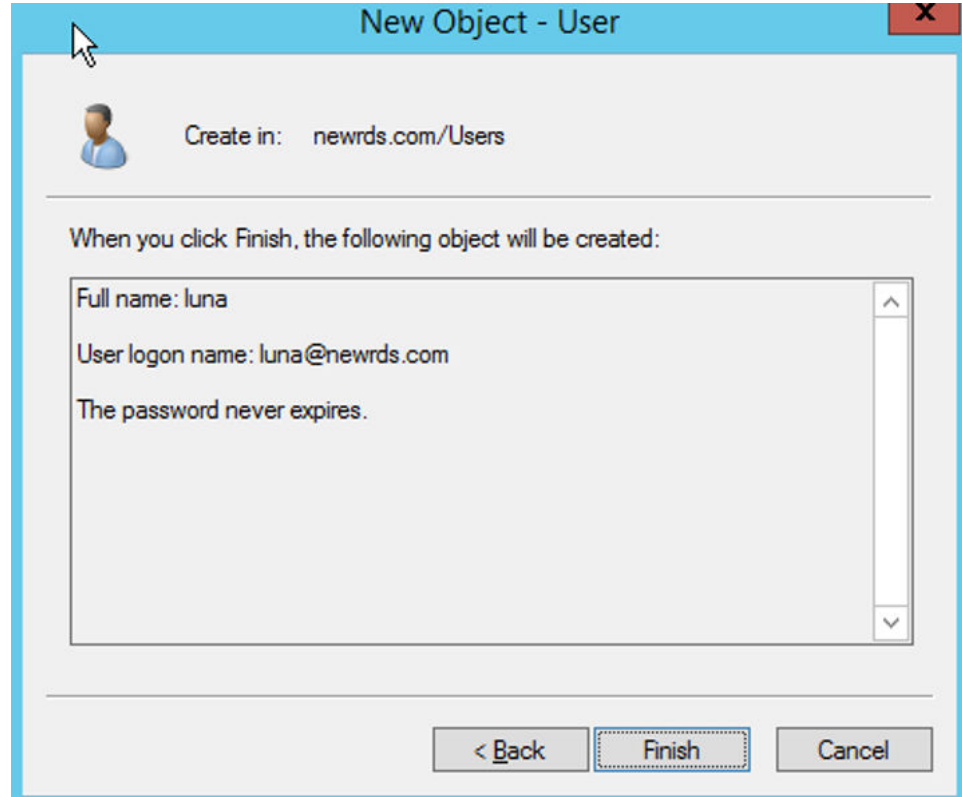

5. 对于需要登录RDS实例的域帐号,请将用户添加至AD Admin组中。

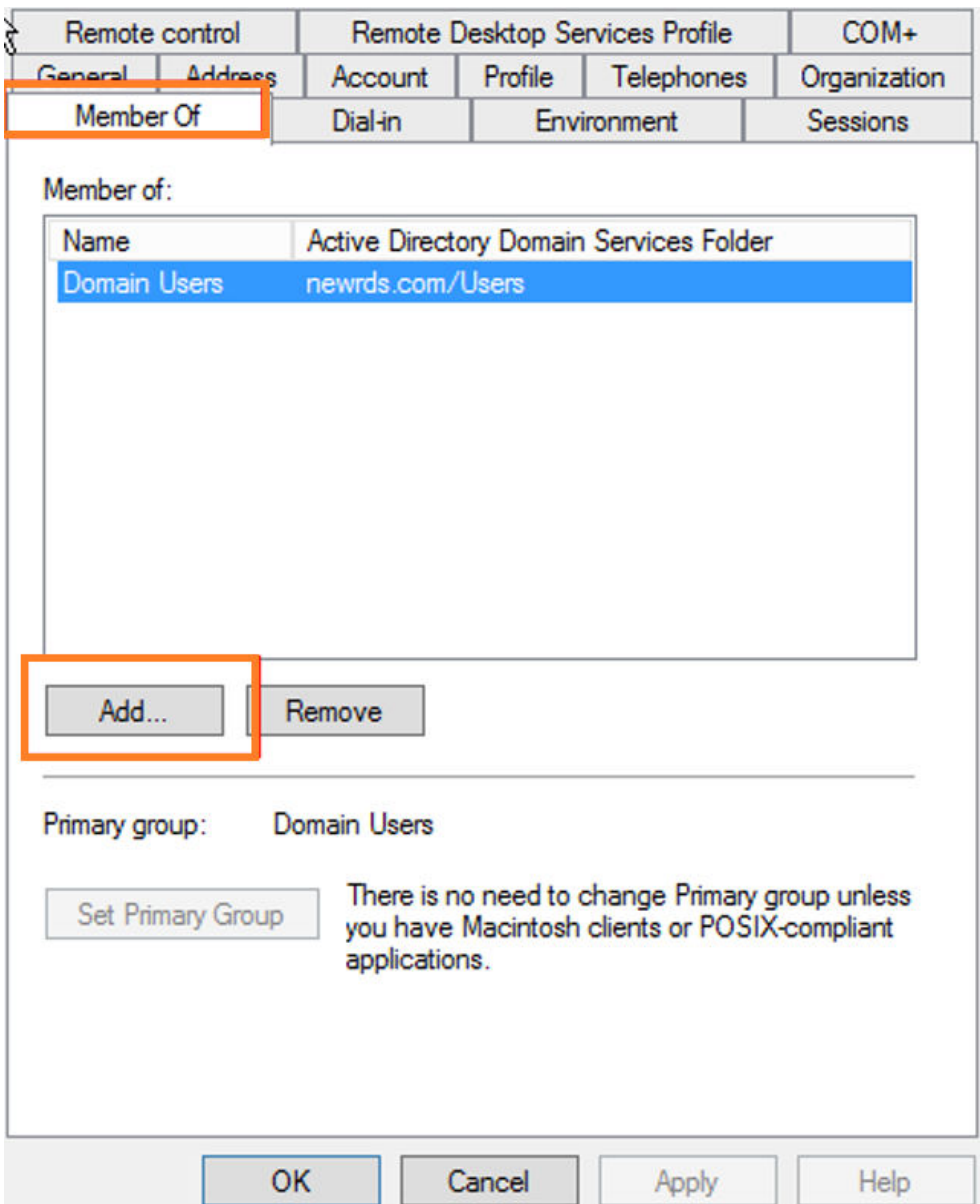

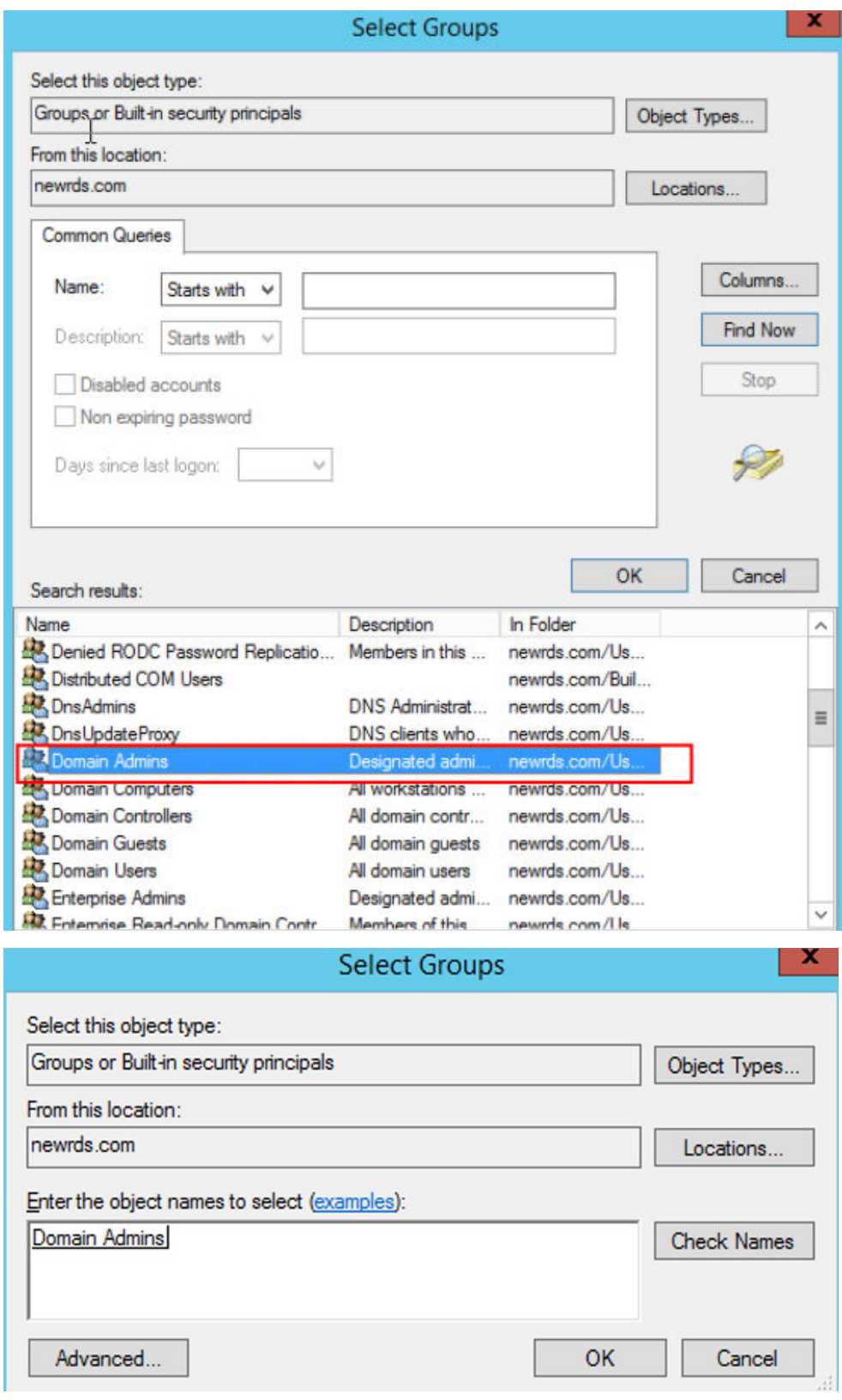

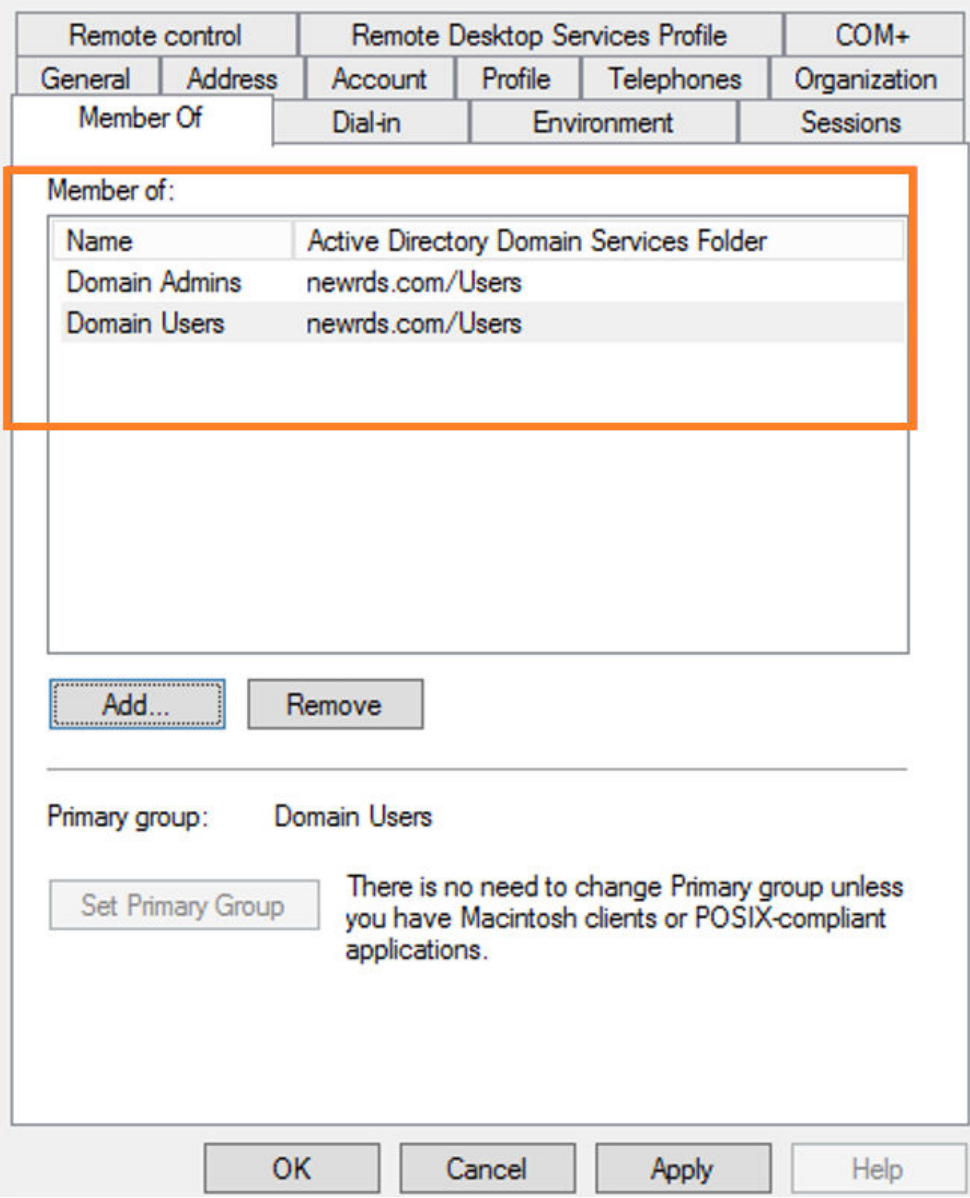

步骤**3** 将RDS云实例加入域中。

仅需要在正常实例创建页面,单击"现在配置"。单击后,实例会去进行加域操作, 创建成功后即可使用。

#### 表 **8-2** AD 域参数配置

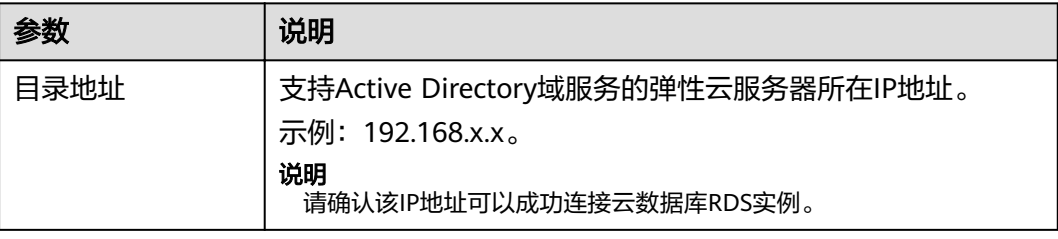

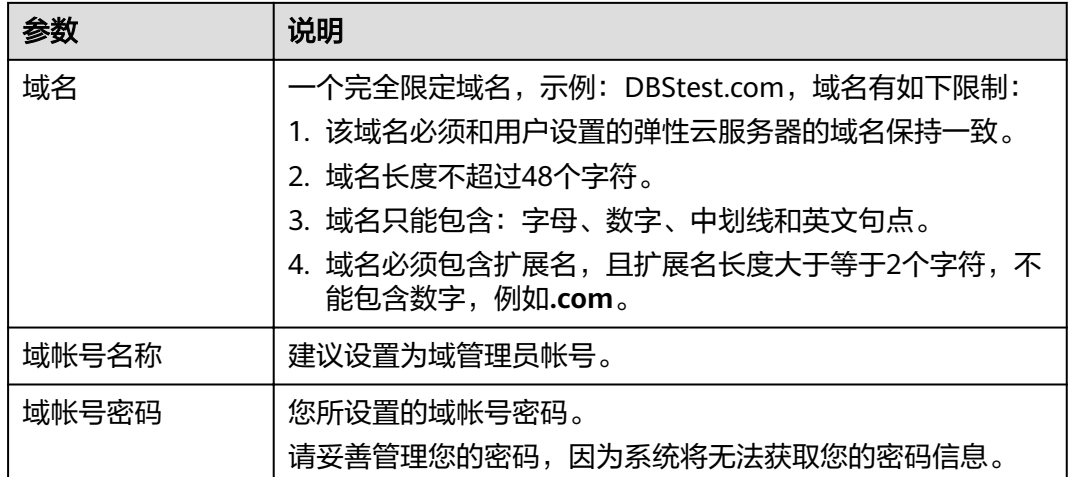

#### **----**结束

# **8.1.10** 为何使用了 **RDS** 后网站登录较慢

推荐您做如下两个处理:

- 通过关系型数据库服务的管理控制台查看关系型数据库实例的性能情况。
- 与应用程序有很大关系,使用命令查看当前数据库连接状态,比较本地数据库和 关系型数据库的差异。

## **8.1.11** 云数据库如何进行主备切换

关系型数据库(Relational Database Service,简称RDS)服务提供高可用类型,推荐 您选择主备模式。

### 故障切换

也叫计划外的切换。当主机出现故障时,系统会在1~5分钟内自动切换到备机,主备 实例的连接IP不变,整个过程无需人工干预。切换过程中不可访问,需要您设置好程 序跟关系型数据库服务的自动重连,避免因为切换导致服务不可用。

#### 手动切换

也叫计划内的切换。当实例运行正常时,用户可以自主手动触发主备切换,以满足业 务需求。

- 步骤**1** 登录管理控制台。
- **步骤2** 单击管理控制台左上角的 ♡ , 选择区域和项目。
- 步骤**3** 选择"数据库 > 关系型数据库"。进入关系型数据库信息页面。
- 步骤**4** 在"实例管理"页面,选择指定的主备实例,单击实例名称,进入实例的"基本信 息"页面。
- 步骤**5** 在"基本信息"页面中"数据库信息"模块的"实例类型"处,单击"主备切换"。

您也可以在"基本信息"页面,单击"实例拓扑图"模块的 <mark>。</mark>。进行主备切换。

#### 须知

主备切换可能会造成几秒或几分钟的服务闪断(闪断时间与复制时延有关),并有可 能在主备同步时延过大的情况下,导致少量数据丢失。 主备切换后,请注意对业务进 行预热,避免业务高峰期出现阻塞。

步骤6 在"主备切换"弹框,单击"是"进行主备实例的切换。

在"复制状态"为"正常"的情况下,复制时延大于300s,主备切换任务无法下发。

- 步骤**7** 主备切换成功后,单击"返回实例列表",用户可以在"实例管理"页面对其进行查 看和管理。
	- 切换过程中,状态显示为"主备切换中"。
	- 在实例列表的右上角,单击 <sup>C ·</sup>刷新列表,可查看到主备切换完成后,实例状态显 示为"正常"。

**----**结束

## **8.1.12** 多台弹性云服务器是否可以使用同一个 **RDS** 数据库

在数据库的压力承载范围内,多台弹性云服务器是可以使用同一个关系型数据库来支 撑业务的。

## **8.1.13** 删除 **RDS SQL Server** 主备实例数据库报错

#### 报错现象

手动删除RDS SQL Server主备实例上的sqlserver数据库,SSMS提示如下报错信息,详 见图**8-1**:

"The database 'xxxx' is enabled for database mirroring.Database mirroring must be removed before you drop the database.错误: 3743"

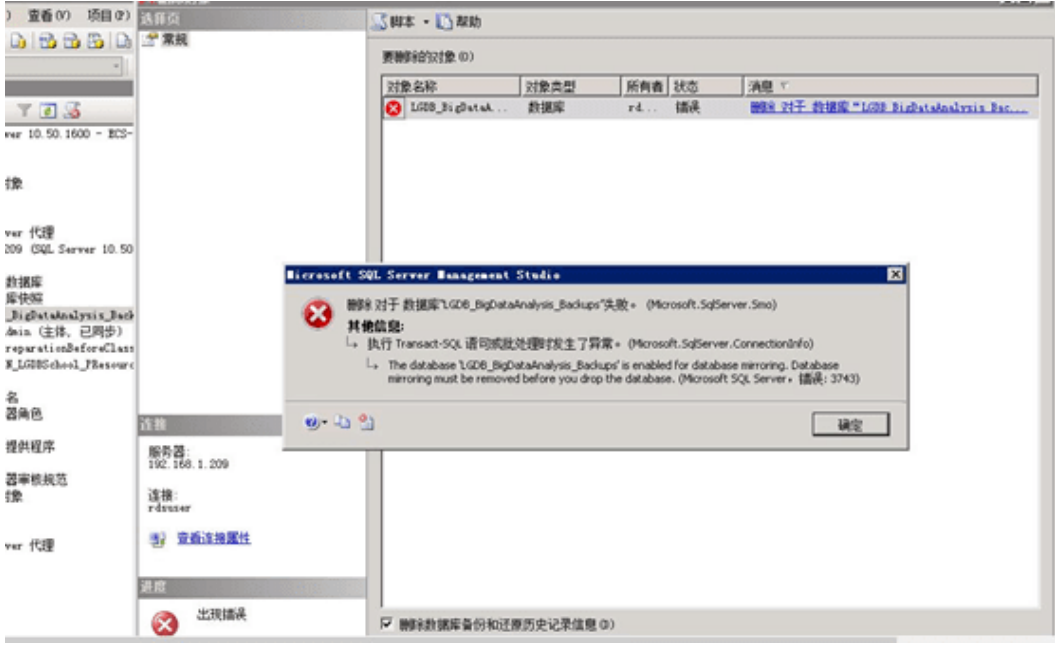

#### 图 **8-1** 报错信息

## 原因分析

根据报错信息判断,该SQL Server实例为主备模式,备库存在镜像,导致主库无法删 除。

### 解决方案

您需要在删除数据库之前,执行以下命令来禁用镜像:

**Use master**

**go**

**ALTER DATABASE** [Database\_Name] **SET PARTNER OFF;**

**GO**

数据库镜像删除后,您就可以删除数据库。

# **8.2** 资源及磁盘管理

# **8.2.1** 占用 **RDS** 磁盘空间的日志及文件有哪些

占用关系型数据库实例的磁盘空间的日志及文件如下表:

#### 表 **8-3** MySQL 数据库文件类型

| 数据库引擎        | 文件类型                                 |
|--------------|--------------------------------------|
| <b>MySQL</b> | 日志文件: 数据库undo-log、redo-log和Binlog文件。 |
|              | 数据文件: 数据库内容文件和索引文件。                  |
|              | 其他文件: ibdata、ib_logfile0和临时文件等。      |

表 **8-4** PostgreSQL 数据库文件类型

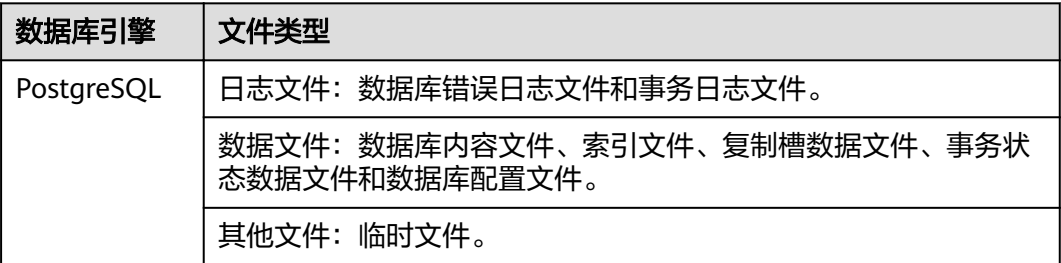

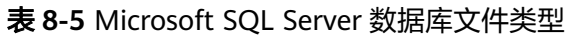

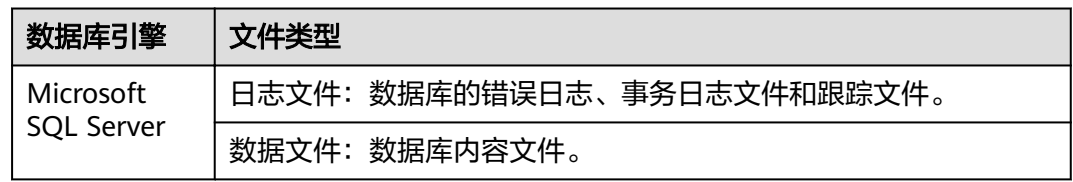

## 解决方案

- 1. 随着业务数据的增加,原来申请的数据库磁盘容量可能会不够用,您需要为关系 型数据库实例进行扩容。
- 2. 针对数据空间过大,可以删除无用的历史表数据进行释放空间(DROP或 TRUNCATE操作,如果是执行DELETE操作,需要使用OPTIMIZE TABLE来释放空 间);如果没有可删除的历史数据,需要进行磁盘扩容。
- 3. 针对大量排序查询导致的临时文件过大,建议进行优化SQL查询。
	- a. 应用中存在大量的排序查询,产生了大量的临时文件。
	- b. 短期内大量增、删、改,产生大量binlog文件占用空间。
	- c. 由于大量的事务和写入操作产生了大量的binlog日志文件。
- 4. 目前可以监控存储空间的大小、使用量、利用率等,并且设置告警策略。

# **8.2.2** 哪些内容会占用用户所创建的 **RDS** 实例空间

用户正常的数据(不包括备份数据),以及关系型数据库实例正常运行所需的数据 (比如系统数据库、数据库回滚日志、重做日志、索引等)。同时,包含如下关系型 数据库的必要日志文件:

- MySQL数据库产生的Binlog日志。
- PostgreSQL数据库服务器产生的日志文件。
- Microsoft SQL Server数据库产生的日志文件(Microsoft SQL Server日志、默认 的Trace文件和代理日志文件等)。

这些文件保证关系型数据库实例正常稳定地运行。

## **8.2.3** 用户申请的 **RDS** 实例磁盘空间会有哪些系统开销

您申请的磁盘空间会有必要的文件系统开销,这些开销主要包括inode、reserved block,以及数据库运行必需的空间。

# **8.2.4** 用户必须进行 **DDL** 操作时对磁盘空间的要求

为了确保业务正常,您应该避免在业务高峰进行DDL (Data Definition Language)等 可能导致磁盘空间爆增的操作,必须进行DDL操作时,请务必确保磁盘空间大于等于 表空间两倍大小+10GB,即:假设您的表空间为500GB,那么,您在进行DDL操作 时,需确保磁盘空间大于等于500\*2+10=1010GB。

# **8.2.5** 使用 **RDS** 可以运行多少个 **RDS** 实例

关系型数据库服务对运行实例数量没有限制。

# **8.2.6** 在一个 **RDS** 实例内能运行多少个数据库

关系型数据库服务没有强制限制在一个RDS实例内能运行多少个数据库,这取决于数 据库引擎自身设置。

如果CPU、内存和磁盘大小均满足的情况下,实例允许数据库数量没有限制。数据库 中表的数量会影响备份速度。表数量超过50万,备份将会失败。

- MySQL创建的数据库、表数量没有限制。这取决于MySQL自身,详情请查看 MySQL官方文档。
- PostgreSQL可创建无限个数据库、无限个数据库帐号。
- Microsoft SQL Server可创建100个数据库、无限个数据库帐号。

# **8.3** 数据库连接

## **8.3.1** 外部服务器能否访问 **RDS** 数据库

### 开通公网访问的实例

对于开通公网访问功能的关系型数据库实例,可以通过外网进行访问。

### 未开通公网访问的实例

- 在虚拟私有云中开通虚拟专用网络 ( Virtual Private Network, 简称VPN ), 通过 虚拟专用网络连接关系型数据库。
- 将关系型数据库与弹性云服务器创建在同一个虚拟专用网络下,通过弹性云服务 器来访问关系型数据库。

## **8.3.2 RDS** 数据库连接数满的排查思路

数据库连接数表示应用程序可以同时连接到数据库的数量,与您的应用程序或者网站 能够支持的最大用户数没有关系。

数据库连接数过多,可能会导致业务侧无法正常连接,也会导致实例全量备份和增量 备份失败,影响业务的正常使用。

### 排查思路

- 1. 请及时排查业务侧连接是否有效,优化实例连接,释放不必要的连接。
- 2. 规格偏小,请对数据库进行规格扩容。
- 3. 云监控服务目前可以监控数据库cpu、内存、磁盘、连接数等指标,并且设置告警 策略,出现告警时可以提前识别风险。具体请参考《云监控服务用户指南》。

## **8.3.3 RDS** 数据库实例支持的最大数据连接数是多少

关系型数据库服务对此未做限制,取决于数据库引擎参数的默认值和取值范围,例如 MySQL引擎的max\_connections和max\_user\_connections参数,用户可在参数模板自 定义。

### 修改最大连接数

支持命令方式修改最大连接数。

1. 查看最大连接数。

**show global variables like 'max\_connections';**

2. 在my.cnf文件中修改mysqld下参数max\_connections的值。 **[mysqld]**

**max\_connections = 1000**

### **MySQL** 最大连接数取值多少合适

MySOL允许客户端同时连接的数量除了受制于参数max\_connections外,还受操 作系统对单进程允许打开最大文件数的限制。例如,当操作系统控制每个进程的 最大打开文件数为100时,即使设置参数max\_connections为200也不会起作用。 查看操作系统对单进程打开最大文件数的限制(默认为1024)。

**ulimit -n**

MySQL的参数open files limit是在MySQL启动过程中从操作系统读取的单进程打 开最大文件数的值。

查看参数open files limit的值。

show variables like 'open files limit';

取值建议

MySQL的最大连接数可以自定义取值,但前提是实例的规格可以支撑该值,最大 连接数与实例的内存规格息息相关,具体请参考关于**max\_connections**。

在实际业务中,最大连接数并不是设置的越大越好,建立的连接数越多,对应的 资源开销也就越多。

## 关于 **max\_connections**

max connections: 允许同时连接的客户端总数。如果设定值为default,表示该参数 和数据库实例的内存(单位:GB)相关,计算公式如下:

#### **max\_connections**上限估计数值 **=** 节点可用内存 **/** 单个连接预估占用内存

#### 说明

- 节点可用内存**=**总内存 **ñčr Pool**占用内存 **1GB**(**mysqld**进程**/**操作系统**/**监控程序等)
- 单个连接预估占用内存(**single\_thread\_memory**) **= thread\_stack**(**256KB**) **+ binlog\_cache\_size**(32KB)+join\_buffer\_size(256KB)+sort\_buffer\_size(256KB) **+ rȎbñčrȎä²Ĉ**(**128KB**) **+ rȎrnȎbñčrȎä²Ĉ**(**256KB**)**=** 大约**1MB**

不同内存规格配置的默认max\_connections值如下表所示。

表 **8-6** 不同内存规格配置的默认 max\_connections 值

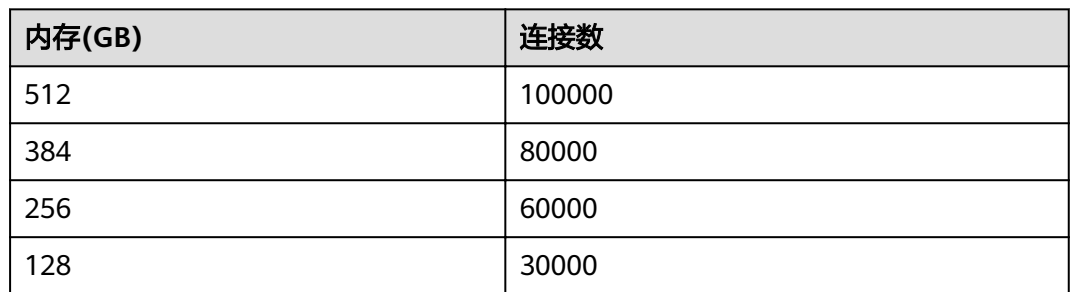

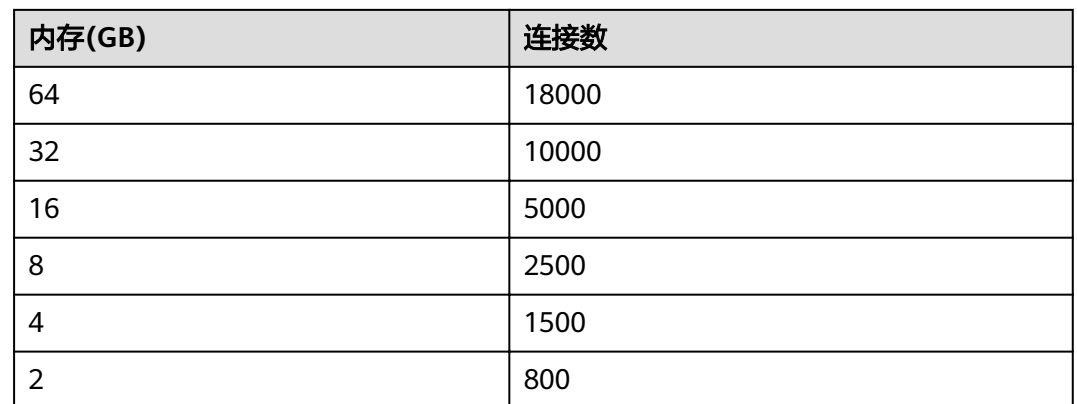

# **8.3.4** 如何创建和连接 **ECS**

- 1. 创建弹性云服务器,请参见《弹性云服务器用户指南》。
	- 如果是通过内网连接RDS实例,该弹性云服务器用于连接关系型数据库实 例,需要与目标实例处于同一虚拟私有云内。如果通过公网连接RDS实例, 该弹性云服务器可以与目标实例不在同一个虚拟私有云内。
	- 正确配置安全组, 使得弹性云服务器可以通过"连接地址"访问关系型数据 库实例。
- 2. 连接弹性云服务器,请参见《弹性云服务器用户指南》中"登录弹性云服务器" 的内容。

## **8.3.5** 内网方式下 **ECS** 无法连接 **RDS** 实例的原因

遇到该问题,参考以下步骤排查解决。

- 步骤**1** 先确认弹性云服务器和关系型数据库实例是否在同一个虚拟私有云下。
	- 如果在,执行步骤**2**。
	- 如果不在,需要重新创建弹性云服务器实例,使之和关系型数据库实例在同一个 虚拟私有云下。

步骤**2** 查看弹性云服务器实例是否添加安全组。

如果有,检查安全组的配置规则是否满足要求, MySQL相关,请参见<mark>步骤一: 创建实例</mark>中"安全组"的描述,然后执行**步骤3**。 PostgreSQL相关,请参见<mark>步骤一: 创建实例</mark>中"安全组"的描述,然后执行步骤 **3**。 Microsoft SQL Server相关, 请参见步骤一: 创建实例中"安全组"的描述, 然后

执行步骤**3**。

- 如果没有,从弹性云服务器的实例详情页面,进入虚拟私有云页面,选择"安全 组",添加安全组。
- 步骤**3** 在弹性云服务器上,测试是否可以正常连接到关系型数据库实例地址的端口。

MySQL的默认端口为3306。

PostgreSQL的默认端口为5432。

Microsoft SQL Server的默认端口为1433。

**telnet** <连接地址> {端口号}

- 如果可以通信,说明网络是正常的。
- 如果端口不通,请联系售后技术支持协助排查。

**----**结束

## **8.3.6** 客户端问题导致连接失败

客户端问题导致连接关系型数据库失败,可以从以下几个方面检查。

1. 弹性云服务器的安全策略

对于Windows平台,可检查Windows的安全策略是否开放关系型数据库端口。对 于Linux平台,可使用iptables检查防火墙及端口的放行情况。

- 2. 应用配置错误 常见的有连接地址写错、端口参数配置错误和JDBC等的连接参数配置错误。
- 3. 用户名或密码错误

如果连接数据库时出现类似如下错误,请检查用户名或密码是否正确。

- [Warning] Access denied for user 'username'@'yourIp' (using password: NO)
- [Warning] Access denied for user 'username'@'yourlp' (using password: YES)
- Login failed for user 'username'

#### 说明

如问题仍未解决,请联系售后技术支持。

## **8.3.7** 服务端问题导致连接失败

关系型数据库服务端可能出现的问题如下,请依次进行检测。

1. 连接方式有误。

**解决方法**: 检查连接方式。如果是通过内网连接RDS实例,弹性云服务器与关系 型数据库实例必须处于同一虚拟私有云内,且只能通过弹性云服务器连接。如果 通过公网连接RDS实例,该弹性云服务器可以与目标实例不在同一个虚拟私有云 内。

2. 连接数满。

解决方法:通过关系型数据库服务的资源监控功能查看连接数、CPU使用率等指 标是否正常。如果达到上限,需要重启关系型数据库实例数据库,断开实例连接 或升级关系型数据库实例规格解决。

3. 实例状态异常。比如实例重启卡住,关系型数据库系统故障,实例或表被锁定 等。

解决方法:尝试重启功能。如果无法解决,请联系售后技术支持。

## **8.3.8** 应用程序怎么访问 **VPC** 中的 **RDS** 实例

您需要确保您的应用程序所在的弹性云服务器与关系型数据库实例在同一个虚拟私有 云。如果不在,需要修改虚拟私有云中的路由表和网络ACL,以确保应用程序所在的弹 性云服务器能够访问关系型数据库实例。

## **8.3.9** 应用程序是否需要支持自动重连数据库

建议您的应用程序支持自动重连数据库,当数据库重启后,无需人工介入,应用会自 动恢复,提供更高的可用性。

同时建议您的应用程序采用长连接方式连接数据库,以降低资源消耗,提高性能。

## **8.3.10** 如何通过 **JDBC** 连接 **PostgreSQL** 数据库

通过JDBC连接实例的方式有无需下载SSL证书连接和用户下载SSL证书连接两种,其中 使用SSL证书连接通过了加密功能,具有更高的安全性。

### 前提条件

用户需要具备以下技能:

- 熟悉计算机基础知识。
- 了解java编程语言。
- 了解JDBC基础知识。

### 驱动获取及使用

- JDBC驱动下载地址:**<https://jdbc.postgresql.org/download.html>**
- JDBC接口使用指南请参考:**[https://jdbc.postgresql.org/documentation/](https://jdbc.postgresql.org/documentation/head/index.html) [head/index.html](https://jdbc.postgresql.org/documentation/head/index.html)**

### 使用 **SSL** 证书连接

#### 说明

该方式属于SSL连接模式,需要下载SSL证书,通过证书校验并连接数据库。 您可以在"实例管理"页面,单击实例名称进入"基本信息"页面,单击"数据库信息"模块 "SSL"处的上,下载根证书或捆绑包。

```
步骤1 通过JDBC连接PostgreSQL数据库,代码中的JDBC链接格式如下:
       idbc:postgresql://<instance_ip>>:<instance_port>/<database_name>?sslmode=verify-
       full&sslrootcert=<ca.pem>
```
#### 表 **8-7** 参数说明

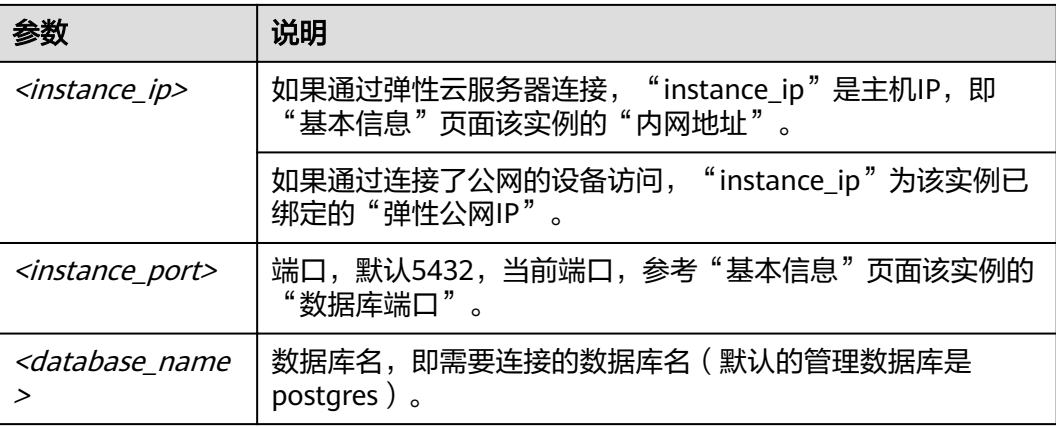

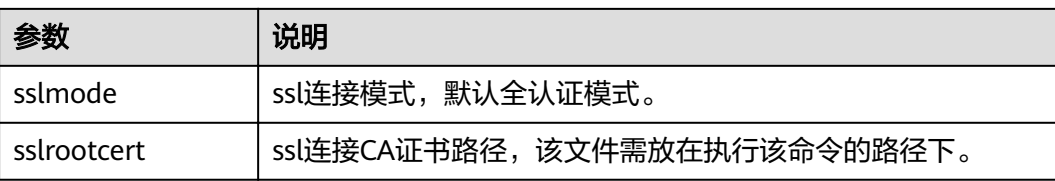

#### 连接PostgreSQL数据库的java代码,可参考以下示例:

```
import java.sql.Connection;
import java.sql.DriverManager;
import java.sql.ResultSet;
import java.sql.Statement;
public class MyConnTest {
  final public static void main(String[] args) {
      Connection conn = null;
      // set sslmode here.
     // with ssl certificate and path.
      String url = "jdbc:postgresql://192.168.0.225:5432/my_db_test?sslmode=verify-
full&sslrootcert=/home/Ruby/ca.pem";
      try {
         Class.forName("org.postgresql.Driver");
         conn = DriverManager.getConnection(url, "root", "password");
         System.out.println("Database connected");
         Statement stmt = conn.createStatement();
         ResultSet rs = stmt.executeQuery("SELECT * FROM mytable WHERE columnfoo = 500");
         while (rs.next()) {
            System.out.println(rs.getString(1));
         }
         rs.close();
         stmt.close();
         conn.close();
      } catch (Exception e) {
         e.printStackTrace();
         System.out.println("Test failed");
     \} finally {
         // release resource ....
      }
   }
}
```
**----**结束

#### 无证书连接

#### 说明

该方式属于SSL连接模式,但不对服务端进行证书校验,用户无需下载SSL证书。

步骤**1** 通过JDBC连接RDS PostgreSQL数据库实例,代码中的JDBC链接格式如下: **jdbc:postgresql://**<instance\_ip>**:**<instance\_port>**/**<database\_name>**?sslmode=disable**

#### 表 **8-8** 参数说明

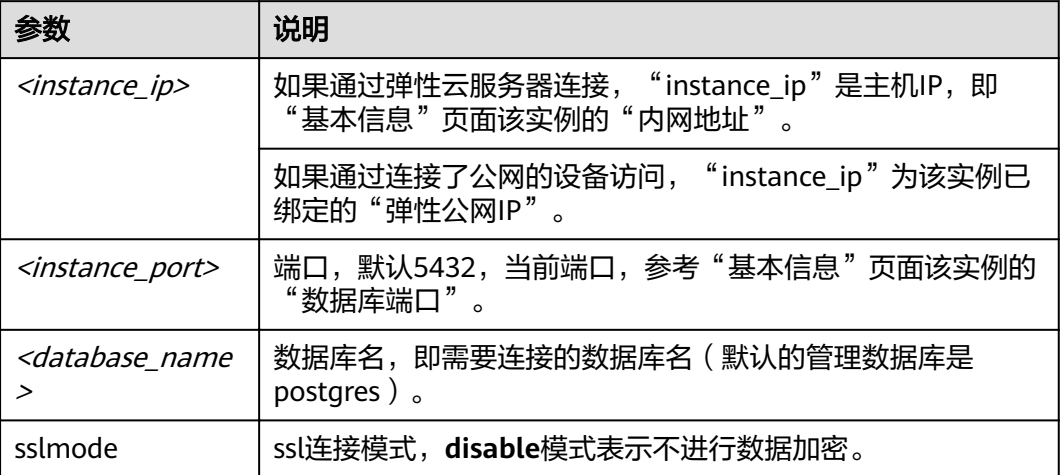

连接PostgreSQL数据库的java代码,可参考以下示例:

```
import java.sql.Connection;
import java.sql.DriverManager;
import java.sql.ResultSet;
import java.sql.Statement;
public class MyConnTest {
  final public static void main(String[] args) {
      Connection conn = null;
      // set sslmode here.
     // no ssl certificate, so do not specify path.
      String url = "jdbc:postgresql://192.168.0.225:5432/my_db_test?sslmode=disable";
      try {
         Class.forName("org.postgresql.Driver");
         conn = DriverManager.getConnection(url, "root", "password");
         System.out.println("Database connected");
         Statement stmt = conn.createStatement();
         ResultSet rs = stmt.executeQuery("SELECT * FROM mytable WHERE columnfoo = 500");
         while (rs.next()) {
            System.out.println(rs.getString(1));
         }
         rs.close();
         stmt.close();
         conn.close();
      } catch (Exception e) {
         e.printStackTrace();
         System.out.println("Test failed");
     \} finally {
         // release resource ....
      }
   }
}
----结束
```
## **8.3.11 SQL Server** 连接不上的判断方法

### 场景排查

- 弹性云服务器能否ping通关系型数据库实例。 如果ping不通,可以查看弹性云服务器和关系型数据库实例是否处于同一个虚拟 私有云内,是否使用同一个安全组。 内网连接方式下,弹性云服务器与关系型数据库实例必须处于同一虚拟私有云
	- 内,且只能通过弹性云服务器连接。公网连接方式下,该弹性云服务器可以与目 标实例不在同一个虚拟私有云内。
- 检查连接IP和端口号是否正确。 注意IP和端口号之间使用"逗号"隔开。
- 检查关系型数据库服务的运行状态是否异常。
- 查看用户名密码是否正确,尝试重置密码。
- 尝试重启关系型数据库实例,检查是否改善。

## 解决方案

- 步骤**1** 登录管理控制台。
- **步骤2** 单击管理控制台左上角的 <sup>◎</sup> ,选择区域和项目。
- 步骤**3** 选择"数据库 > 关系型数据库"。进入关系型数据库信息页面。
- 步骤**4** 在"实例管理"页面,单击目标实例名称,进入"基本信息"页面和"备份恢复"页 面确定连接信息和备份信息。
- 步骤**5** 在实例的"基本信息"页面查看管理员帐户名。
- 步骤**6** 下载并在弹性云服务器上安装SSMS客户端。
- 步骤**7** 从弹性云服务器连接到关系型数据库实例。

#### **----**结束

## **8.3.12 RDS** 跨地域内网能访问吗

跨地域内网默认不能访问,不同区域的云服务之间内网互不相通。您可以通过云连接 或者VPN打通网络实现内网访问。

## **8.3.13** 使用 **SSL** 连接数据库发生主备切换后是否可以正常连接

如果数据库使用SSL连接,此时发生了主备实例切换,SSL证书对于主库和备库仍然有 效,可以正常连接。

## **8.3.14 MySQL** 支持 **SSL** 连接吗

MySQL支持SSL连接,与其他友商不同之处是,MySQL默认在数据库服务器端打开SSL 开关,用户使用客户端连接时,可根据需要指定是否需要SSL连接。

有关SSL详细介绍,请参[考通过公网连接](#page-38-0)**MySQL**实例。

# **8.3.15** 为什么重置密码后新密码没有生效

### 可能原因

密码重置发生在备份操作之后,执行恢复操作时,恢复为旧密码。

#### 定位思路

密码重置之后是否执行了恢复操作。

### 解决方法

在Console页面,重新执行"重置密码",具体请参[见重置管理员密码。](#page-130-0)

## **8.4** 数据库迁移

# **8.4.1** 为什么要采用 **mysqldump** 和 **pg\_dump** 工具迁移

该方案优点是简单,容易上手,缺点是停机时间较长。因此它适用于数据量不大,或 者允许停机的时间较长,并且在这个时间范围内能够完成的数据。

由于关系型数据库服务提供的服务与原来的数据库服务是完全兼容的,所以对于用户 来说,从原有数据库迁移到关系型数据库的过程,与从一台数据库服务器迁移到另外 一台数据库服务器的过程基本类似。

## **8.4.2 RDS** 支持导入哪些数据库引擎的数据

- 相同引擎数据库之间数据导入导出,称之为同构型数据库之间数据导入导出。
- 不同引擎数据库之间数据导入导出,称之为异构型数据库之间数据导入导出。例 如,从Oracle导入数据到RDS支持的数据库引擎。

异构型数据库之间由于格式不同,不支持直接导入导出。但只要导入导出的格式 数据兼容,理论上,导入表数据也是可行的。

异构型数据库之间数据导入导出,一般需要第三方软件,通过数据复制的方式来 实现。比如,先使用工具从Oracle中,以文本的格式导出表记录,然后利用Load 语句导入到关系型数据库支持的数据库引擎。

# **8.5** 数据库权限

# **8.5.1 root** 帐号为什么没有 **super** 权限

大部分的关系型数据库云服务平台,都未给root帐号提供super权限。因为一旦用户拥 有了super权限,就可以执行很多管理性的命令,比如reset master, set global…, kill,reset slave等,这很有可能导致主备关系异常而出现故障。这一点是云服务平台 和本地搭建MySQL比较大的区别,RDS提供服务化能力,那就需要保证实例的稳定正 常运行。

对于客户要求super权限的场景,RDS可以提供服务化能力,也可以通过其他手段绕过 super权限的限制。

#### 举例如下:

1. 举例1:有些用户喜欢登录数据库执行如下命令来修改参数,这在RDS是被禁止 的,您只能通过RDS界面中的参数修改功能来实现。

#### **set global** 参数名**=**参数值**;**

如果您的脚本中包含**set global**命令导致super缺失,请删除**set global**命令,通 过console的参数修改。

2. 举例2:有些用户执行如下命令报错,这也是因为没有super权限导致的,只需要 去除**definer='root'** 关键字即可。

#### $c$ reate definer='root'@'%' trigger(procedure)…

如果您缺失super权限,可以使用mysqldump导入数据,请参考使用**[mysqldump](#page-78-0)** 迁移**[MySQL](#page-78-0)**数据导入和导出数据。

3. 举例3:如果您在创建PostgreSOL插件时缺少super权限,请参考[创建和删除插件](#page-200-0) 进行创建扩展。

# **8.6** 数据库存储

## **8.6.1 RDS for MySQL** 支持哪些存储引擎

数据库存储引擎就是一种数据存储方式。使用数据存储引擎实现**存储、处理和保护数 据的核心服务**。利用数据库引擎可控制访问权限并快速处理事务, 从而满足企业内大 多数需要处理大量数据的应用程序要求。

#### 云数据库**MySQL**数据库只有**InnoDB**存储引擎支持完整的备份、恢复等服务功能,因 此**RDS for MySQL**推荐使用**InnoDB**引擎。

在MySQL 5.6.40、MySQL 5.7.22 以上的版本中,不再支持如下存储引擎,主要原因 如下:

**RDS for MySQL**目前不支持**MyISAM**引擎,主要原因如下:

- MyISAM引擎表不支持事务,仅支持表级别锁,导致读写操作相互冲突。
- MyISAM对数据完整性的保护存在缺陷,且这些缺陷会导致数据库数据的损坏甚 至丢失。
- MyISAM在出现数据损害情况下,很多都需要手动修复,无法通过产品服务提供 的恢复功能进行数据恢复。
- MyISAM向InnoDB的迁移透明,大多数情况不需要改动建表的代码,云数据库自 动转换InnoDB即可完成迁移。

**RDS for MySQL**目前不支持**FEDERATED**引擎,主要原因如下:

- 主备实例支持FEDERATED引擎会导致在远端数据库上相同DML重复执行,导致数 据错乱。
- FEDERATED引擎会在时间点恢复场景, 当全量恢复完成后, 远端数据库上数据不 会跟随全量备份恢复到全备时的数据状态,在增量恢复阶段再应用数据会导致 FEDERATED表数据错乱。

**RDS for MySQL**目前不支持**Memory**引擎,主要原因如下:

● 如果内存表隐式的变空,那在Open表的时候数据库就会自己产生一个DELETE event到binlog中。这样当HA集群使用了内存表,那么重启HA,备库(或者只读 库)就会自己产生一个自己的GTID,导致主备不一致,进而引发备库重建,甚至 导致备库会不停的重建。

● 使用Memory表,会存在OOM的风险,导致服务被终止。

# **8.6.2 RDS** 存储的存储配置是什么

关系型数据库存储采用云硬盘,关于云硬盘具体信息,请参见《云硬盘用户指南》。

关系型数据库的备份数据存储采用对象存储服务,不占用用户创建的数据库空间。关 于关系型数据库实例存储的硬件配置,请参见《对象存储服务用户指南》。

## **8.6.3 RDS** 是否支持存储类型变更,普通 **IO** 转超高 **IO**

不支持。当RDS实例已经创建成功后,不支持存储类型的变更。

#### 表 **8-9** RDS 不支持的变更项

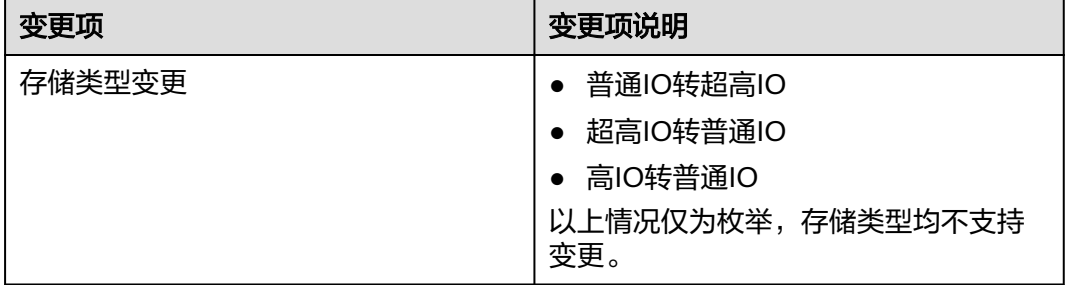

# **8.6.4** 数据超过了 **RDS** 实例的最大存储容量怎么办

### 问题症状

RDS数据库的磁盘空间满,导致实例变为只读状态,或者应用无法对RDS数据库进行读 写操作,从而影响业务。

#### 问题原因

- 1. 数据空间占用过大。
- 2. 由于大量的事务和写入操作产生了大量的MySQL binlog日志文件。
- 3. 应用中存在大量的排序查询,产生了过多的临时文件。

## 解决方案

- 1. 针对数据空间过大,如果实例变为只读状态,您可以先联系技术人员解除只读状 态,再删除无用的历史表数据进行释放空间(清理整张表使用DROP或TRUNCATE 操作;删除部分数据,使用DELETE操作。如果是执行DELETE操作,需要使用 OPTIMIZE TABLE来释放空间);如果实例非只读状态,则可以直接执行删除操 作;如果没有可删除的历史数据,需要进行磁盘扩容。
- 2. 如果是MySQL binlog日志文件占用过多,可以联系技术人员清除本地的MySQL binlog日志,来释放磁盘空间。
- 3. 针对大量排序查询导致的临时文件过大,建议进行优化SQL查询。
4. 如果上述几种解决方案无效,就需要采用分库分表的方案。

# **8.7** 安装客户端

## **8.7.1** 如何安装 **MySQL** 客户端

MySQL官网提供了针对不同操作系统的客户端安装包,以5.6为例。单击<mark>此处</mark>下载 MySQL最新版本,单[击此处](http://downloads.mysql.com/archives/community/)下载其他归档版本。下面将以Red Hat Linux为例介绍如何 获取相应安装包及完成安装。

### 操作步骤

步骤**1** 获取安装包。

在下载页面找到对应版本<mark>链接</mark>,以MySQL-client-5.6.31-1.el6.x86\_64.rpm为例,即可 下载安装包。

#### 图 **8-2** 下载

**<sup>O</sup>** MySQL Product Archives

« MySQL Community Server (Archived Versions)

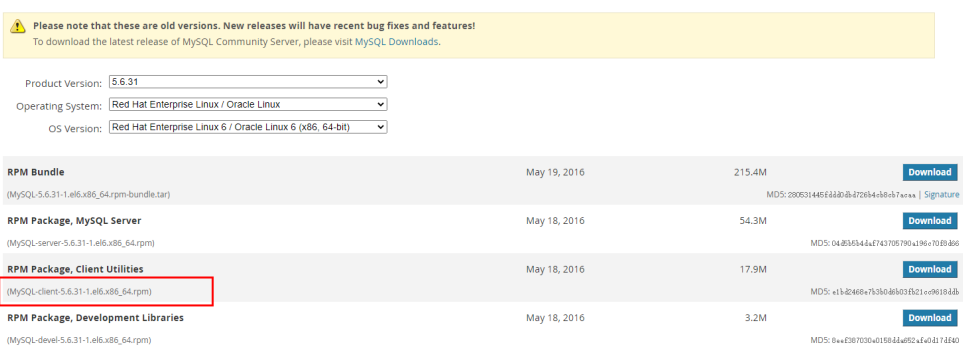

步骤**2** 将安装包上传到弹性云服务器。

- 1. 创建弹性云服务器时,要选择操作系统,例如Redhat6.6,并为其绑定EIP (Elastic IP,弹性公网IP)。
- 2. 使用远程连接工具通过绑定的EIP连接到弹性云服务器,即可将安装包上传到弹性 云服务器。

步骤**3** 执行以下命令安装MySQL客户端。

sudo rpm -ivh MySQL-client-5.6.31-1.el6.x86\_64.rpm

说明

- 如果安装过程中报conflicts,可增加replacefiles参数重新安装,如下: rpm -ivh --replacefiles MySQL-client-5.6.31-1.el6.x86\_64.rpm
- 如果安装过程中提示需要安装依赖包,可增加nodeps参数重新安装,如下: rpm -ivh --nodeps MySQL-client-5.6.31-1.el6.x86\_64.rpm

**----**结束

## **8.7.2** 如何安装 **PostgreSQL** 客户端

PostgreSQL官网提供了针对不同操作系统的<mark>客户端安装包</mark>,以及包含动态依赖库的软 件包。

#### 须知

请务必安装与您的RDS for PostgreSQL数据库实例引擎版本匹配的数据库客户端。

下面将以Red Hat Linux 6下**[PostgreSQL 9.5](https://yum.postgresql.org/9.5/redhat/rhel-6-x86_64/repoview/postgresqldbserver95.group.html)**的最新版本为例,介绍如何获取相应安装 包及完成安装。

### 操作步骤

步骤**1** 获取PostgreSQL客户端安装包。

在下载页面找到对应版本的<mark>链接</mark>,以postgresql95为例,打开页面后,即可下载安装 包。

#### 图 **8-3** 下载 PG 客户端

postgresgl95 - PostgreSQL client programs and libraries Website: http://www.postgresgl.org/ License: PostgreSQL **Description:** PostgreSQL is an advanced Object-Relational database nanagement system (OBMS) The base postgress] package contains the client programs that you'll need to access a fortgreSQL DBMS server, as well as HTML documentation for If you want to manipulate a Postgre3QL database on a local or remote Postgre3QL<br>server, you need this package. You also need to install this package<br>if you're installing the postgresql85-server package. Packages postgresql95-9.5.9-1PGDG.rhel6.x86\_64 [1.3 MiB] Changelog by Devrim Gündüz (2017-08-29):<br>- Update to 9.5.9, per changes described at:<br>http://www.postgresql.org/docs/devel/statio/release-9-5-9.html Update to<br>http://ww  $\texttt{postgresql95-9.5.8-1PGDG.rhel6.x86\_64 [1.3 MiB] } \begin{array}{l} \texttt{-Changelog by Devrim Gündiz (2017-08-07):} \\ \texttt{- type size of a case. So, 8, 8, 9 or chosen distance described at:} \\ \texttt{http://www.porteregal.org/occ/second/static/release-9-5-8. intal.} \end{array}$ Listing created by Repoview-0.6.6-1.el6

#### 步骤**2** 获取PostgreSQL客户端动态依赖库包。

在下载页面找到对应版本的<mark>链接</mark>,以postgresql95-libs为例, 打开页面后,即可下载 动态依赖库包。

#### 图 **8-4** 下载 PG 客户端动态依赖库

postgresql95-libs - The shared libraries required for any PostgreSQL clients Website: http://www.postgresql.org/ License: PostgreSQL **Description:** The postgress<br>195-libs package provides the essential shared libraries for any Postgre<br>SQL client program or interface. You will need to install this package<br>to use any other PostgreSQL package or any clients that need to Packages postgresql95-libs-9.5.9-1PGDG.rhel6.x86\_64 [207 KiB] Changelog by Devrim Gündüz (2017-08-29): Update to 9.5.9, per changes described at:<br>http://www.postgresql.org/docs/devel/static/release-9-5-9.html postgresql95-libs-9.5.8-1PGDG.rhel6.x86\_64 [207 KiB] Changelog by Devrim Gündüz (2017-08-07): Update to 9.6.8, per changes described at:<br>http://www.postgresql.org/docs/devel/static/release-9-5-8.html

Listing created by Repoview-0.6.6-1.el6

#### 步骤**3** 将安装包与动态依赖库包上传到弹性云服务器。

- 1. 创建弹性云服务器时,要选择操作系统,例如Redhat6.6,并为其绑定EIP (Elastic IP,弹性公网IP)。
- 2. 使用远程连接工具通过绑定的EIP连接到弹性云服务器,即可将安装包与动态依赖 包上传到弹性云服务器。

步骤**4** 执行以下命令安装PostgreSQL客户端。

sudo rpm -ivh postgresql95-9.5.7-1PGDG.rhel6.x86\_64.rpm postgresql95-libs-9.5.7-1PGDG.rhel6.x86\_64.rpm

说明

- 如果安装过程中报conflicts,可增加replacefiles参数重新安装,如下: rpm -ivh --replacefiles postgresql95-9.5.7-1PGDG.rhel6.x86\_64.rpm postgresql95libs-9.5.7-1PGDG.rhel6.x86\_64.rpm
- 如果安装过程中提示需要安装依赖包,可增加nodeps参数重新安装,如下: rpm -ivh --nodeps postgresql95-9.5.7-1PGDG.rhel6.x86\_64.rpm postgresql95 libs-9.5.7-1PGDG.rhel6.x86\_64.rpm

**----**结束

# **8.7.3** 如何安装 **SQL Server Management Studio**

Microsoft SQL Server官网提供了SQL Server Management Studio的安装包。SQL Server Management Studio应用程序只能在Windows环境运行。

### 操作步骤

步骤**1** 获取SQL Server Management Studio的安装包。

请访问**[Microsoft](https://docs.microsoft.com/en-us/sql/ssms/download-sql-server-management-studio-ssms)**网站,以SQL Server Management Studio 18.0为例,下载安装包。

- 步骤**2** 将安装包上传到弹性云服务器。
- 步骤**3** 双击安装包,按照向导完成安装。

**----**结束

# **8.8** 备份与恢复

## **8.8.1 RDS** 能够保存多长时间的备份

关系型数据库实例的自动备份有效期根据用户设置的备份天数而定。手动备份没有时 间限制,用户可根据需要进行删除。

备份存储在对象存储服务上,不占用您创建的数据库空间。

# **8.8.2** 数据库在备份窗口中是否可用

备份窗口是用户定义的时间段,在该时间段内关系型数据库实例将进行备份。关系型 数据库服务借助这些定期数据备份,让您能够将关系型数据库实例还原到保留期内的 备份点。在备份时段期间,业务不受影响,但不能在关系型数据库服务的管理控制台 做重启操作。

# **8.8.3** 如何将 **RDS** 数据库备份到上

您可以通过导出SQL语句的方式将数据库备份到弹性云服务器上。弹性云服务器不限 制存放哪些数据,但是数据必须符合国家法律法规。您可以在弹性云服务器上存放数 据库备份,但不建议将弹性云服务器作为数据库备份空间使用。强烈推荐使用关系型 数据库的备份功能将备份数据存放到专业的对象存储服务上,以获得更高的数据可靠 性和服务保障。

## **8.8.4** 为什么自动备份会失败

出现自动备份失败可能有以下原因:

- 1. 网络环境稳定性不足。如网络延时、中断,系统会识别并延时半小时再次执行备 份,您也可以及时进行一次手动备份。
- 2. 系统多任务执行复杂性。如任务等待、中止,系统会识别并延时半小时再次执行 备份,您也可以及时进行一次手动备份。
- 3. 实例状态异常。如实例故障、状态变更中,系统会识别并在状态恢复正常后再次 执行备份,您也可以及时进行一次手动备份。
- 4. 数据库中表的数量会影响备份速度。表数量超过50万,备份将会失败。
- 5. 参数修改异常。如修改参数并关联实例后导致实例故障,您可以对比参数修改前 后的值是否正确、修改的参数是否存在关联参数需要一并修改、或者尝试恢复默 认参数重启实例。
- 6. 导入数据异常。 如导入数据不当导致系统表记录丢失:
- 7. 如果以上操作仍无法解决问题,请联系技术支持。

## **8.8.5** 删除 **RDS** 实例后数据库备份会怎样

实例删除后,自动备份会被同步删除,手动备份不会被删除。

### **8.8.6** 如果删除云帐号备份是否会被删除

一旦删除云帐号,自动备份和手动备份的数据也随之删除。

### **8.8.7** 为什么数据表会丢失或数据被删除

RDS不会删除和操作用户的任何数据。出现这种情况,请检查是否为误操作,必要时 可利用已有备份恢复文件。

检查误操作:如果已经,可通过审计日志查看数据执行记录。

已有备份恢复文件:

- 使用RDS实例的恢复功能。
- 将备份数据从弹性云服务器导入关系型数据库。

# **8.9** 数据库监控

### **8.9.1** 用户平时需要关注实例的哪些监控指标

用户需要关注的监控指标有:CPU利用率、内存利用率、磁盘空间利用率。

可以根据实际应用场景配置告警提示,当收到告警,可采取相应措施消除告警。

#### 配置示例:

- 如果在某段时间内(如5min),CPU的利用率出现多次(如3次)不低于某特定 值(如90%)的情况,则发出相应Cloud Eye告警。
- 如果在某段时间内(如5min),内存的利用率出现多次(如4次)不低于某特定 值(如90%)的情况,则发出相应Cloud Eye告警。
- 如果在某段时间内(如5min),磁盘的使用率出现多次(如5次)不低于某特定 值(如85%)的情况,则发出相应Cloud Eye告警。

#### 说明

Cloud Eye告警详细配置方法,请参见《云监控用户指南》中"创建告警规则"。

#### 采取措施:

- 收到与CPU利用率、内存利用率有关的告警,通过实例规格变更分别增大CPU、 内存。
- 收到与磁盘空间利用率有关的告警:
	- 调查磁盘空间消耗,查看是否可以从实例中删除数据或是将数据存档到其他 系统以释放空间。
	- 通过磁盘空间扩容增大磁盘空间。

# **8.10** 扩容及规格变更

## **8.10.1 RDS** 实例在扩容期间是否一直可用

目前,关系型数据库服务支持磁盘扩容和CPU/内存规格变更。

- 在磁盘扩容期间,关系型数据库实例一直可用,业务不受影响,但不允许删除和 重启实例。
- 在CPU/内存规格变更期间,有1到2次网络秒级闪断(RDS for SQL Server 2017企 业版暂不支持闪断升级,请暂停业务进行规格变更)。如果是主备实例,规格变 更过程中可能会发生主备倒换,倒换时业务可能会短暂中断。变更CPU/内存规格 大约需要5~15分钟。

修改CPU/内存后,将会重启数据库实例。请选择业务低峰期,避免业务异常中 断。重启后实例会自动释放内存中的缓存,请在业务低峰期进行重启,避免对高 峰期业务造成影响。

## **8.10.2** 为什么端口变更后实例状态异常

### 现象描述

- 端口变更后该实例状态为"故障"。
- 使用变更后端口号无法连接实例。

### 可能原因

提交的数据库端口被临时占用。

### 处理步骤

- 若变更成功,说明所需变更端口被临时占用,导致变更失败。
- 若仍然变更失败,请联系技术人员。

## **8.11** 数据库参数修改

## **8.11.1** 哪些参数设置不合理会导致数据库不可用(**PostgreSQL**)

由于参数配置不合理导致数据库不可用的情况有以下几种。

● 参数取值范围和实例规格有关:

参数shared buffers、max connections可配置的最大值和实例的实际物理内存大 小有关,设置不合理,会导致数据库不可用。

- 参数之间存在关联关系:
	- 如果参数log\_parser\_stats、log\_planner\_stats或log\_executor\_stats存在配置 为开启的情况,则需要将参数log\_statement\_stats配置为关闭,否则会导致 数据库不可用。
	- 参数max connections、autovacuum max workers和 max\_worker\_processes配置需满足以下规则,否则会导致数据库不可用。 max\_connections参数值 + autovacuum\_max\_workers参数值 + max worker processes参数值 + 1< 8388607

### 说明

各参数的详细说明请参见**[PostgreSQL](https://www.postgresql.org/docs/current/static/runtime-config.html)**官网。

#### 解决方法:

- 1. 登录控制台,通过查询近期日志,确定错误的参数。
- 2. 在参数配置页面,将参数值恢复成默认参数值,并重启数据库。
- 3. 将除错误参数以外的其他参数值设置为恢复之前的参数值,并将配置错误的参数 调整为合理的参数值。

## **8.11.2** 如何设置 **SQL Server** 添加 **ndf** 文件的路径

用户添加自定义数据库ndf辅助文件和tempdb数据库ndf辅助文件时,需要将ndf辅助 文件分别放置在"D:\RDSDBDATA\DATA"路径和"D:\RDSDBDATA\Temp"路径 下,不能放置在C盘,否则会导致系统盘空间被占满,服务可能会被停止。

### **8.11.3 RDS for MySQL** 密码过期策略

MySQL 5.7和8.0版本支持通过设置全局变量"default\_password\_lifetime"来控制用 户密码的默认过期时间。

参数"default\_password\_lifetime"的值为N,表示密码N天后过期,单位为天。默认 值为0,表示创建的用户密码永不过期。

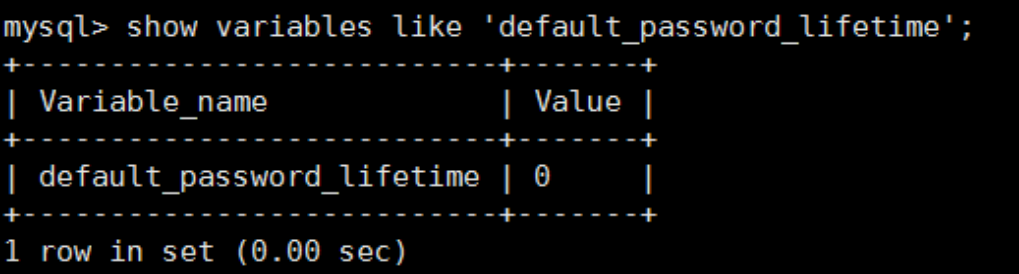

### 修改全局自动密码过期策略

- 您可以在云数据库RDS界面,通过设置参数"default password lifetime"的值, 修改密码过期策略。
- 通过命令修改全局变量"default\_password\_lifetime"的值。 **mysql> set global default\_password\_lifetime=0;**

### 查看当前所有用户的密码过期时间

执行以下命令:

**mysql> select**

**user,host,password\_expired,password\_last\_changed,password\_lifetime from user;**

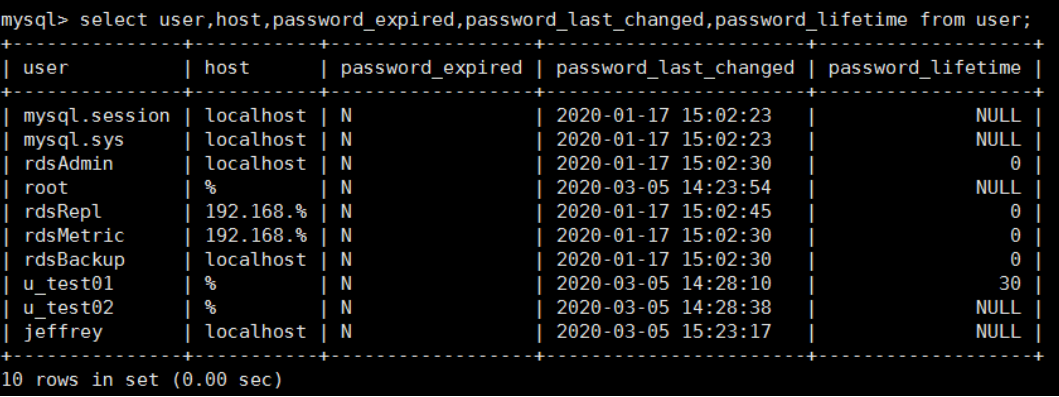

### 查看指定用户的密码过期策略

执行以下命令:

mysql> show create user *jeffrey*@'localhost';

............................<br>ATE USER for ieffrev@localhosi .<br>PEATE USER 'jeffrey'@'localhost' IDENTIFIED WITH 'mysql native password' AS '\*1369F151658FC902555853119A9CBBD554DB0D7F' REQUIRE NOME PASSWORD EXPIRE DEFAULT ACCOUNT UNLOC ..............<br>ot (8.88 soc)

"EXPIRE DEFAULT"表示遵从全局到期策略。

### 设置指定用户的密码过期策略

- 创建用户的同时设置密码过期策略
	- create user 'script<sup>'</sup>@'localhost' identified by '\*\*\*\*\*\*\*\*\*' password expire **interval 90 day;**
- 创建用户后设置密码过期策略 **ALTER USER '**script**'@'localhost' PASSWORD EXPIRE INTERVAL 90 DAY;**
- 设置密码永不过期 **mysql> CREATE USER '**mike**'@'%' PASSWORD EXPIRE NEVER; mysql> ALTER USER '**mike**'@'%' PASSWORD EXPIRE NEVER;**
- 设置密码遵从全局到期策略 **mysql> CREATE USER '**mike**'@'%' PASSWORD EXPIRE DEFAULT; mysql> ALTER USER '**mike**'@'%' PASSWORD EXPIRE DEFAULT;**

# **8.12** 日志管理

# **8.12.1 RDS for** M **ySQL** 慢日志延迟时间是多久

一般情况下是5分钟,如果五分钟内慢日志达到10M会提前上传。

## **8.12.2 RDS for SQL Server** 慢查询需要多长时间

RDS for SQL Server慢查询时间指标为5秒。

## **8.12.3** 如何通过命令获取 **Microsoft SQL Server** 的错误日志

步骤**1** 通过**rdsuser**帐户登录Microsoft SQL Server客户端。

步骤**2** 在查询框进行执行如下查询语句,查询错误日志。

**EXECUTE master.dbo.rds\_read\_errorlog** FileID,LogType,FilterText,FilterBeginTime,FilterEndTime

- FileID: Error Log的日志文件编号, 0表示最近的日志。
- LogType:日志类型。取值为1查询的日志类型为error logs,取值为2查询的日志 类型为Agent logs。
- FilterText:查询关键字,可为NULL。
- FilterBeginTime:日志查询开始时间,可为NULL。
- FilterEndTime:日志查询完成时间,可为NULL。

示例如下:

**EXEC master.dbo.rds\_read\_errorlog 0,1,'FZYUN','2018-06-14 14:30','2018-06-14 14:31'**

查询结果,如图**[8-5](#page-296-0)**所示:

#### <span id="page-296-0"></span>图 **8-5** 查询示例

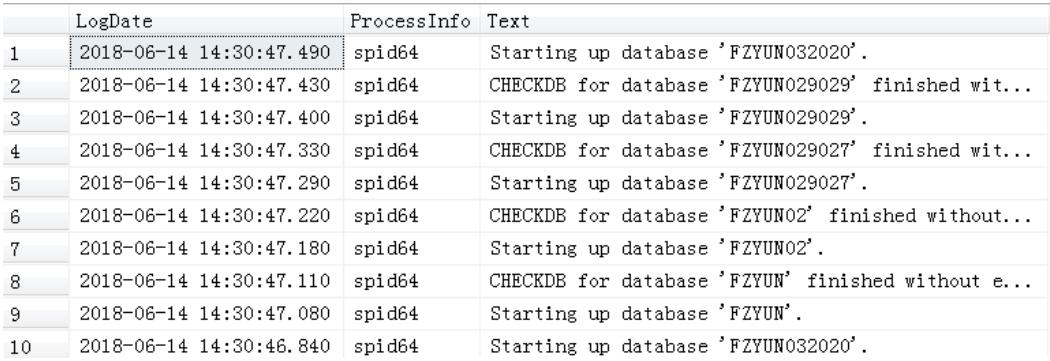

#### **----**结束

## **8.12.4 RDS** 慢日志统计分析是否可以导出

RDS慢日志统计分析不支持导出。

# **8.13** 网络安全

## **8.13.1 RDS** 有哪些安全保障措施

### 网络

- 关系型数据库实例可以设置所属虚拟私有云,从而确保关系型数据库实例与其他 业务实现网络安全隔离。
- 使用安全组确保访问源为可信的。
- 使用SSL通道,确保数据传输加密。

### 管理

通过统一身份认证服务 (Identity and Access Management, 简称IAM), 可以实现 对关系型数据库实例的管理权限控制。

# **8.13.2** 如何确保在 **VPC** 中运行的 **RDS** 实例的安全

虚拟私有云的安全组可用来帮助确保虚拟私有云内关系型数据库实例的安全。此外, 通过网络访问控制列表(ACL),可以允许或拒绝进入和退出各个子网的网络流量。

## **8.13.3** 如何保障 **EIP** 数据传输安全

使用EIP连接数据库时,业务数据会在公网上进行传输,数据容易泄露,因此强烈建议 您使用关系型数据库服务的SSL通道来对公网上传输的数据进行加密,防止数据泄露。 您也可以借助云专线或虚拟专用网络来完成数据传输通道的加密。

### **8.13.4** 如何防止任意源连接数据库

数据库开放EIP后,如果公网上的恶意人员获取到您的EIP DNS和数据库端口,那 么便可尝试破解您的数据库并进行进一步破坏。因此,强烈建议您保护好EIP

DNS、数据库端口、数据库帐号和密码等信息,并通过关系型数据库实例的安全 组限定源IP,保障只允许可信源连接数据库。

- 为避免恶意人员轻易破解您的数据库密码,请按照关系型数据库实例的密码策略 设置足够复杂度密码,并定期修改。
- 对于支持防暴力破解的RDS for Microsoft SQL Server数据库来说,恶意人员一旦 获取到您的EIP DNS、数据库端口、数据库帐号信息,而尝试暴力破解,那么可能 导致您的正常业务连接被删除。此情况下,您可通过限制连接源并修改数据库帐 号和密码来避免进一步攻击破坏。

#### 说明

RDS for MySQL、RDS for PostgreSQL不支持防暴力破解。

RDS for Microsoft SQL Server默认开启防暴力破解,不提供关闭防暴力破解的功能。

## **8.13.5** 将根证书导入 **Windows/Linux** 操作系统

### 导入 **Windows** 操作系统

- 1. 单击"开始",运行框输入"MMC",回车。
- 2. 在MMC控制台菜单栏中单击"文件",选择"添加/删除管理单元"。
- 3. 在"添加或删除管理单元"对话框,选择"可用管理单元"区域的"证书"。单 击"添加"添加证书。
- 4. 在"证书管理"对话框,选择"计算机账户",单击"下一步"。
- 5. 在"选择计算机"对话框,单击"完成"。
- 6. 在"添加或删除管理单元"对话框,单击"确定"。
- 7. 在MMC控制台,双击"证书"。
- 8. 右键单击"受信任的根证书颁发机构",选择"所有任务",单击"导入"。
- 9. 单击"下一步"。
- 10. 单击"浏览",将文件类型更改为"所有文件 (\*.\*)"。
- 11. 找到下载的根证书ca.pem文件,单击"打开",然后在向导中单击"下一步"。

#### 须知

您必须在浏览窗口中将文件类型更改为"所有文件 (\*.\*)"才能执行此操作,因为  $\mathsf{``}.$ pem  $\mathsf{''}$  不是标准证书扩展名。

- 12. 单击"下一步"。
- 13. 单击"完成"。
- 14. 单击"确定",完成根证书导入。

### 导入 **Linux** 操作系统

您可以使用任何终端连接工具(如WinSCP、PuTTY等工具)将证书上传至Linux系统 任一目录下。

## **8.13.6** 如何确认 **SSL** 根证书的有效期

如果您正在使用SSL连接MySQL,执行如下命令查看证书有效期起止时间,判断证书 是否到期。

show status like '%ssl\_server%';

在证书到期前请及时更新根证书为最新版本:

- 1. 在RDS"实例管理"页面,单击实例名称进入"基本信息"页面,单击"数据库 信息"模块"SSL"处的 →, 下载新的根证书文件或根证书捆绑包。
- 2. 重启实例以使新的根证书生效。
- 3. 使用新的根证书文件或根证书捆绑包连接实例。

#### 说明

用户证书即将到期时要及时更换正规机构颁发的证书,提高系统安全性。

### **8.13.7** 如何甄别数据库中数据被损坏

数据被篡改

有很多安全措施保证只有经过认证的用户才能操作数据库表数据,只能通过指定 的数据库服务端口来访问数据库表。

主备数据库在同步过程中有传输包校验功能,所以不会出现数据被篡改。MySQL 使用InnoDB引擎,不容易出现数据损坏。

● 可能会出现实例服务器突然停电,导致数据库有页损坏,数据库无法启动。 当主机出现故障时,系统会在1~5分钟切换到备机,继续为您服务。切换过程中 关系型数据库实例不可访问,需要您设置好程序跟服务的自动重连,避免因为切 换导致服务不可用。